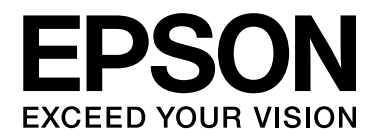

# **EPSON Aculaser C2800 Series Guida utente**

NPD3061-00

### <span id="page-1-0"></span>*Copyright e marchi*

L'utente non potrà riprodurre, memorizzare in un sistema di archiviazione o trasmettere in alcuna forma o con alcun mezzo, quale un sistema meccanico, di fotocopiatura, registrazione o altro, alcuna parte della presente pubblicazione, senza previo consenso scritto di Seiko Epson Corporation. Non viene riconosciuta alcuna responsabilità esplicita relativamente alle informazioni ivi contenute, né alcuna responsabilità per danni derivanti dall'uso di tali informazioni.

Né Seiko Epson Corporation, né suoi affiliati sono responsabili verso l'acquirente di questo prodotto o verso terzi per danni, perdite, costi o spese sostenuti o patiti dall'acquirente o da terzi in conseguenza di: incidenti, cattivo uso o abuso di questo prodotto o modifiche, riparazioni o alterazioni non autorizzate effettuate sullo stesso o (esclusi gli Stati Uniti) la mancata stretta osservanza delle istruzioni operative e di manutenzione di Seiko Epson Corporation.

Seiko Epson Corporation e le società affiliate non saranno ritenute responsabili di alcun danno o problema derivante dall'uso di qualsiasi opzione o materiale di consumo diverso da quelli indicati come prodotti originali o autorizzati Epson da Seiko Epson Corporation.

Supporta IPS (Integrated Print System) di Zoran Corporation per l'emulazione del linguaggio di stampa. **Z#RAN** 

NEST Office Kit Copyright © 1996, Novell, Inc. Tutti i diritti riservati.

Una parte del profilo ICC contenuto nel presente prodotto è stata creata da Gretag Macbeth ProfileMaker. Gretag Macbeth è il marchio registrato di Gretag Macbeth Holding AG Logo. ProfileMaker è il marchio di LOGO GmbH.

IBM e PS/2 sono marchi registrati di International Business Machines Corporation.

Microsoft® e Windows® sono marchi registrati di Microsoft Corporation negli Stati Uniti d'America e in altri paesi.

Apple® e Macintosh® sono marchi registrati di Apple, Inc.

EPSON ed EPSON ESC/P sono marchi registrati; EPSON AcuLaser ed EPSON ESC/P 2 sono marchi di Seiko Epson Corporation.

Coronet è un marchio di Ludlow Industries (UK) Ltd.

Marigold è un marchio registrato di Arthur Baker e può essere registrato in alcune giurisdizioni.

CG Times e CG Omega sono marchi di Agfa Monotype Corporation e possono essere registrati in determinate giurisdizioni.

Arial, Times New Roman e Albertus sono marchi di The Monotype Corporation e possono essere registrati in determinate giurisdizioni.

ITC Avant Garde Gothic, ITC Bookman, ITC Zapf Chancery e ITC Zapf Dingbats sono marchi di International Typeface Corporation e possono essere registrati in alcune giurisdizioni.

Antique Olive è un marchio di Fonderie Olive.

Helvetica, Palatino, Times, Univers, Clarendon, New Century Schoolbook, Miriam e David sono marchi di Heidelberger Druckmaschinen AG che possono essere registrati in determinate giurisdizioni.

Wingdings è un marchio di Microsoft Corporation e può essere registrato in alcune giurisdizioni.

PLC è un marchio registrato di Hewlett-Packard Company. HP e HP LaserJet sono marchi registrati di Hewlett-Packard Company. Adobe, il logo Adobe logo e PostScript3 sono marchi di Adobe Systems Incorporated che possono essere registrati in alcune giurisdizioni.

*Avviso generale: gli altri nomi di prodotto qui riportati sono utilizzati solo a scopo identificativo e possono essere marchi dei rispettivi proprietari. Epson non riconosce alcun altro diritto relativamente a tali marchi.*

Copyright © 2007 Seiko Epson Corporation. Tutti i diritti riservati.

### <span id="page-3-0"></span>*Versioni del sistema operativo*

In questo manuale vengono utilizzate le abbreviazioni che seguono.

#### **Windows indica Windows Vista, XP, Vista x64, XP x64, 2000, Server 2003 e Server 2003 x64.**

- ❏ Windows Vista indica Windows Vista Ultimate Edition, Windows Vista Home Premium Edition, Windows Vista Home Basic Edition, Windows Vista Enterprise Edition e Windows Vista Business Edition.
- ❏ Windows Vista x64 indica Windows Vista Ultimate x64 Edition, Windows Vista Home Premium x64 Edition, Windows Vista Home Basic x64 Edition, Windows Vista Enterprise x64 Edition e Windows Vista Business x64 Edition.
- ❏ Windows XP indica Windows XP Home Edition e Windows XP Professional.
- ❏ Windows XP x64 indica Windows XP Professional x64 Edition.
- ❏ Windows 2000 indica Windows 2000 Professional.
- ❏ Windows Server 2003 indica Windows Server 2003 Standard Edition e Windows Server 2003 Enterprise Edition.
- ❏ Windows Server 2003 x64 indica Windows Server 2003 x64 Standard Edition e Windows Server 2003 x64 Enterprise Edition.

#### **Macintosh indica Mac OS X.**

❏ Mac OS X indica Mac OS X 10.2.8 o versione successiva.

## *Sommario*

#### *[Copyright e marchi](#page-1-0)*

#### *[Versioni del sistema operativo](#page-3-0)*

#### *[Avvertenze per la sicurezza](#page-13-0)*

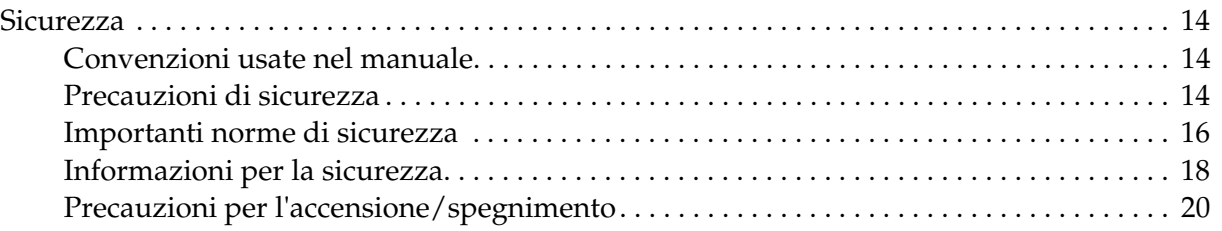

#### *[Capitolo 1](#page-20-0) Identificazione dei componenti della stampante*

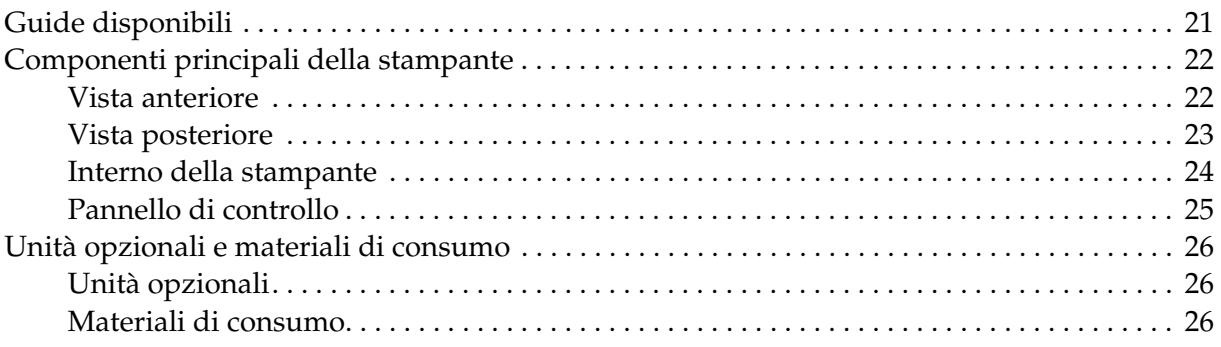

#### *[Capitolo 2](#page-27-0) Funzioni della stampante e varie opzioni di stampa*

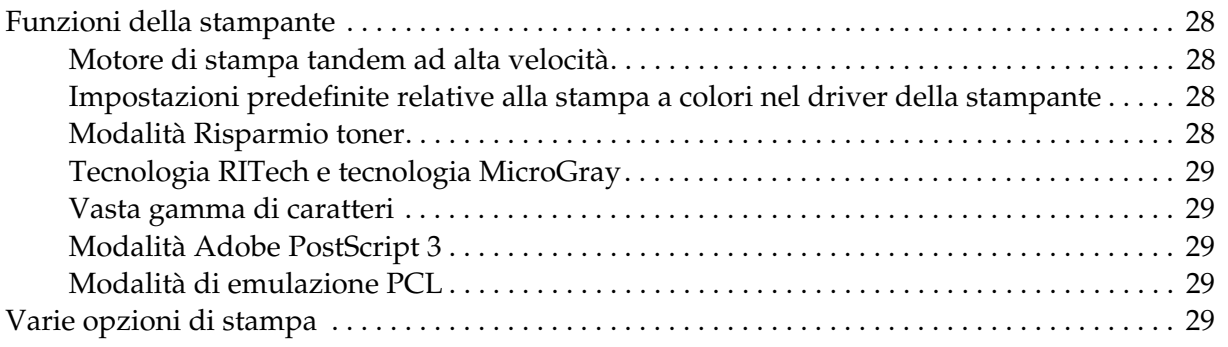

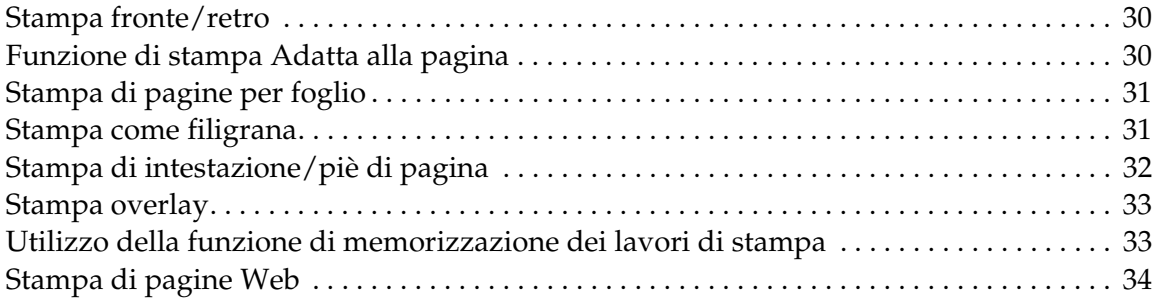

#### *[Capitolo 3](#page-34-0) Gestione della carta*

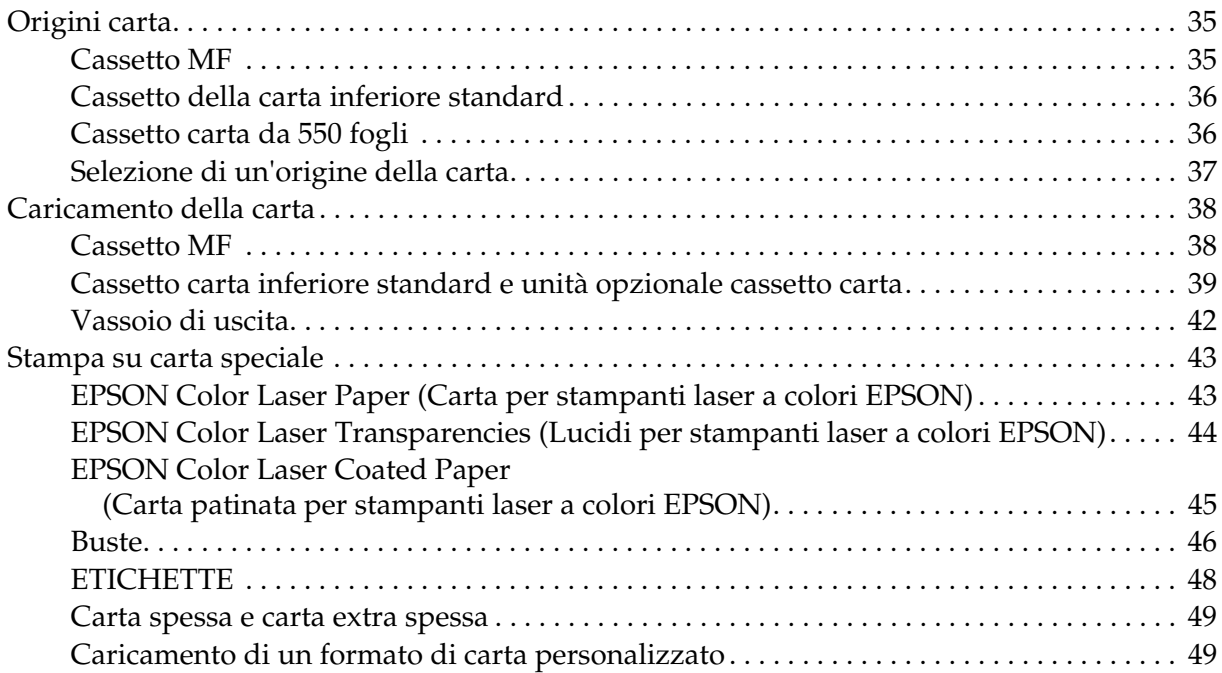

### *[Capitolo 4](#page-50-0) Uso del software della stampante in Windows*

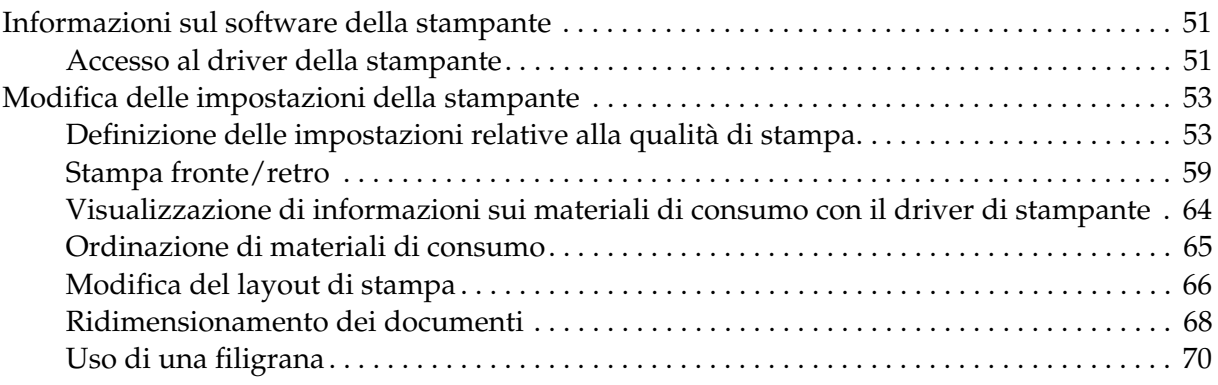

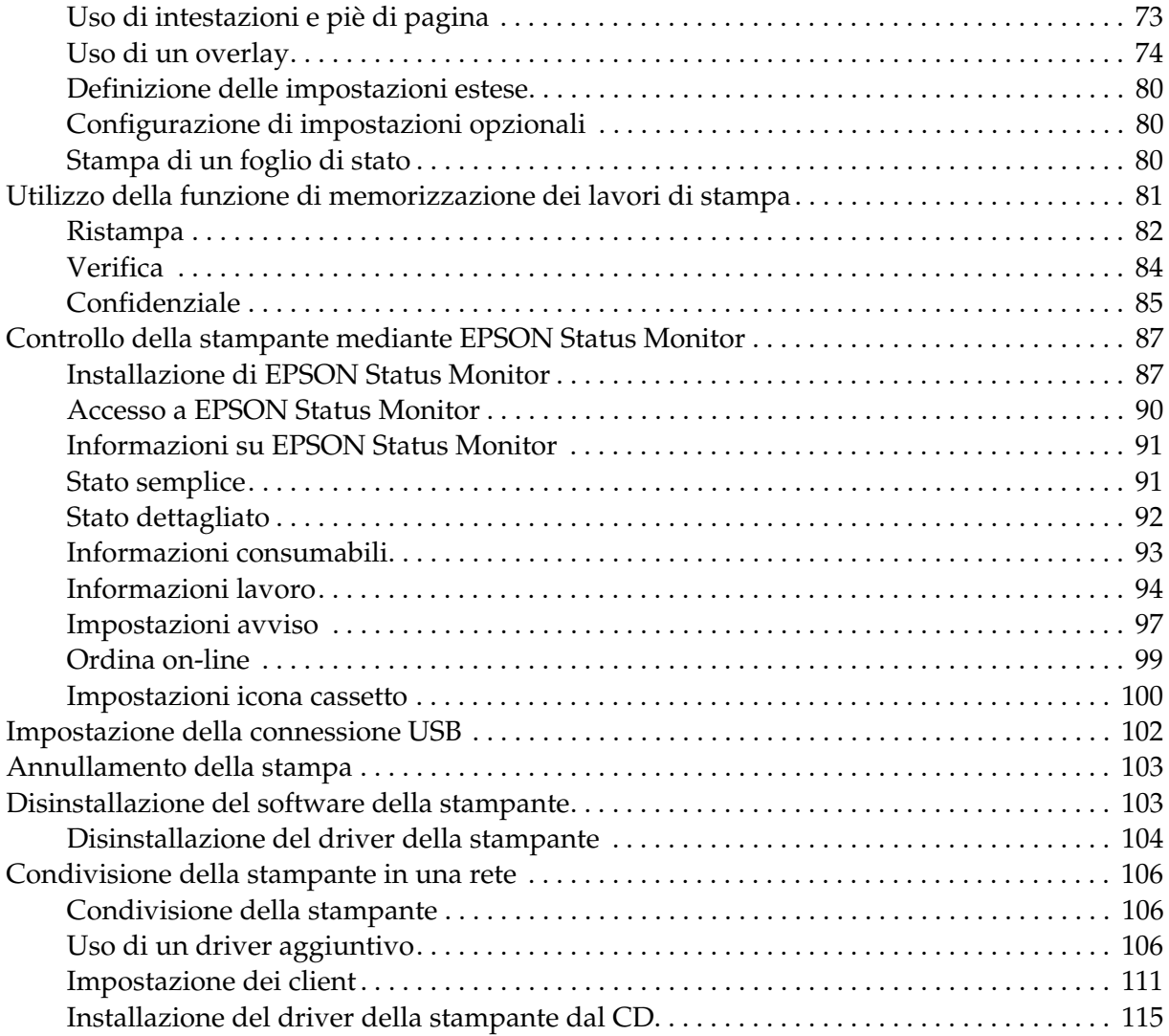

### *[Capitolo 5](#page-116-0) Uso del software della stampante in Macintosh*

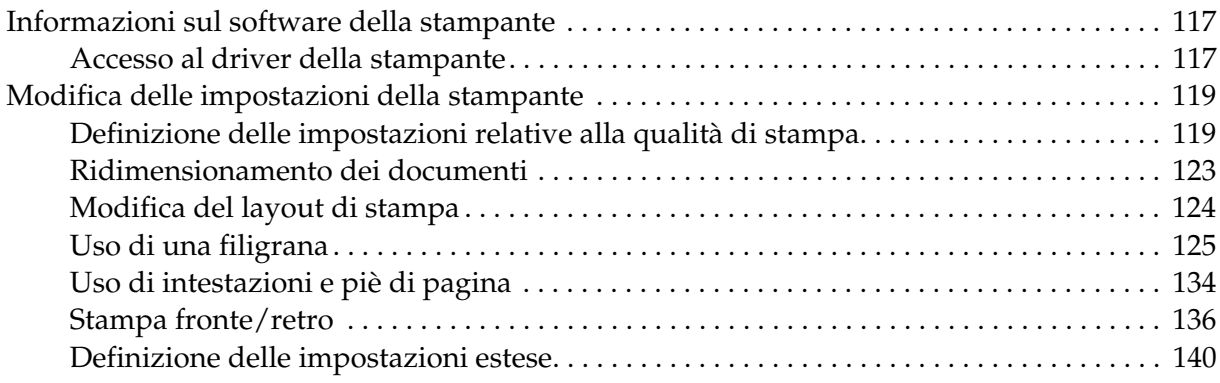

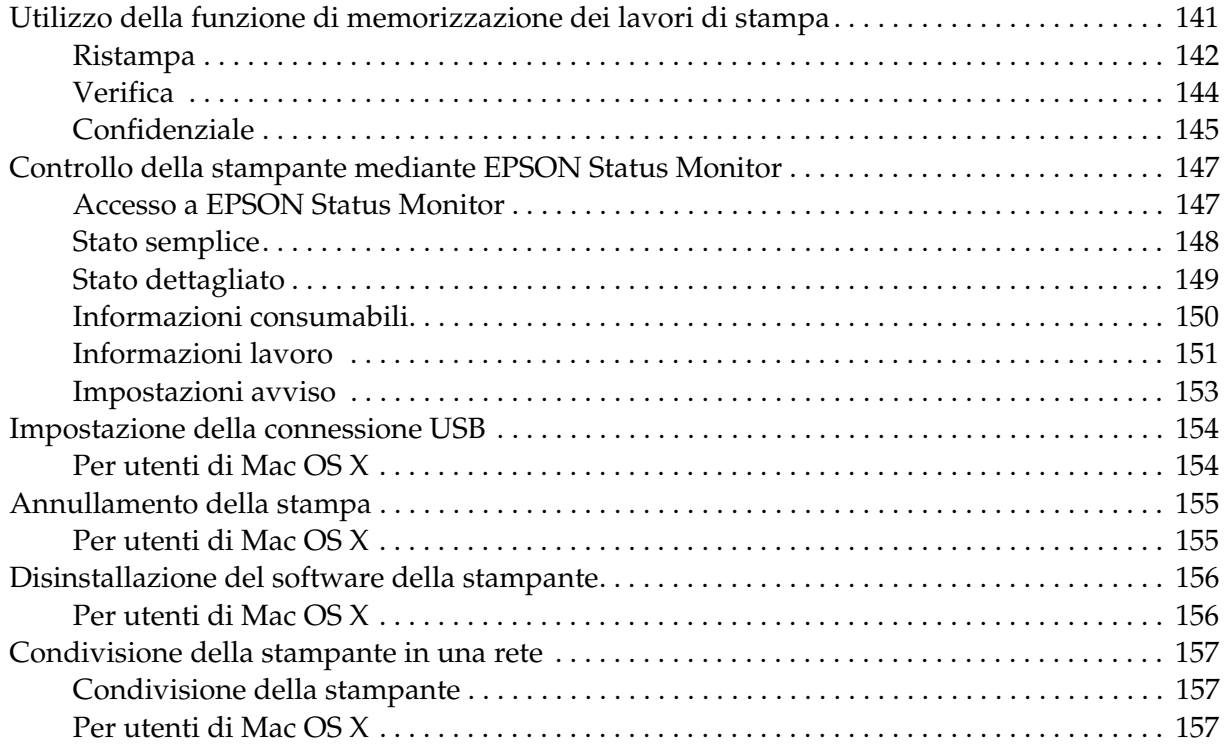

#### *[Capitolo 6](#page-157-0) Uso del driver di stampante PostScript*

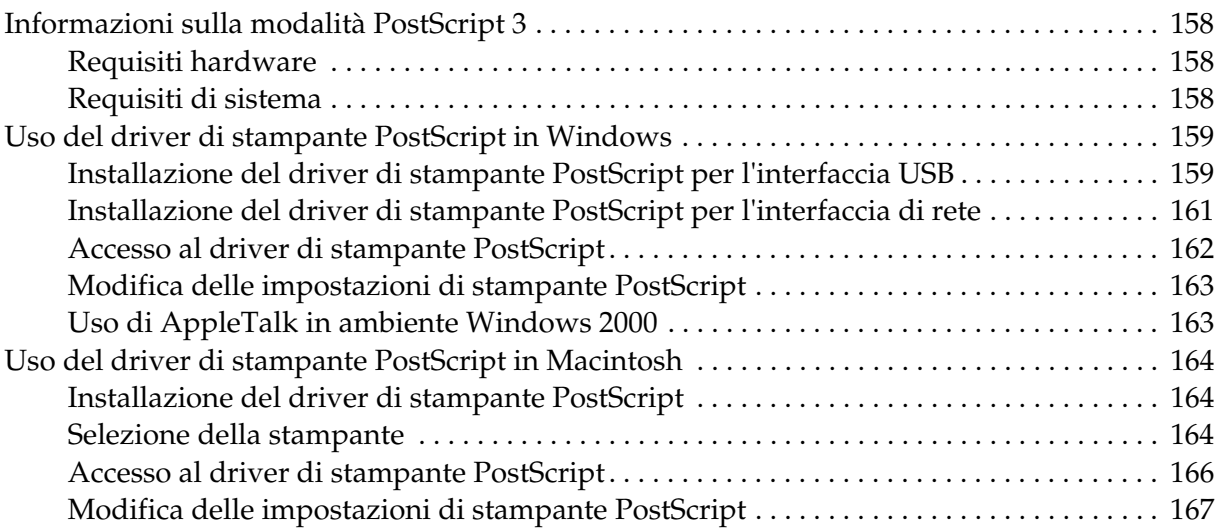

#### *[Capitolo 7](#page-168-0) Uso del driver di stampante PCL6/PCL5*

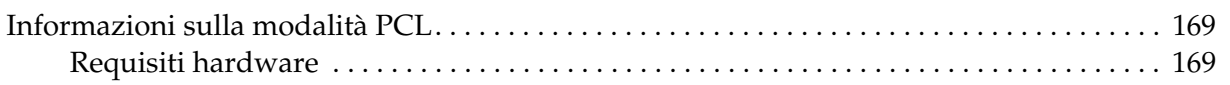

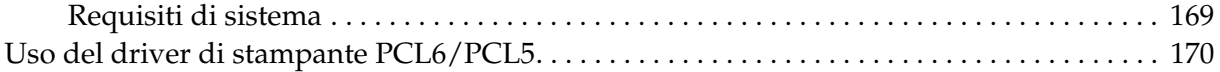

### *[Capitolo 8](#page-170-0) Uso del pannello di controllo*

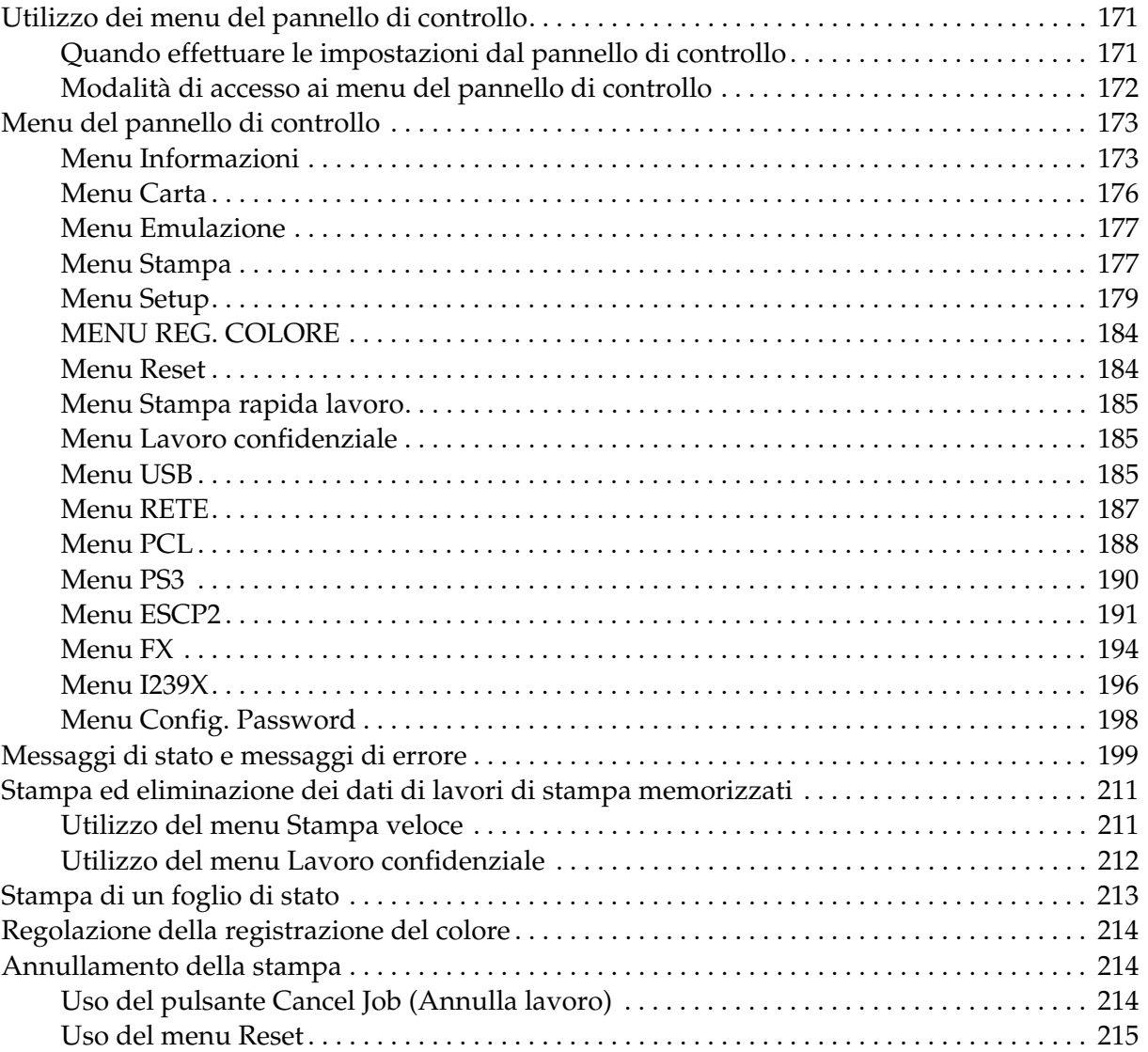

### *[Capitolo 9](#page-215-0) Installazione delle unità opzionali*

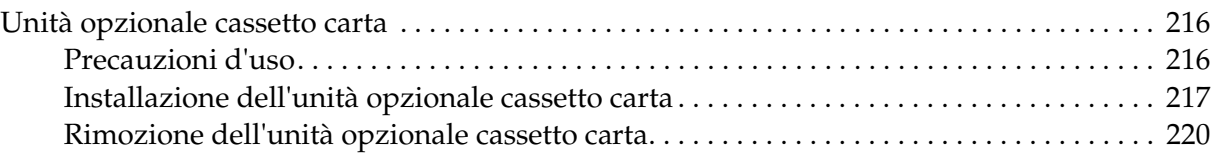

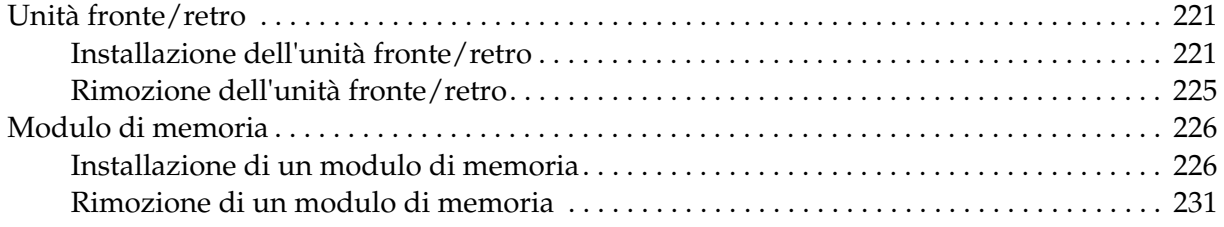

#### *[Capitolo 10](#page-231-0) Sostituzione dei materiali di consumo*

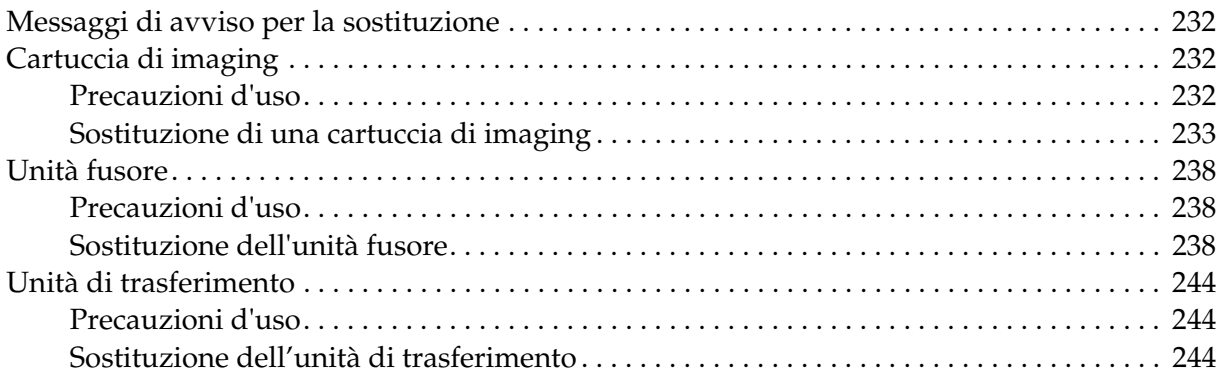

### *[Capitolo 11](#page-248-0) Pulizia e trasporto della stampante*

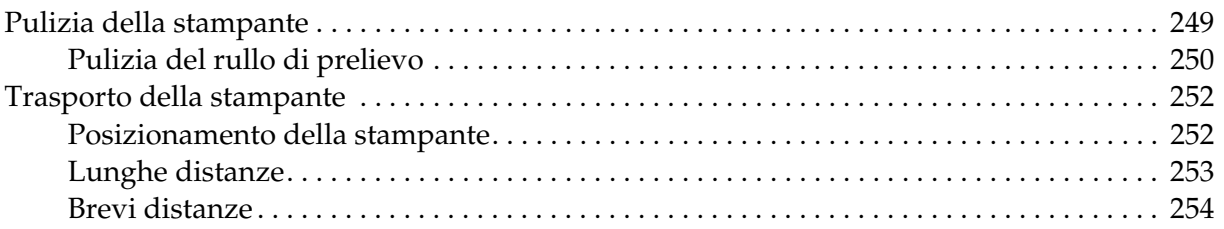

#### *[Capitolo 12](#page-254-0) Risoluzione dei problemi*

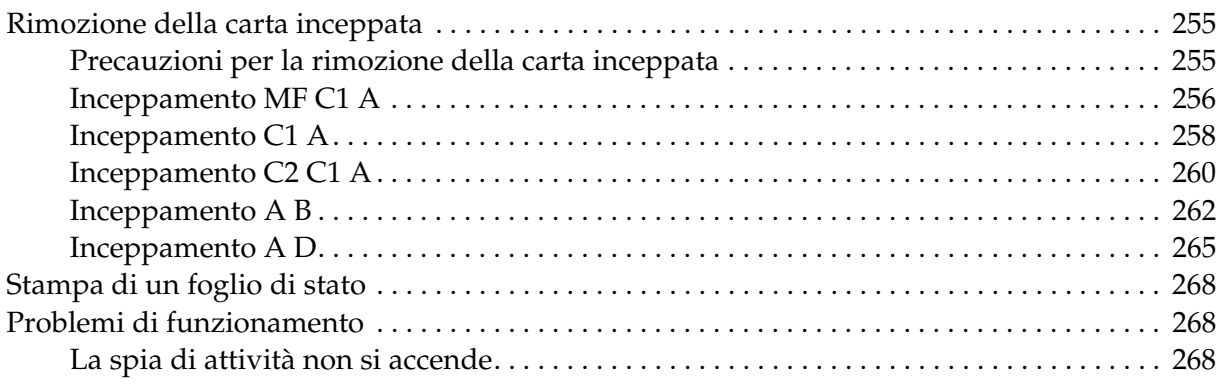

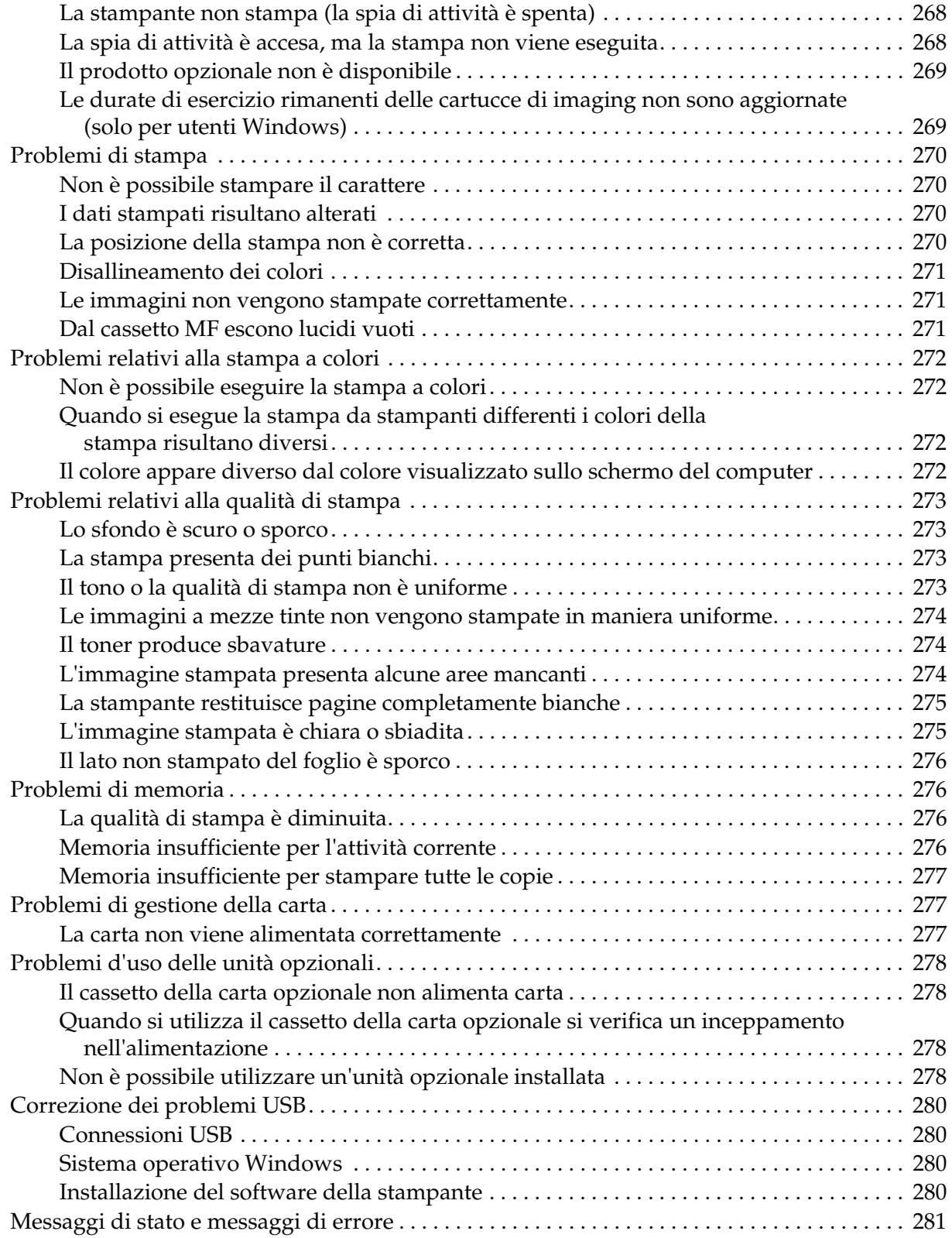

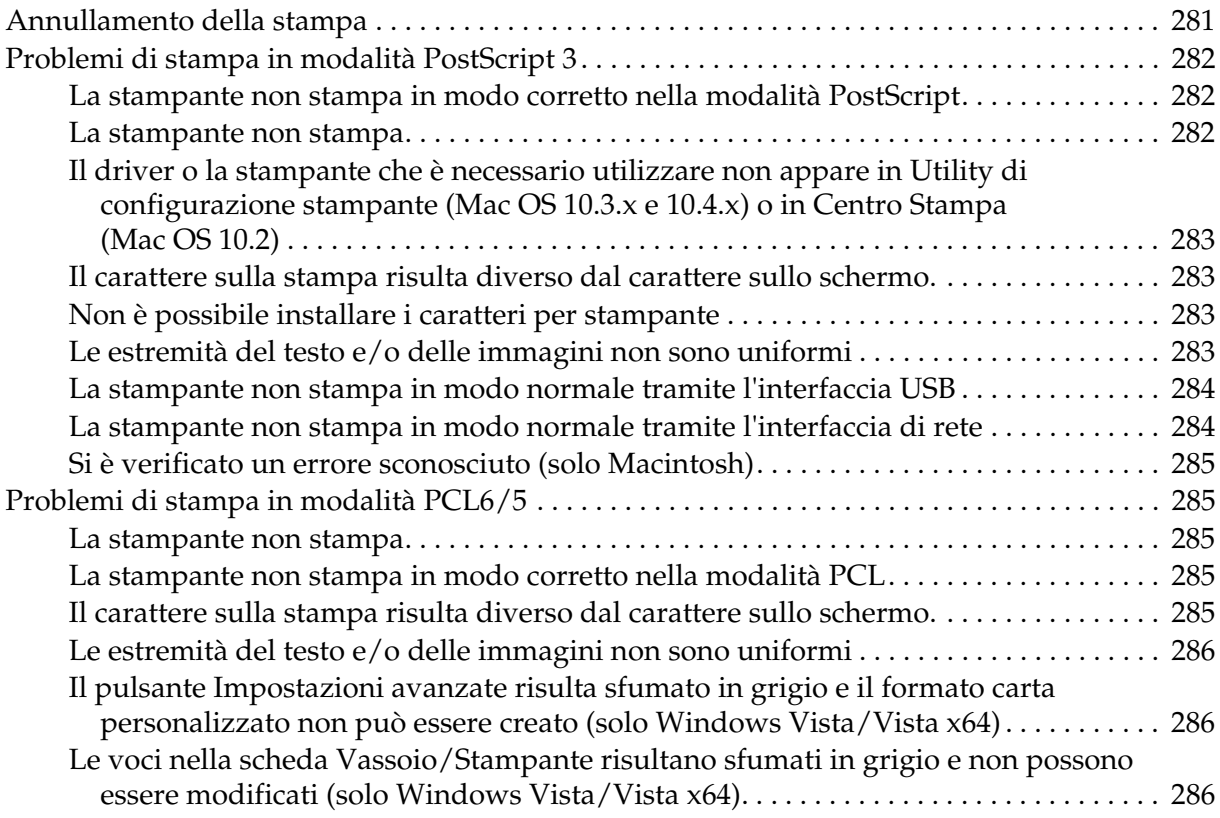

### *[Appendice A](#page-286-0) Assistenza clienti*

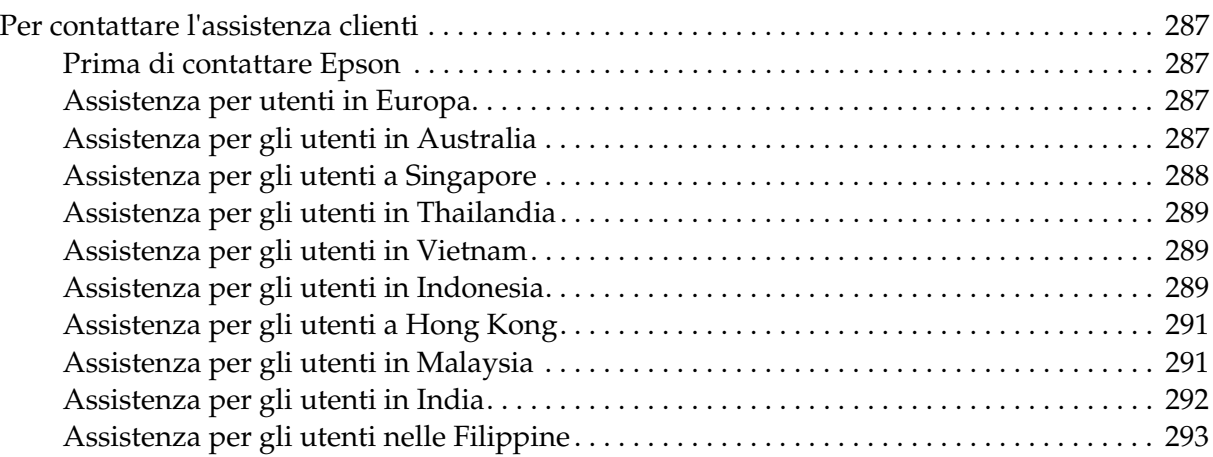

### *[Appendice B](#page-293-0) Specifiche tecniche*

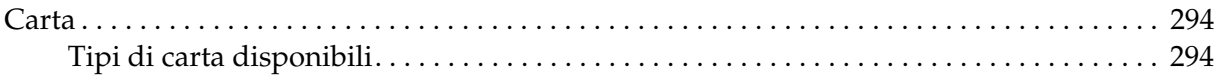

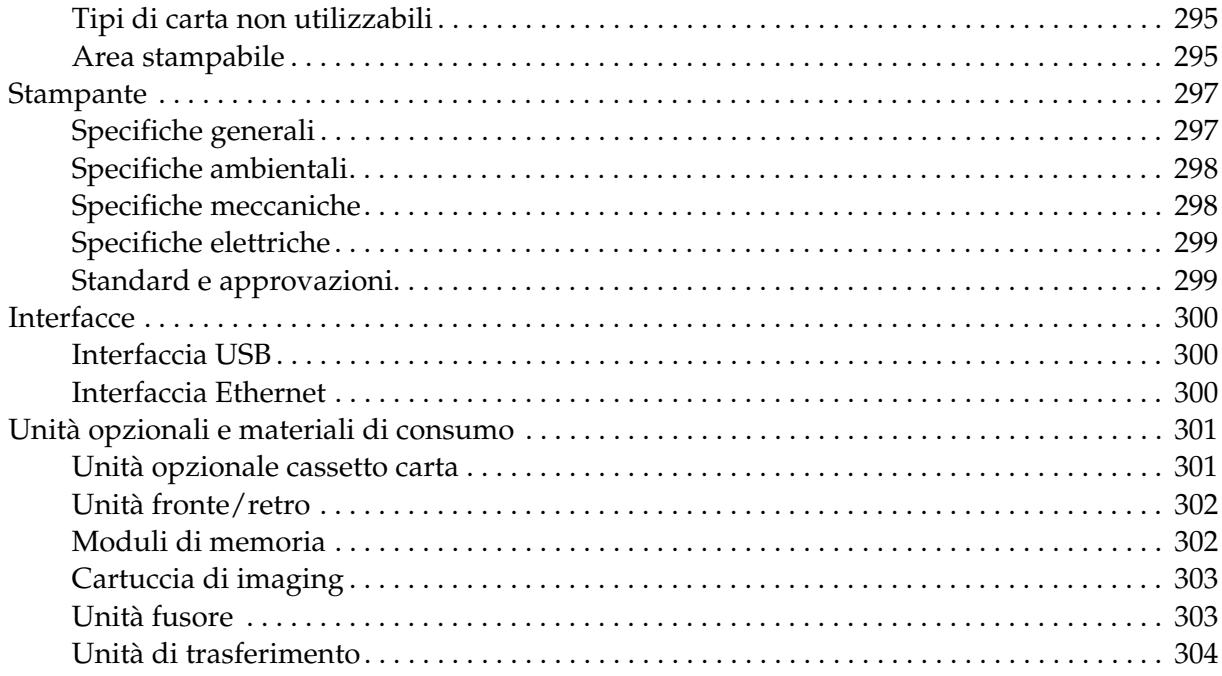

#### Indice

### <span id="page-13-0"></span>*Avvertenze per la sicurezza*

### <span id="page-13-1"></span>*Sicurezza*

### <span id="page-13-2"></span>*Convenzioni usate nel manuale*

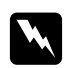

w *Avvertenza Osservare attentamente per evitare danni personali.*

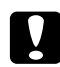

#### c *Attenzione*

*Osservare attentamente per evitare danni alle apparecchiature.*

*Nota* 

*Contiene informazioni importanti e suggerimenti utili sul funzionamento della stampante.*

### <span id="page-13-3"></span>*Precauzioni di sicurezza*

Per garantire la massima efficienza e sicurezza, seguire attentamente le istruzioni riportate di seguito.

❏ La stampante con i materiali di consumo installati pesa circa 28 kg (61,7 libbre); pertanto, non deve essere sollevata o trasportata da una sola persona. Sono necessarie due persone, che devono sollevare la stampante afferrandola nei punti illustrati nella figura seguente.

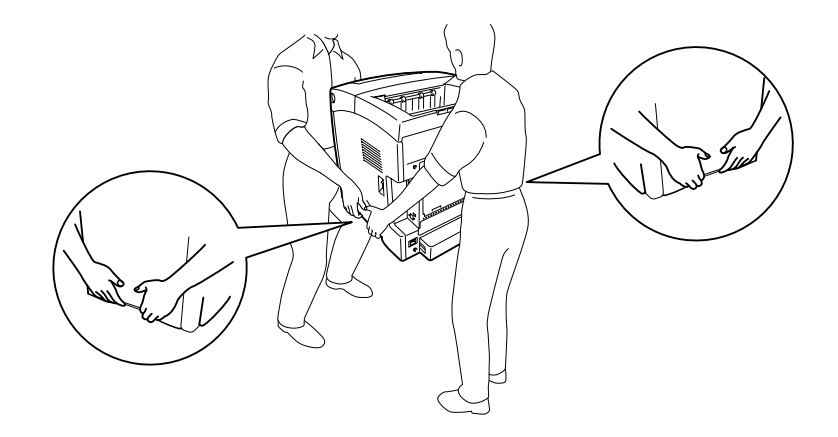

❏ Fare attenzione a non toccare né il fusore, contrassegnato dall'etichetta **CAUTION HIGH TEMPERATURE (ATTENZIONE - SUPERFICIE A TEMPERATURA ELEVATA)** né le aree circostanti. Se la stampante è in funzione da un certo periodo di tempo, il fusore e queste aree possono raggiungere temperature molto elevate. Se risulta necessario toccare una di tali aree, attendere prima 30 minuti affinché il calore venga attenuato.

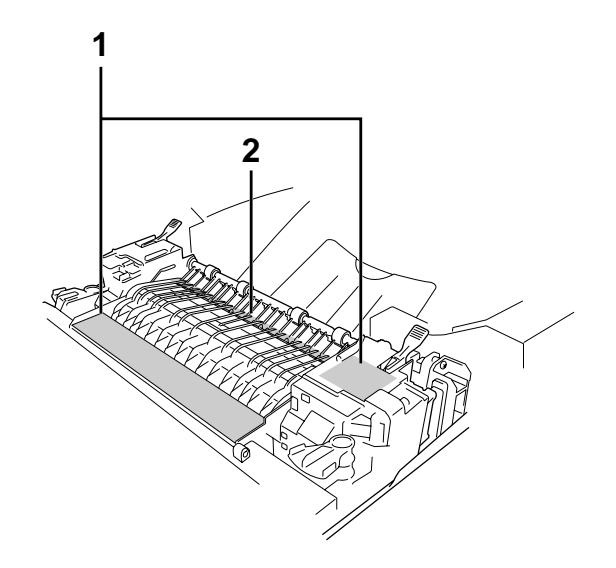

#### 1. **CAUTION HIGH TEMPERATURE (ATTENZIONE - SUPERFICIE A TEMPERATURA ELEVATA)**

2. Non introdurre la mano nell'unità fusore.

- ❏ Non introdurre la mano nell'unità fusore. Alcuni componenti sono taglienti e possono provocare lesioni.
- ❏ Non toccare i componenti interni della stampante, salvo quando diversamente specificato nelle istruzioni riportate in questa guida.
- ❏ Non forzare mai i componenti nelle operazioni di montaggio. Sebbene sia costituita da materiali molto resistenti, la stampante può comunque danneggiarsi se maneggiata impropriamente.
- ❏ Quando occorre maneggiare una cartuccia di imaging, appoggiarla sempre su una superficie piana pulita.
- ❏ Non cercare di alterare o estrarre una cartuccia di imaging. Le cartucce non possono essere ricaricate.
- ❏ Non toccare il toner ed evitare qualsiasi contatto con gli occhi.
- ❏ Non gettare nel fuoco la cartuccia di imaging o l'unità fusore per smaltirle, in quanto possono esplodere e provocare lesioni. Lo smaltimento deve essere effettuato in conformità alle norme vigenti.
- ❏ Se fuoriesce del toner, utilizzare una spazzola e una paletta oppure un panno inumidito con acqua e detergente per eliminarlo. Poiché le particelle possono provocare un incendio o un'esplosione se entrano in contatto con una scintilla, non utilizzare un aspirapolvere.
- ❏ Se la cartuccia di imaging viene spostata da un ambiente freddo a uno riscaldato, attendere almeno un'ora prima di installarla al fine di evitare danni causati dalla condensa.
- ❏ Quando si rimuove la cartuccia di imaging, non esporla mai alla luce del sole ed evitare di esporla alla luce artificiale per più di cinque minuti. La cartuccia di imaging contiene un tamburo fotosensibile di colore viola. L'esposizione alla luce può danneggiare il tamburo, riducendone la vita utile e determinando la comparsa di aree scure o chiare sui documenti stampati. Se è necessario che la cartuccia di imaging non sia installata nella stampante per un periodo di tempo lungo, coprirla con un panno opaco.
- ❏ Assicurarsi di non graffiare la superficie del tamburo. Quando si rimuove la cartuccia di imaging dalla stampante, collocarla sempre su una superficie piana pulita. Evitare di toccare il tamburo. Le sostanze oleose presenti sulla cute potrebbero danneggiare la superficie del tamburo in modo permanente, compromettendo così la qualità di stampa.
- ❏ Per ottenere una qualità di stampa ottimale, non esporre la cartuccia di imaging alla luce diretta del sole ed evitare il contatto con polvere, salsedine o gas corrosivi, ad esempio l'ammoniaca. Non collocare l'unità in luoghi soggetti a repentini sbalzi di temperatura o umidità.
- ❏ Tenere i materiali di consumo fuori dalla portata dei bambini.
- ❏ Rimuovere sempre la carta inceppata dalla stampante per evitare un surriscaldamento.
- ❏ Evitare di collegare la stampante a prese di corrente a cui sono collegati altri dispositivi.
- ❏ Utilizzare esclusivamente prese conformi ai requisiti di alimentazione della stampante.

#### <span id="page-15-0"></span>*Importanti norme di sicurezza*

Leggere attentamente le istruzioni che seguono prima di iniziare ad usare la stampante.

#### *Durante la scelta di una posizione e di una sorgente di alimentazione per la stampante*

- ❏ Collocare la stampante in prossimità di una presa elettrica dalla quale sia possibile collegare e scollegare facilmente il cavo di alimentazione.
- ❏ Non collocare la stampante su una superficie poco stabile.
- ❏ Non collocare la stampante in modo che il cavo possa venire calpestato.
- ❏ Le fessure e le aperture nel telaio e sul retro o sul fondo della stampante sono studiate per la ventilazione. Non ostruirle o coprirle. Non collocare la stampante su letti, divani, tappeti o superfici simili o in scaffalature chiuse non dotate di ventilazione adeguata.
- ❏ Tutti i connettori di interfaccia di questa stampante sono del tipo Non-LPS (Non-Limited Power Source, sorgente di alimentazione non limitata).
- ❏ Collegare la stampante a una presa elettrica conforme ai requisiti di alimentazione della periferica. Tali requisiti sono specificati su un'etichetta presente sulla stampante. Se non si è certi delle specifiche di alimentazione locali, rivolgersi alla società erogatrice o al proprio rivenditore.
- ❏ Se non è possibile inserire la spina CA in una presa elettrica, rivolgersi a un elettricista.
- ❏ Evitare di collegare la stampante a prese di corrente a cui sono collegati altri dispositivi.
- ❏ Utilizzare il tipo di alimentazione elettrica indicato sulla targhetta. Se non si è certi del tipo di alimentazione disponibile, contattare il rivenditore o la società elettrica locale.
- ❏ Se non risulta possibile inserire la spina nella presa elettrica, rivolgersi a un elettricista qualificato.
- ❏ Quando si collega questo prodotto a un computer o altro dispositivo tramite cavo, assicurarsi del corretto orientamento dei connettori. Ciascun connettore dispone di un singolo particolare orientamento. Se un connettore viene inserito con l'orientamento errato, possono verificarsi danneggiamenti ai dispositivi collegati tramite il cavo.
- ❏ Se si utilizza una prolunga, assicurarsi che l'amperaggio totale dei prodotti collegati alla prolunga non superi l'amperaggio nominale previsto dalla prolunga.
- ❏ Se si verificano le condizioni che seguono, scollegare la stampante dalla presa a parete e rivolgersi a un tecnico qualificato:
	- A. Se il cavo di alimentazione o la spina è danneggiato o sfilacciato.
	- B. Se del liquido è penetrato nella stampante.
	- C. Se la stampante è stata esposta alla pioggia o all'acqua.
	- D. Se non funziona normalmente nonostante siano state seguite le istruzioni per l'uso. Intervenire esclusivamente sui comandi riportati nelle istruzioni per l'uso, in quanto la regolazione impropria di altri comandi può produrre danneggiamenti e richiedere interventi prolungati da parte di un tecnico qualificato per il ripristino del normale funzionamento del prodotto.
	- E. Se la stampante è caduta o il telaio è stato danneggiato.
	- F. Se la stampante mostra evidenti cambiamenti prestazionali che indicano la necessità di un intervento.

#### *Durante l'uso della stampante*

- ❏ La stampante pesa circa 28 kg (61,7 libbre). Non sollevare o trasportare mai la stampante da soli. Sono necessarie due persone.
- ❏ Osservare tutte le avvertenze e istruzioni applicate sulla stampante.
- ❏ Prima di pulire questa stampante, scollegarla dalla presa di corrente.
- ❏ Utilizzare un panno ben strizzato per la pulizia ed evitare l'uso di detergenti liquidi o spray.
- ❏ Non toccare i componenti interni della stampante, salvo quando diversamente specificato nelle istruzioni riportate in questa guida.
- ❏ Non forzare mai i componenti nelle operazioni di montaggio. Sebbene sia costituita da materiali molto resistenti, la stampante può comunque danneggiarsi se maneggiata impropriamente.
- ❏ Tenere i materiali di consumo fuori dalla portata dei bambini.
- ❏ Non utilizzare la stampante in un ambiente umido.
- ❏ Rimuovere sempre la carta inceppata dalla stampante per evitare un surriscaldamento.
- ❏ Non spingere oggetti di alcun tipo attraverso le fessure sul telaio, in quanto possono toccare punti a tensione pericolosa o provocare il cortocircuito di parti con conseguente rischio di incendio o scossa elettrica.
- ❏ Non versare liquidi di alcun tipo sulla stampante.
- ❏ Tranne per quanto specificatamente descritto nella documentazione della stampante, non effettuare riparazioni sul prodotto autonomamente.
- ❏ Effettuare unicamente le regolazioni dei controlli per cui vengono fornite le istruzioni, per non causare alla stampante un danno che richieda l'intervento di personale qualificato.

### <span id="page-17-0"></span>*Informazioni per la sicurezza*

#### *Cavo di alimentazione*

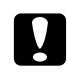

#### c *Attenzione:*

*Assicurarsi che il cavo di alimentazione CA sia conforme alle normative di sicurezza locali in vigore. Utilizzare esclusivamente il cavo di alimentazione fornito con questo prodotto. L'uso di un altro cavo può comportare rischi di incendio e scossa elettrica.*

*Il cavo di alimentazione di questo prodotto non deve essere utilizzato per altri dispositivi. L'uso con altre apparecchiature può comportare rischi di incendio o scossa elettrica.*

#### *Etichette di sicurezza laser*

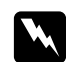

w *Avvertenza: L'esecuzione di procedure e regolazioni diverse da quanto specificato nella documentazione della stampante può comportare esposizioni pericolose alle radiazioni.*

*La stampante è un prodotto laser di Classe 1 come riportato nelle specifiche IEC60825. L'etichetta illustrata è riportata sul retro della stampante nei paesi dove ciò è richiesto.*

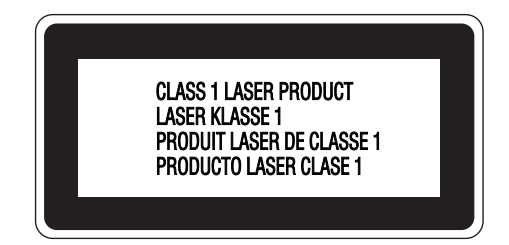

#### *Radiazione laser interna*

Radiazione media massima: 5 mW in corrispondenza

uscita laser

Lunghezza d'onda: da 770 a 800 nm

Prodotto con gruppo diodo laser di Classe III b con raggio laser invisibile. L'unità principale della stampante NON È UNA PARTE RIPARABILE; pertanto, tale unità non deve essere aperta per alcun motivo. Un'etichetta di avviso laser supplementare è situata all'interno della stampante.

#### *Norme di sicurezza per l'ozono*

#### *Emissione di ozono*

Il gas ozono viene generato dalle stampanti laser come prodotto derivato dal processo di stampa. L'ozono viene prodotto soltanto durante la fase di stampa.

#### *Limite di esposizione all'ozono*

Il limite di esposizione all'ozono è di 0,1 parti per milione (ppm) espresso come concentrazione ponderata media su un periodo di otto (8) ore. La stampante laser Epson genera un valore inferiore a 0,1 ppm in otto (8) ore di stampa continua.

#### *Riduzione dei rischi*

Per ridurre al minimo il rischio di esposizione all'ozono, evitare le condizioni seguenti:

❏ Uso di più stampanti laser in un'area limitata

- ❏ Uso in condizioni di umidità estremamente bassa
- ❏ Uso in locali con ventilazione inadeguata
- ❏ Stampa prolungata associata alle condizioni precedentemente esposte

#### *Posizione della stampante*

La stampante deve essere collocata in modo che i gas di scarico e il calore generati:

- ❏ Non vengano espulsi direttamente in direzione del viso dell'utente.
- ❏ Vengano indirizzati direttamente all'esterno del locale, quando possibile

### <span id="page-19-0"></span>*Precauzioni per l'accensione/spegnimento*

Non spegnere la stampante nei seguenti casi:

- ❏ Dopo avere acceso la stampante, attendere che il messaggio Pronta venga visualizzato sul pannello LCD.
- ❏ Quando la spia **di attività** lampeggia.
- ❏ Quando la spia **Data** è accesa o lampeggia.
- ❏ Durante la stampa.

### <span id="page-20-0"></span>*Capitolo 1 Identificazione dei componenti della stampante*

### <span id="page-20-1"></span>*Guide disponibili*

#### **Guida di installazione**

Contiene informazioni sul montaggio della stampante e sull'installazione del software di stampa.

#### **Guida utente (il presente manuale)**

Contiene informazioni dettagliate sulle funzioni della stampante, gli accessori, la manutenzione, la risoluzione degli errori e le specifiche tecniche.

#### **Guida di rete**

Fornisce agli amministratori di rete informazioni sul driver di stampante e sulle impostazioni di rete. Per consultare questa guida, occorre prima installarla sul disco rigido del computer dal CD-ROM\* delle utility di rete.

\* In alcuni paesi o regioni, il CD-ROM delle utility di rete potrebbe non essere fornito assieme al prodotto. In questo caso, è possibile installare la Guida di rete dal CD-ROM del software.

#### **Guida degli inceppamenti della carta**

Fornisce soluzioni per problemi di inceppamento della carta nella stampante. Poiché potrebbe essere necessario consultarla con una certa frequenza, si consiglia di stamparla e conservarla accanto alla stampante.

#### **Guida ai caratteri**

Contiene informazioni sui caratteri utilizzati nella stampante. È necessario copiare questa Guida; in alternativa, è possibile aprirla direttamente dalla directory riportata di seguito sul CD-ROM del software.

Per Windows: /COMMON/MANUAL/ITA/FNTG Per Macintosh: MANUAL:ITA:FNTG

#### **Guida in linea del software della stampante**

Fare clic su **Aiuto** per informazioni dettagliate e istruzioni sul software che controlla la stampante. La Guida in linea viene automaticamente installata quando si installa il software della stampante.

### <span id="page-21-0"></span>*Componenti principali della stampante*

### <span id="page-21-1"></span>*Vista anteriore*

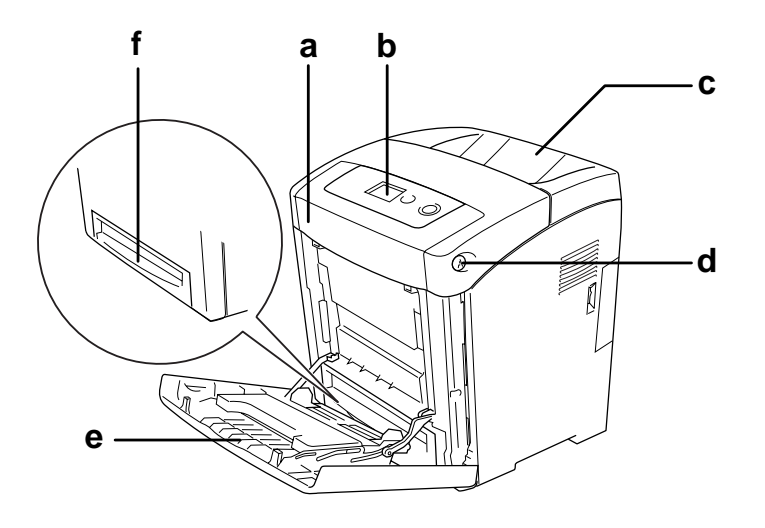

- a. coperchio frontale (coperchio A)
- b. pannello di controllo
- c. vassoio di uscita
- d. dispositivo a scatto sul coperchio frontale (coperchio A)
- e. cassetto MF (cassetto Multi-Funzione)
- f. cassetto della carta inferiore standard

### <span id="page-22-0"></span>*Vista posteriore*

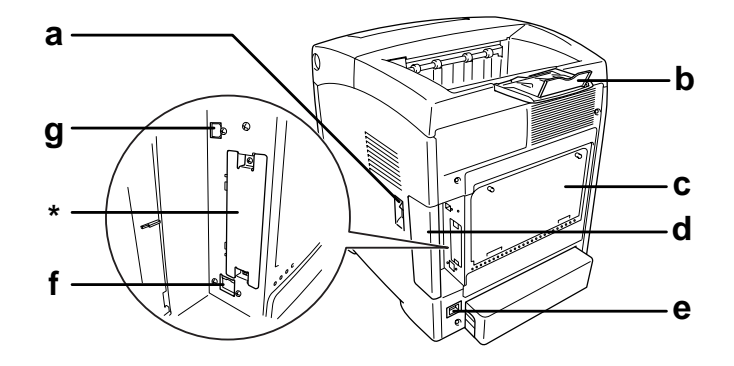

- a. interruttore di alimentazione
- b. fermo
- c. piatto di uscita espanso per opzione controller
- d. coperchio interfaccia
- e. ingresso dell'alimentazione
- f. connettore per l'interfaccia Ethernet
- g. connettore per l'interfaccia USB
- \* Non aprire o rimuovere questo coperchio.

### <span id="page-23-0"></span>*Interno della stampante*

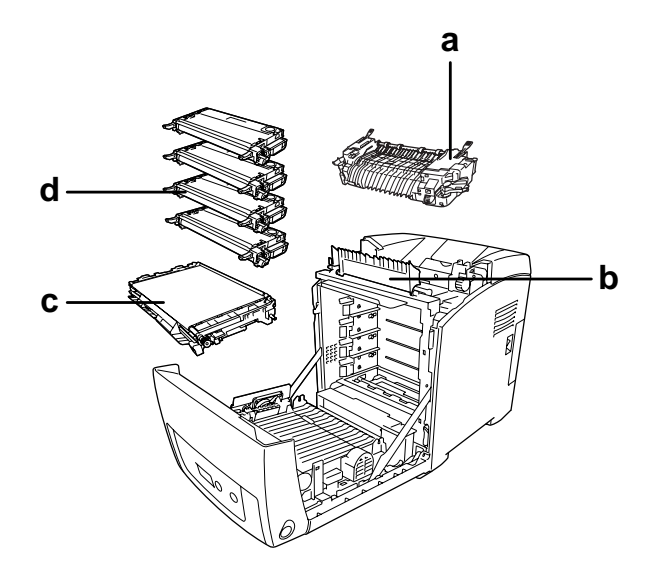

a. unità fusore

b. guida della carta

c. unità di trasferimento

d. cartucce di imaging

### <span id="page-24-0"></span>*Pannello di controllo*

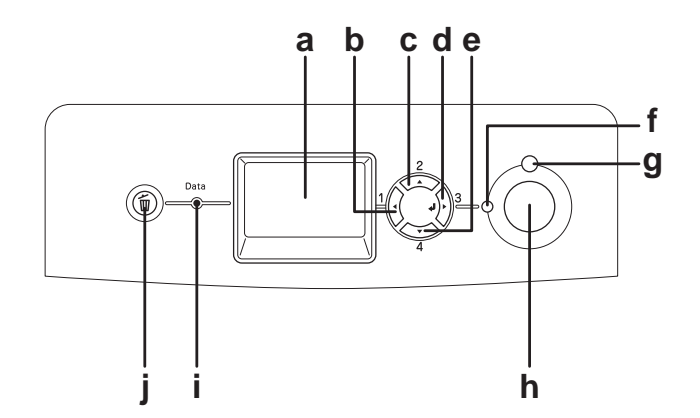

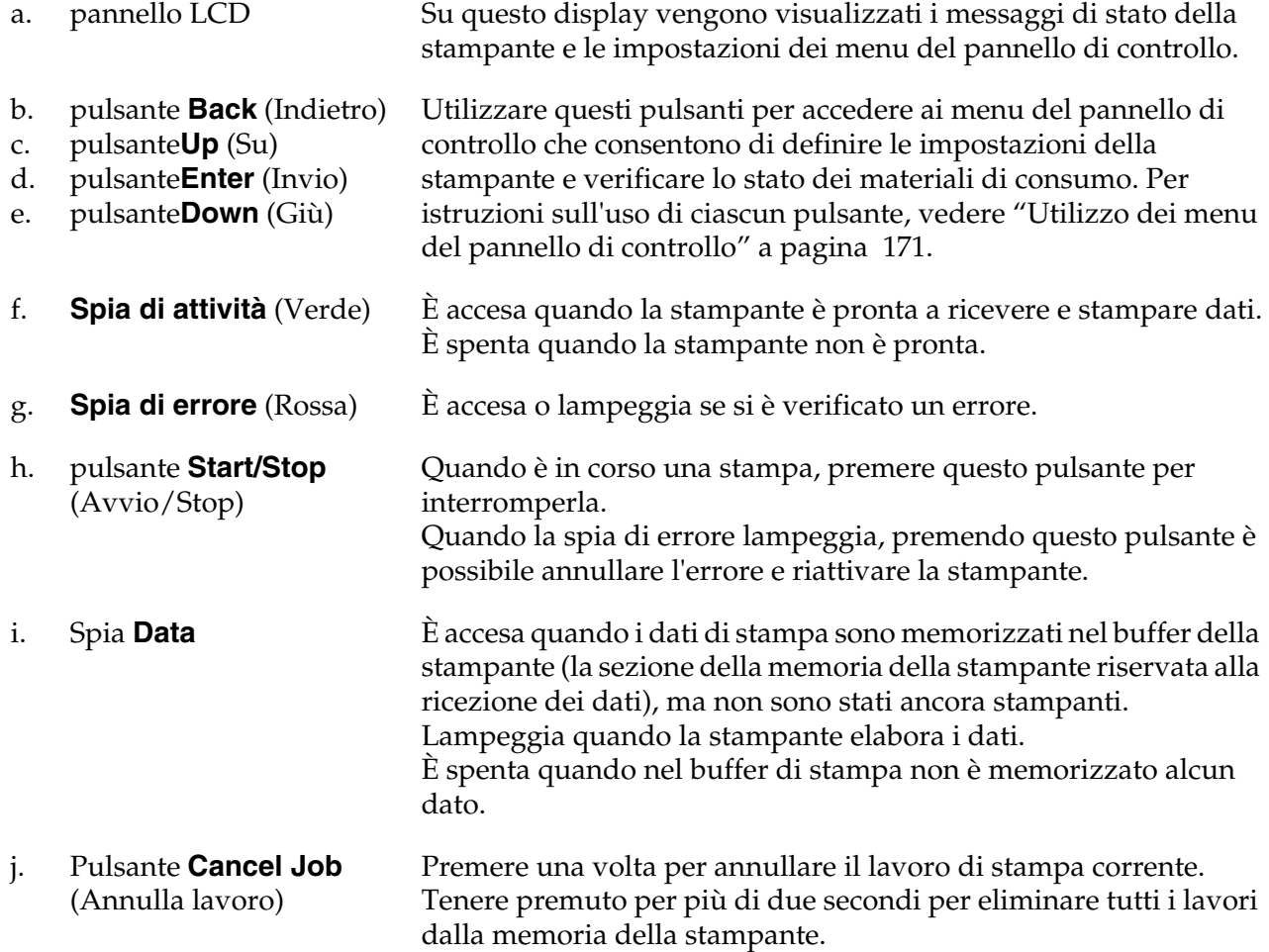

### <span id="page-25-0"></span>*Unità opzionali e materiali di consumo*

### <span id="page-25-1"></span>*Unità opzionali*

Per espandere le funzionalità della stampante è possibile installare una o più unità opzionali tra quelle elencate di seguito.

- ❏ Cassetto carta da 550 fogli (C12C802291) Questa unità consente di incrementare la capacità di alimentazione fino a 550 fogli.
- ❏ Fronte/Retro (C12C802301) Questa unità consente di stampare automaticamente su entrambi i lati della carta.
- ❏ Modulo di memoria

Questa unità opzionale consente di espandere la memoria della stampante, permettendo di stampare documenti complessi o contenenti un numero elevato di immagini. La memoria RAM della stampante può essere incrementata fino a 640 MB aggiungendo un'espansione opzionale da 512 MB RAM DIMM.

#### *Nota:*

*Assicurarsi che il modulo DIMM da acquistare sia compatibile con i prodotti EPSON. Per informazioni dettagliate, contattare il rivenditore locale o un rappresentante qualificato dell'assistenza tecnica EPSON.*

### <span id="page-25-2"></span>*Materiali di consumo*

La durata utile dei materiali di consumo elencati di seguito è controllata dalla stampante. Quando è necessario effettuare sostituzioni, vengono visualizzati dei messaggi di avviso.

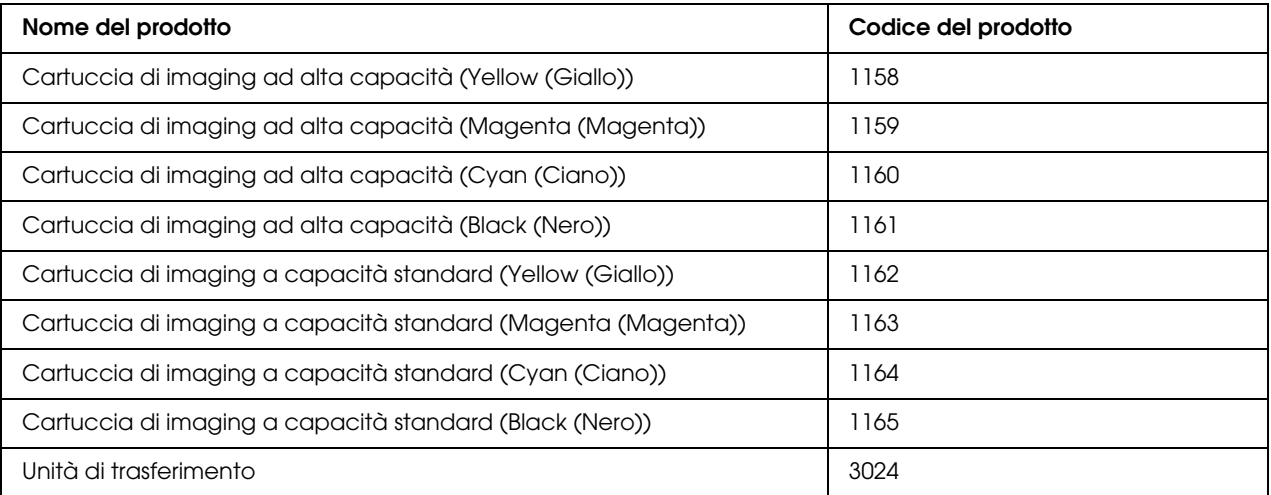

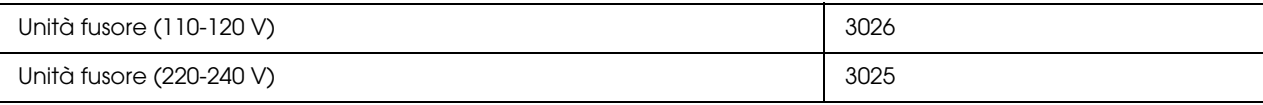

### <span id="page-27-0"></span>*Capitolo 2 Funzioni della stampante e varie opzioni di stampa*

### <span id="page-27-1"></span>*Funzioni della stampante*

La stampante è dotata di un set completo di funzioni che consentono di semplificare e ottimizzare le operazioni di stampa. Di seguito sono descritte le funzioni principali.

### <span id="page-27-2"></span>*Motore di stampa tandem ad alta velocità*

Il motore all'avanguardia con sistema tandem della stampante consente un'elaborazione di immagine a 400 MHz ed è dotato di una tecnologia single-pass in grado di inviare 20 ppm (pagine al minuto) per la stampa a colori 4800 RIT\* e 25 ppm per la stampa in bianco e nero su carta in formato A4.

\* Epson AcuLaser Resolution Improvement Technology

### <span id="page-27-3"></span>*Impostazioni predefinite relative alla stampa a colori nel driver della stampante*

Il driver della stampante offre molte impostazioni predefinite per la stampa a colori, così da poter ottimizzare la qualità di stampa per vari tipi di documenti a colori.

Per Windows, vedere ["Definizione delle impostazioni relative alla qualità di stampa" a pagina 53](#page-52-2) per ulteriori informazioni.

Per Macintosh, vedere ["Definizione delle impostazioni relative alla qualità di stampa" a pagina](#page-118-2)  [119](#page-118-2) per ulteriori informazioni.

### <span id="page-27-4"></span>*Modalità Risparmio toner*

Per ridurre la quantità di toner utilizzato per la stampa dei documenti, è possibile attivare questa modalità di risparmio toner.

### <span id="page-28-0"></span>*Tecnologia RITech e tecnologia MicroGray*

La tecnologia Resolution Improvement Technology (RITech) è una tecnologia per stampanti Epson che consente di ammorbidire i bordi dentellati delle linee diagonali e curve nel testo e negli elementi grafici. La tecnologia MicroGray migliora la qualità delle mezzetinte degli elementi grafici.

### <span id="page-28-1"></span>*Vasta gamma di caratteri*

La stampante è dotata di una selezione di 84 font scalabili e di 7 font bitmap in modalità ESC/Page che forniscono i font necessari per creare documenti professionali.

### <span id="page-28-2"></span>*Modalità Adobe PostScript 3*

La modalità Adobe PostScript 3 della stampante consente di stampare documenti formattati per stampanti PostScript. Sono inclusi 17 caratteri scalabili. Il supporto IES (Intelligent Emulation Switch) e SPL (Shared Printer Language) consente di passare tra la modalità PostScript e altre emulazioni quando i dati di stampa vengono ricevuti dalla stampante. La modalità PostScript 3 consente di stampare direttamente file in formato PDF trasferiti tramite l'interfaccia di rete.

### <span id="page-28-3"></span>*Modalità di emulazione PCL*

La modalità di emulazione PCL consente di stampare documenti nel linguaggio di stampa PCL6/5c con questa stampante.

### <span id="page-28-4"></span>*Varie opzioni di stampa*

Questa stampante fornisce diverse opzioni di stampa. È possibile utilizzare diversi formati di stampa oppure eseguire la stampa con molti tipi di carta differenti.

Di seguito viene illustrata la procedura per ogni tipo di stampa. Scegliere quella appropriata per la propria stampa.

### <span id="page-29-0"></span>*Stampa fronte/retro*

["Stampa fronte/retro" a pagina 59](#page-58-1) (Windows)

["Stampa fronte/retro" a pagina 136](#page-135-1) (Macintosh)

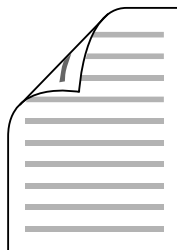

Consente di stampare su entrambi i lati della carta.

### <span id="page-29-1"></span>*Funzione di stampa Adatta alla pagina*

["Ridimensionamento dei documenti" a pagina 68](#page-67-1) (Windows)

["Ridimensionamento dei documenti" a pagina 123](#page-122-1) (Macintosh)

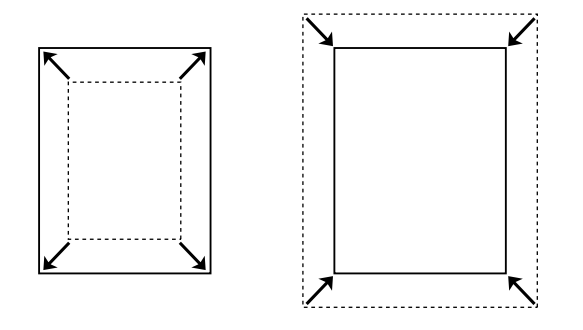

Consente di ingrandire o di ridurre automaticamente le dimensioni del documento per adattarle al formato di carta selezionato.

### <span id="page-30-0"></span>*Stampa di pagine per foglio*

["Modifica del layout di stampa" a pagina 66](#page-65-1) (Windows)

["Modifica del layout di stampa" a pagina 124](#page-123-1) (Macintosh)

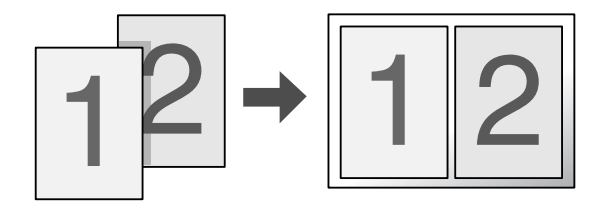

Consente di stampare due o quattro pagine su un singolo foglio.

### <span id="page-30-1"></span>*Stampa come filigrana*

["Uso di una filigrana" a pagina 70](#page-69-1) (Windows)

["Uso di una filigrana" a pagina 125](#page-124-1) (Macintosh)

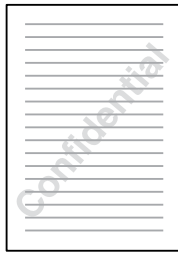

Consente di stampare un elemento grafico o di testo come filigrana. Ad esempio, è possibile inserire la dicitura "Riservato" su un documento importante.

### <span id="page-31-0"></span>*Stampa di intestazione/piè di pagina*

["Uso di intestazioni e piè di pagina" a pagina 73](#page-72-1) (Windows)

["Uso di intestazioni e piè di pagina" a pagina 134](#page-133-1) (Macintosh)

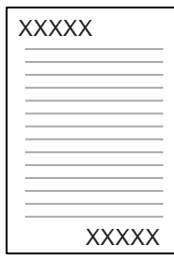

Consente di stampare intestazione e piè di pagina in fondo al foglio.

### <span id="page-32-0"></span>*Stampa overlay*

["Uso di un overlay" a pagina 74](#page-73-1) (Windows)

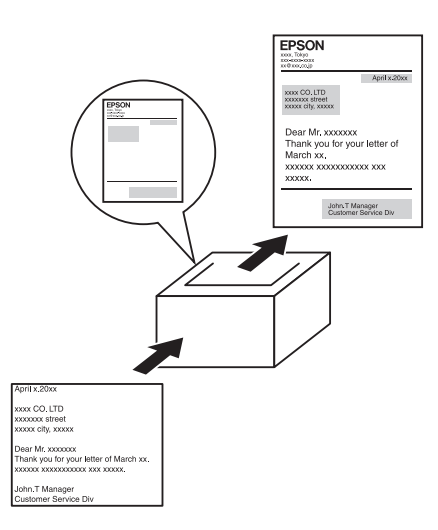

Consente di predisporre moduli o modelli standard da utilizzare come overlay, ovvero da sovrapporre ai documenti da stampare.

#### *Nota:*

*La funzione di stampa Overlay non è disponibile nella modalità PostScript 3.*

### <span id="page-32-1"></span>*Utilizzo della funzione di memorizzazione dei lavori di stampa*

["Modulo di memoria" a pagina 226](#page-225-2)

["Utilizzo della funzione di memorizzazione dei lavori di stampa" a pagina 81](#page-80-1) (Windows)

["Utilizzo della funzione di memorizzazione dei lavori di stampa" a pagina 141](#page-140-1) (Macintosh)

Consente di stampare i lavori memorizzati nella memoria della stampante in un secondo momento direttamente dal pannello di controllo della stampante.

### <span id="page-33-0"></span>*Stampa di pagine Web*

EPSON WEB-TO-PAGE consente di ridimensionare le pagine Web in base al formato della carta selezionato durante la stampa. È inoltre possibile visualizzare un'anteprima della stampa.

#### *Nota:*

- ❏ *Questo software può essere utilizzato solo con Windows.*
- ❏ *Per utilizzare questa funzione, installare EPSON WEB-TO-PAGE dal CD-ROM del software della stampante.*

#### *Accesso a EPSON WEB-TO-PAGE*

Una volta installato EPSON WEB-TO-PAGE, la barra dei menu viene visualizzata sulla barra degli strumenti di Microsoft Internet Explorer. Se non viene visualizzata, selezionare **Barre degli strumenti** dal menu Visualizza di Internet Explorer, quindi selezionare **EPSON WEB-TO-PAGE**.

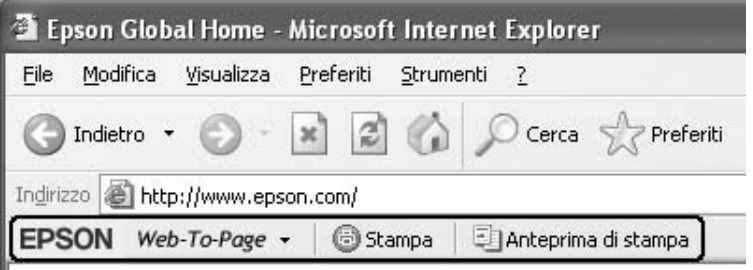

# *Capitolo 3*

## <span id="page-34-0"></span>*Gestione della carta*

### <span id="page-34-1"></span>*Origini carta*

In questa sezione vengono indicati i tipi di carta che è possibile caricare in ciascuna origine disponibile.

### <span id="page-34-2"></span>*Cassetto MF*

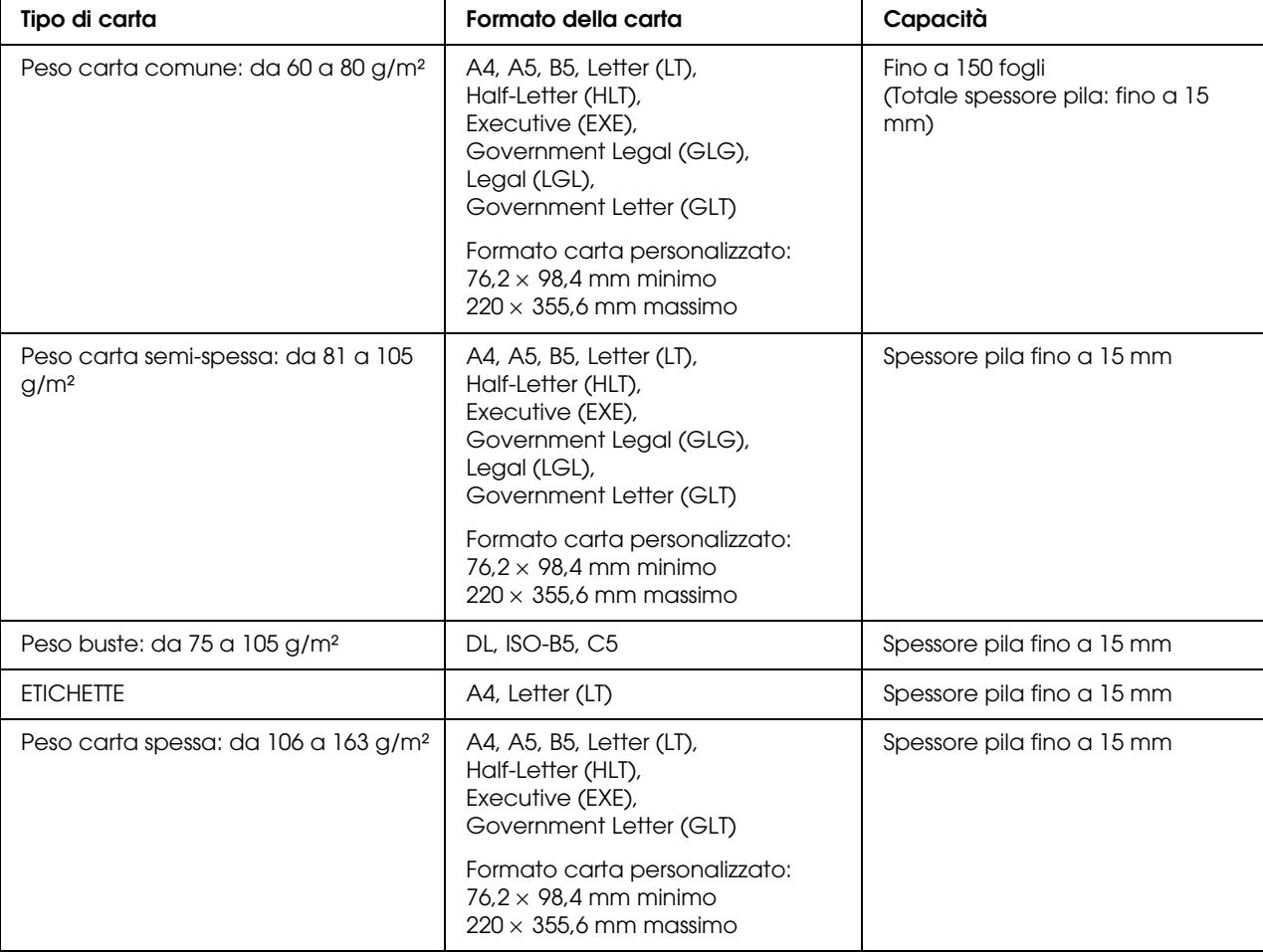

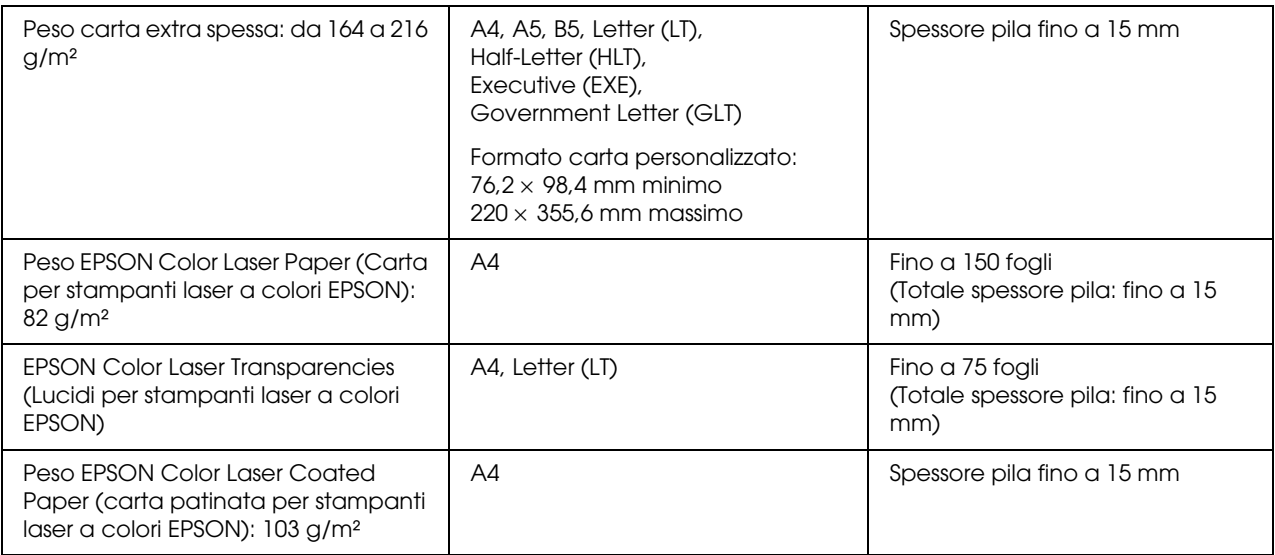

### <span id="page-35-0"></span>*Cassetto della carta inferiore standard*

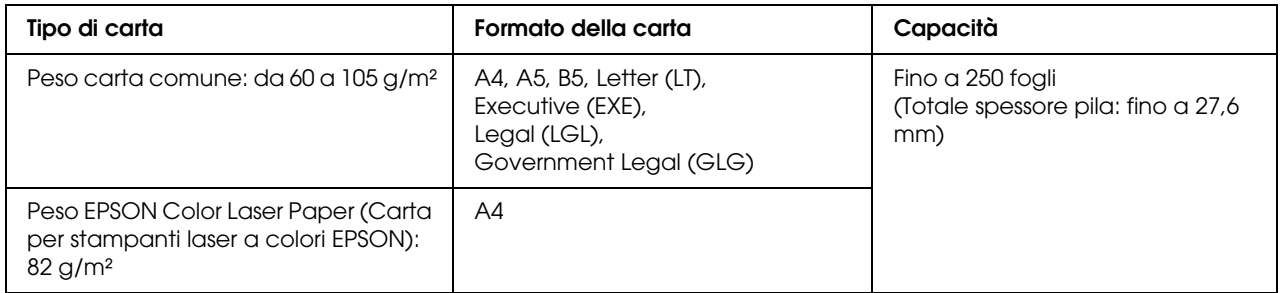

### <span id="page-35-1"></span>*Cassetto carta da 550 fogli*

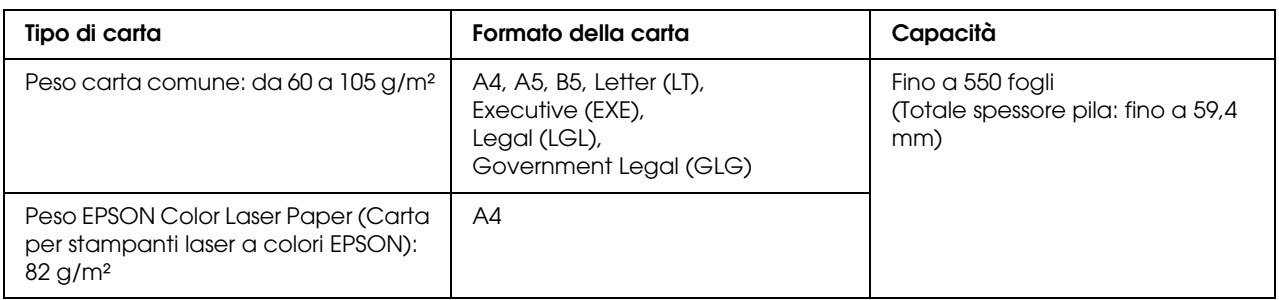
# *Selezione di un'origine della carta*

Mediante il driver o il pannello di controllo è possibile impostare la stampante in modo da selezionare automaticamente un'origine della carta contenente il formato della carta appropriato oppure specificarla manualmente. Per accedere al driver della stampante, vedere ["Accesso al](#page-50-0)  [driver della stampante" a pagina 51](#page-50-0) per Windows oppure ["Accesso al driver della stampante" a](#page-116-0)  [pagina 117](#page-116-0) per Macintosh. Per informazioni sull'uso del pannello di controllo della stampante, vedere ["Utilizzo dei menu del pannello di controllo" a pagina 171](#page-170-0).

# *Utilizzo del driver della stampante*

### **In Windows:**

Accedere al driver della stampante, fare clic sulla scheda **Impostazioni di base** e selezionare **Selezione automatica** come origine della carta. Quindi, fare clic su **OK**.

*Per specificare manualmente un'origine della carta, selezionare quella da utilizzare nell'elenco Origine carta.*

### **In Macintosh:**

Accedere al driver della stampante, selezionare**Imposta stampante** dall'elenco a discesa e fare clic sulla scheda **Impostazioni di base**. Quindi, selezionare **Selezione automatica** dall'elenco Origine carta e fare clic su **Stampa**.

### *Nota:*

*Per specificare manualmente un'origine della carta, selezionare quella da utilizzare nell'elenco Origine carta.*

# *Uso del pannello di controllo*

Accedere al menu Setup del pannello di controllo e selezionare ORIG. CARTA, quindi selezionare Auto.

### *Nota:*

*Per specificare manualmente un'origine della carta, selezionare quella da utilizzare nel menu*  Origine carta*.*

# *Priorità dell'origine della carta se si seleziona Auto*

La stampante effettuerà la ricerca dell'origine della carta contenente il formato della carta specificato nell'ordine indicato di seguito.

### **Configurazione standard:**

Cassetto MF Cassetto 1

### **Con unità cassetto carta 550-fogli installata:**

*Nota:*

Cassetto MF Cassetto 1 Cassetto 2

*Nota:*

- ❏ *È possibile che le impostazioni relative al formato o all'origine della carta specificate nell'applicazione abbiano la priorità rispetto a quelle definite mediante il driver di stampante.*
- ❏ *Se il formato della carta selezionato per il driver della stampante è una busta, è possibile caricare la carta solo dal cassetto MF, indipendentemente dall'impostazione di Origine carta nel driver della stampante.*
- ❏ *È possibile modificare la priorità del cassetto MF mediante l'impostazione* Modo MF *nel* menu Setup *del pannello di controllo. Per informazioni dettagliate, vedere ["Menu Setup" a pagina 179](#page-178-0).*

# *Caricamento della carta*

In questa sezione viene descritta la modalità di caricamento della carta. Se si utilizza carta speciale, ad esempio lucidi o buste, vedere anche ["Stampa su carta speciale" a pagina 43.](#page-42-0)

# *Cassetto MF*

Per caricare la carta nel cassetto MF, effettuare i passaggi che seguono.

1. Aprire il cassetto MF.

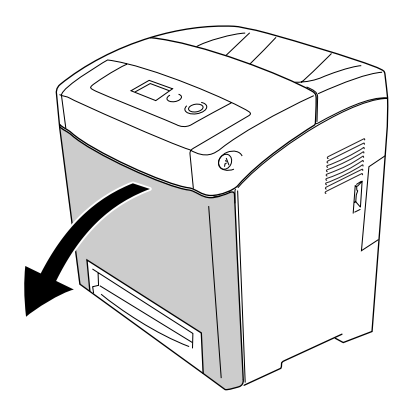

2. Caricare una pila della carta desiderata con il lato stampabile rivolto verso il basso, quindi fare scorrere le guide ai lati della pila per ottenere una presa salda.

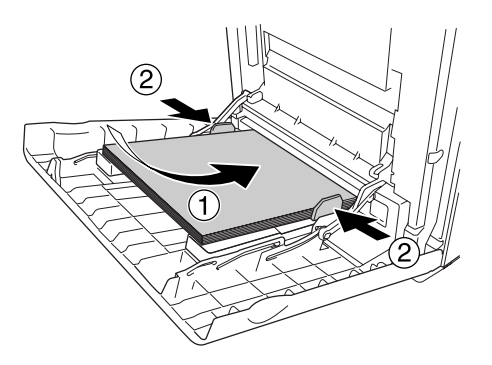

### *Nota:*

- ❏ *Quando si carica la carta, inserire innanzitutto il lato corto.*
- ❏ *Non caricare la carta oltre il limite di altezza massimo.*
- ❏ *Stendere bene la carta prima di caricarla. Se si carica della carta arricciata, l'alimentazione potrebbe non essere corretta.*
- ❏ *Dopo aver caricato la carta, effettuare l'impostazione corretta di* Formato CASSETTO MF */* Tipo MF *nel pannello di controllo in base al formato carta caricato.*
- ❏ *Per stampare sul retro del foglio precedentemente stampato, utilizzare il cassetto MF. Per questa operazione non è possibile eseguire la stampa fronte/retro.*

# *Cassetto carta inferiore standard e unità opzionale cassetto carta*

I tipi e i formati di carta supportati dall'unità opzionale sono gli stessi supportati dall'unità cassetto inferiore standard. Per ulteriori informazioni, vedere ["Cassetto carta da 550 fogli" a pagina 36](#page-35-0).

La procedura di caricamento della carta è la stessa impiegata per il cassetto inferiore standard e l'unità opzionale cassetto carta.

Oltre alla carta comune, nei cassetti carta è possibile utilizzare anche supporti quali EPSON Color Laser Paper (Carta per stampanti laser a colori EPSON).

Per caricare la carta nelle unità cassetto carta opzionali e standard, effettuare i passaggi che seguono. Le illustrazioni mostrano il cassetto inferiore standard.

1. Sfilare il cassetto carta finché non si arresta. Quindi sollevare la parte anteriore del cassetto della carta ed estrarlo.

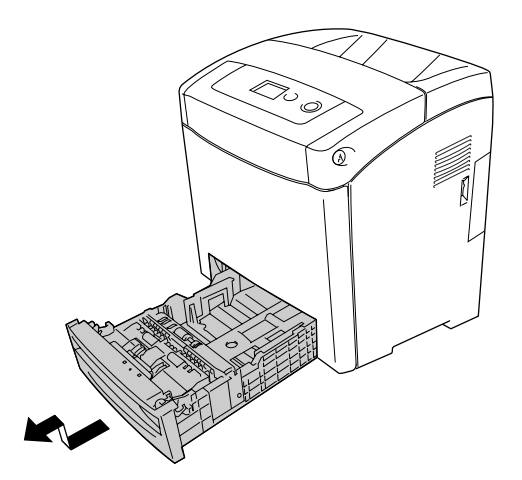

2. Afferrare la manopola e fare scorrere la guida della carta destra e quella sinistra per sistemare la carta da caricare.

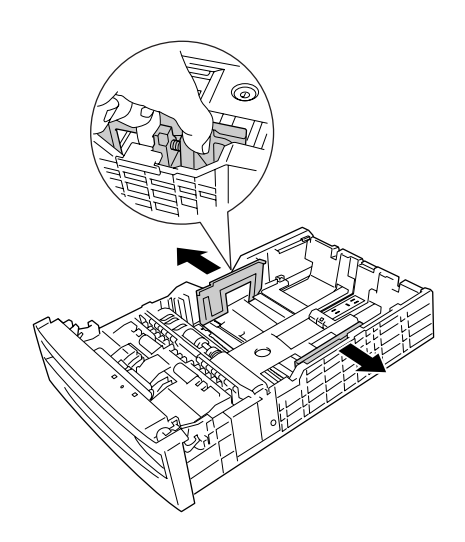

3. Afferrare la manopola e fare scorrere la guida fino alla posizione adatta al formato della carta da caricare.

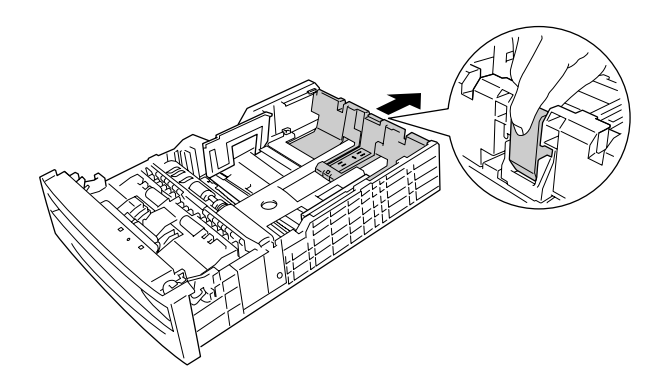

### *Nota:*

- ❏ *Caricare la carta dopo aver allineato attentamente i bordi della carta.*
- ❏ *Non caricare la carta oltre il limite di altezza massimo.*
- 4. Per evitare che i fogli si incollino assieme, flettere una risma di carta avanti e indietro. Quindi battere il bordo su una superficie salda per allineare i fogli.

### *Nota:*

*Stendere bene la carta prima di caricarla. Se si carica della carta arricciata, l'alimentazione potrebbe non essere corretta.*

5. Inserire la risma nel cassetto della carta, allineandola al lato anteriore e al lato sinistro del cassetto della carta, con il lato stampabile rivolto verso l'alto.

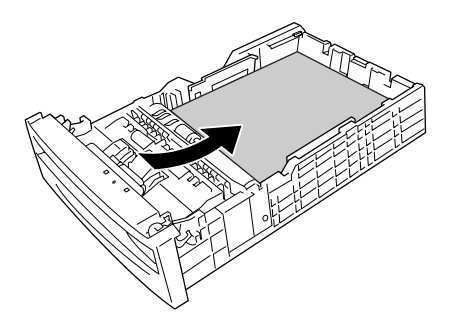

6. Fare scorrere le guide fino ad adattarle alla carta da caricare.

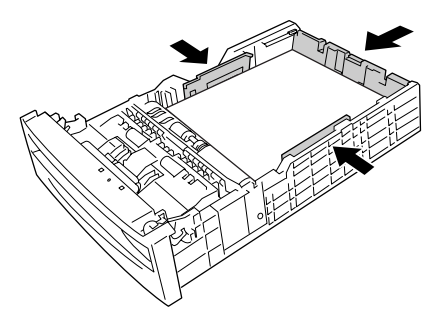

7. Inserire di nuovo il cassetto della carta all'interno dell'unità.

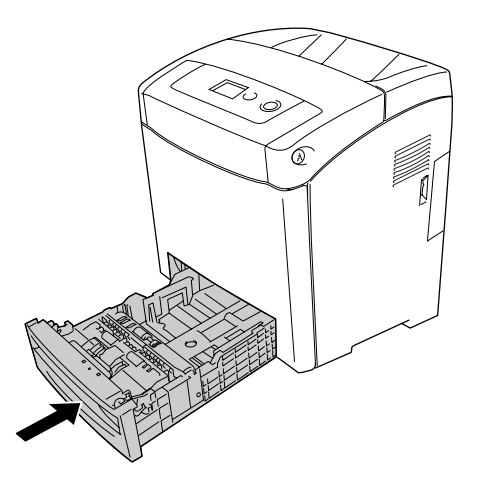

### *Nota:*

- ❏ *Dopo aver caricato la carta, effettuare l'impostazione corretta di* Tipo cassetto 1 */*  Tipo cassetto 2 *nel pannello di controllo in base al formato e al tipo di carta caricato.*
- ❏ *Se è stata installata e caricata della carta nell'unità opzionale cassetto carta, effettuare l'impostazione per il cassetto della carta in uso.*

# *Vassoio di uscita*

Il vassoio di uscita è posizionato sulla parte superiore della stampante. Poiché i documenti stampati escono a faccia in giù, questo vassoio è denominato anche vassoio faccia in giù. Sollevare il fermo per evitare che le stampe scivolino dalla stampante.

*Nota: Tale vassoio può contenere fino a 250 fogli.*

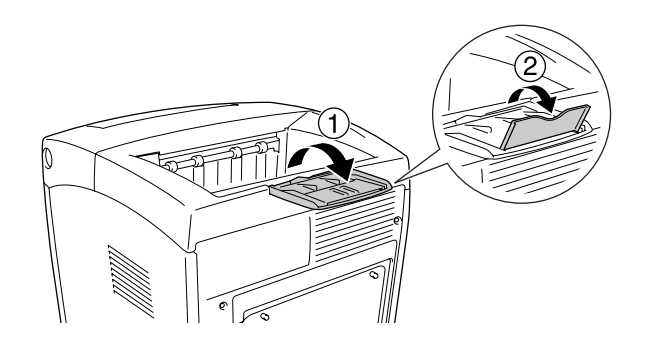

# <span id="page-42-0"></span>*Stampa su carta speciale*

È possibile stampare su supporti speciali che comprendono la carta Epson che segue.

### *Nota:*

*Poiché la qualità di una marca o un tipo particolare di carta può essere modificato dal produttore in qualsiasi momento, Epson non può garantire la qualità di alcun tipo di carta. Si consiglia di provare sempre la carta prima di acquistarne grandi quantitativi o di stampare lavori di grandi dimensioni.*

# *EPSON Color Laser Paper (Carta per stampanti laser a colori EPSON)*

Quando si carica della EPSON Color Laser Paper (Carta per stampanti laser a colori EPSON), effettuare le impostazioni della carta come indicato di seguito:

❏ Definire le impostazioni in Impostazioni di base nel driver della stampante.

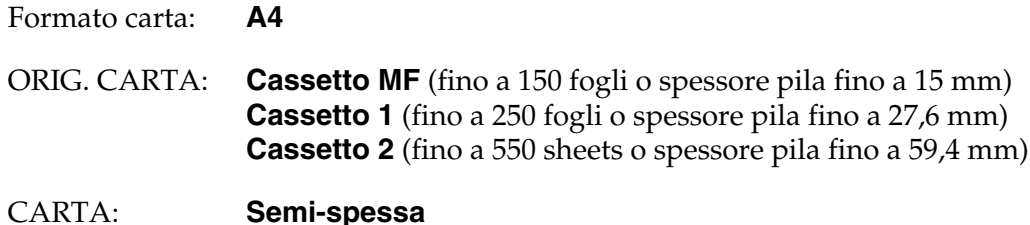

*Nota:*

*Selezionare Semi-spessa (retro) in Tipo di carta per stampare sul retro del foglio precedentemente stampato.*

❏ Queste impostazioni possono essere configurate anche nel menu Carta del pannello di controllo. Vedere ["Menu Carta" a pagina 176.](#page-175-0)

# *EPSON Color Laser Transparencies (Lucidi per stampanti laser a colori EPSON)*

Epson consiglia di utilizzare i EPSON Color Laser Transparencies (Lucidi per stampanti laser a colori EPSON).

#### *Nota:*

- ❏ *Non è possibile utilizzare la stampa fronte/retro con i lucidi.*
- ❏ *Quando si stampa sui lucidi, non è possibile impostare la qualità di stampa su Massimo.*

I lucidi possono essere caricati soltanto nel cassetto MF. Quando si utilizzano i lucidi è necessario configurare le impostazioni della carta nel modo indicato di seguito:

❏ Definire le impostazioni in Impostazioni di base nel driver della stampante.

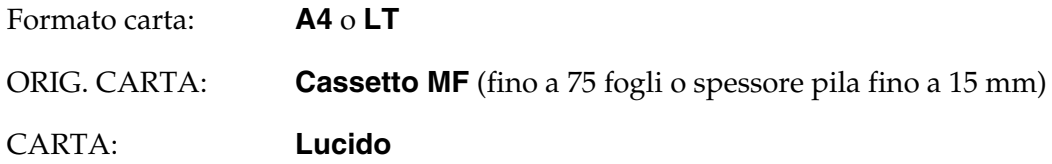

- ❏ Queste impostazioni possono essere configurate anche nel menu Carta del pannello di controllo. Vedere ["Menu Carta" a pagina 176.](#page-175-0)
- ❏ Quando nel driver della stampante Tipo di carta è impostato su **Lucido**, non caricare un tipo di carta diverso dai lucidi.

Durante l'utilizzo di questo tipo di carta, tenere presente quanto segue:

❏ Maneggiare ciascun foglio tenendolo per i bordi, al fine di evitare di lasciare le impronte delle dita sulla superficie di stampa del foglio e danneggiarla. Il logo Epson viene visualizzato sul lato di stampa.

❏ Quando si caricano dei lucidi nel cassetto MF, inserire innanzitutto il lato corto come indicato di seguito.

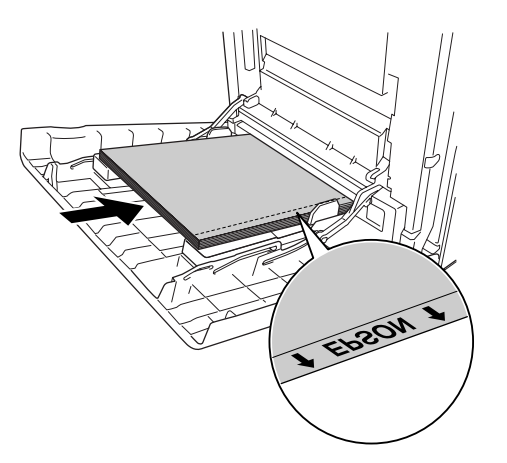

❏ Se i lucidi vengono caricati in modo errato, sul pannello LCD viene visualizzato il messaggio Verifica foglio OHP. Per eliminare l'errore, vedere ["Dal cassetto MF escono lucidi vuoti" a](#page-270-0)  [pagina 271](#page-270-0).

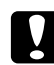

c *Attenzione: I fogli appena stampati potrebbero essere caldi.*

# *EPSON Color Laser Coated Paper (Carta patinata per stampanti laser a colori EPSON)*

La stampa su EPSON Color Laser Coated Paper (Carta patinata per stampanti laser a colori EPSON) produce documenti più lucidi e di qualità superiore. Quando si carica della EPSON Color Laser Coated Paper (Carta patinata per stampanti laser a colori EPSON), effettuare le impostazioni della carta come indicato di seguito:

❏ Definire le impostazioni in Impostazioni di base nel driver della stampante.

Formato carta:**A4**

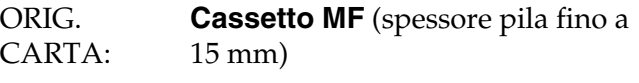

CARTA: **Patinata**

#### *Nota:*

❏ *Non è possibile utilizzare la stampa fronte/retro con EPSON Color Laser Coated Paper (Carta patinata per stampanti laser a colori EPSON).*

- ❏ *Quando si stampa su EPSON Color Laser Coated Paper (Carta patinata per stampanti laser a colori EPSON), non è possibile impostare la qualità di stampa su Massimo.*
- ❏ Queste impostazioni possono essere configurate anche nel menu Carta del pannello di controllo. Vedere ["Menu Carta" a pagina 176.](#page-175-0)
- ❏ È possibile che la EPSON Color Laser Coated Paper (Carta patinata per stampanti laser a colori EPSON) non venga alimentata correttamente, a seconda delle condizioni di temperatura e umidità, poiché ha una patinatura speciale. In questo caso, caricare un foglio alla volta dal cassetto MF.

# *Buste*

La qualità di stampa delle buste può risultare irregolare a causa dello spessore non uniforme delle diverse parti della busta. Stampare una o due buste per verificare la qualità di stampa.

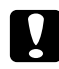

#### c *Attenzione:*

*Non utilizzare buste con finestrelle. Quando entra in contatto con il fusore, la plastica della maggior parte delle buste con finestre può fondere.*

#### *Nota:*

- ❏ *In base alla qualità delle buste, all'ambiente o alla procedura di stampa, le buste possono risultare increspate. Eseguire quindi una prova di stampa prima di stampare più buste.*
- ❏ *Non è possibile utilizzare la stampa fronte/retro con le buste.*
- ❏ *Quando si stampa su buste, non è possibile impostare la qualità di stampa su Massimo.*

Quando si utilizzano le buste è necessario configurare le impostazioni della carta come indicato di seguito.

❏ Definire le impostazioni in Impostazioni di base nel driver della stampante.

Formato carta: **IB5**, **DL** o **C5**

ORIG. CARTA: **Cassetto MF** (spessore pila fino a 15 mm)

#### *Nota:*

*A seconda delle condizioni della carta, è possibile che la stampante non sia in grado di alimentare correttamente la carta qualora ne venga caricata la quantità massima. In questo caso, ridurre la quantità di carta caricata nel cassetto.*

❏ Queste impostazioni possono essere configurate anche nel menu Carta del pannello di controllo. Vedere ["Menu Carta" a pagina 176.](#page-175-0)

Durante l'utilizzo di questo tipo di carta, tenere presente quanto segue.

❏ Quando si stampa su buste in formato C5 o ISO B5, caricarle inserendo per primo il lato corto. Quando si stampa su buste in formato DL, caricarle inserendo per primo il lato lungo.

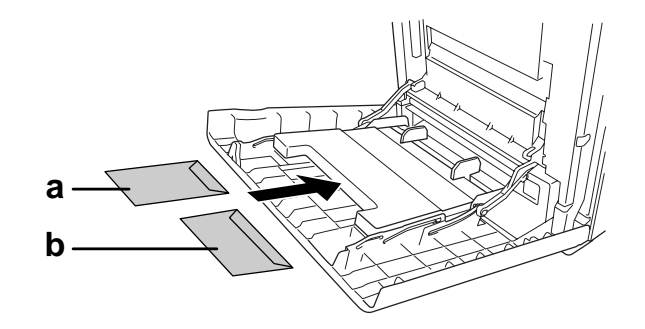

a. C5 o ISO B5 b. DL

❏ Non utilizzare buste con colla o nastro adesivo.

# *ETICHETTE*

Nel cassetto MF è possibile caricare etichette per uno spessore massimo di 15 mm. Tuttavia, per alcune etichette può essere necessario inserire i fogli uno alla volta oppure caricarli manualmente.

### *Nota:*

- ❏ *Non è possibile utilizzare la stampa fronte/retro con le etichette.*
- ❏ *Quando si stampa su etichette, non è possibile impostare la qualità di stampa su Massimo.*
- ❏ *In base alla qualità delle etichette, all'ambiente o alla procedura di stampa, le etichette possono risultare increspate. Eseguire una prova di stampa prima di stampare più etichette.*

Quando si utilizzano le etichette è necessario configurare le impostazioni della carta nel modo indicato di seguito:

❏ Definire le impostazioni in Impostazioni di base nel driver della stampante.

Formato carta: **A4** o **LT**

ORIG. CARTA: **Cassetto MF** (spessore pila fino a 15 mm)

CARTA: **ETICHETTE**

❏ Queste impostazioni possono essere configurate anche nel menu Carta del pannello di controllo. Vedere ["Menu Carta" a pagina 176.](#page-175-0)

#### *Nota:*

- ❏ *Utilizzare esclusivamente etichette speciali per stampanti laser o per copiatrici a carta comune.*
- ❏ *Per impedire che l'adesivo delle etichette entri a contatto con parti della stampante, utilizzare sempre etichette che ricoprono completamente il foglio di supporto, senza spazi tra le singole etichette.*
- ❏ *Premere un foglio di carta contro ciascun foglio delle etichette. Non inserire nella stampante le etichette a cui il foglio di carta rimane attaccato.*
- ❏ *Potrebbe essere necessario scegliere* Spessa*\* come impostazione di* Tipo di carta *nel* menu Setup*. \*Quando si utilizzano etichette particolarmente spesse, impostare* Tipo di carta *su* Extra spessa*.*

# *Carta spessa e carta extra spessa*

Nel cassetto MF è possibile caricare carta spessa (da 106 a 163 g/m<sup>2</sup>) o carta extra spessa (da 164 a  $216 \text{ g/m}^2$ ).

Quando si utilizza carta spessa o extra spessa, è necessario configurare le impostazioni della carta come indicato di seguito.

- ❏ Non è possibile utilizzare la stampa fronte/retro con carta extra spessa.
- ❏ Definire le impostazioni in Impostazioni di base nel driver della stampante.

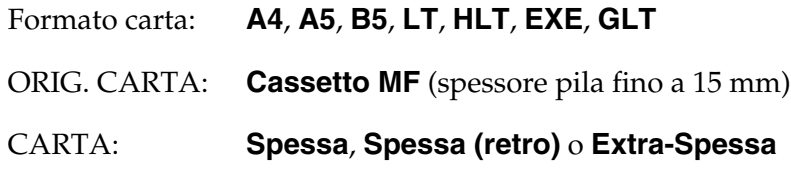

❏ Queste impostazioni possono essere configurate anche nel menu Carta del pannello di controllo. Vedere ["Menu Carta" a pagina 176.](#page-175-0)

# *Caricamento di un formato di carta personalizzato*

Nel cassetto MF è possibile caricare carta di formato non standard (da 76,2  $\times$  98,4 mm a 220  $\times$  355,6 mm).

### *Nota:*

*In base alla qualità della carta in formato non standard, all'ambiente o alla procedura di stampa, la carta potrebbe risultare fuori squadra. Eseguire quindi una prova di stampa prima di stampare più copie su carta in formato non standard.*

Quando si carica della carta con formato personalizzato, è necessario configurare le impostazioni della carta come indicato di seguito.

❏ Definire le impostazioni in Impostazioni di base nel driver della stampante.

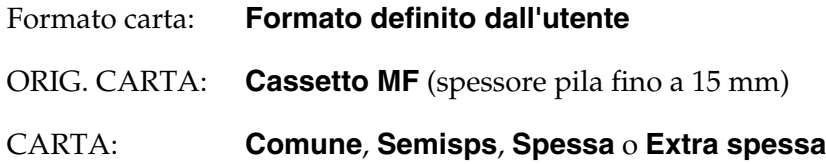

❏ Queste impostazioni possono essere configurate anche nel menu Carta del pannello di controllo. Vedere ["Menu Carta" a pagina 176.](#page-175-0)

*Nota:*

- ❏ *In Windows, accedere al driver della stampante, quindi selezionare Formato definito dall'utente dall'elenco Formato carta nella scheda Impostazioni di base. Nella finestra di dialogo Formato definito dall'utente, modificare le impostazioni relative all'unità, alla larghezza e alla lunghezza della carta in base al formato di carta personalizzato. Fare quindi clic su OK per salvare il formato di carta personalizzato.*
- ❏ *I formati carta personalizzati possono essere utilizzati solo con il driver della stampante con cui si è proceduto al loro salvataggio. Inoltre, se nel driver della stampante sono presenti più stampanti, le impostazioni personalizzate saranno disponibili solo per la stampante con cui si è proceduto al salvataggio.*
- ❏ *Quando si condivide la stampante su una rete, l'utente client non può utilizzare l'opzione Formato definito dall'utente.*
- ❏ *In Mac OS X 10.2 o 10.3, effettuare i passaggi che seguono per salvare il formato di carta personalizzato.*
	- *1. Accedere alla finestra di dialogo Formato di Stampa.*
	- *2. Selezionare Dimensioni pagina personalizzate dall'elenco a discesa Impostazioni.*
	- *3. Fare clic su Nuovo.*
	- *4. Immettere il nome dell'impostazione e specificare il formato della carta, quindi fare clic su OK.*
	- *5. Fare clic su Salva.*
- ❏ *In Mac OS X 10.4, effettuare i passaggi che seguono per salvare il formato di carta personalizzato. 1. Accedere alla finestra di dialogo Formato di Stampa.*
	- *2. Selezionare Gestisci dimensioni personalizzate dall'elenco a discesa Formato pagina.*
	- **3.** Fare clic su  $|+|$ .
	- *4. Fare doppio clic su Senza titolo e immettere il nome dell'impostazione.*
	- *5. Specificare il formato della pagina e fare clic su OK.*
- ❏ Se non è possibile utilizzare il driver della stampante come descritto sopra, dal menu Stampa del pannello di controllo della stampante, selezionare CTM (formato personalizzato) come impostazione di Formato Pagina.

# *Capitolo 4 Uso del software della stampante in Windows*

# *Informazioni sul software della stampante*

Il driver di stampante consente di scegliere tra una vasta gamma di impostazioni in modo da ottenere i migliori risultati dalla stampante. EPSON Status Monitor consente di monitorare lo stato della stampante.

Per ulteriori informazioni, vedere ["Controllo della stampante mediante EPSON Status Monitor" a](#page-86-0)  [pagina 87.](#page-86-0)

### *Nota per utenti Windows Vista:*

*Non premere il tasto di alimentazione o mettere il computer in modalità standby o sospensione durante la stampa.*

# <span id="page-50-0"></span>*Accesso al driver della stampante*

È possibile accedere direttamente al driver di stampante da qualsiasi applicazione, dal sistema operativo Windows in uso.

Poiché le impostazioni della stampante effettuate da numerose applicazioni Windows hanno la priorità rispetto a quelle definite quando si accede al driver dal sistema operativo, per ottenere i risultati desiderati è necessario accedere al driver di stampante dall'applicazione.

*Nota:*

*Per ulteriori informazioni sulle impostazioni del driver di stampante, vedere la Guida in linea del driver.*

# *Dall'applicazione*

Per accedere al driver di stampante, fare clic su **Stampa** oppure su **Imposta pagina** nel menu File. È necessario inoltre fare clic su **Imposta**, **Opzioni** o **Proprietà** oppure utilizzare una combinazione di questi pulsanti.

# *Utenti di Windows Vista*

Per accedere al driver della stampante, fare clic su **+ Start**, su **Pannello di controllo**, quindi su **Stampante**.

# *Utenti di Windows XP o Server 2003*

Per accedere al driver della stampante, fare clic su **Start**, su **Stampanti e fax**, quindi su **Stampanti**. Fare clic con il pulsante destro del mouse sull'icona della stampante, quindi fare clic su **Preferenze stampa**.

# *Utenti di Windows 2000*

Per accedere al driver della stampante, fare clic su **Start**, scegliere **Impostazioni**, quindi fare clic su **Stampanti**. Fare clic con il pulsante destro del mouse sull'icona della stampante, quindi fare clic su **Preferenze stampa**.

# *Modifica delle impostazioni della stampante*

# *Definizione delle impostazioni relative alla qualità di stampa*

Le impostazioni del driver di stampante consentono di modificare la qualità di stampa dei documenti. Il driver di stampante consente di definire le impostazioni di stampa scegliendole da un elenco di impostazioni predefinite oppure personalizzandole.

# *Definizione automatica della qualità di stampa*

È possibile modificare la qualità di stampa dei documenti per aumentare la velocità di stampa oppure la risoluzione. Esistono cinque modalità per la stampa a colori e tre modalità per la stampa in bianco e nero.

Se si seleziona **Automatico** nella finestra di dialogo **Impostazioni di base**, tutte le impostazioni verranno effettuate automaticamente dal driver della stampante in base al colore specificato. Sarà quindi sufficiente definire manualmente solo le impostazioni relative alla qualità di stampa e al colore. Nella maggior parte delle applicazioni è possibile modificare altre impostazioni, ad esempio il formato della carta o l'orientamento.

### *Nota:*

*Per ulteriori informazioni sulle impostazioni del driver di stampante, vedere la Guida in linea del driver.*

1. Fare clic sulla scheda **Impostazioni di base**.

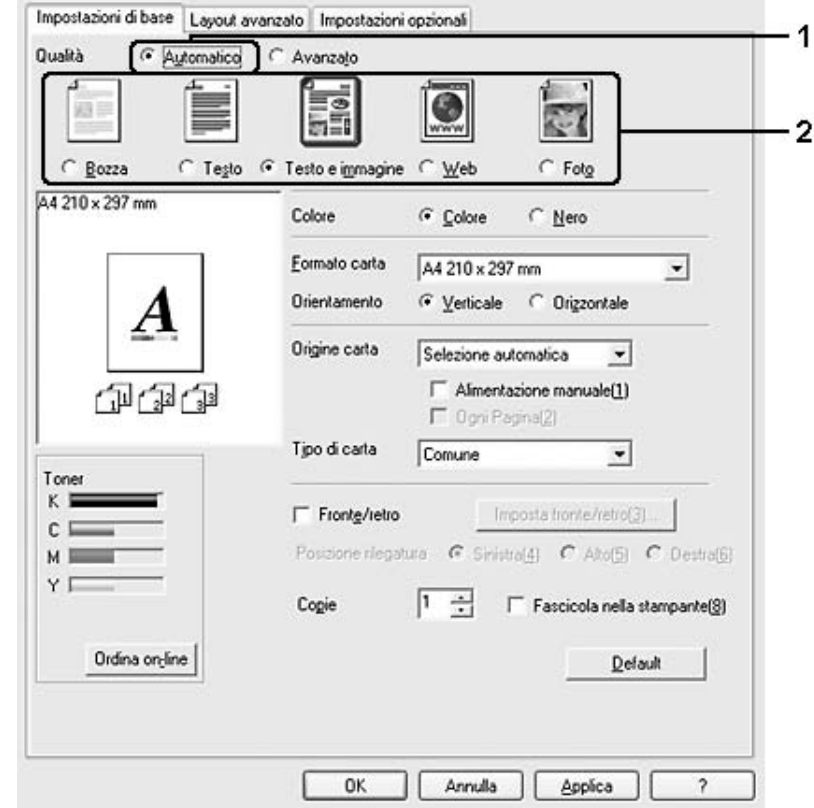

2. Fare clic su **Automatico**, quindi scegliere la qualità di stampa desiderata.

3. Fare clic su **OK** per applicare le impostazioni.

Il driver di stampante fornisce le modalità di qualità che seguono.

### **Colore**

Bozza, Testo, TestoImmagine, Web, Foto

### **Monocromatico**

Bozza, Testo e immagine, Foto

### *Nota:*

*Se si verificano problemi di stampa o se viene visualizzato un messaggio di errore relativo alla memoria, è possibile risolvere il problema selezionando una qualità di stampa inferiore.*

# *Uso delle impostazioni predefinite*

Le impostazioni predefinite consentono di ottimizzare le impostazioni di stampa per tipi di documenti particolari, ad esempio presentazioni o immagini realizzate con videocamere o fotocamere digitali.

Per utilizzare le impostazioni predefinite, effettuare i passaggi che seguono.

- 1. Fare clic sulla scheda **Impostazioni di base**.
- 2. Selezionare **Avanzato**. Le impostazioni predefinite sono visualizzate nell'elenco sotto **Automatico**.

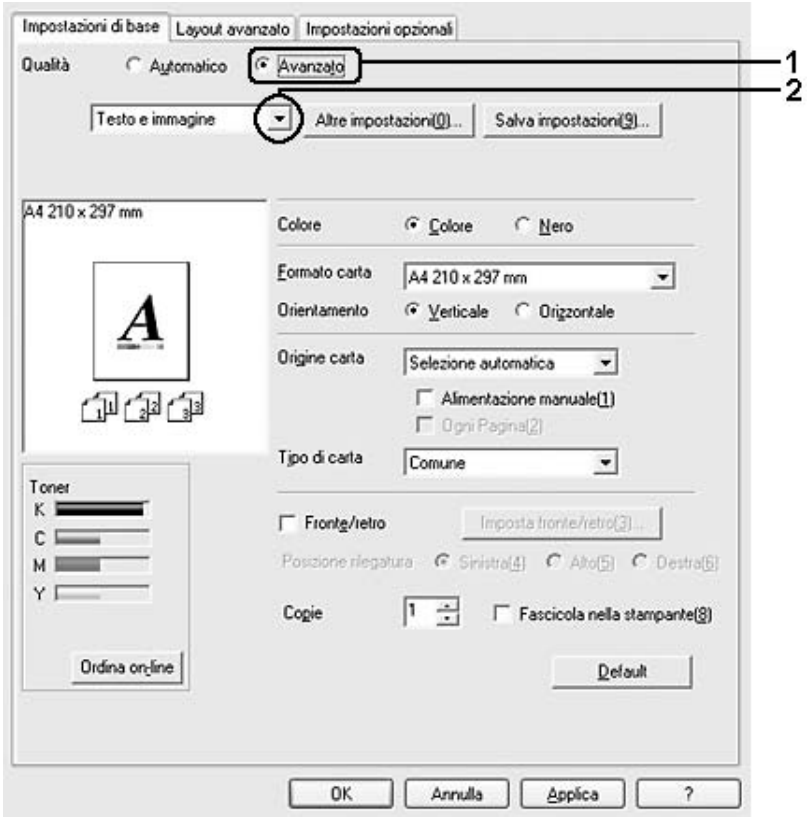

#### *Nota:*

*Questa schermata può variare a seconda della versione del sistema operativo in uso.*

3. Selezionare dall'elenco l'impostazione più appropriata in base al tipo di documento o immagine che si desidera stampare.

Una volta scelta un'impostazione predefinita, altre impostazioni quali Qualità, Retino e Gestione Colore vengono definite automaticamente. Le modifiche vengono mostrate nell'elenco delle impostazioni correnti nella finestra di dialogo Info impostazione visualizzata scegliendo il pulsante **Info impostazione** nella scheda **Impostazioni opzionali**.

#### *Nota:*

*Per ulteriori informazioni sulle impostazioni del driver di stampante, vedere la Guida in linea del driver.*

### *Personalizzazione delle impostazioni di stampa*

Se è necessario modificare impostazioni specifiche, effettuare le regolazioni manualmente.

Per personalizzare le impostazioni di stampa, effettuare i passaggi che seguono.

- 1. Fare clic sulla scheda **Impostazioni di base**.
- 2. Fare clic su **Avanzato**, quindi su **Altre impostazioni**.
- 3. Nell'area Colore, selezionare il pulsante di opzione **Colore** o **Nero**, quindi scegliere la risoluzione di stampa desiderata con la barra di scorrimento **Qualità**.

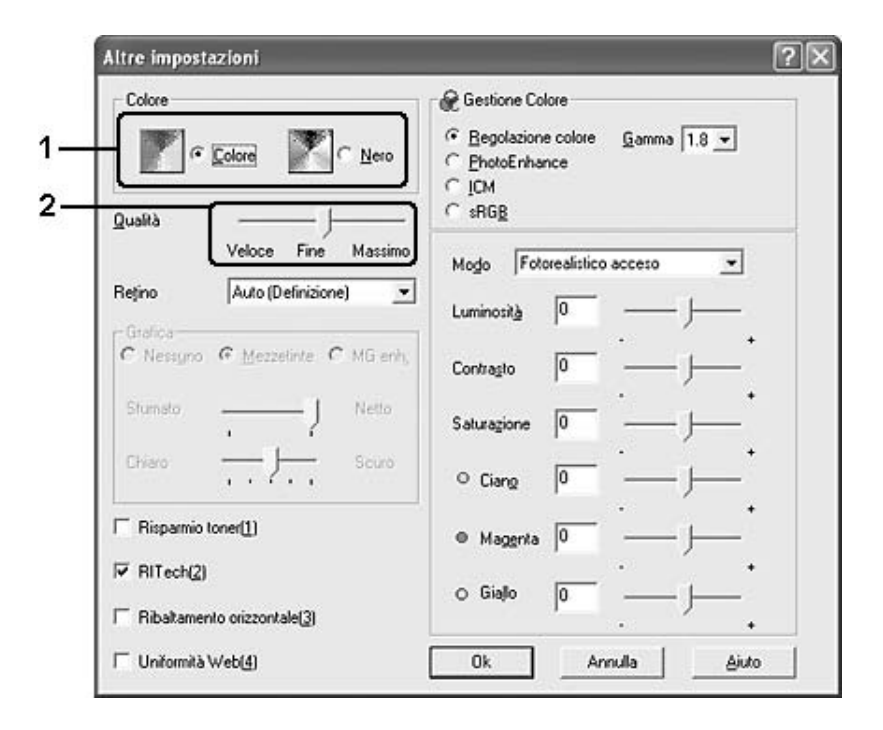

#### *Nota:*

❏ *Questa schermata può variare a seconda della versione del sistema operativo in uso.*

- ❏ *Durante la configurazione delle altre impostazioni, vedere la Guida in linea per ulteriori informazioni su ciascuna impostazione.*
- ❏ *La casella di controllo Uniformità Web non risulta disponibile quando si seleziona PhotoEnhance. Questa impostazione è efficace per le schermate con immagini con migliaia di colori, a 24 o 32 bit. Non risulta efficace per schermate che includono soltanto figure, grafici e testo e sono prive di immagini.*
- ❏ *La funzione RITech non è disponibile se la qualità di stampa è impostata su Massimo.*
- 4. Fare clic su **OK** per rendere effettive le impostazioni e tornare alla scheda **Impostazioni di base**.

#### *Salvataggio delle impostazioni*

Per salvare le impostazioni personalizzate, fare clic su **Avanzato**, quindi su **Salva impostazioni** nella scheda **Impostazioni di base**. Viene visualizzata la finestra di dialogo Definito dall'utente.

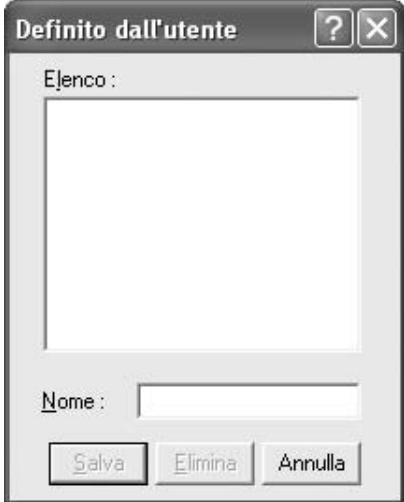

Digitare un nome da assegnare alle impostazioni personalizzate nella casella Nome, quindi fare clic su **Salva**. Le nuove impostazioni verranno visualizzate nell'elenco sotto ad **Automatico** nella scheda **Impostazioni di base**.

#### *Nota:*

- ❏ *Non è possibile utilizzare il nome di un'impostazione predefinita per le impostazioni personalizzate.*
- ❏ *Le impostazioni personalizzate possono essere utilizzate solo con il driver della stampante con cui si è proceduto al loro salvataggio. Inoltre, se nel driver della stampante sono presenti più stampanti, le impostazioni personalizzate saranno disponibili solo per la stampante con cui si è proceduto al salvataggio.*
- ❏ *Per eliminare un'impostazione personalizzata, fare clic su Avanzato, quindi su Salva impostazioni nella scheda Impostazioni di base, selezionare l'impostazione nella finestra di dialogo Definito dall'utente e fare clic su Elimina.*
- ❏ *Le impostazioni predefinite non possono essere eliminate.*
- ❏ *Quando si condivide la stampante su una rete, l'opzione Salva impostazioni appare sfumata in grigio e l'utente client non è in grado di creare impostazioni personalizzate.*

Se si modificano delle impostazioni nella finestra di dialogo Altre impostazioni, quando un'impostazione personalizzata è selezionata nell'elenco delle impostazioni personalizzate della scheda **Impostazioni di base**, l'impostazione selezionata nell'elenco viene automaticamente spostata su Definito dall'utente. L'impostazione personalizzata selezionata in precedenza non verrà modificata. Per tornare alla precedente impostazione personalizzata, è sufficiente riselezionarla dall'elenco delle impostazioni correnti.

# *Stampa fronte/retro*

La stampa fronte/retro consente di stampare su entrambi i lati della carta. Se il documento da stampare prevede una rilegatura, è possibile specificare il margine di rilegatura in modo da ottenere l'ordine delle pagine desiderato.

# *Stampa con l'unità fronte/retro (solo modelli con questo tipo di unità)*

Per stampare con l'unità fronte/retro, effettuare i passaggi che seguono.

- 1. Fare clic sulla scheda **Impostazioni di base**.
- 2. Selezionare la casella di controllo **Fronte/retro**, quindi selezionare **Sinistra**, **Alto** o **Destra** come posizione di rilegatura.

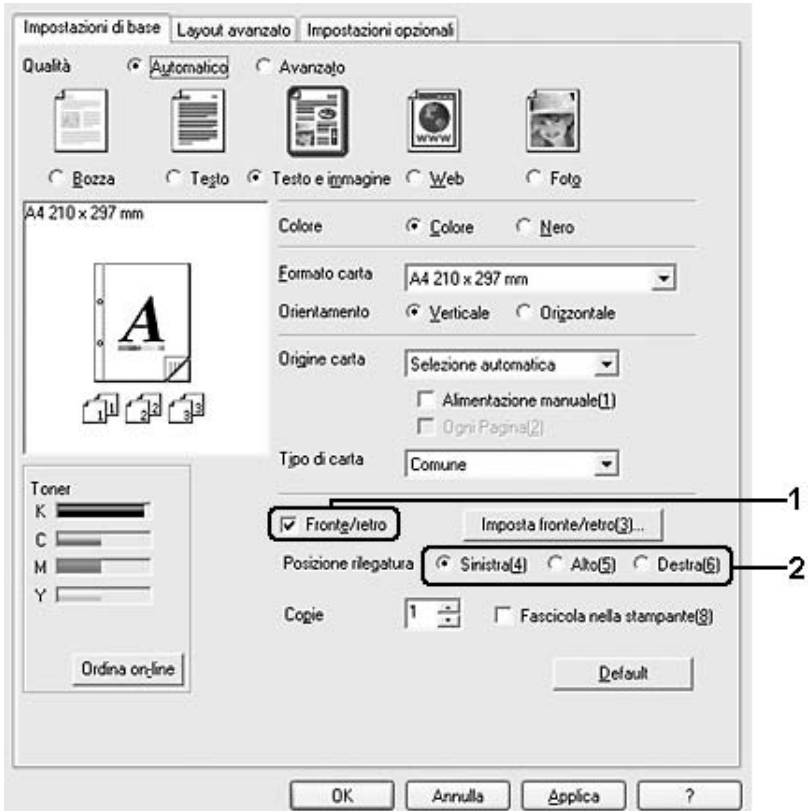

### *Nota:*

*La casella di controllo Fronte/retro compare solo se l'unità fronte/retro è riconosciuta dal driver della stampante. Se si seleziona Aggiorna opzione stampante automaticamente nella scheda Impostazioni opzionali, confermare che l'opzione Unità fronte/retro sia impostata su Installata. Se si seleziona Aggiorna opzione stampante manualmente nella scheda Impostazioni opzionali, fare clic sul pulsante Impostazioni e selezionare la casella di controllo Unità fronte/retro.*

- 3. Fare clic su **Imposta fronte/retro** per aprire la finestra di dialogo Impostazione fronte/retro.
- 4. Specificare i margini di rilegatura per il fronte e il retro del foglio, quindi specificare se si desidera stampare il fronte o il retro del foglio come pagina iniziale.

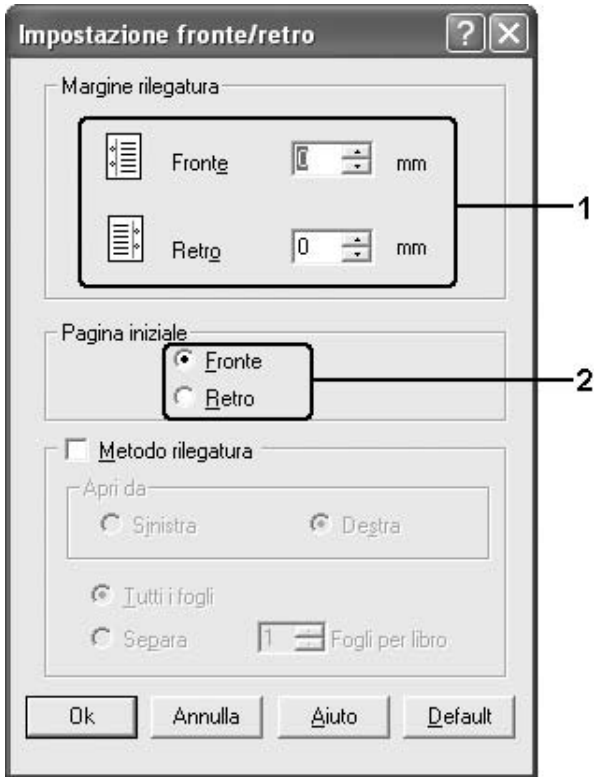

- 5. Se si desidera una rilegatura particolare, ad esempio per un opuscolo, selezionare la casella di controllo **Metodo rilegatura** e specificare le impostazioni appropriate. Per ulteriori informazioni sulle singole impostazioni, consultare la Guida in linea.
- 6. Fare clic su **OK** per rendere effettive le impostazioni e tornare alla scheda **Impostazioni di base**.

## *Stampa fronte/retro manuale (solo modelli senza questo tipo di unità)*

1. Fare clic sulla scheda **Impostazioni di base**.

2. Assicurarsi che la casella di controllo **Alimentazione manuale** sia deselezionata.

### *Nota:*

- ❏ *La funzione di alimentazione manuale non è disponibile se si utilizza la funzione di stampa fronte/retro manuale.*
- ❏ *La funzione Pagina Vuota non è disponibile se si utilizza la funzione di stampa fronte/retro manuale.*
- 3. Selezionare la casella di controllo **Fronte/retro manuale**, quindi selezionare **Sinistra**, **Alto** o **Destra** come posizione di rilegatura.

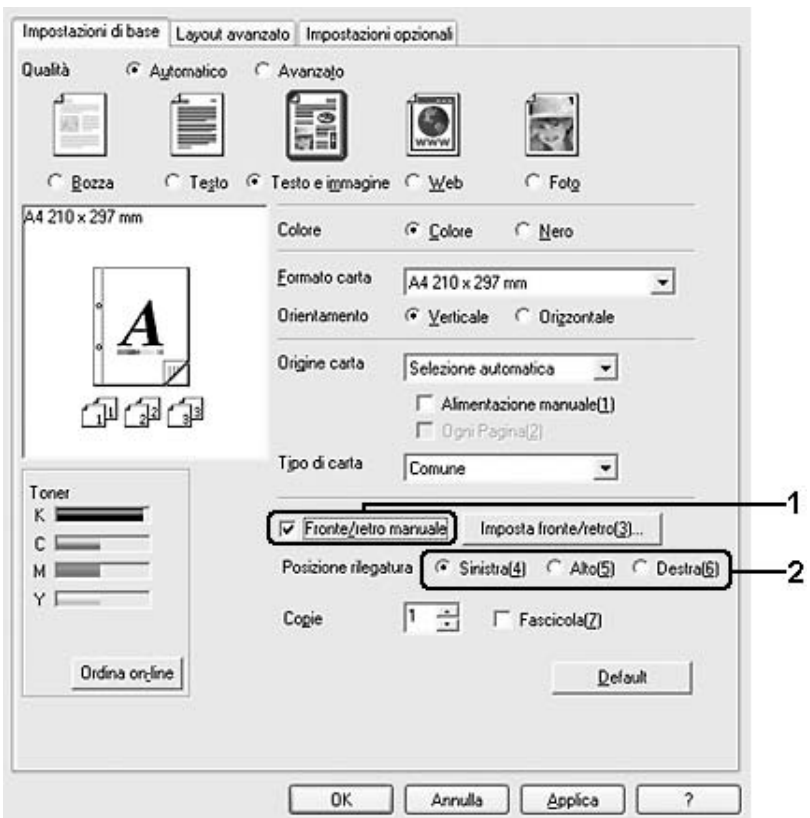

4. Fare clic su **Imposta fronte/retro** per aprire la finestra di dialogo Impostazione fronte/retro.

5. Specificare i margini di rilegatura per il fronte e il retro del foglio, quindi specificare se si desidera stampare il fronte o il retro del foglio come pagina iniziale.

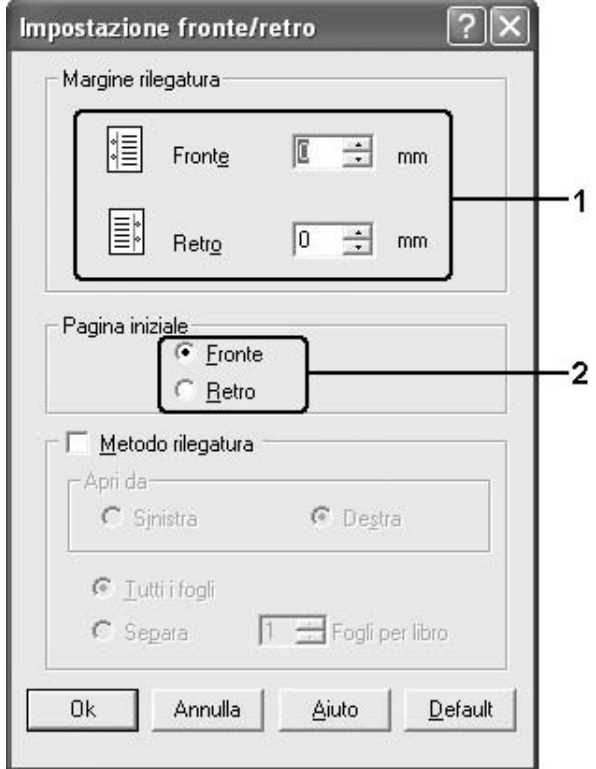

- 6. Se si desidera una rilegatura particolare, ad esempio per un opuscolo, selezionare la casella di controllo **Metodo rilegatura** e specificare le impostazioni appropriate. Per ulteriori informazioni sulle singole impostazioni, consultare la Guida in linea.
- 7. Fare clic su **OK**.
- 8. Eseguire il lavoro di stampa.

#### *Nota:*

*Sul computer compare la schermata di avviso. Fare clic sul pulsante OK sullo schermo.*

9. Dopo aver stampato su un lato, ricaricare la carta nel cassetto MF con il lato stampato rivolto verso l'alto, come mostrato di seguito. Premere quindi il pulsante O **Avvio/Stop**.

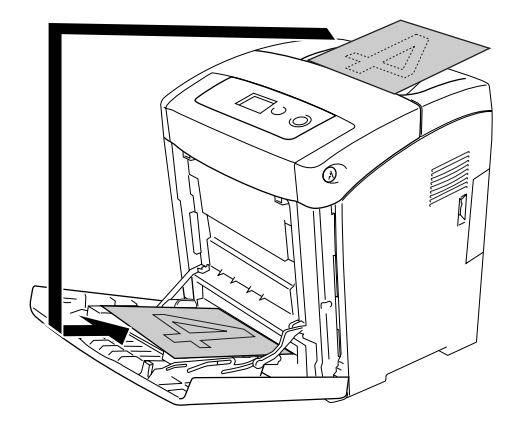

### *Nota:*

- ❏ *La stampa fronte/retro manuale potrebbe non venire completata normalmente se si stampa un documento per il quale il formato, l'orientamento o l'origine della carta sono impostati in modo da cambiare all'interno del documento stesso.*
- ❏ *La stampa fronte/retro manuale con impostazioni di fascicolazione sul driver della stampante potrebbe non venire completata normalmente a seconda dell'applicazione utilizzata.*
- ❏ *Stendere bene la carta prima di caricarla. Se si carica della carta arricciata, l'alimentazione potrebbe non essere corretta.*

# *Visualizzazione di informazioni sui materiali di consumo con il driver di stampante*

Le durate di esercizio rimanenti per le cartucce di imaging vengono visualizzate nella scheda **Impostazioni di base** quando EPSON Status Monitor è installato. È inoltre disponibile il pulsante **Ordina on-line**. È possibile impostare l'intervallo con cui le informazioni sui materiali di consumo vengono aggiornate nella finestra di dialogo Info materiali consumo visualizzata facendo clic sul pulsante **Info materiali consumo** della scheda **Impostazioni opzionali**.

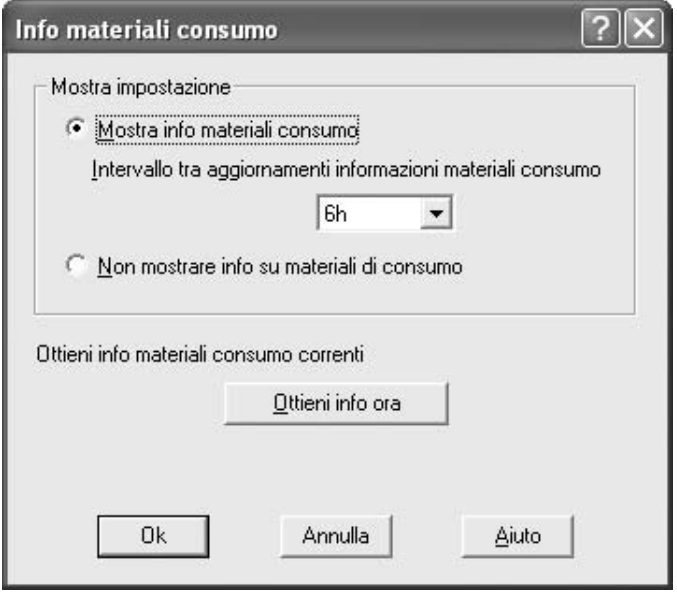

### *Nota:*

- ❏ *Il driver ed EPSON Status Monitor utilizzano metodi diversi per misurare le durate di esercizio rimanenti delle cartucce di imaging. Per questo motivo le informazioni visualizzate in rimanente in EPSON Status Monitor e nella scheda Informazioni di base potrebbero essere diverse. Per informazioni dettagliate, vedere EPSON Status Monitor.*
- ❏ *Per utilizzare la funzione per l'ordine dei materiali di consumo on-line, è necessario specificare il paese/regione e l'URL di sito Web al momento dell'installazione di EPSON Status Monitor.*
- ❏ *Se si utilizzano cartucce di imaging non originali, le barre di livello e le icone di avviso indicanti la durata di esercizio rimanente di ciascuna cartuccia di imaging non vengono visualizzate.*

# *Ordinazione di materiali di consumo*

Per ordinare i materiali di consumo on-line, fare clic sul pulsante **Ordina on-line** nella scheda **Impostazioni di base**. Per informazioni dettagliate, vedere ["Ordina on-line" a pagina 99](#page-98-0).

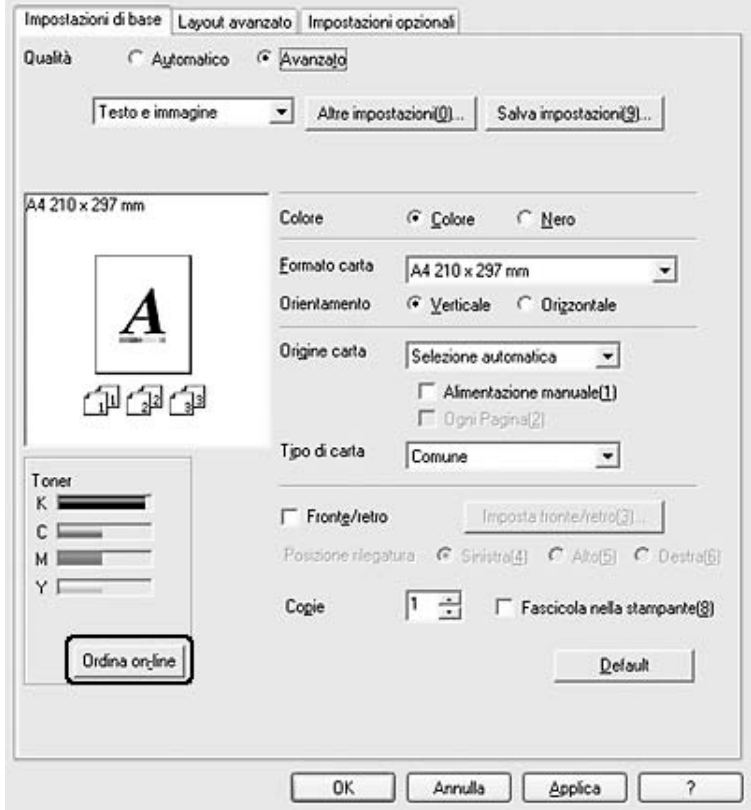

# *Modifica del layout di stampa*

È possibile impostare la stampa di due o quattro pagine su un unico foglio e specificare l'ordine di stampa, ridimensionando automaticamente ciascuna pagina in base al formato di carta specificato. È inoltre possibile stampare i documenti con una cornice.

- 1. Fare clic sulla scheda **Layout avanzato**.
- 2. Selezionare la casella di controllo **Layout di stampa** e il numero di pagine da stampare su un singolo foglio di carta. Quindi, fare clic su **Altre impostazioni**. Viene visualizzata la finestra di dialogo Imposta layout.

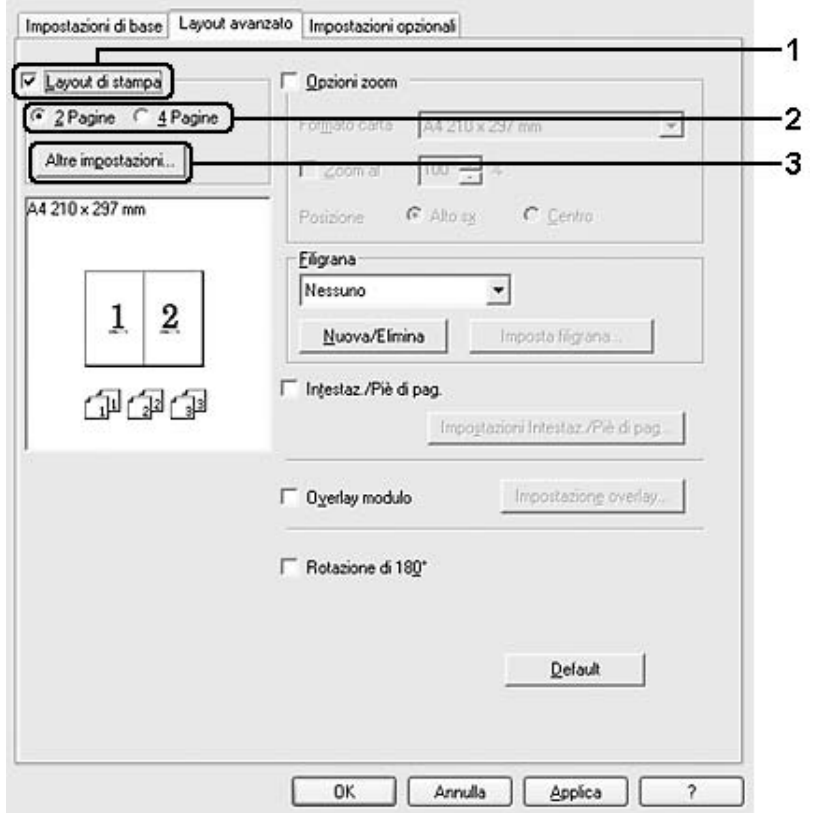

3. Selezionare l'ordine con cui le pagine verranno stampate su ciascun foglio.

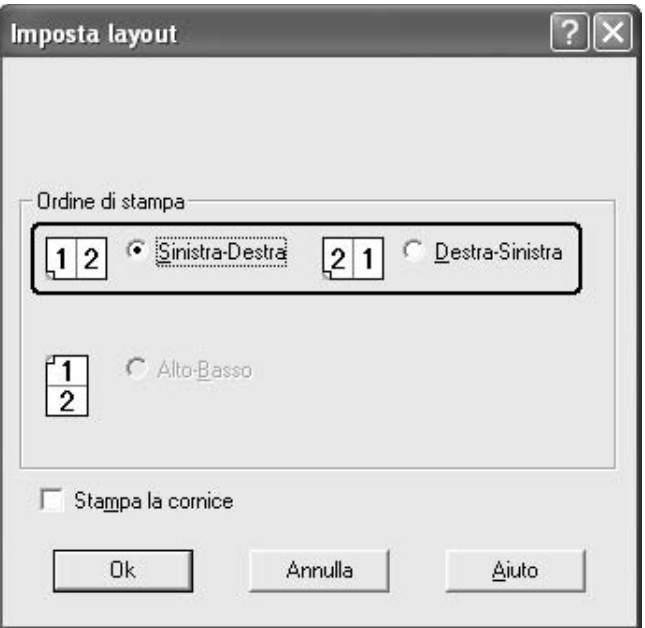

4. Se si desidera stampare le pagine con una cornice, selezionare la casella di controllo **Metodo rilegatura**.

#### *Nota:*

*Il numero di opzioni disponibili nel riquadro Ordine di stampa dipende dal numero di pagine selezionate nel riquadro superiore e dall'orientamento della carta, Verticale o Orizzontale, selezionato nella scheda Impostazioni di base.*

5. Fare clic su **OK** per rendere effettive le impostazioni e tornare alla scheda **Layout avanzato**.

# *Ridimensionamento dei documenti*

È possibile aumentare o ridurre le dimensioni dei documenti durante la stampa.

# *Adattamento automatico delle pagine al formato della carta*

- 1. Fare clic sulla scheda **Layout avanzato**.
- 2. Selezionare la casella di controllo **Opzioni zoom**, quindi selezionare il formato della carta desiderato dall'elenco a discesa Formato carta. Le dimensioni della pagina stampata verranno automaticamente adattate al formato della carta selezionato.

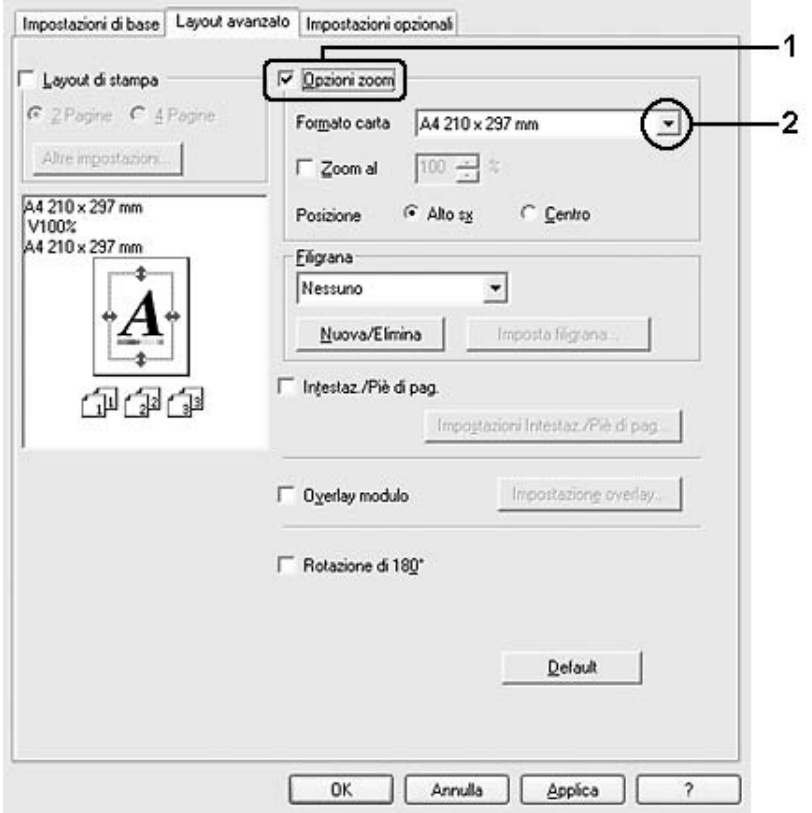

- 3. Per stampare un'immagine ridotta della pagina nell'angolo superiore sinistro del foglio, selezionare **Alto sx** per la posizione. Se si desidera stampare l'immagine ridotta al centro della pagina, selezionare invece **Centro**.
- 4. Fare clic su **OK** per applicare le impostazioni.

# *Ridimensionamento delle pagine in base a una percentuale specificata*

- 1. Fare clic sulla scheda **Layout avanzato**.
- 2. Selezionare la casella di controllo **Opzioni zoom**.
- 3. Selezionare la casella di controllo **Zoom al**, quindi specificare la percentuale di ingrandimento nella casella.

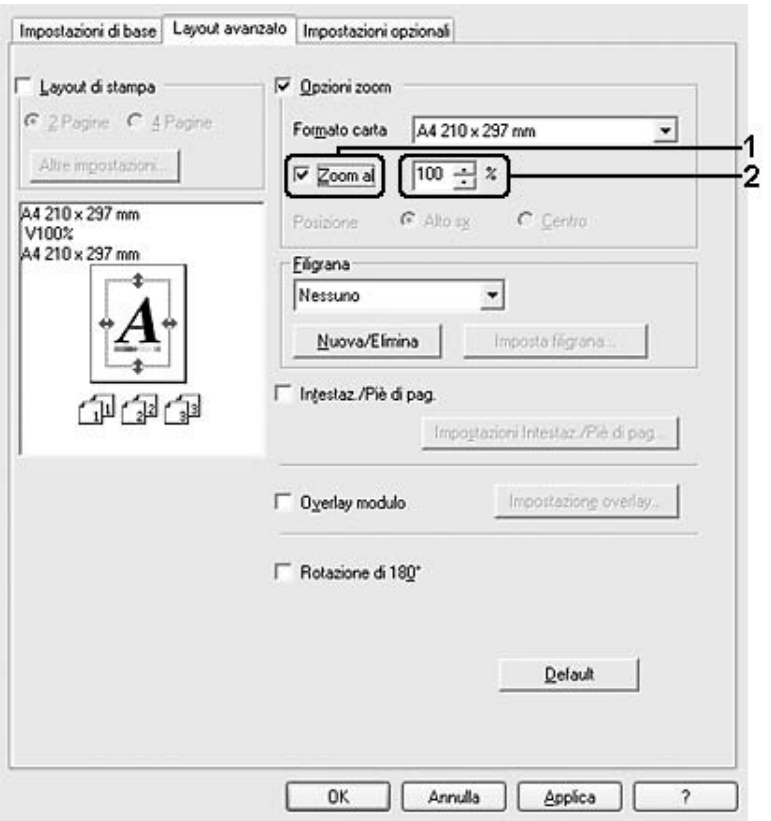

### *Nota:*

*La percentuale può essere impostata tra 50% e 200% con incrementi dell'1%.*

4. Fare clic su **OK** per applicare le impostazioni.

Se necessario, selezionare il formato del foglio di stampa dall'elenco a discesa Formato carta.

# *Uso di una filigrana*

Se si desidera utilizzare una filigrana nella stampa di un documento, effettuare i passaggi che seguono. Nella scheda **Layout avanzato** o nella finestra di dialogo Filigrana, è possibile selezionare il tipo di filigrana da un elenco di filigrane predefinite oppure è possibile creare una nuova filigrana originale utilizzando del testo o un'immagine bitmap. La finestra di dialogo Filigrana inoltre consente di definire tutta una serie di impostazioni specifiche relative alla filigrana, ad esempio le dimensioni, la densità e la posizione.

- 1. Fare clic sulla scheda **Layout avanzato**.
- 2. Selezionare una filigrana da utilizzare dall'elenco a discesa Filigrana. Se si desidera definire impostazioni dettagliate, fare clic su **Imposta filigrana**. Viene visualizzata la finestra di dialogo Filigrana.

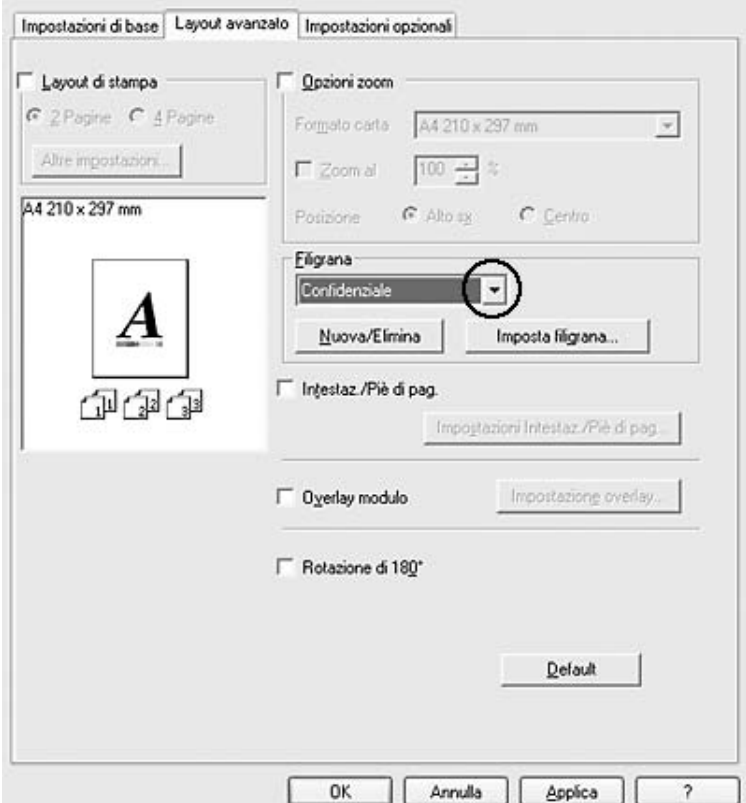

### *Nota:*

*Se si seleziona Nome utente o Nome computer dall'elenco a discesa Filigrana, viene stampato il nome account o il nome computer utilizzato per effettuare il login.*

3. Selezionare il colore dall'elenco a discesa Colore, quindi regolare l'intensità di immagine della filigrana con la barra di scorrimento **Densità**.

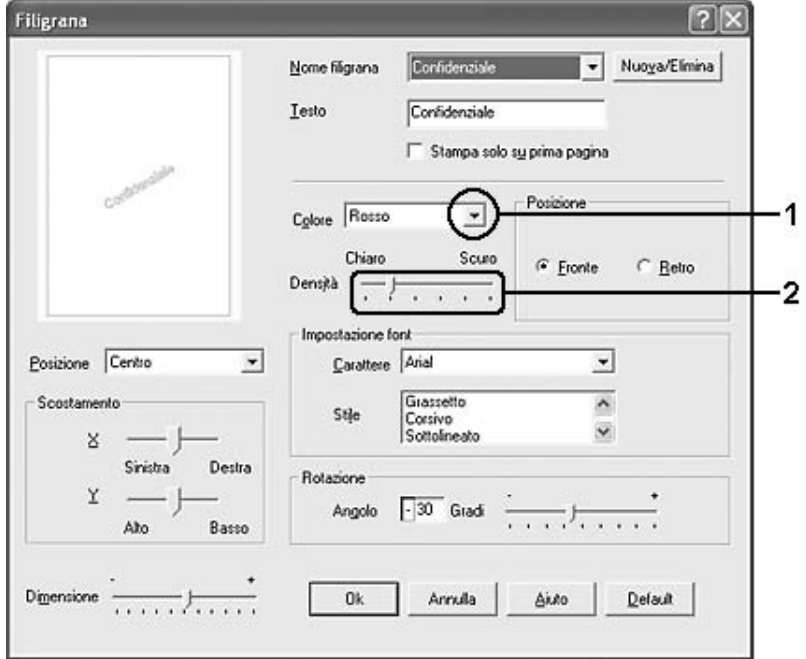

- 4. Nel riquadro Posizione selezionare **Fronte** per stampare la filigrana in primo piano rispetto al documento oppure **Retro** per stamparla sullo sfondo del documento.
- 5. Dall'elenco a discesa Posizione selezionare l'area della pagina in cui si desidera stampare la filigrana.
- 6. Regolare la posizione di scostamento **X** (orizzontale) o **Y** (verticale).
- 7. Regolare la dimensione della filigrana utilizzando la barra di scorrimento **Dimensione**.
- 8. Fare clic su **OK** per rendere effettive le impostazioni e tornare alla scheda **Layout avanzato**.

### *Creazione di una nuova filigrana*

Per creare una nuova filigrana, effettuare i passaggi che seguono:

- 1. Fare clic sulla scheda **Layout avanzato**.
- 2. Fare clic su **Nuovo/Elimina**. Viene visualizzata la finestra di dialogo Filigrana personalizzata.

#### *Nota:*

*La finestra di dialogo Filigrana personalizzata viene inoltre visualizzata facendo clic su Nuova/Elimina nella finestra di dialogo Filigrana.*

3. Selezionare **Testo** o **BMP** e digitare un nome per la nuova filigrana nella casella Nome.

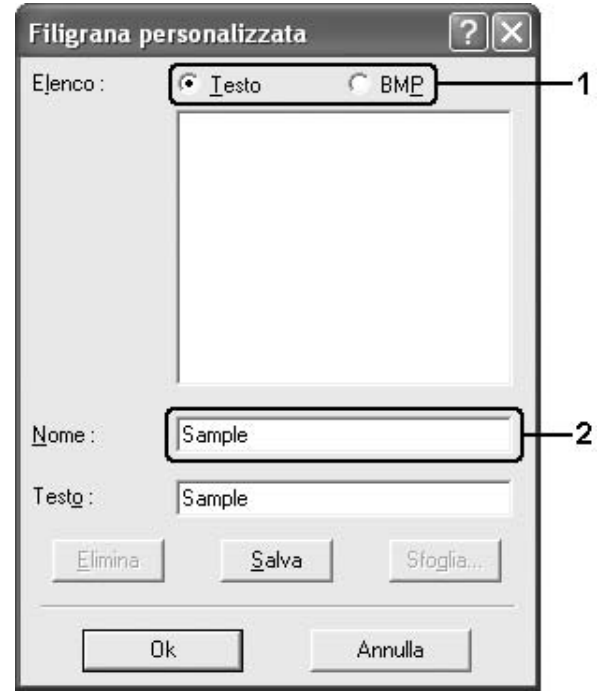

### *Nota:*

*Questa schermata viene visualizzata solo quando si seleziona Testo.*

- 4. Se si seleziona **Testo**, digitare il testo della filigrana nella casella **Testo**. Se si seleziona **BMP**fare clic su **Sfoglia**, quindi selezionare il file BMP che si desidera utilizzare e fare clic su **OK**.
- 5. Fare clic su **Salva**. La nuova filigrana verrà visualizzata nella casella di riepilogo.
- 6. Fare clic su **OK** per applicare le impostazioni della nuova filigrana.

#### *Nota:*

- ❏ *È possibile registrare fino a 10 filigrane.*
- ❏ *Le filigrane memorizzate possono essere utilizzate solo con il driver della stampante con cui si è proceduto al loro salvataggio. Inoltre, se nel driver della stampante sono presenti più stampanti, le impostazioni personalizzate saranno disponibili solo per la stampante con cui si è proceduto al salvataggio.*
❏ *Quando si condivide la stampante su una rete, l'utente client non è in grado di creare filigrane personalizzate.*

# *Uso di intestazioni e piè di pagina*

È possibile stampare un'intestazione o un piè di pagina nella parte superiore o inferiore di un foglio. Gli elementi stampabili comprendono il nome dell'utente e del computer, la data, la data e l'ora o il numero di fascicolazione.

- 1. Fare clic sulla scheda **Layout avanzato**.
- 2. Selezionare la casella di controllo **Intestaz./Piè di pag.**, quindi fare clic su **Impostazioni Intestaz./Piè di pag**.

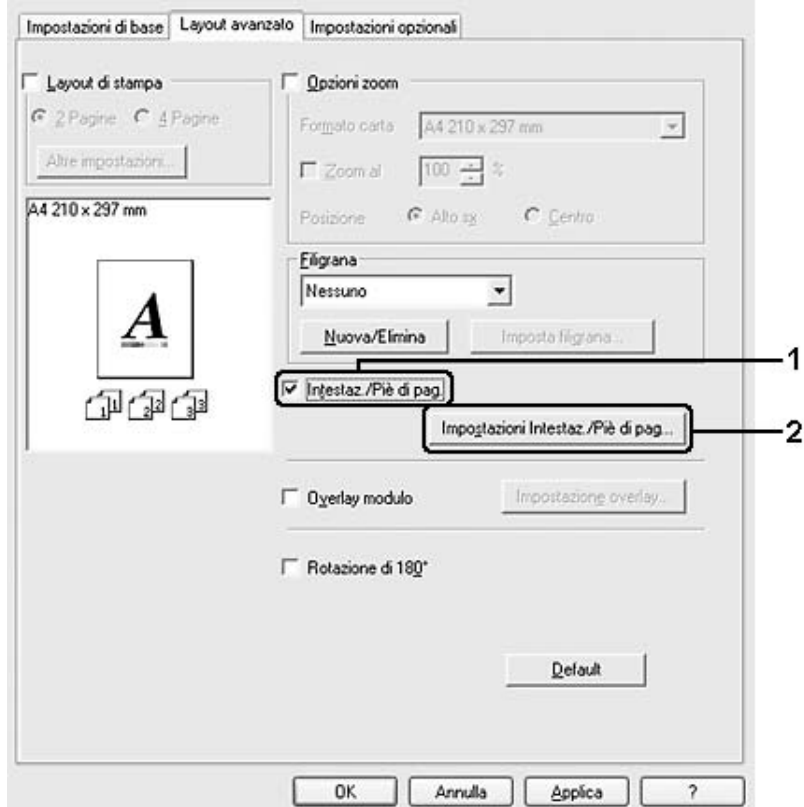

3. Selezionare gli elementi da stampare per l'intestazione e il piè di pagina dall'elenco a discesa.

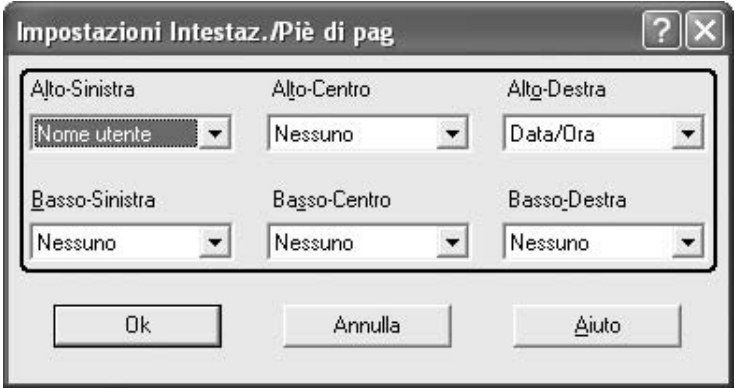

*Nota:*

- ❏ *Se si seleziona Nome utente o Nome computer dall'elenco a discesa, viene stampato il nome account o il nome computer utilizzato per effettuare il login.*
- ❏ *Se si seleziona Numero fascicolo dall'elenco a discesa, viene stampato il numero di copie.*
- 4. Fare clic su **OK** per rendere effettive le impostazioni e tornare alla scheda **Layout avanzato**.

### *Uso di un overlay*

La finestra di dialogo Impostazione overlay consente di predisporre dei moduli o modelli standard da utilizzare come overlay, quando si stampano altri documenti. Questa funzione può essere utile per la creazione di carte intestate o fatture aziendali.

*Nota:*

*La funzione di sovrapposizione è disponibile solo quando è selezionata la modalità Alta qualità (stampante) nella finestra di dialogo Impostazioni estese visualizzata dalla scheda Impostazioni opzionali.*

### <span id="page-74-0"></span>*Creazione di un overlay*

Per creare e salvare un file di overlay dei moduli, effettuare i passaggi che seguono.

- 1. Aprire l'applicazione e creare il file che si desidera utilizzare come overlay.
- 2. Quando il file è pronto per essere salvato come overlay, scegliere **Stampa** o **Imposta stampante** dal menu File dell'applicazione, quindi fare clic su **Stampante**, **Imposta**, **Opzioni**, **Proprietà** oppure utilizzare una combinazione di tali pulsanti a seconda dell'applicazione in uso.
- 3. Fare clic sulla scheda **Layout avanzato**.
- 4. Selezionare la casella di controllo **Overlay modulo**, quindi fare clic su **Impostazione overlay**. Viene visualizzata la finestra di dialogo Impostazione overlay.

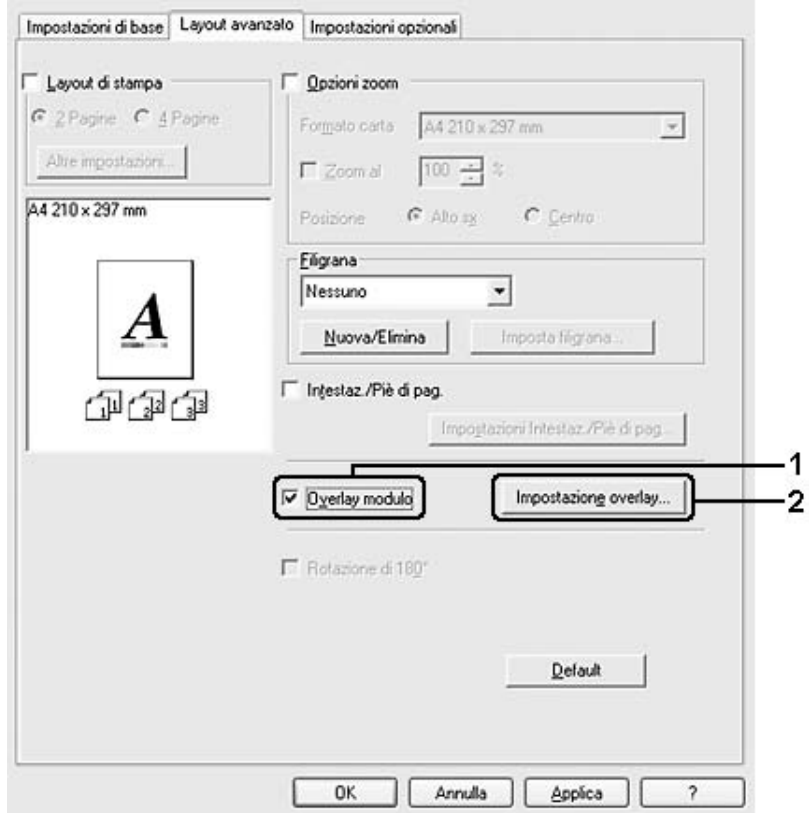

5. Selezionare **Crea dati overlay**, quindi fare clic su **Impostazione**. Viene visualizzata la finestra di dialogo Impostazioni modulo.

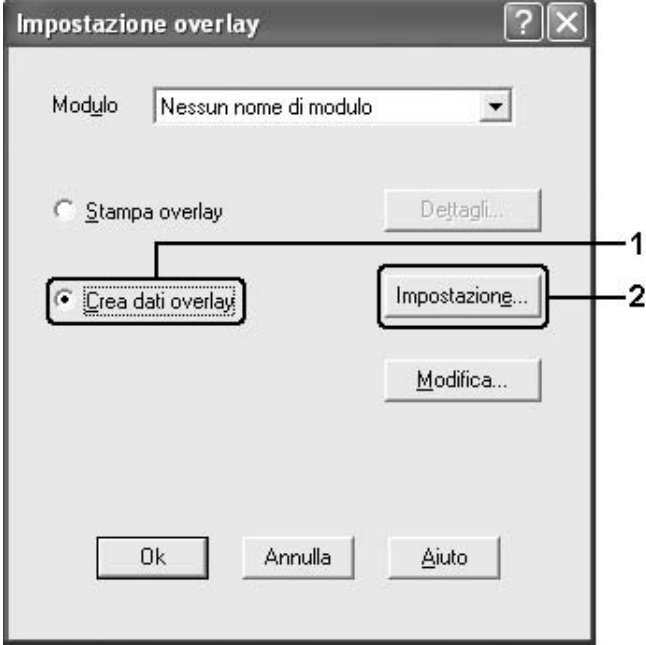

6. Selezionare la casella di controllo **Usa nome maschera**, quindi fare clic su **Aggiungi nome maschera**. Viene visualizzata la finestra di dialogo Aggiungi modulo.

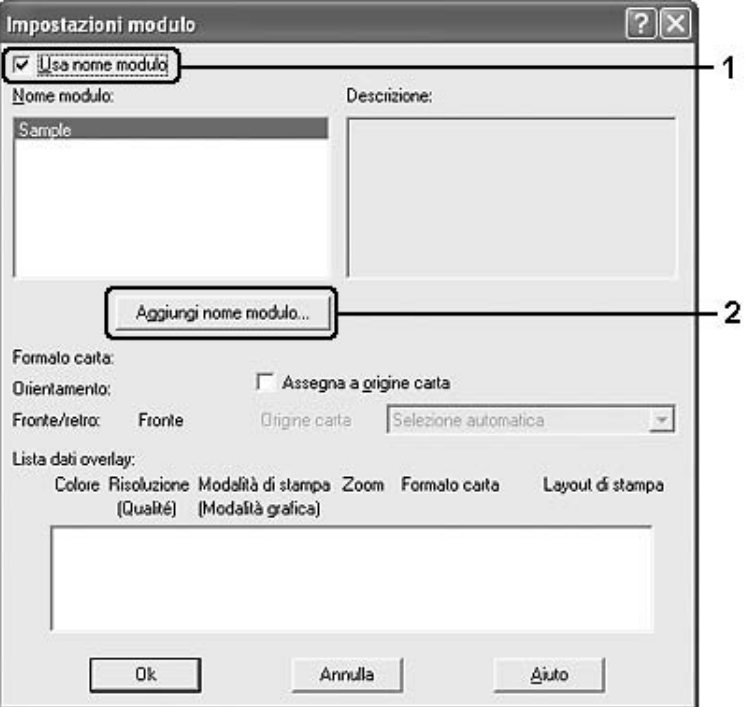

#### *Nota:*

*Se si seleziona la casella di controllo Assegna a origine carta, il nome del modulo viene visualizzato nell'elenco a discesa Origine carta nella scheda Impostazioni di base.*

7. Digitare il nome del modulo nella casella Nome modulo e la relativa descrizione nella casella Descrizione.

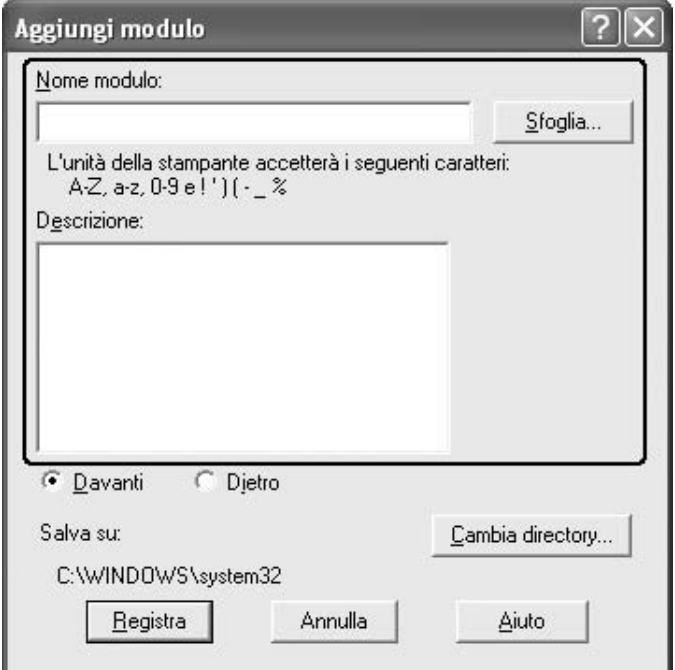

- 8. Selezionare **Davanti** o **Dietro** per specificare se si desidera stampare l'overlay in primo piano o sullo sfondo del documento.
- 9. Fare clic su **Registra** per applicare le impostazioni e tornare alla finestra di dialogo Impostazioni modulo.
- 10. Fare clic su **OK** nella finestra di dialogo Impostazioni modulo.
- 11. Fare clic su **OK** nella finestra di dialogo Impostazione overlay.
- 12. Stampare il file salvato come dati di overlay. È possibile salvare qualsiasi tipo di file come overlay. Vengono creati i dati di overlay.

### *Stampa con un overlay*

Per stampare un documento con dati di overlay, effettuare i passaggi che seguono.

- 1. Aprire il file da stampare con i dati di overlay.
- 2. Accedere al driver di stampante dall'applicazione. Aprire il menu File, scegliere **Stampa** o **Imposta stampante**, quindi fare clic su **Stampante**, **Imposta**, **Opzioni**, **Proprietà** oppure utilizzare una combinazione di tali pulsanti a seconda dell'applicazione in uso.
- 3. Fare clic sulla scheda **Layout avanzato**.
- 4. Selezionare la casella di controllo **Overlay modulo**, quindi fare clic su **Impostazione overlay** per aprire la finestra di dialogo corrispondente.
- 5. Scegliere il modulo dall'elenco a discesa Modulo, quindi fare clic su **OK** per tornare alla scheda **Layout avanzato**.

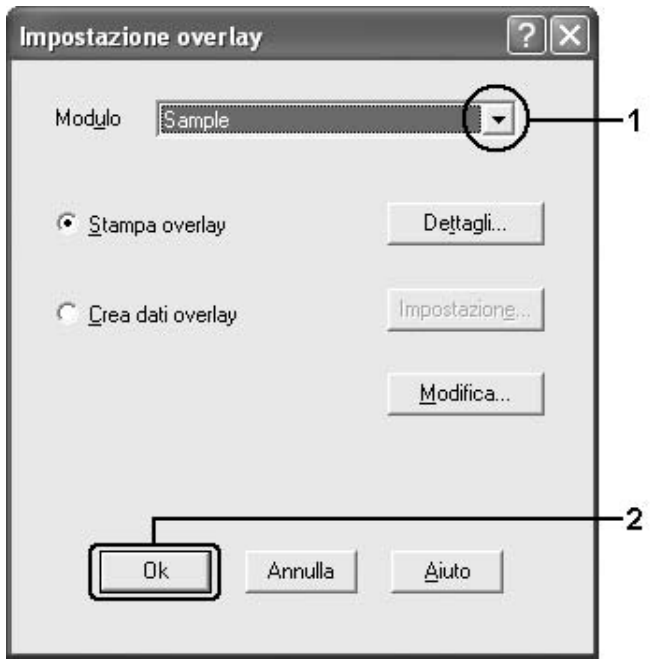

#### *Nota:*

*Se si seleziona la casella di controllo Assegna a origine carta, il nome del modulo viene visualizzato nell'elenco a discesa Origine carta nella scheda Impostazioni di base. È inoltre possibile selezionare il modulo senza accedere alla finestra di dialogo sopra riportata.*

6. Fare clic su **OK** per avviare la stampa.

### *Creazione di dati di overlay con diverse impostazioni della stampante*

I dati di overlay vengono creati in base alle impostazioni correnti della stampante, ad esempio, Orientamento: Verticale. Se si desidera creare lo stesso tipo di overlay utilizzando impostazioni diverse, ad esempio Orizzontale, effettuare i passaggi che seguono.

- 1. Accedere nuovamente al driver di stampante, come descritto al passaggio 2 della sezione ["Creazione di un overlay" a pagina 75.](#page-74-0)
- 2. Definire le impostazioni della stampante e uscire dal driver.

3. Inviare alla stampante gli stessi dati creati tramite l'applicazione, come descritto al passaggio 12 della sezione ["Creazione di un overlay" a pagina 75](#page-74-0).

Questa impostazione è disponibile solo per i dati specificati per il nome del modulo.

### *Definizione delle impostazioni estese*

Nella finestra di dialogo Impostazioni estese è possibile definire numerose impostazioni. Per aprire questa finestra di dialogo, fare clic su **Impostazioni estese** nella scheda **Impostazioni opzionali**.

#### *Nota:*

*Per ulteriori informazioni sulle impostazioni del driver di stampante, vedere la Guida in linea del driver.*

### <span id="page-79-0"></span>*Configurazione di impostazioni opzionali*

È possibile aggiornare le informazioni sulle unità opzionali installate manualmente se sono state installate unità opzionali sulla stampante.

- 1. Accedere al driver di stampante.
- 2. Fare clic sulla scheda **Impostazioni opzionali**, quindi selezionare **Aggiorna informazioni opzione stampante manualmente**.
- 3. Fare clic su **Impostazioni**. Viene visualizzata la finestra di dialogo Impostazioni opzionali.
- 4. Specificare le impostazioni per ciascuna unità opzionale installata, quindi fare clic su **OK**.

### *Stampa di un foglio di stato*

Per verificare lo stato corrente della stampante, stampare un foglio di stato dal driver di stampante. Il foglio di stato contiene informazioni sulla stampante e sulle sue impostazioni correnti.

Per stampare un foglio di stato, effettuare i passaggi che seguono.

- 1. Accedere al driver di stampante.
- 2. Selezionare la scheda **Impostazioni opzionali** e fare clic su **Foglio di stato**. Viene avviata la stampa di un foglio di stato.

# <span id="page-80-0"></span>*Utilizzo della funzione di memorizzazione dei lavori di stampa*

La funzione Memorizzazione lavori consente di memorizzare i lavori di stampa sulla memoria della stampante e di eseguirne la stampa in un secondo momento, direttamente dal pannello di controllo della stampante. Per utilizzare la funzione Memorizzazione lavori, seguire le istruzioni fornite in questa sezione.

### *Nota:*

*Occorre che il disco RAM abbia spazio sufficiente per poter utilizzare la funzione Memorizzazione lavori. Per abilitare il disco RAM, impostare* Disco RAM *nel Pannello di controllo su* Normale *o* Massimo*. Per utilizzare questa funzione, si consiglia di installare una memoria opzionale. Per istruzioni su come aumentare la memoria della stampante, vedere ["Installazione di un modulo di memoria" a pagina 226](#page-225-0). Dopo aver installato il modulo di memoria, occorre aggiornare le informazioni sulle unità opzionali. Vedere ["Configurazione di impostazioni opzionali" a pagina 80.](#page-79-0)*

Nella seguente tabella vengono elencate le principali opzioni della funzione Memorizzazione lavori. Ciascuna opzione è descritta in dettaglio più avanti in questa sezione.

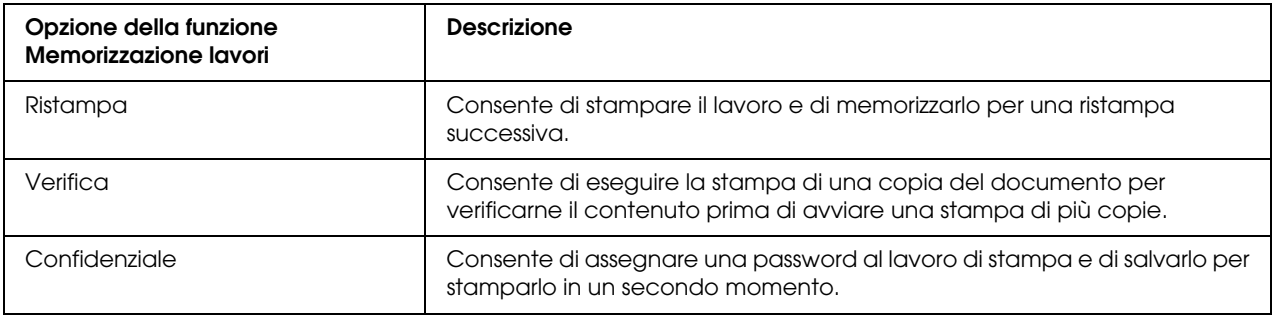

I lavori di stampa memorizzati nella memoria della stampante vengono gestiti in modo diverso in base all'opzione selezionata. Per ulteriori informazioni, fare riferimento alle tabelle riportate di seguito.

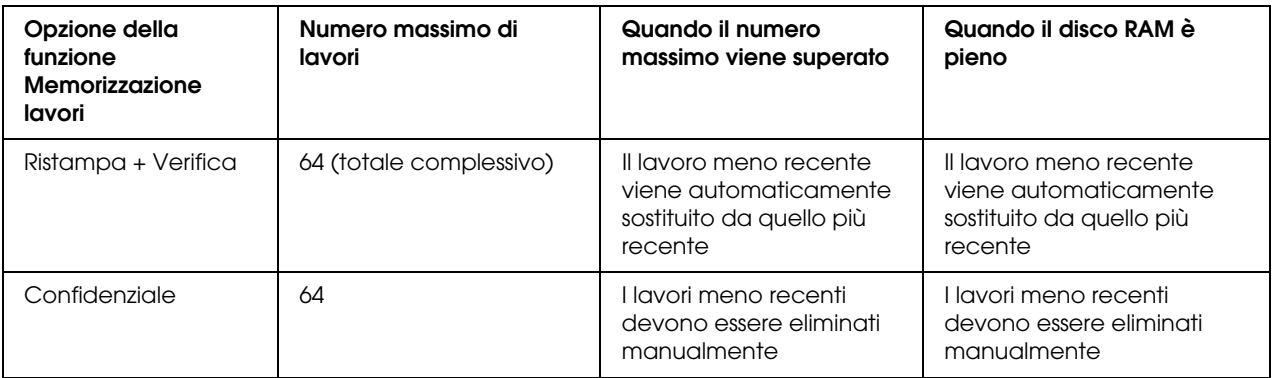

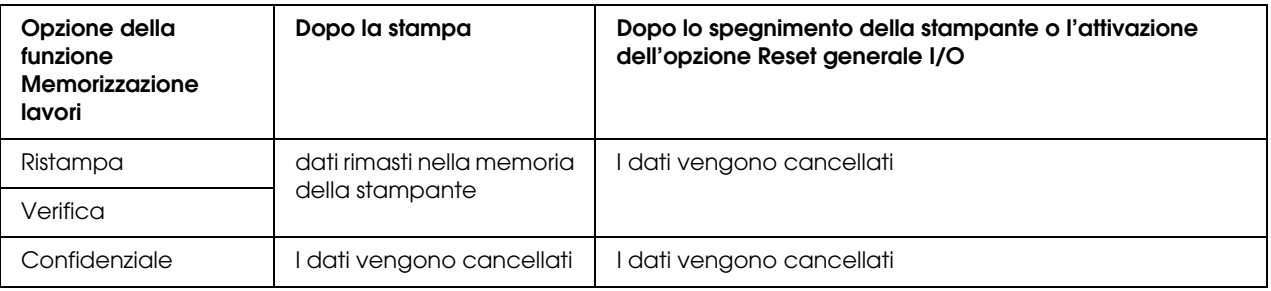

### *Ristampa*

L'opzione Ristampa consente di memorizzare il lavoro attualmente in stampa in modo da poterlo ristampare in un secondo momento direttamente dal pannello di controllo.

Per utilizzare l'opzione Ristampa, effettuare i passaggi che seguono.

- 1. Fare clic sulla scheda **Impostazioni di base**.
- 2. Selezionare la casella di controllo **Fascicola in stampante**. Specificare il numero di copie da stampare, quindi definire le altre impostazioni del driver della stampante in base al documento da stampare.
- 3. Selezionare la scheda **Impostazioni opzionali** e fare clic su **Impostazioni memorizzazione lavori**. Viene visualizzata la finestra di dialogo Impostazioni memorizzazione lavori.

*Nota:*

*Il pulsante Impostazioni memorizzazione lavori è disponibile solo se il disco RAM è riconosciuto dal driver della stampante. Se si seleziona Aggiorna opzione stampante automaticamente nella scheda Impostazioni opzionali, confermare che l'opzione Disco RAM sia impostata Installato. Se si seleziona Aggiorna opzione stampante manualmente nella scheda Impostazioni opzionali, fare clic sul pulsante Impostazioni e selezionare la casella di controllo Disco RAM.*

4. Selezionare la casella di controllo **Memorizzazione lavoro On**, quindi selezionare **Ristampa**.

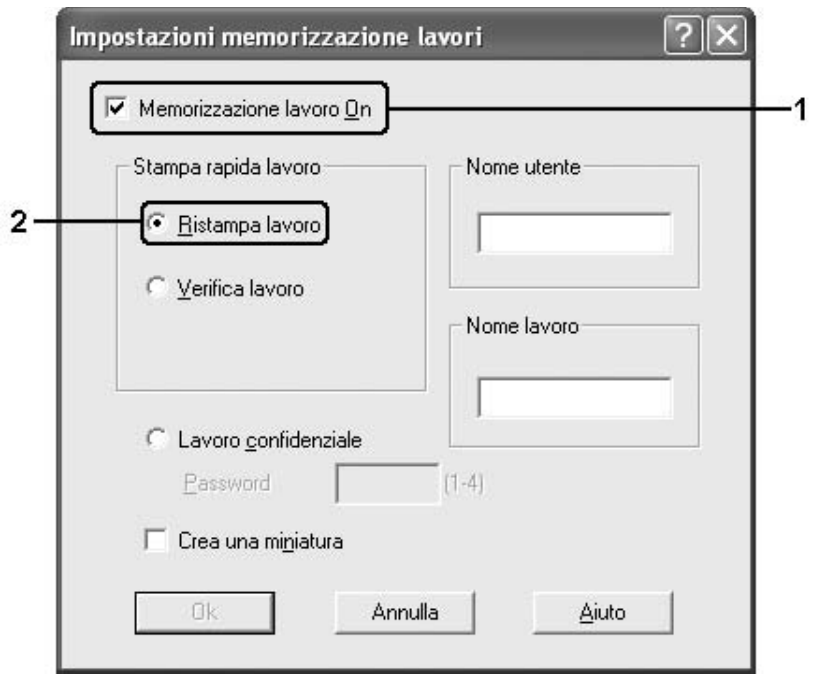

5. Immettere un nome utente e un nome lavoro nelle caselle di testo corrispondenti.

#### *Nota:*

- ❏ *Il pulsante OK diventa disponibile dopo aver immesso il nome utente e il nome del lavoro.*
- ❏ *Per creare una miniatura della prima pagina di un lavoro, selezionare la casella di controllo Crea una miniatura. È possibile accedere alle miniature immettendo http:// seguito dall'indirizzo IP del server di stampa interno in un browser Web.*
- 6. Fare clic su **OK**. La stampa del documento viene avviata e i dati del lavoro vengono memorizzati nella memoria della stampante.

Per informazioni sulla ristampa o sull'eliminazione di questi dati dal pannello di controllo della stampante, vedere ["Stampa ed eliminazione dei dati di lavori di stampa memorizzati" a pagina](#page-210-0)  [211](#page-210-0).

### *Verifica*

L'opzione Verifica consente di eseguire la stampa di una copia del documento per verificarne il contenuto prima di avviare una stampa di più copie.

Per utilizzare l'opzione Verifica, effettuare i passaggi che seguono.

- 1. Fare clic sulla scheda **Impostazioni di base**.
- 2. Selezionare la casella di controllo **Fascicola in stampante**. Specificare il numero di copie da stampare, quindi definire le altre impostazioni del driver della stampante in base al documento da stampare.
- 3. Selezionare la scheda **Impostazioni opzionali** e fare clic su **Impostazioni memorizzazione lavori**. Viene visualizzata la finestra di dialogo Impostazioni memorizzazione lavori.

*Nota:*

*Il pulsante Impostazioni memorizzazione lavori è disponibile solo se il disco RAM è riconosciuto dal driver della stampante. Se si seleziona Aggiorna opzione stampante automaticamente nella scheda Impostazioni opzionali, confermare che l'opzione Disco RAM sia impostata Installato. Se si seleziona Aggiorna opzione stampante manualmente nella scheda Impostazioni opzionali, fare clic sul pulsante Impostazioni e selezionare la casella di controllo Disco RAM.*

4. Selezionare la casella di controllo **Memorizzazione lavoro On**, quindi selezionare **Verifica**.

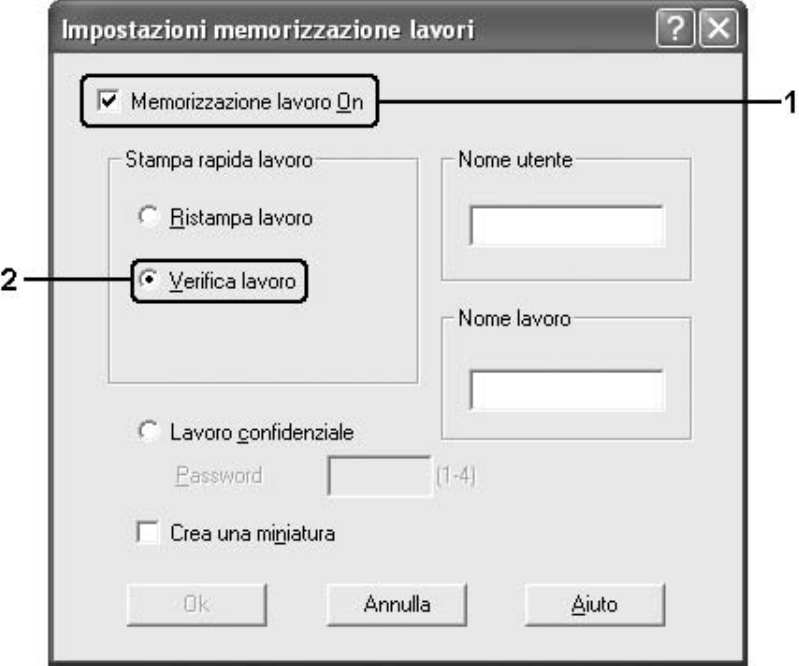

5. Immettere un nome utente e un nome lavoro nelle caselle di testo corrispondenti.

*Nota:*

❏ *Il pulsante OK diventa disponibile dopo aver immesso il nome utente e il nome del lavoro.*

- ❏ *Per creare una miniatura della prima pagina di un lavoro, selezionare la casella di controllo Crea una miniatura. È possibile accedere alle miniature immettendo http:// seguito dall'indirizzo IP del server di stampa interno in un browser Web.*
- 6. Fare clic su **OK**. Viene avviata la stampa di una copia del documento. I dati di stampa vengono memorizzati nella memoria della stampante insieme alle informazioni sul numero di copie rimanenti.

Dopo aver verificato la correttezza della prima copia, è possibile stampare le copie rimanenti oppure eliminare i dati utilizzando il pannello di controllo della stampante. Per istruzioni, vedere ["Stampa ed eliminazione dei dati di lavori di stampa memorizzati" a pagina 211.](#page-210-0)

### *Confidenziale*

L'opzione Confidenziale consente di assegnare delle password ai lavori di stampa memorizzati nella memoria della stampante.

Per memorizzare i dati di stampa utilizzando l'opzione Confidenziale, effettuare i passaggi che seguono.

- 1. Definire le impostazioni del driver della stampante in base al documento da stampare.
- 2. Selezionare la scheda **Impostazioni opzionali** e fare clic su **Impostazioni memorizzazione lavori**. Viene visualizzata la finestra di dialogo Impostazioni memorizzazione lavori.

#### *Nota:*

*Il pulsante Impostazioni memorizzazione lavori è disponibile solo se il disco RAM è riconosciuto dal driver della stampante. Se si seleziona Aggiorna opzione stampante automaticamente nella scheda Impostazioni opzionali, confermare che l'opzione Disco RAM sia impostata Installato. Se si seleziona Aggiorna opzione stampante manualmente nella scheda Impostazioni opzionali, fare clic sul pulsante Impostazioni e selezionare la casella di controllo Disco RAM.*

- 2 Impostazioni memorizzazione lavori Memorizzazione lavoro On 4 Stampa rapida lavoro Nome utente C Ristampa lavoro  $\vert$ c Verifica lavoro Nome lavoro  $\vert c$  $2<sup>1</sup>$ C Lavoro confidenziale  $(1-4)$ Password Crea una miniatura **Ok** Annulla Aiuto
- 3. Selezionare la casella di controllo **Memorizzazione lavoro On**, quindi selezionare **Confidenziale**.

- 4. Immettere un nome utente e un nome lavoro nelle caselle di testo corrispondenti.
- 5. Impostare la password da assegnare al lavoro immettendo un numero di quattro cifre nella relativa casella di testo.

### *Nota:*

- ❏ *Il pulsante OK diventa disponibile dopo aver immesso il nome utente e il nome del lavoro.*
- ❏ *Le password devono essere costituite da 4 cifre.*
- ❏ *Per le password possono essere utilizzati solo numeri da 1 a 4.*
- ❏ *Trascrivere la password e conservarla in luogo sicuro. Ogni volta che si desidera stampare un lavoro confidenziale è necessario specificare la password corretta.*
- 6. Fare clic su **OK**. Il lavoro di stampa viene memorizzato nella memoria della stampante.

Per informazioni sulla stampa o sull'eliminazione di questi dati utilizzando il pannello di controllo della stampante, vedere ["Stampa ed eliminazione dei dati di lavori di stampa memorizzati" a](#page-210-0)  [pagina 211](#page-210-0).

# *Controllo della stampante mediante EPSON Status Monitor*

EPSON Status Monitor è una utility che consente di controllare la stampante e ricevere informazioni sul relativo stato corrente.

# *Installazione di EPSON Status Monitor*

- 1. Assicurarsi che la stampante sia spenta e che Windows sia in esecuzione sul computer.
- 2. Inserire il CD del software della stampante nell'apposita unità.

### *Nota:*

*Se la schermata del programma di installazione Epson non viene visualizzata automaticamente, fare clic su Start, quindi su Computer (per Windows Vista) oppure sull'icona Risorse del computer presente sul desktop (per Windows XP, 2000 o Server 2003). Fare clic con il pulsante destro del mouse sull'icona del CD-ROM, fare clic suAPRI nel menu visualizzato, quindi doppio clic su EPSetup.exe.*

- 3. Se viene visualizzata la finestra relativa alla lingua da utilizzare, selezionare la propria lingua.
- 4. Se viene visualizzata la finestra di selezione opzione, fare clic su **Installazione utente**.
- 5. Fare clic su **Personalizzata**.

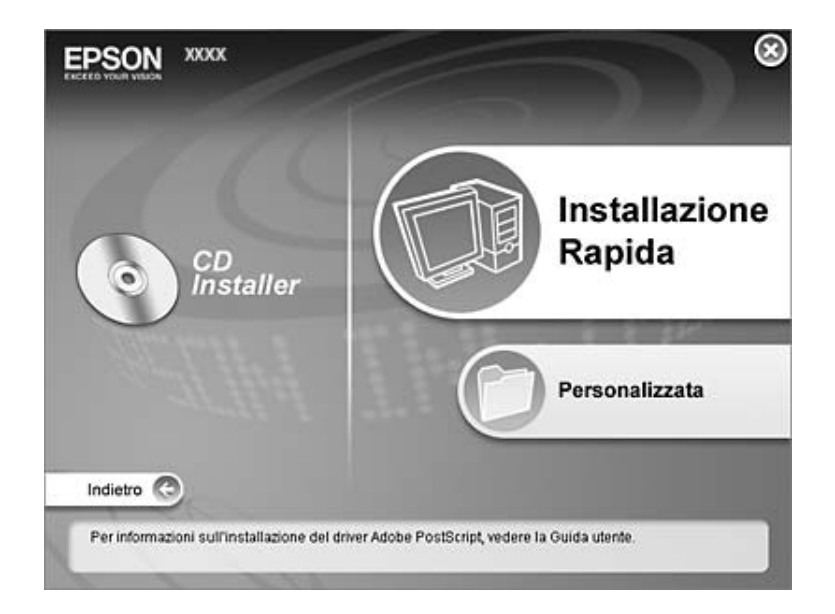

### *Nota:*

*Per informazioni sull'installazione di EPSON Status Monitor in una rete, vedere la Guida di rete.*

6. Fare clic su **EPSON Status Monitor**.

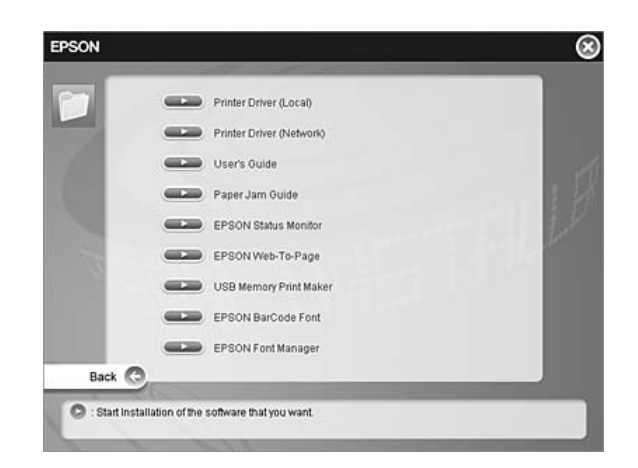

7. Viene visualizzata una finestra di dialogo. Assicurarsi che l'icona della stampante sia selezionata, quindi fare clic su **OK**.

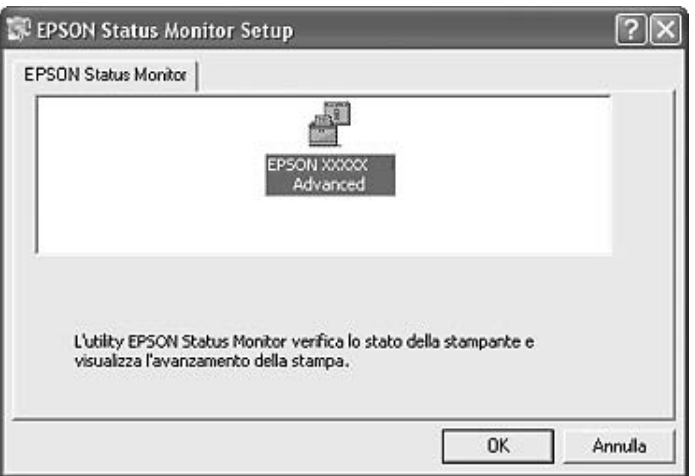

8. Quando viene visualizzata la schermata relativa al contratto di licenza del software, leggere i termini e le condizioni, quindi scegliere **Accetta**.

9. Nella finestra di dialogo visualizzata, selezionare il proprio Paese per visualizzare l'URL del sito Web EPSON di quel Paese. Quindi, fare clic su **OK**.

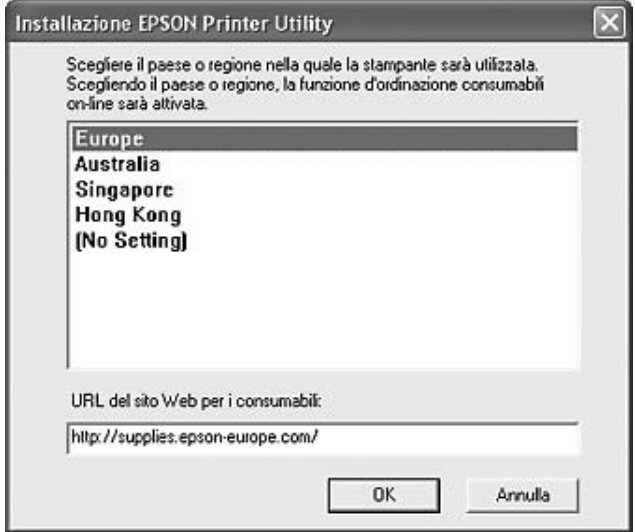

### *Nota:*

- ❏ *Nella finestra di dialogo è possibile impostare l'URL per il sito dal quale effettuare ordini on-line di materiali di consumo. Per informazioni dettagliate, vedere ["Ordina on-line" a pagina 99.](#page-98-0)*
- ❏ *La selezione del paese o della regione consente di modificare le impostazioni dell'URL.*
- ❏ *Quando si fa clic sul pulsante Annulla, l'URL del sito Web non viene visualizzato ma l'installazione di EPSON Status Monitor continua.*
- 10. Al termine dell'installazione, fare clic su **OK**.

# *Accesso a EPSON Status Monitor*

- 1. Fare clic sull'icona nella barra delle applicazioni.
- 2. Selezionare il nome della stampante e quindi **Stato semplice**. Viene visualizzata la finestra Stato semplice.

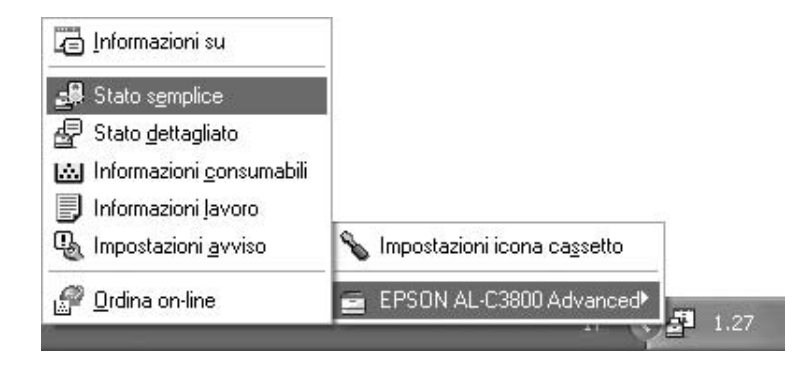

### *Nota:*

*È inoltre possibile accedere a EPSON Status Monitor facendo clic sul pulsante Stato semplice nella scheda Impostazioni opzionali del driver della stampante.*

Per informazioni dettagliate su EPSON Status Monitor, vedere ["Informazioni su EPSON Status](#page-90-0)  [Monitor" a pagina 91](#page-90-0), ["Stato semplice" a pagina 91,](#page-90-1) ["Stato dettagliato" a pagina 92](#page-91-0), ["Informazioni](#page-92-0)  [consumabili" a pagina 93](#page-92-0), ["Informazioni lavoro" a pagina 94,](#page-93-0) ["Impostazioni avviso" a pagina 97](#page-96-0), ["Ordina on-line" a pagina 99](#page-98-0) e ["Impostazioni icona cassetto" a pagina 100.](#page-99-0)

### *Nota per utenti Windows Vista:*

*EPSON Status Monitor non è disponibile per il monitoraggio di stampanti Netware.*

### *Nota per utenti Windows XP:*

*EPSON Status Monitor non è disponibile se la stampa viene eseguita da una connessione di desktop remoto.*

### *Nota per gli utenti NetWare*

*Durante il controllo delle stampanti NetWare, è necessario utilizzare un Novell Client corrispondente al sistema operativo in uso. Per le versioni riportate di seguito è confermato il corretto funzionamento:*

- ❏ *Per Windows XP o 2000: Novell Client 4.91 SP1 per Windows 2000/XP*
- ❏ *Per controllare lo stato di una stampante NetWare, collegare un solo server di stampa a ciascuna coda. Per istruzioni dettagliate, consultare la Guida di rete della stampante.*
- ❏ *Non è possibile controllare lo stato di una stampante con coda NetWare in un'area esterna al router IPX in quanto l'impostazione degli hop IPX è 0.*

❏ *Questo prodotto supporta le stampanti NetWare configurate con un sistema di stampa basato su code Bindery o NDS. Non è possibile controllare stampanti NDPS (Novell Distributed Print Services).*

## <span id="page-90-0"></span>*Informazioni su EPSON Status Monitor*

È possibile ottenere informazioni su EPSON Status Monitor quali le versioni del prodotto o le versioni di interfaccia.

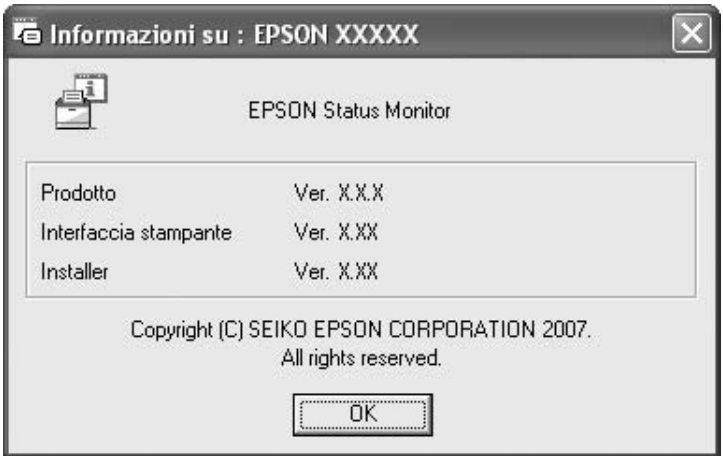

Questa finestra viene visualizzata facendo clic con il pulsante destro del mouse sull'icona nella barra delle applicazioni e selezionando il nome della stampante in uso, quindi **Informazioni su**.

### <span id="page-90-1"></span>*Stato semplice*

Nella finestra Stato semplice vengono indicati lo stato della stampante, eventuali errori ed avvisi.

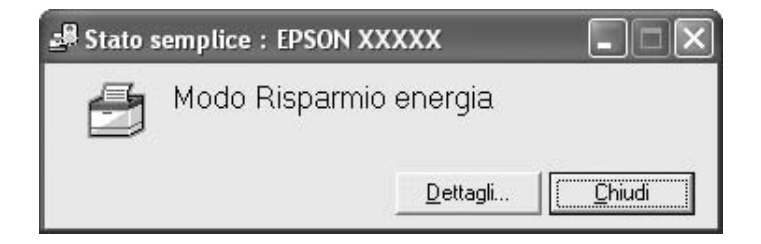

Questa finestra viene visualizzata facendo clic con il pulsante destro del mouse sull'icona nella barra delle applicazioni, selezionando il nome della stampante in uso e quindi scegliendo **Stato semplice**. Questa finestra viene inoltre visualizzata quando si verificano errori in base all'Avviso a comparsa selezionato nella finestra di dialogo Impostazioni avviso.

Se si desidera visualizzare ulteriori informazioni relative allo stato della stampante, fare clic su **Dettagli**.

### <span id="page-91-0"></span>*Stato dettagliato*

È possibile monitorare lo stato dettagliato della stampante facendo clic con il pulsante destro del mouse sull'icona nella barra delle applicazioni, selezionando il nome della stampante in uso e quindi scegliendo **Stato dettagliato**.

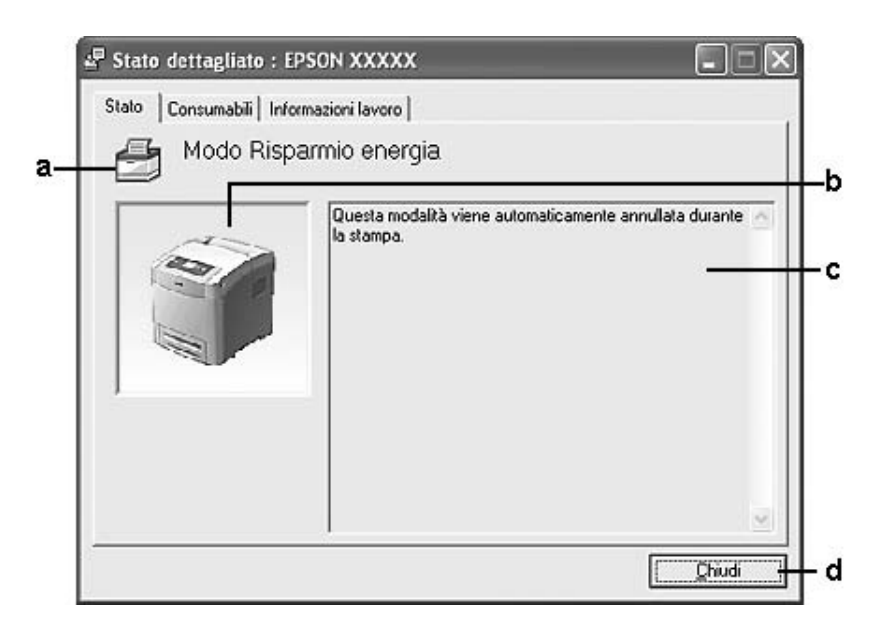

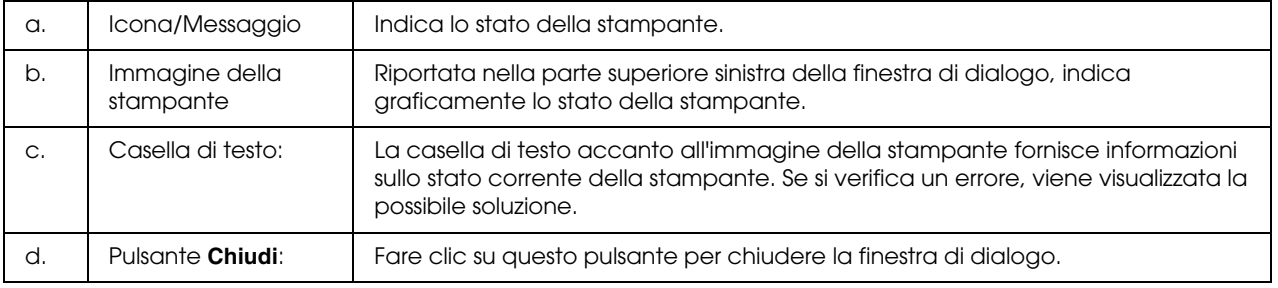

### *Nota:*

*È possibile visualizzare informazioni su lavori e materiali di consumo facendo clic sulle rispettive schede.*

## <span id="page-92-0"></span>*Informazioni consumabili*

È possibile ottenere informazioni sulle origini della carta e sui materiali di consumo facendo clic con il pulsante destro del mouse sull'icona nella barra delle applicazioni, selezionando il nome della stampante in uso, quindi scegliendo **Info materiali consumo**.

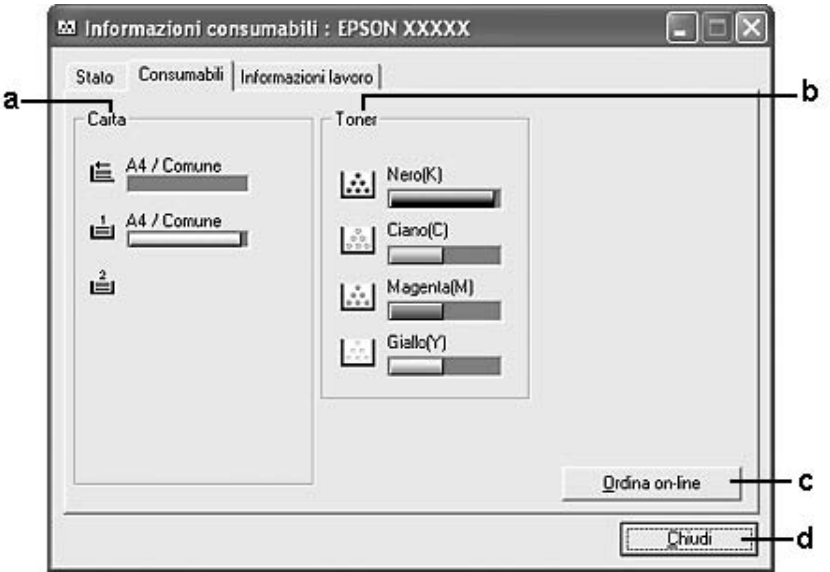

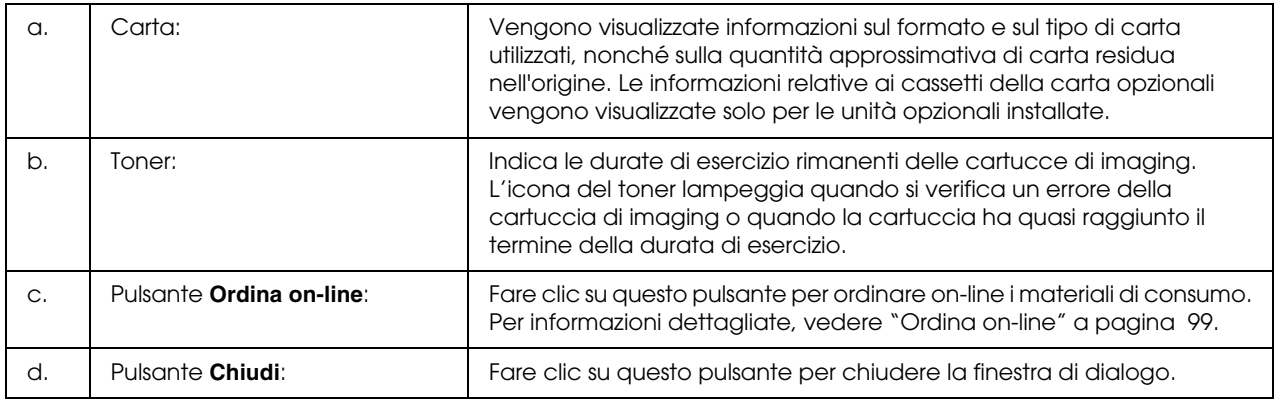

### *Nota:*

- ❏ *È possibile visualizzare lo stato della stampante o informazioni sui lavori facendo clic sulla rispettiva scheda.*
- ❏ *Se si utilizzano cartucce di imaging non originali, le barre di livello indicanti la durata di esercizio rimanente di ciascuna cartuccia di imaging non vengono visualizzate e le icone di avviso non lampeggiano.*

# <span id="page-93-0"></span>*Informazioni lavoro*

È possibile monitorare le informazioni sul lavoro facendo clic con il pulsante destro del mouse sull'icona nella barra delle applicazioni, selezionando il nome della stampante in uso, quindi scegliendo **Informazioni lavoro**.

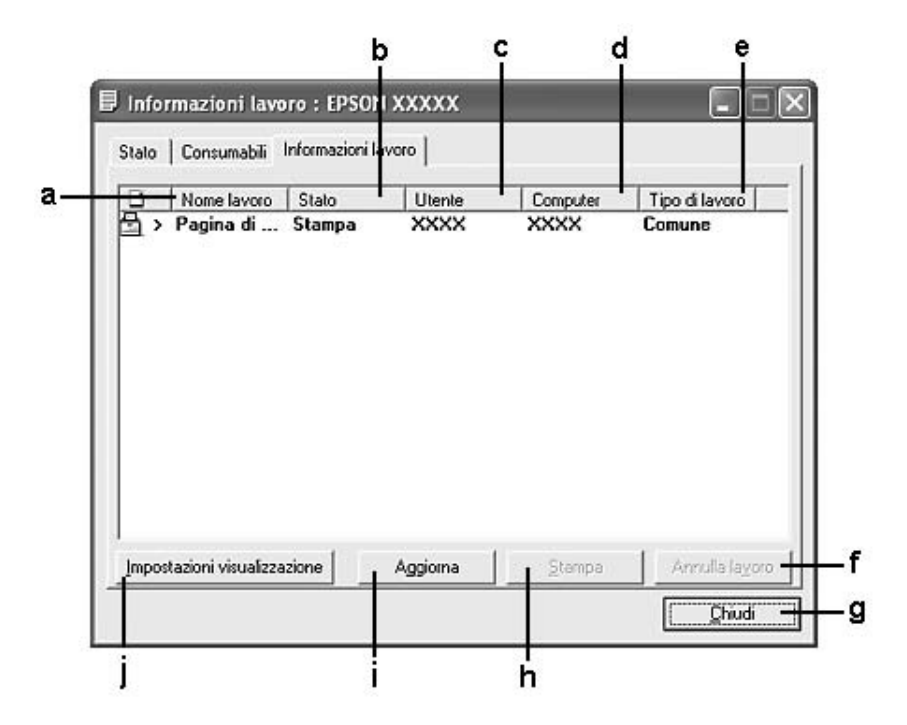

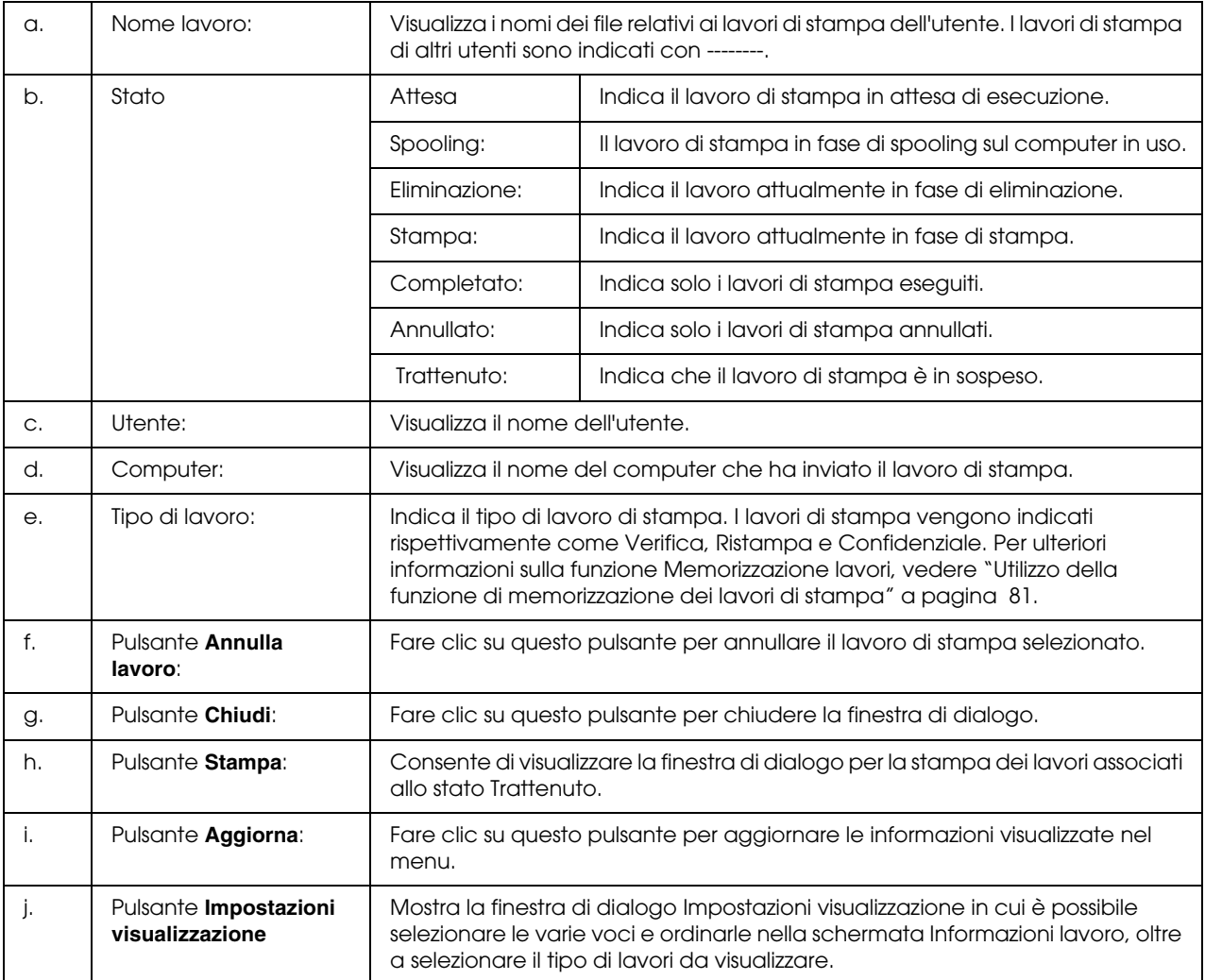

### *Nota:*

*È possibile visualizzare lo stato della stampante o informazioni sui materiali di consumo facendo clic sulla rispettiva scheda.*

### *Nota per utenti Windows XP:*

*La funzione Gestione lavoro non è supportata dalle connessioni LPR e TCP/IP standard di Windows XP se condivise con client Windows.*

La scheda **Informazioni lavoro** è disponibile quando si utilizzano le seguenti connessioni:

### **Ambienti Server e Client:**

❏ Quando si utilizza la connessione condivisa LPR Windows 2000, Server 2003 o Server 2003 x64 con client Windows Vista, Vista x64, XP, XP x64 o 2000.

- ❏ Quando si utilizza la connessione condivisa TCP/IP standard Windows Vista, Vista x64, 2000, Server 2003 o Server 2003 x64 con client Windows Vista, Vista x64, XP, XP x64 o 2000.
- ❏ Quando si utilizza la connessione condivisa TCP/IP EpsonNet Print Windows Vista, Vista x64, 2000, Server 2003 o Server 2003 x64 con client Windows Vista, Vista x64, XP, XP x64 o 2000.

### **Ambienti solo client:**

- ❏ Quando si utilizza la connessione LPR (in Windows Vista, Vista x64, XP, XP x64, 2000, Server 2003 o Server 2003 x64).
- ❏ Quando si utilizza la connessione TCP/IP standard (in Windows Windows Vista, Vista x64, XP, XP x64, 2000, Server 2003 o Server 2003 x64).
- ❏ Quando si utilizza la connessione TCP/IP EpsonNet Print (in Windows Vista, Vista x64, XP, XP x64, 2000, Server 2003 o Server 2003 x64).

### *Nota:*

*La funzione non può essere utilizzata nei seguenti casi:*

- ❏ *Quando si utilizza una scheda di interfaccia Ethernet opzionale che non supporta la funzione di gestione dei lavori.*
- ❏ *Quando le connessioni NetWare non supportano la funzione di gestione dei lavori.*
- ❏ *Quando ai lavori di stampa relativi a NetWare e NetBEUI è associata la voce "Sconosciuto" nel menu Gestione lavoro.*
- ❏ *Se l'account utente utilizzato per accedere a un client non corrisponde a quello utilizzato per l'accesso al server.*

## <span id="page-96-0"></span>*Impostazioni avviso*

È possibile definire impostazioni dettagliate facendo clic con il pulsante destro del mouse sull'icona nella barra delle applicazioni, selezionando il nome della stampante in uso e quindi scegliendo **Impostazioni avviso**. Viene visualizzata la finestra di dialogo Impostazioni avviso.

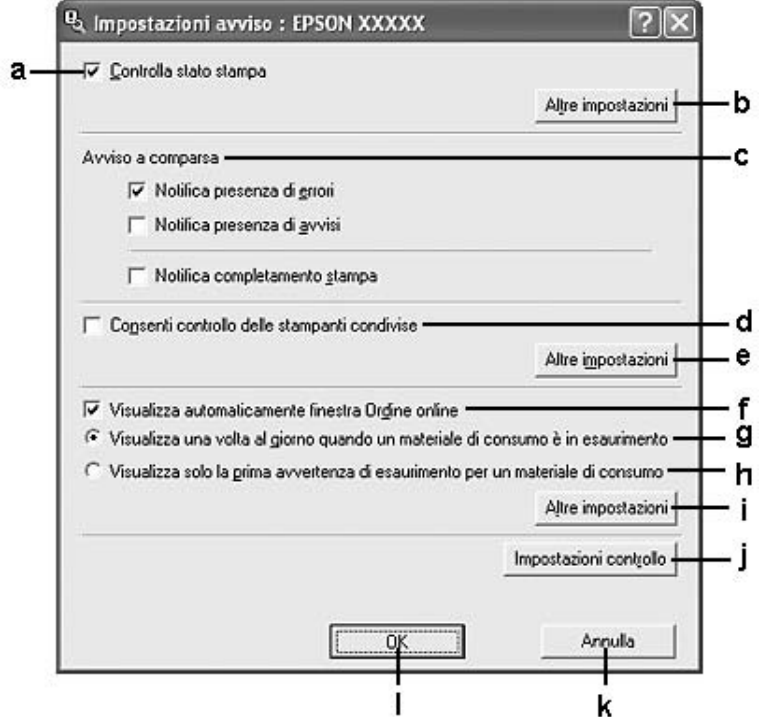

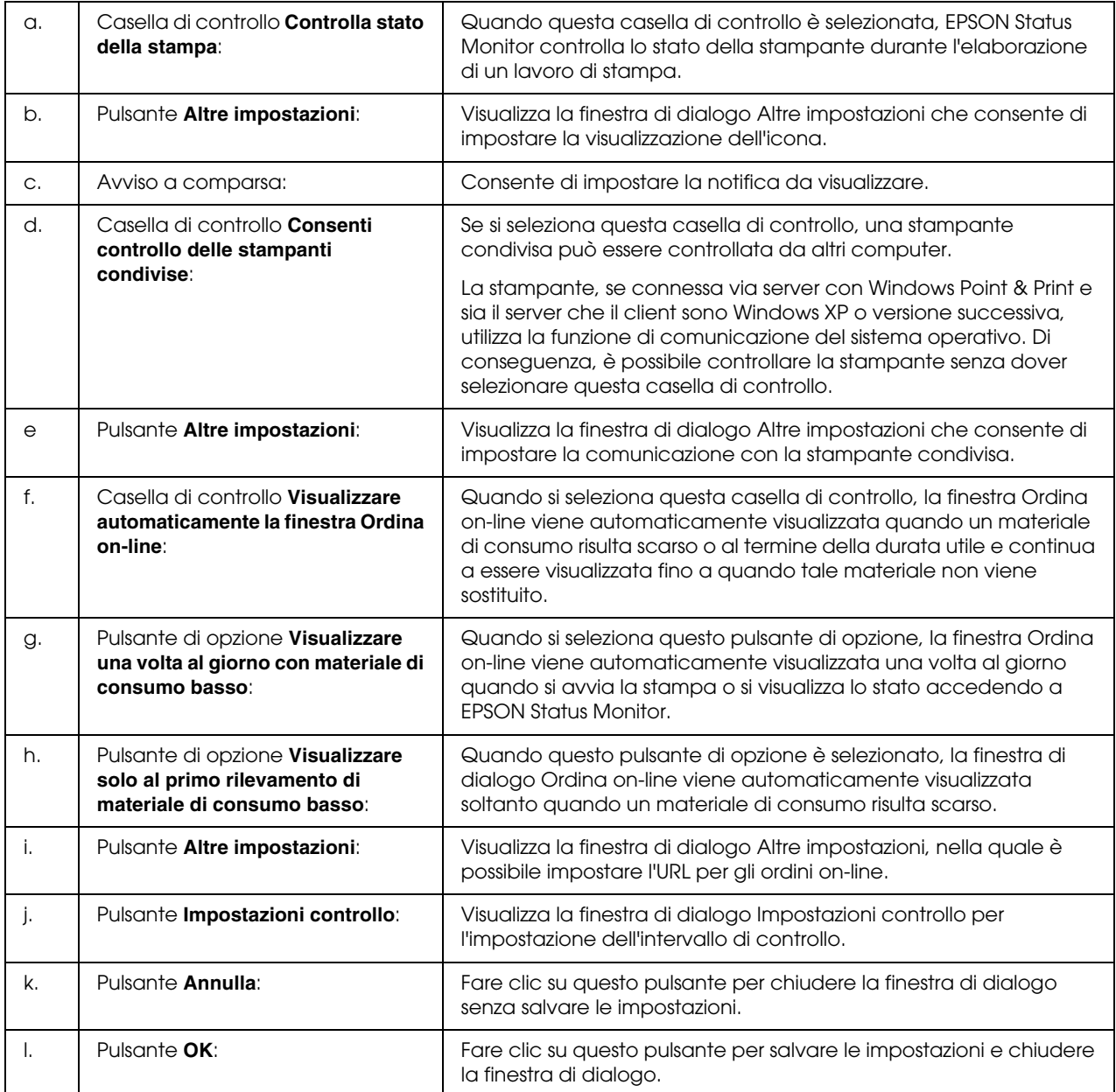

### *Nota per utenti Windows Vista:*

*Quando si seleziona la casella di controllo Consenti controllo delle stampanti condivise, viene visualizzata la finestra di dialogo Controllo account dell'utente. Quindi, fare clic su Continua per definire le impostazioni.*

### <span id="page-98-0"></span>*Ordina on-line*

È possibile ordinare on-line i materiali di consumo facendo clic con il pulsante destro del mouse sull'icona nella barra delle applicazioni, selezionando il nome della stampante in uso e quindi scegliendo **Ordina on-line**. Viene visualizzata la finestra di dialogo Ordina on-line.

### *Nota:*

- ❏ *È possibile anche ordinare on-line i materiali di consumo facendo clic sul pulsante Ordina on-line nella finestra di dialogo EPSON Status Monitor. Viene visualizzata la finestra di dialogo Ordina on-line.*
- ❏ *La finestra di dialogo Ordina on-line viene inoltre visualizzata facendo clic sul pulsante Ordina on-line nella scheda Impostazioni di base del driver di stampante.*

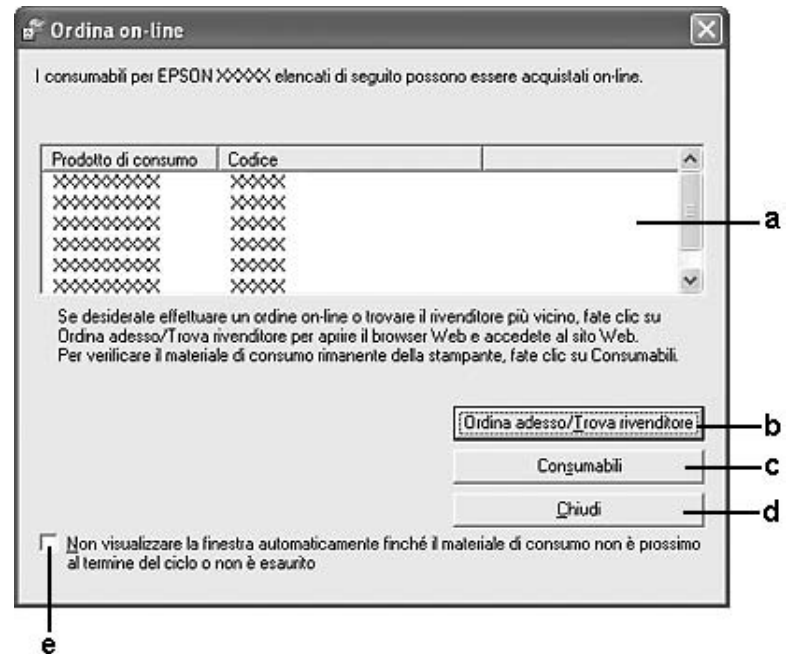

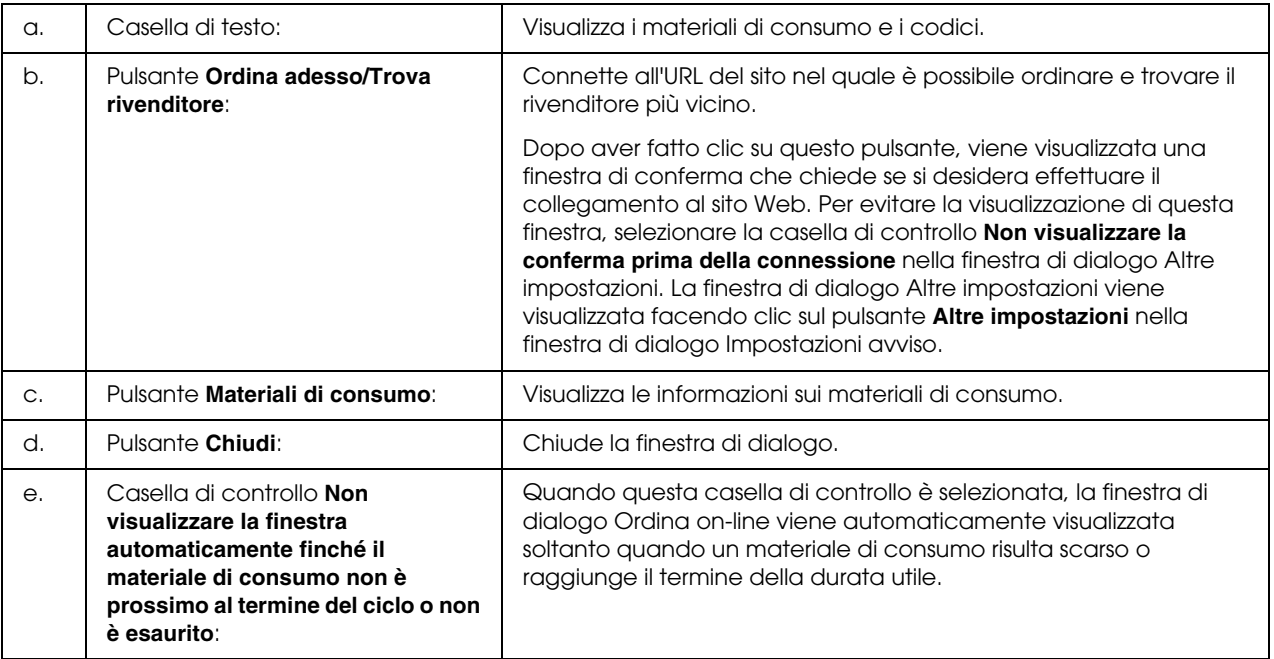

# <span id="page-99-0"></span>*Impostazioni icona cassetto*

È possibile accedere a EPSON Status Monitor facendo doppio clic sull'apposita icona nella barra delle applicazioni. Il menu visualizzato quando si fa doppio clic sull'icona e non vi sono lavori di stampa in fase di elaborazione dipende dalle impostazioni selezionate. Per definire le impostazioni dell'icona, effettuare i passaggi che seguono.

1. Fare clic con il pulsante destro del mouse sull'icona nella barra delle applicazioni, quindi selezionare **Impostazioni icona cassetto**.

2. Verificare che sia selezionata la stampante in uso. Selezionare il menu da visualizzare dall'elenco a discesa Informazioni da visualizzare. Quindi, fare clic su **OK**.

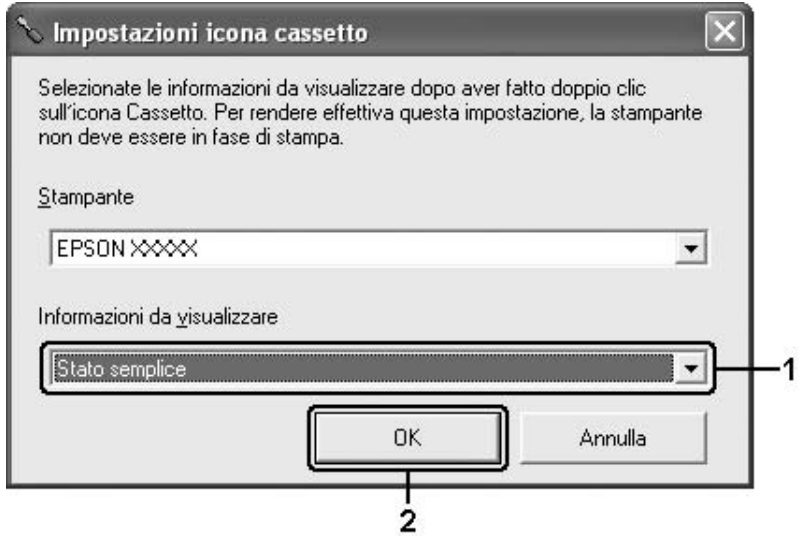

### *Nota:*

*È inoltre possibile accedere a EPSON Status Monitor facendo clic con il pulsante destro del mouse sull'icona e selezionando il nome della stampante in uso.*

# *Impostazione della connessione USB*

L'interfaccia USB fornita con la stampante è compatibile con le specifiche USB di Microsoft Plug and Play (PnP).

### *Nota:*

- ❏ *Il computer in uso deve supportare lo standard USB 2.0 per utilizzare tale interfaccia come collegamento con la stampante.*
- ❏ *Poiché lo standard USB 2.0 è interamente compatibile con lo standard USB 1.1, è possibile utilizzare lo standard USB 1.1 come interfaccia.*
- 1. Accedere al driver di stampante.
- 2. Fare clic sulla scheda **Porte**.
- 3. Selezionare la porta USBXXX all'interno dell'elenco della scheda **Porte**.

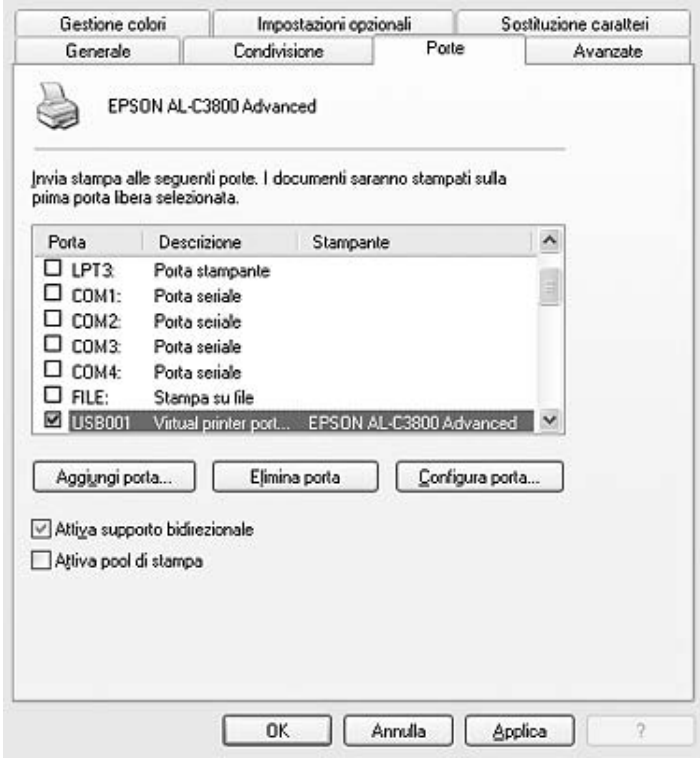

### *Nota:*

*Questa schermata può variare a seconda della versione del sistema operativo in uso.*

4. Fare clic su **OK** per salvare le impostazioni.

# *Annullamento della stampa*

Se la stampa non è soddisfacente e le immagini o i caratteri risultano imprecisi o alterati, è possibile annullare l'operazione di stampa. Se l'icona della stampante è visualizzata sulla barra delle applicazioni, annullare la stampa mediante le operazioni descritte di seguito.

Fare doppio clic sull'icona della stampante in uso nella barra delle applicazioni. Selezionare il lavoro dall'elenco, quindi selezionare**Annulla** dal menu Documento.

 $20.5416.25$ 

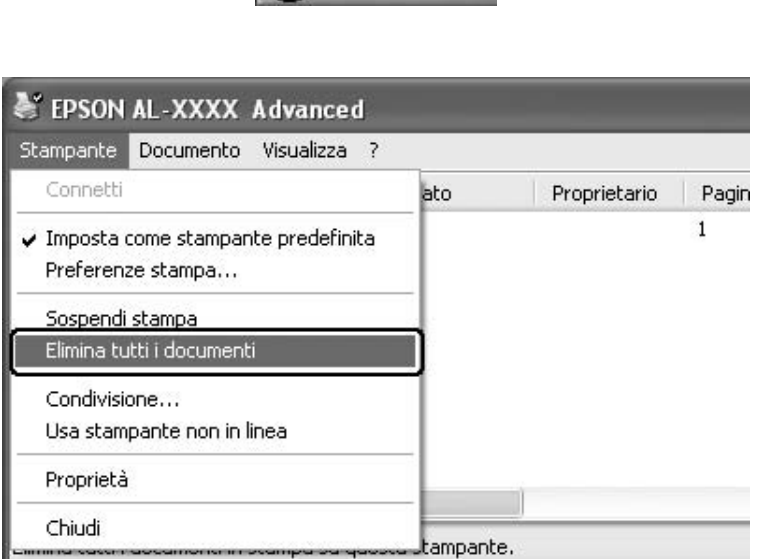

Una volta stampata l'ultima pagina, la spia **di attività** (verde) della stampante si accende.

Il lavoro di stampa corrente viene annullato.

### *Nota:*

*È anche possibile annullare il lavoro di stampa corrente inviato dal computer in uso premendo il pulsante*   $\tilde{w}$  **Annulla lavoro** sul pannello di controllo della stampante. Fare attenzione a non annullare lavori di *stampa inviati da altri utenti.*

# *Disinstallazione del software della stampante*

Se si desidera reinstallare o aggiornare il driver di stampante, è prima necessario disinstallare il software corrente.

## *Disinstallazione del driver della stampante*

### *Nota:*

*Le illustrazioni in questa sezione si riferiscono a schermate di Windows XP. Pertanto, possono risultare diverse dalle schermate del sistema operativo in uso.*

- 1. Chiudere tutte le applicazioni.
- 2. Per Windows Vista, fare clic su **Start**, quindi su **Pannello di controllo**. Per Windows XP, XP x64, Server 2003 o Server 2003 x64, fare clic su **Start**, su **Pannello di controllo**, quindi su **Installazione applicazioni**. Per Windows 2000, fare clic su **Start**, scegliere **Impostazioni**, quindi fare clic su **Pannello di controllo**.
- 3. Per Windows Vista, fare doppio clic sull'icona **Programmi**. Per Windows XP, XP x64, Server 2003 o Server 2003 x64, fare clic sull'icona **Cambia/Rimuovi programmi**.

Per Windows 2000, fare doppio clic sull'icona **Installazione applicazioni**.

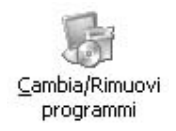

4. Per Windows Vista, selezionare**EPSON Printer Software**, quindi fare clic su **Disinstalla/Cambia**.

Per Windows XP, XP x64, 2000, Server 2003 o Server 2003 x64, selezionare **EPSON Printer Software**, quindi fare clic su **Cambia/Rimuovi**.

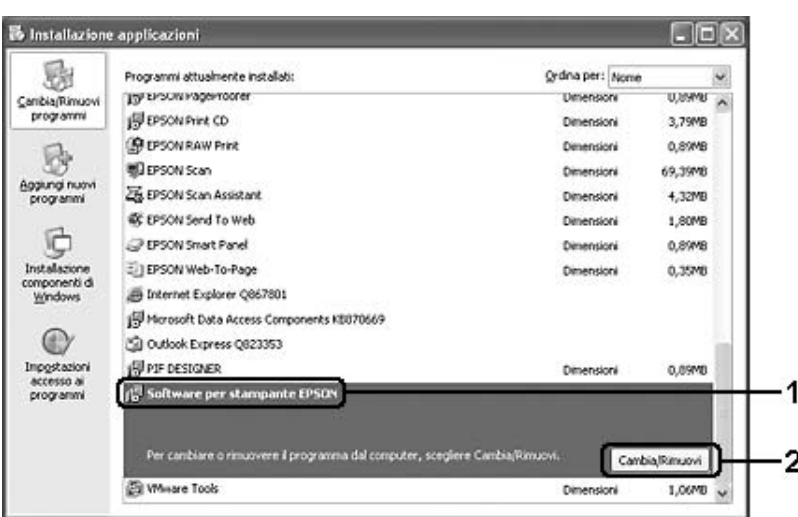

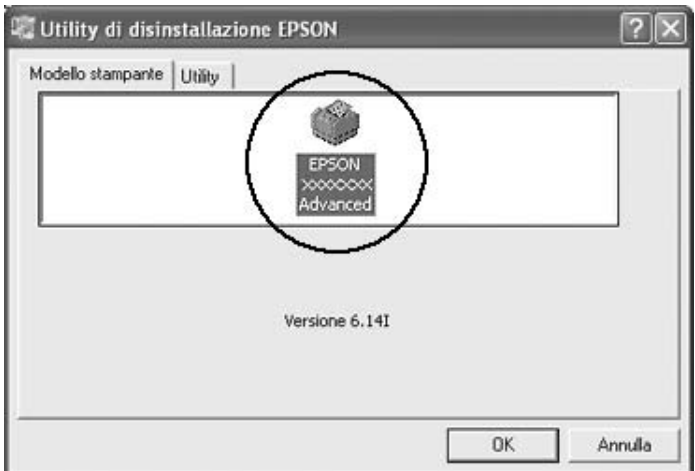

5. Fare clic sulla scheda **Modello stampante** e selezionare l'icona della stampante.

6. Fare clic sulla scheda **Utility** e verificare che sia selezionata la casella di controllo relativa al software della stampante che si desidera disinstallare.

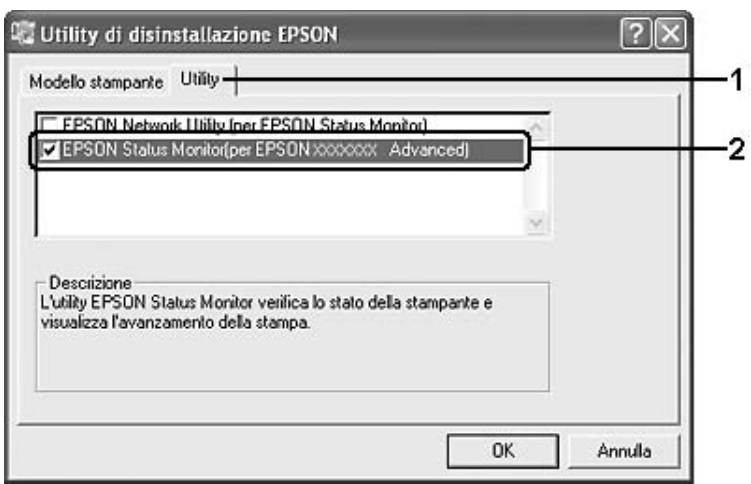

*Nota:*

*Se si desidera disinstallare solo EPSON Status Monitor, selezionare la casella di controllo EPSON Status Monitor.*

7. Per disinstallare, fare clic su **OK**.

#### *Nota:*

*È possibile disinstallare l'utility di rete EPSON. Quando l'utility viene disinstallata, non è possibile visualizzare lo stato della stampante da EPSON Status Monitor di altre stampanti.*

8. Seguire le istruzioni visualizzate sullo schermo.

# *Condivisione della stampante in una rete*

## *Condivisione della stampante*

In questa sezione vengono fornite le istruzioni per la condivisione della stampante in un ambiente di rete Windows standard.

Se la stampante è collegata direttamente a un computer connesso a una rete, tutti gli altri computer della rete possono condividerne l'uso. Il computer collegato direttamente alla stampante è il server di stampa, mentre gli altri computer sono i client. Per condividere la stampante con il server, i client devono disporre di un'apposita autorizzazione. I client condividono la stampante tramite il server di stampa.

In base alla versione del sistema operativo Windows e ai diritti di accesso alla rete, definire le impostazioni appropriate per il server di stampa e i client.

### **Impostazione del server di stampa**

Vedere ["Uso di un driver aggiuntivo" a pagina 106.](#page-105-0)

#### **Impostazione dei client**

Vedere ["In Windows Vista, Vista x64, XP, XP x64 o 2000" a pagina 111.](#page-110-0)

#### *Nota:*

- ❏ *Il client Windows Me o 98 non può accedere alla stampante condivisa da un server di stampa Windows Vista o Vista x64.*
- ❏ *Il client Windows Vista o Vista x64 non può accedere alla stampante condivisa da un server di stampa Windows Me o 98.*
- ❏ *Quando si condivide la stampante, assicurarsi che EPSON Status Monitor sia impostato in modo da consentire il controllo della stampante condivisa dal server di stampa. Vedere ["Impostazioni avviso" a](#page-96-0)  [pagina 97](#page-96-0).*
- ❏ *Prima di eseguire la configurazione, assicurarsi che il server e i client della stampante siano impostati sullo stesso sistema di rete e che siano sotto alla stessa gestione della rete.*

### <span id="page-105-0"></span>*Uso di un driver aggiuntivo*

È possibile installare driver aggiuntivi sul server di stampa solo se il sistema operativo del server è Windows Vista, Vista x64, XP, XP x64, 2000, Server 2003 o Server 2003 x64. I driver aggiuntivi servono per i computer client i cui sistemi operativi sono diversi da quello in esecuzione sul server. Per impostare un sistema Windows Vista, Vista x64, XP, XP x64, 2000, Server 2003 o Server 2003 x64 come server di stampa e installare i driver aggiuntivi, effettuare i passaggi che seguono.

#### *Nota:*

*È necessario accedere a Windows XP, XP x64, 2000, Server 2003 o Server 2003 x64 come amministratore del computer locale.*

- 1. Per un server di stampa Windows Vista o Vista x64, fare clic su **A. Start**, su **Pannello di controllo**, quindi fare doppio clic su **Stampante**. Per un server di stampa Windows XP, XP x64, Server 2003 o Server 2003 x64, fare clic su **Start** e scegliere **Stampanti e fax**. Per un server di stampa Windows 2000, fare clic su **Start**, scegliere **Impostazioni**, quindi fare clic su **Stampanti**.
- 2. Fare clic con il pulsante destro del mouse sull'icona della stampante, quindi scegliere **Condivisione** dal menu visualizzato.

Per Windows Vista, fare clic su **Modifica opzioni condivisione**, quindi su **Continua**. Per Windows XP, XP x64, Server 2003 o Server 2003 x64, se appare il seguente menu, fare clic su **Installazione guidata rete** oppure su **Se si è consapevoli delle implicazioni sulla sicurezza ma si desidera condividere le stampanti senza eseguire la procedura guidata, fare clic qui**.

In entrambi i casi, seguire le istruzioni visualizzate sullo schermo.

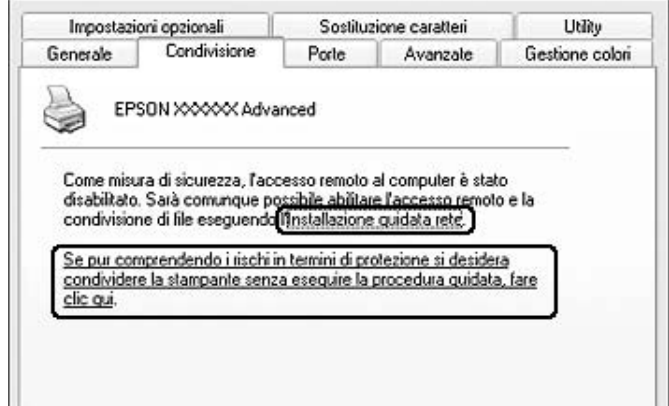

3. Per un server di stampa Windows Vista, Vista x64, XP, XP x64, Server 2003 o Server 2003 x64, selezionare **Condividi stampante**, quindi digitare il nome nella casella Nome condivisione.

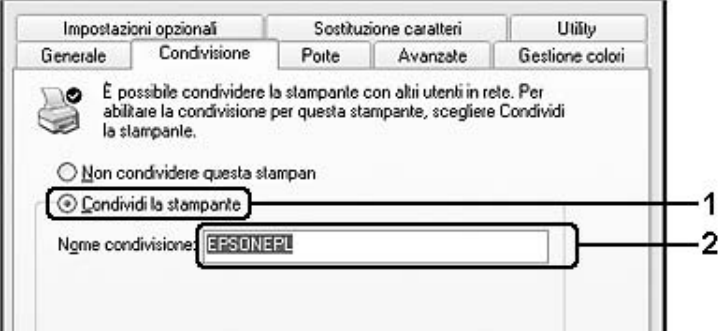

### *Nota:*

*Non utilizzare spazi o trattini nel nome della condivisione poiché potrebbe verificarsi un errore.*

Per un server di stampa Windows 2000, selezionare **Condividi con nome**, quindi digitare il nome nella casella Nome condivisione.

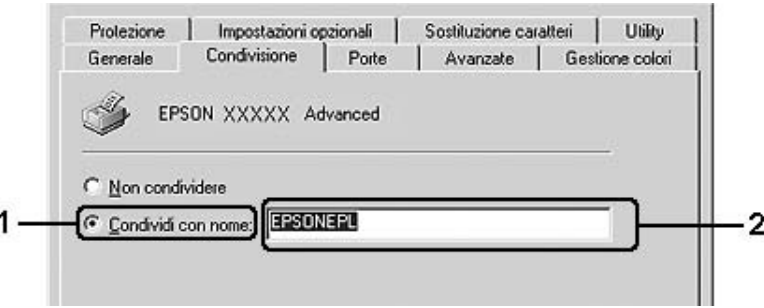

4. Selezionare i driver aggiuntivi.

#### *Nota:*

*Se i computer client utilizzano lo stesso sistema operativo del server, non è necessario installare i driver aggiuntivi. È sufficiente fare clic su OK dopo avere eseguito il passaggio 3.*
**Nei server di stampa Windows XP, XP x64, 2000, Server 2003 o Server 2003 x64**

Fare clic su **Driver aggiuntivi**.

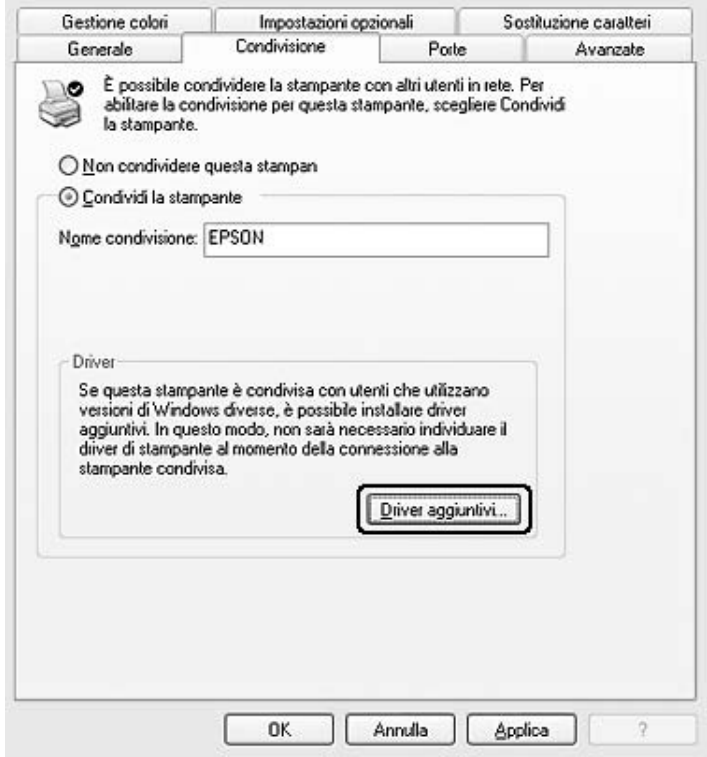

Selezionare la versione di Windows utilizzata dai client, quindi fare clic su **OK**.

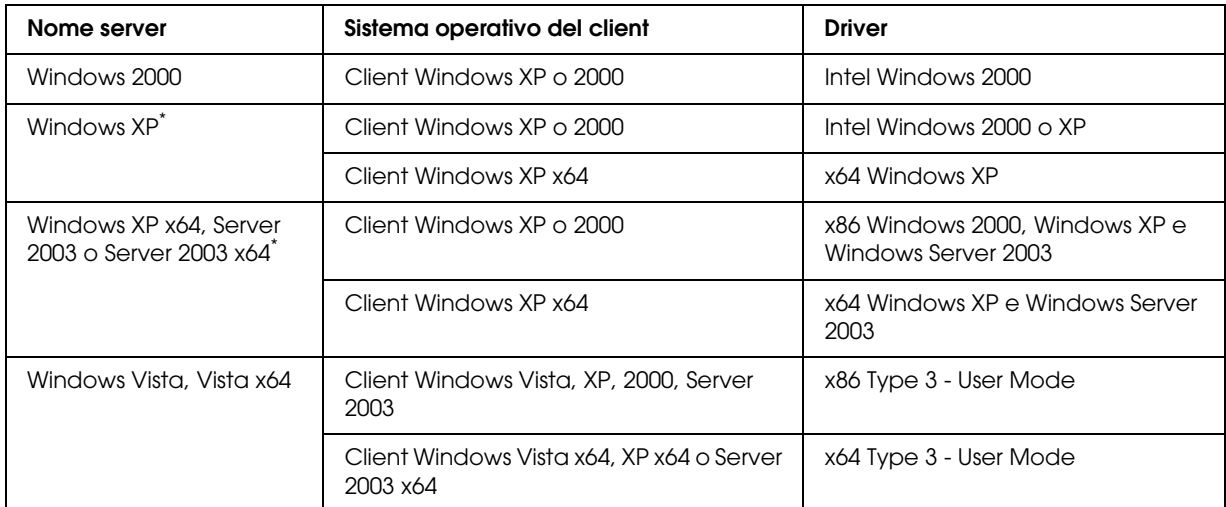

\* Il driver aggiuntivo per Windows XP x64 e Server 2003 x64 può essere utilizzato con Windows XP Service Pack 2, Windows 2003 Service Pack 1 o versioni successive.

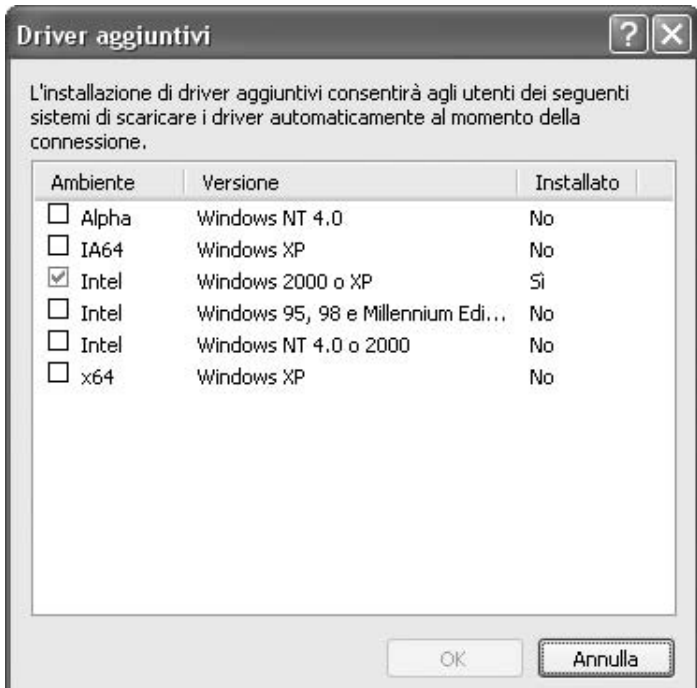

#### *Nota:*

- ❏ *I driver aggiuntivi indicati di seguito sono preinstallati, pertanto non è necessario installarli. Intel Windows 2000 (per Windows 2000) Intel Windows 2000 o XP (per Windows XP) x86 Windows 2000, Windows XP e Windows Server 2003 (per Windows Server 2003) x64 Windows XP e Windows Server 2003 (per Windows XP x64 o Windows Server 2003 x64 edition) x86 Type 3 - User Mode (per client Windows Vista, XP, 2000, Server 2003) x64 Type 3 - User Mode (per client Windows Vista x64, XP x64 o Server 2003 x64)*
- ❏ *Non selezionare driver aggiuntivi diversi da quelli elencati nella tabella riportata sopra. Gli altri driver aggiuntivi non sono disponibili.*

### *Impostazione dei client*

In questa sezione vengono fornite le istruzioni per l'installazione del driver di stampante mediante l'accesso alla stampante condivisa in rete.

### *Nota:*

- ❏ *Per condividere la stampante in un ambiente di rete Windows, è necessario impostare il server di stampa. Per informazioni dettagliate, vedere ["Uso di un driver aggiuntivo" a pagina 106](#page-105-0).*
- ❏ *In questa sezione vengono fornite le istruzioni per eseguire l'accesso tramite server alla stampante condivisa in un ambiente di rete standard (gruppo di lavoro Microsoft). Se non è possibile eseguire l'accesso alla stampante condivisa a causa di un problema relativo all'ambiente di rete, rivolgersi all'amministratore di rete.*
- ❏ *In questa sezione vengono fornite le istruzioni per l'installazione del driver di stampante mediante l'accesso alla stampante condivisa dalla cartella Stampanti. È possibile accedere alla stampante condivisa anche dal desktop di Windows selezionando Risorse di rete.*
- ❏ *Non è possibile utilizzare il driver aggiuntivo sul sistema operativo del server.*
- ❏ *Per utilizzare EPSON Status Monitor su un client, occorre installare EPSON Status Monitor dal CD-ROM su ciascun client e disporre di privilegi di amministratore.*
- ❏ *Per Windows Vista, se si desidera monitorare una stampante condivisa con diversi utenti su un computer client, selezionare la casella di controllo Consenti controllo delle stampanti condivise in EPSON Status Monitor.*

### *In Windows Vista, Vista x64, XP, XP x64 o 2000*

Per impostare client Windows Vista, Vista x64, XP, XP x64 o 2000 effettuare i passaggi che seguono.

Se non si dispone di diritti di amministratore, è comunque possibile installare il driver di stampante condivisa con diritti di accesso Superutente o superiori.

Per Windows Vista o Vista x64, anche se non si è in possesso di account con diritti di amministratore o Power User, è possibile installare il driver della stampante facendo clic su **Continua** quando viene richiesto di continuare l'installazione.

#### *Nota:*

*Le illustrazioni in questa sezione si riferiscono a schermate di Windows XP. Pertanto, possono risultare diverse dalle schermate del sistema operativo in uso.*

- 1. Per client Windows 2000, fare clic su **Start**, scegliere **Impostazioni** e fare clic su **Stampanti**. Per client Windows XP o XP x64, fare clic su **Start** e scegliere **Stampanti e fax**. Per client Windows Vista o Vista x64, fare clic su **Start**, su **Pannello di controllo**, quindi fare clic su **Stampante**.
- 2. Per Windows 2000, fare doppio clic sull'icona **Aggiungi stampante**, quindi fare clic su **Avanti**. Per Windows XP o XP x64, fare clic su **Aggiungi stampante** nel menu Operazioni stampante.

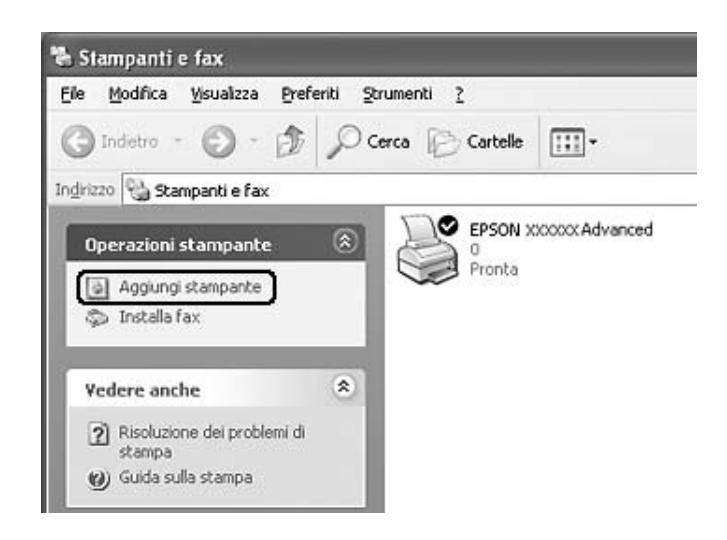

Per Windows Vista o Vista x64, fare clic su **Aggiungi stampante** nella barra del menu.

3. Per Windows 2000, selezionare **Stampante di rete**, quindi fare clic su **Avanti**. Per Windows XP o XP x64, selezionare **Stampante di rete o stampante collegata a un altro computer**, quindi fare clic su **Avanti**. Per Windows Vista o Vista x64, fare clic su **Aggiungi stampante di rete, wireless o Bluetooth**. Se la stampante condivisa viene rilevata automaticamente, andare al passaggio 5. In caso contrario, fare clic su **stop** e su **La stampante non è presente nell'elenco**, quindi andare al passaggio 4.

4. In Windows 2000 digitare il nome della stampante condivisa, quindi fare clic su **Avanti**.

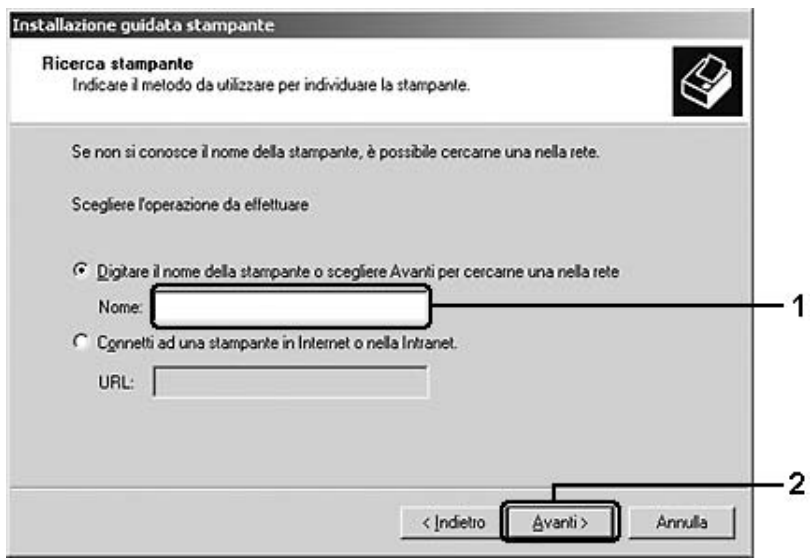

*Nota:*

- ❏ *È anche possibile digitare "\\(nome del computer collegato in locale alla stampante condivisa)\(nome della stampante condivisa)" nel campo Percorso di rete o nome della coda.*
- ❏ *Non è obbligatorio digitare il nome della stampante condivisa.*

In Windows XP o XP x64, selezionare **Ricerca la stampante**.

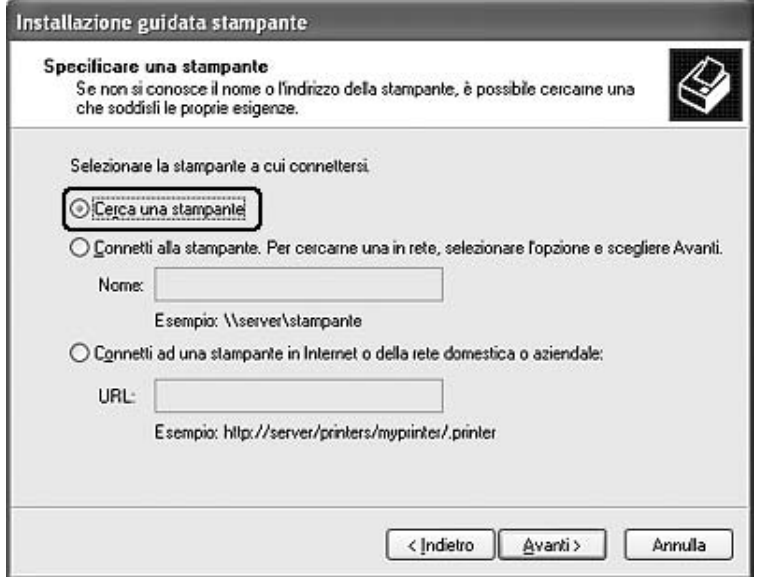

Per Windows Vista o Vista x64, fare clic su **Selezionare una stampante condivisa** nella finestra di dialogo visualizzata, quindi fare clic su **Avanti**.

5. Per Windows XP, XP x64, 2000, Server 2003, Server 2003 x64, fare clic sull'icona del computer o del server collegato alla stampante condivisa, selezionare il nome della stampante, quindi fare clic su **Avanti**.

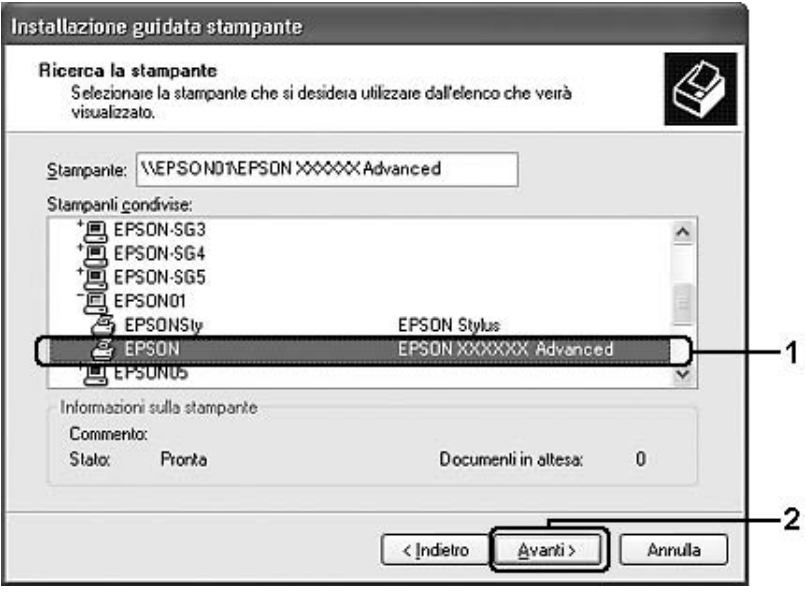

### *Nota per utenti Windows Vista:*

*Quando viene visualizzata la finestra di dialogo per l'immissione del nome e della password, inserire le informazioni sul server di stampa, quindi fare clic sul nome della stampante condivisa. Quando viene visualizzata la finestra di installazione della stampante, fare clic su Avanti.*

#### *Nota:*

- ❏ *Il nome della stampante condivisa potrebbe essere stato modificato dal computer o dal server collegato alla stampante. Per verificare il nome della stampante condivisa, rivolgersi all'amministratore di rete.*
- ❏ *Se il driver di stampante è stato precedentemente installato sul client, è necessario selezionare il nuovo driver di stampante o il driver corrente. Quando viene richiesto di selezionare il driver di stampante, selezionare il driver in base al messaggio visualizzato.*
- ❏ *Se il driver aggiuntivo per la corrispondente versione di Windows è installato nel server di stampa, andare al passaggio successivo.*
- 6. Specificare se si desidera impostare la stampante come stampante predefinita, quindi fare clic su **Avanti**.

7. Verificare le impostazioni effettuate, quindi fare clic su **Fine**.

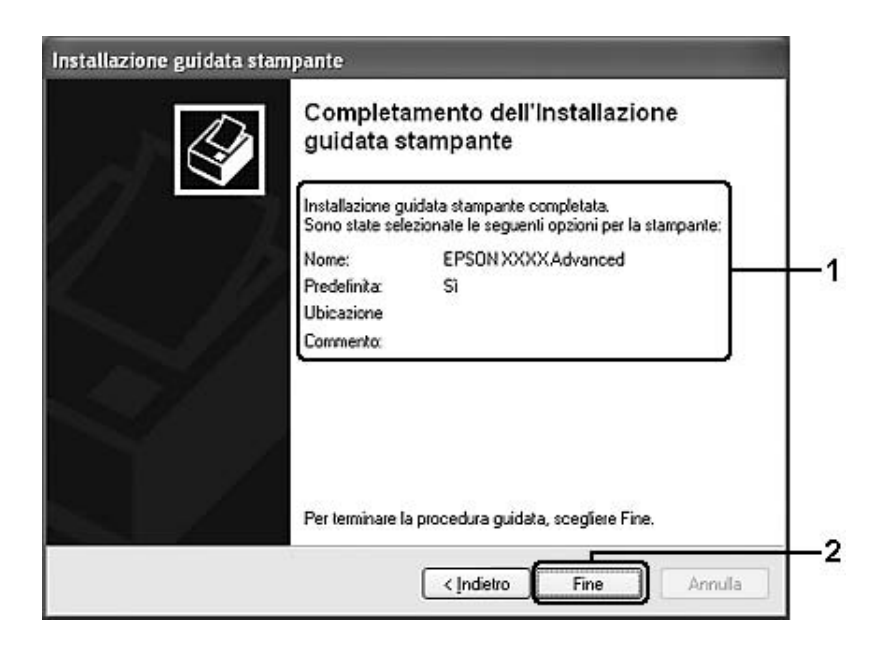

### *Installazione del driver della stampante dal CD*

In questa sezione viene descritto come installare il driver della stampante nell'utente client qualora si imposti una rete senza i driver aggiuntivi nel server di stampa.

Le schermate illustrate nelle pagine seguenti possono variare in base alla versione del sistema operativo Windows utilizzata.

### *Nota:*

- ❏ *Se si esegue l'installazione su client Windows XP, XP x64 o 2000, è necessario eseguire l'accesso a Windows XP, XP x64 o 2000 come amministratore.*
- ❏ *Per Windows Vista o Vista x64, anche se non si è in possesso di account con diritti di amministratore o Power User, è possibile installare il driver della stampante facendo clic su Continua quando viene richiesto di continuare l'installazione.*
- ❏ *Se vengono installati i driver aggiuntivi oppure i computer server e client utilizzano lo stesso sistema operativo, non è necessario installare i driver di stampante dal CD.*
- 1. Eseguire l'accesso alla stampante condivisa. Fare clic su **OK**, quindi seguire le istruzioni visualizzate per installare il driver di stampante dal CD.

2. Inserire il CD, digitare i nomi dell'unità e della cartella in cui si trova il driver di stampante per i client, quindi fare clic su **OK**.

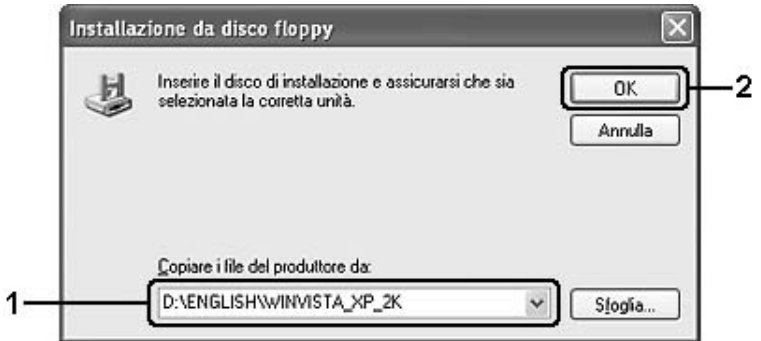

Durante l'installazione dei driver è possibile che venga visualizzato il messaggio "Firma digitale non trovata.". Fare clic su **Sì** (per Windows 2000) oppure su **Continuare** (per Windows Vista, Vista x64, XP, XP x64, Server 2003 o Server 2003 x64) e proseguire con l'installazione.

Il nome della cartella varia in base al sistema operativo utilizzato.

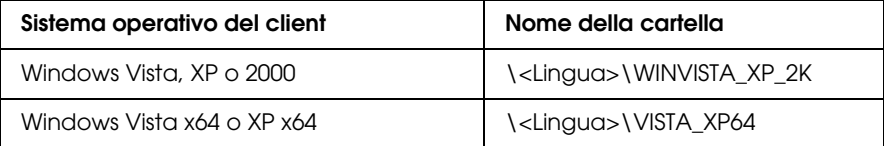

3. Selezionare il nome della stampante, fare clic su **OK**, quindi seguire le istruzioni visualizzate sullo schermo.

# *Capitolo 5 Uso del software della stampante in Macintosh*

### *Informazioni sul software della stampante*

Il driver di stampante consente di scegliere tra una vasta gamma di impostazioni in modo da ottenere i migliori risultati dalla stampante. EPSON Status Monitor consente di verificare lo stato della stampante. Per ulteriori informazioni, vedere ["Controllo della stampante mediante EPSON](#page-146-0)  [Status Monitor" a pagina 147](#page-146-0).

### *Nota:*

- ❏ *Le istruzioni in questa sezione che risultano comuni per tutti i sistemi operativi sono relative a Mac OS X 10.3 a titolo esemplificativo. A seconda del sistema operativo in uso potrebbero risultare leggermente diverse da quanto visualizzato sullo schermo; tuttavia, le funzioni sono equivalenti.*
- ❏ *La reinstallazione del driver di stampante è obbligatoria dopo aggiornamenti importanti del sistema operativo, ad esempio dalla versione 10.3 alla 10.4 di OSX, mentre non è richiesta in caso di aggiornamenti minori, ad esempio dalla versione 10.3.1 alla 10.3.2.*

### *Accesso al driver della stampante*

Il driver di stampante consente di controllare lo stato della stampante, modificare le impostazioni e specificare rapidamente tutte le impostazioni di stampa, tra cui l'origine, il formato e l'orientamento della carta.

### *Mac OS X*

Per accedere al driver di stampante, registrare la stampante in **Utility di configurazione stampante** (per Mac OS X 10.3 e 10.4) o **Centro Stampa** (per Mac OS X 10.2), fare clic su **Stampa** nel menu Archivio dell'applicazione in uso, quindi selezionare la stampante.

### *Da un'applicazione*

- ❏ Per aprire la finestra di dialogo Imposta carta, selezionare **Formato di Stampa** nel menu Archivio di un'applicazione qualsiasi.
- ❏ Per aprire la scheda Impostazioni di base, selezionare **Stampa** nel menu Archivio di un'applicazione qualsiasi.

### *Nota:*

*Per ulteriori informazioni sulle impostazioni del driver di stampante, vedere la Guida in linea del driver.*

# *Modifica delle impostazioni della stampante*

## *Definizione delle impostazioni relative alla qualità di stampa*

Le impostazioni del driver di stampante consentono di modificare la qualità di stampa dei documenti. Il driver di stampante consente di definire le impostazioni di stampa scegliendole da un elenco di impostazioni predefinite oppure personalizzandole.

### *Definizione automatica della qualità di stampa*

È possibile modificare la qualità di stampa dei documenti per aumentare la velocità di stampa oppure la risoluzione. Esistono tre livelli di qualità di stampa, **Veloce**, **Fine** e **Massimo**. **Fine** e **Massimo** consentono di ottenere alta qualità e precisione dei dettagli, ma richiedono un'elevata quantità di memoria con una conseguente diminuzione della velocità di stampa.

Quando si seleziona **Automatico** nella scheda **Impostazioni di base**, tutte le impostazioni verranno effettuate automaticamente dal driver della stampante in base al colore specificato. Sarà quindi sufficiente definire manualmente solo le impostazioni relative al colore e alla risoluzione.

### *Nota:*

*Non è possibile selezionare Massimo dall'impostazione Automatico. Per selezionare Massimo, scegliere l'impostazione Avanzato.*

- 1. Aprire la finestra di dialogo Stampa.
- 2. Selezionare **Impostazioni stampante** dall'elenco a discesa e selezionare la scheda **Impostazioni di base**.

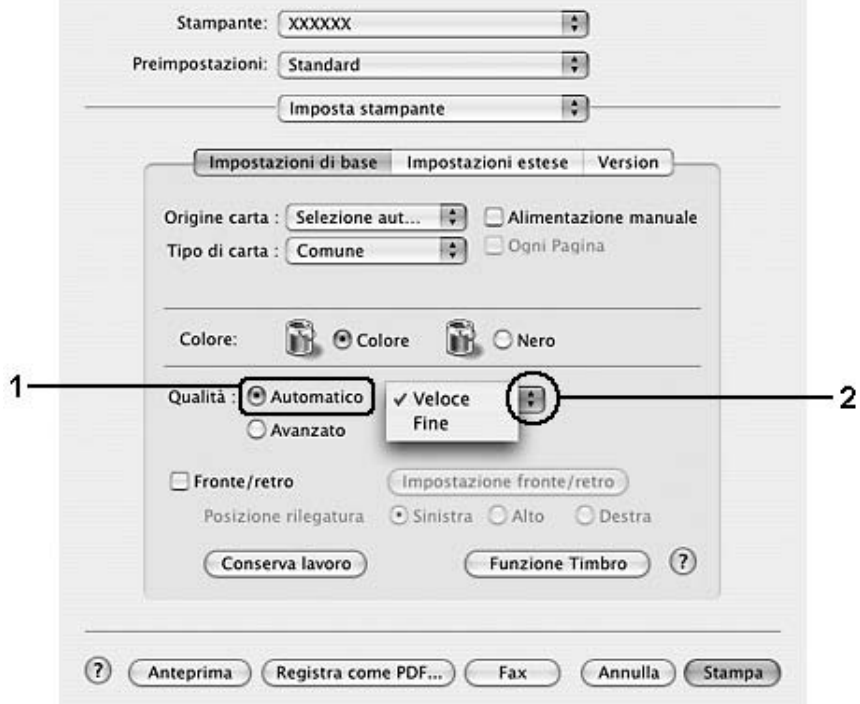

3. Fare clic su **Automatico**, quindi scegliere la risoluzione dall'elenco a discesa.

### *Uso delle impostazioni predefinite*

Le impostazioni predefinite consentono di ottimizzare le impostazioni di stampa per tipi di documenti particolari, ad esempio presentazioni o immagini realizzate con videocamere o fotocamere digitali.

Per utilizzare le impostazioni predefinite, effettuare i passaggi che seguono.

- 1. Aprire la finestra di dialogo Stampa.
- 2. Selezionare **Impostazioni stampante** dall'elenco a discesa e selezionare la scheda **Impostazioni di base**.

3. Selezionare **Avanzato**. Le impostazioni predefinite sono visualizzate nell'elenco a destra di **Automatico**.

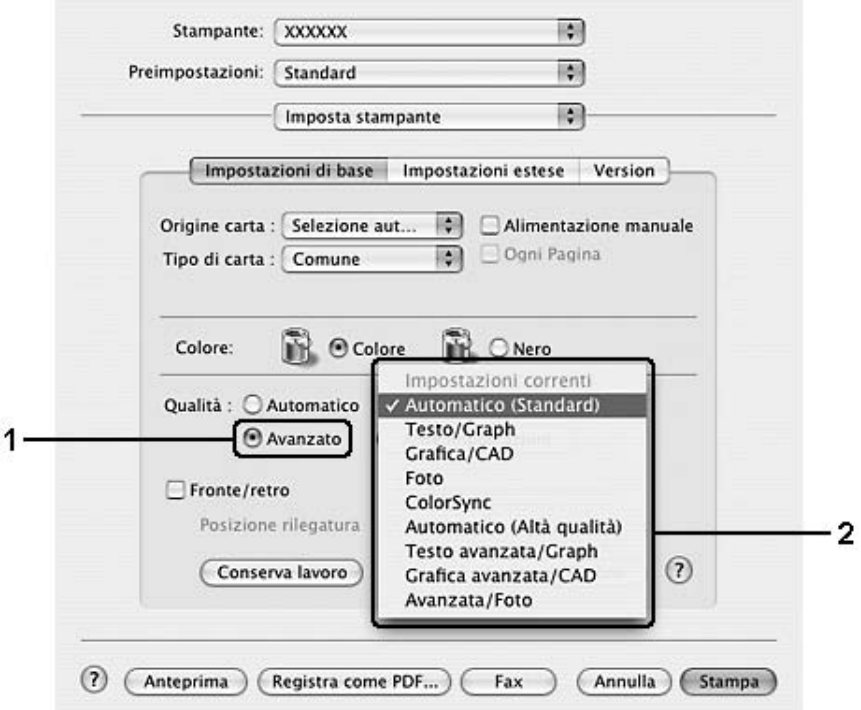

4. Selezionare dall'elenco l'impostazione più appropriata in base al tipo di documento o immagine che si desidera stampare.

Una volta scelta un'impostazione predefinita, altre impostazioni quali Modalità di stampa, Qualità, Retino e Gestione Colore vengono definite automaticamente. Le modifiche vengono mostrate nell'elenco a discesa **Sommario** nella finestra di dialogo Stampa.

### *Nota:*

*Per ulteriori informazioni sulle impostazioni del driver di stampante, vedere la Guida in linea del driver.*

### *Personalizzazione delle impostazioni di stampa*

È possibile personalizzare alcune impostazioni nel caso in cui sia necessario un maggior controllo del processo di stampa o si desideri definire il maggior numero di impostazioni disponibili o semplicemente sperimentare nuove soluzioni.

Per personalizzare le impostazioni di stampa, effettuare i passaggi che seguono.

#### **Per utenti di Mac OS X**

- 1. Aprire la finestra di dialogo Stampa.
- 2. Selezionare **Impostazioni stampante** dall'elenco a discesa e selezionare la scheda **Impostazioni di base**.
- 3. Fare clic su **Avanzato**, quindi su **Altre impostazioni**. Viene visualizzata la finestra di dialogo seguente.

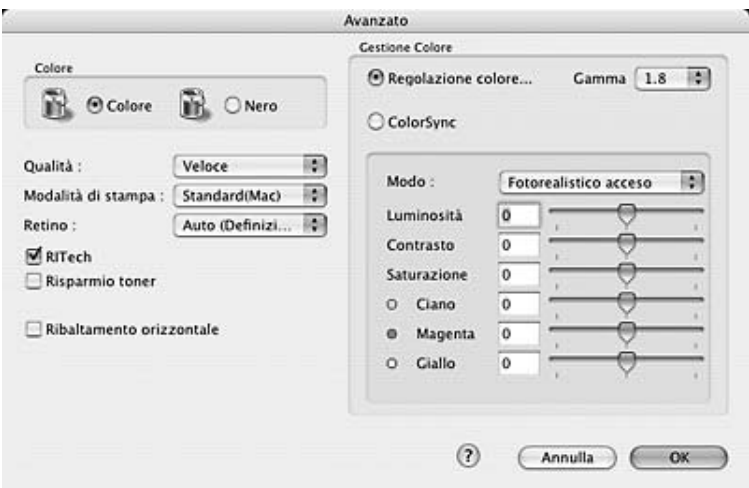

- 4. Nell'area Colore, selezionare il pulsante di opzione **Colore** o **Nero**.
- 5. Scegliere la qualità di stampa desiderata dall'elenco a discesa.

#### *Nota:*

*Durante la configurazione delle altre impostazioni, fare clic sul pulsante*  $\mathcal{D}$  per ulteriori informazioni su *ciascuna impostazione.*

6. Fare clic su **OK** per applicare le impostazioni e tornare alla finestra di dialogo Impostazioni di base.

#### *Nota:*

*Per informazioni dettagliate su ciascuna impostazione, vedere la Guida in linea.*

*Salvataggio delle impostazioni*

### **Per utenti di Mac OS X**

Utilizzare la seguente procedura per salvare le impostazioni personalizzate.

Salvare le impostazioni personalizzate tramite **Registra** o **Registra come** in Preimpostazioni nella finestra di dialogo Stampa. Digitare un nome per le impostazioni personalizzate nella casella del nome. Le impostazioni verranno salvate con il nome specificato nell'elenco a discesa Preimpostazioni.

*Nota: L'opzione Impostazione personalizzata è una funzionalità standard di Mac OS X.*

### *Ridimensionamento dei documenti*

Consente di ingrandire o di ridurre le dimensioni dei documenti durante la stampa per adattarle al formato carta specificato.

### **Per utenti di Mac OS X**

*Nota:*

*Questa funzione non è disponibile con Mac OS X 10.2 e 10.3.*

- 1. Aprire la finestra di dialogo Stampa.
- 2. Selezionare **Gestione carta** dall'elenco a discesa.
- 3. Selezionare **Adatta in scala al foglio** e scegliere il formato del foglio richiesto dall'elenco a discesa.

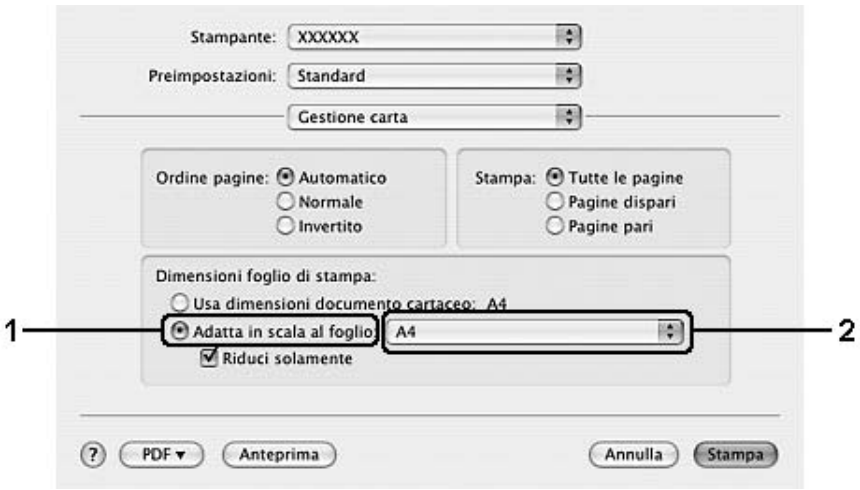

*Nota:*

- ❏ *Se si seleziona Riduci solamente, i documenti non verranno ulteriormente allargati anche se viene selezionato il formato carta grande.*
- ❏ *Le impostazioni di Gestione carta sono una funzionalità standard di Mac OS X 10.4.*

### *Modifica del layout di stampa*

Utilizzando l'opzione Imposta layout è possibile impostare la stampa di un massimo di 16 pagine su un unico foglio e specificare l'ordine di stampa, ridimensionando automaticamente ciascuna pagina in base al formato di carta specificato. È inoltre possibile stampare i documenti con una cornice.

### **Per utenti di Mac OS X**

- 1. Aprire la finestra di dialogo Stampa.
- 2. Selezionare **Layout** dall'elenco a discesa.
- 3. Selezionare il numero di pagine che si desidera stampare su un singolo foglio dall'elenco a discesa.

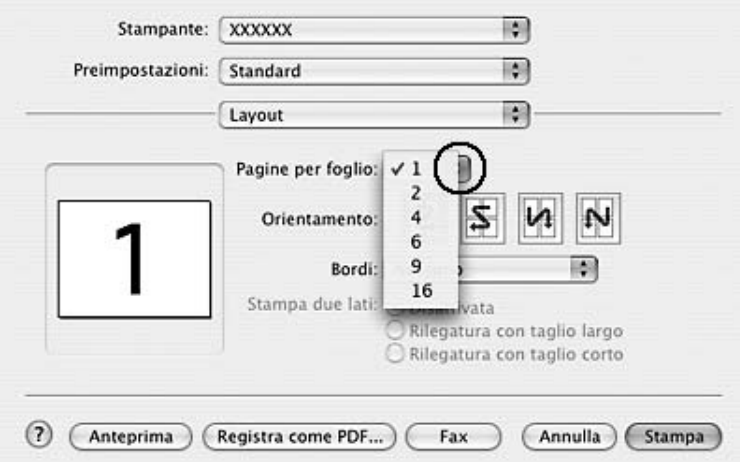

4. Fare clic su **Stampa** per avviare la stampa.

#### *Nota:*

*Le impostazioni di Layout sono una funzionalità standard di Mac OS X.*

### *Uso di una filigrana*

Se si desidera utilizzare una filigrana nella stampa di un documento, effettuare i passaggi che seguono. Nella finestra di dialogo Funzione Timbro è possibile selezionare il tipo di filigrana da un elenco di filigrane predefinite oppure selezionare un file di immagine (PDF, PNG o JPG) o di testo da utilizzare come filigrana personalizzata. ad esempio le dimensioni, la densità e la posizione.

- 1. Aprire la finestra di dialogo Stampa.
- 2. Selezionare **Impostazioni stampante** dall'elenco a discesa e selezionare la scheda **Impostazioni di base**.
- 3. Fare clic su **Funzione indicatore**.

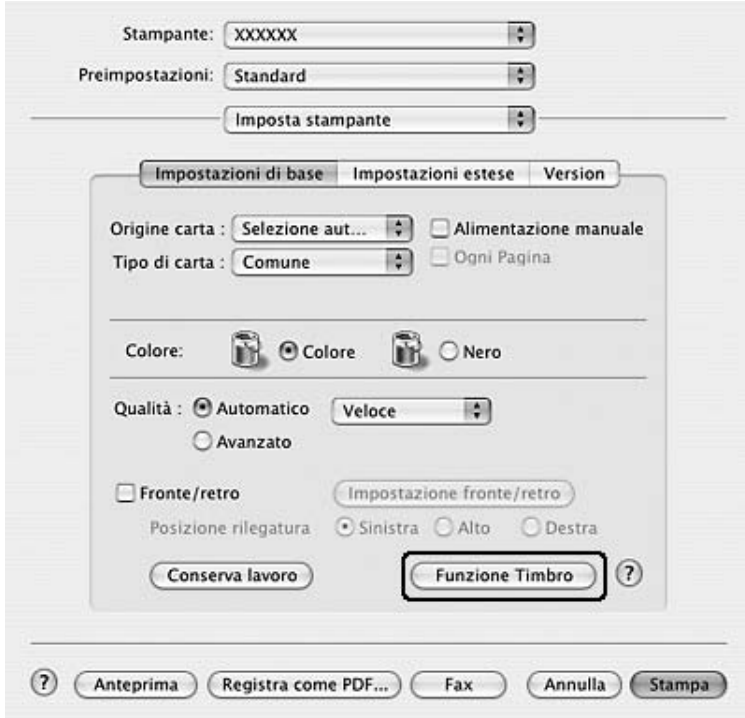

- **Funzione Timbro** 1 **V** Filigrana  $\div$ Nome utente  $\overline{2}$ Imposta filigrana Intestaz./Piè di pag. Impostazioni Intestaz./Piè di pag  $(2)$ Annulla OK
- 4. Selezionare la casella di controllo **Filigrana** e fare clic sul pulsante **Imposta filigrana**.

5. Selezionare una filigrana dall'elenco a discesa Filigrana.

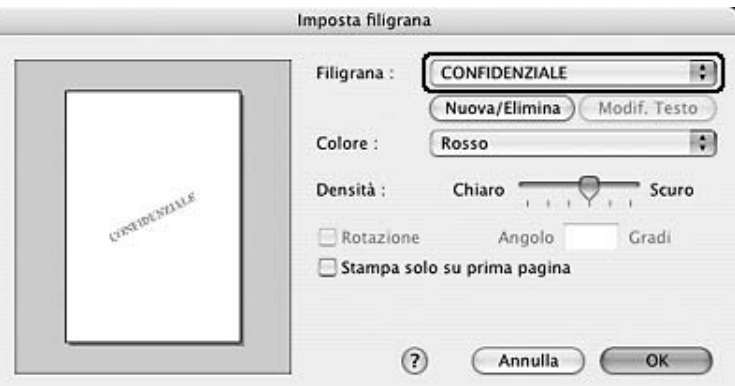

- 6. Selezionare l'area della pagina in cui si desidera stampare la filigrana trascinando l'immagine della filigrana nella finestra di anteprima. Per modificare la filigrana, trascinare gli angoli di ridimensionamento.
- 7. Regolare la densità dell'immagine della filigrana utilizzando la barra di scorrimento **Densità**.
- 8. È possibile ruotare la filigrana di testo personalizzata specificando il valore in gradi nella casella Angolo. In alternativa, selezionare la casella di controllo **Rotazione** e utilizzare il cursore del mouse nella finestra di anteprima per ruotare la filigrana.
- 9. Fare clic su **OK** per applicare le impostazioni.

### *Creazione di una nuova filigrana*

È possibile creare nuovo testo o immagini per una filigrana tramite le seguenti procedure.

### *Creazione di una filigrana mediante testo*

- 1. Aprire la finestra di dialogo Stampa.
- 2. Selezionare **Impostazioni stampante** dall'elenco a discesa e selezionare la scheda **Impostazioni di base**.
- 3. Fare clic su **Funzione indicatore**.

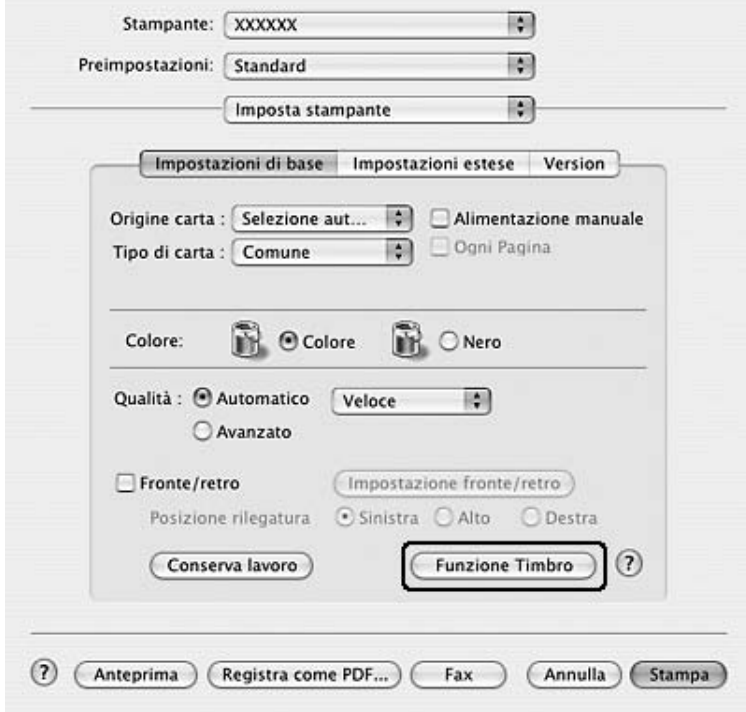

- **Funzione Timbro** 1 Filigrana  $\left\vert \bullet \right\rangle$ Nome utente  $\cdot$  2 Imposta filigrana □ Intestaz./Piè di pag. Impostazioni Intestaz./Piè di pag  $(2)$ Annulla OK
- 4. Selezionare la casella di controllo **Filigrana** e fare clic sul pulsante **Imposta filigrana**.

5. Fare clic su **Nuovo/Elimina**.

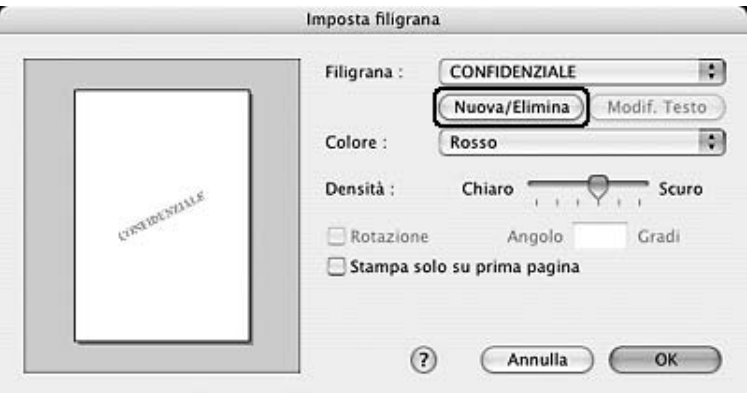

6. Fare clic sul pulsante **Agg. testo** nella finestra di dialogo con le impostazioni dell'indicatore utente.

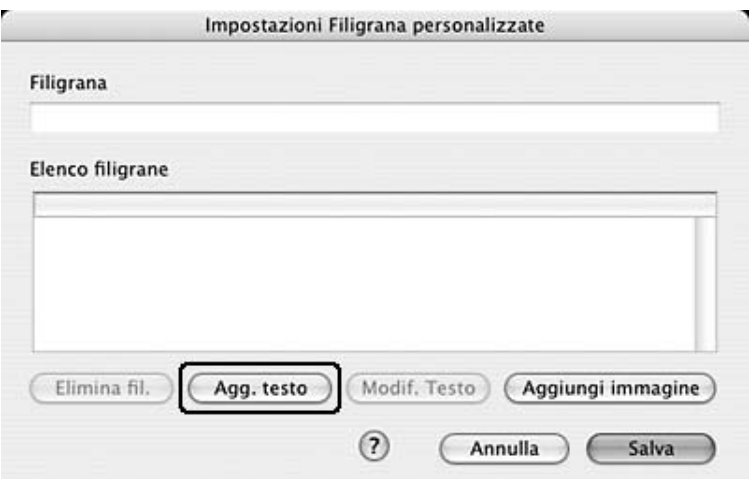

7. Fare clic nella casella Testo per aprire la finestra di dialogo Inserimento testo. Digitare il testo della filigrana, quindi fare clic su **OK** per chiudere la finestra di dialogo. Selezionare il font e lo stile, quindi fare clic su **OK** nella finestra di dialogo di modifica del testo.

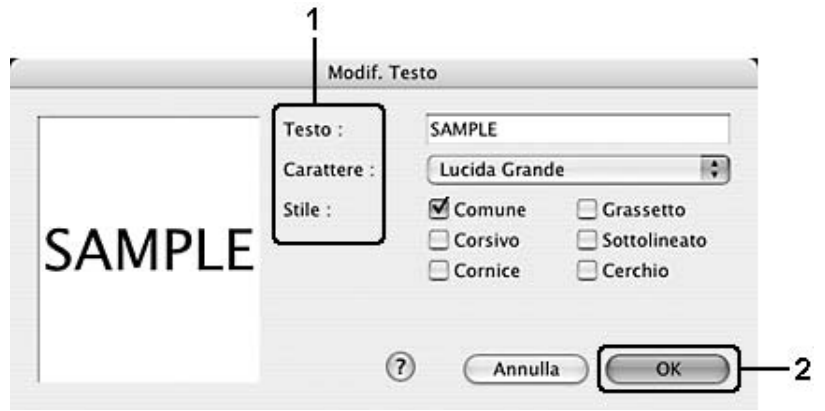

8. Digitare il nome del file nella casella Filigrana, quindi fare clic su **Salva**.

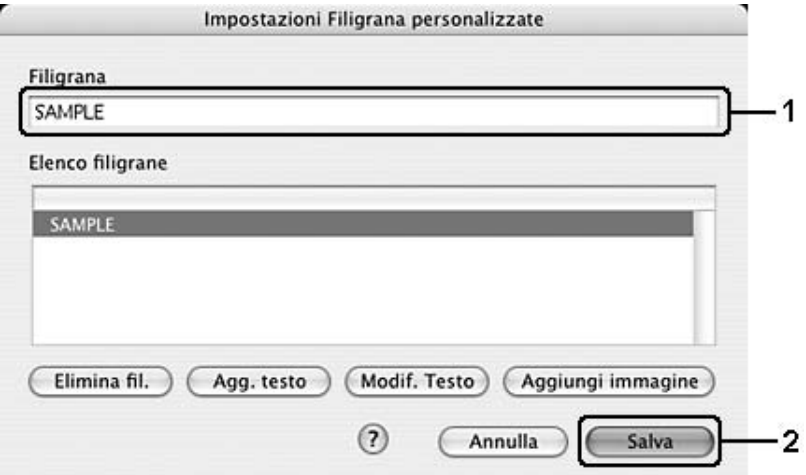

### *Nota:*

- ❏ *Per modificare la filigrana di testo salvata, selezionarla nella casella Elenco, quindi fare clic sul pulsante Modif. testo. Dopo avere apportato le modifiche desiderate, fare clic su OK per chiudere la finestra di dialogo.*
- ❏ *Per eliminare la filigrana di testo salvata, selezionarla nella casella Elenco, quindi fare clic sul pulsante Elimina filig.. Al termine, fare clic sul pulsante Salva per chiudere la finestra di dialogo.*
- 9. Selezionare una filigrana personalizzata salvata nell'elenco a discesa Filigrana della finestra di dialogo Imposta filigrana, quindi fare clic su **OK**.

*Creazione di una filigrana mediante immagine*

Prima di creare una filigrana personalizzata, è necessario preparare un file di immagine (PDF, PNG o JPG).

- 1. Aprire la finestra di dialogo Stampa.
- 2. Selezionare **Impostazioni stampante** dall'elenco a discesa e selezionare la scheda **Impostazioni di base**.

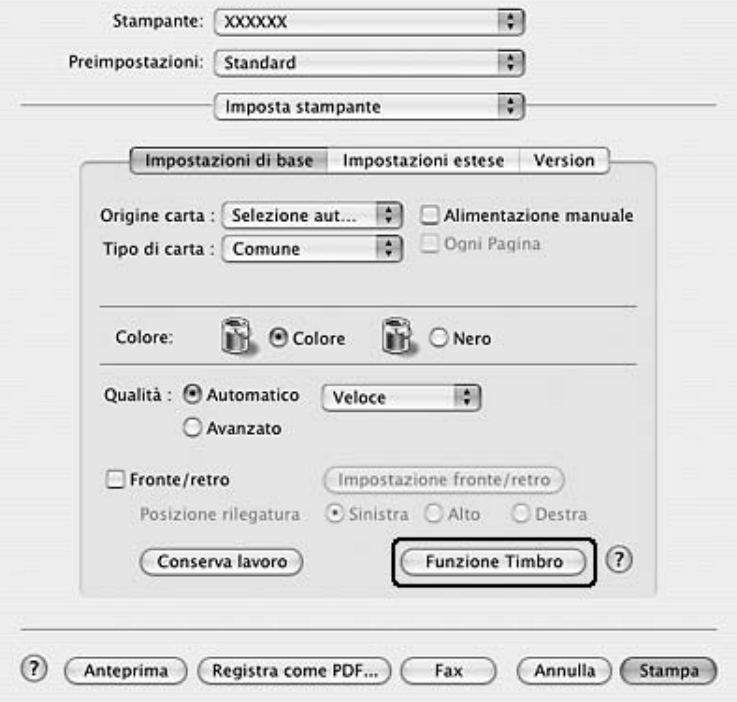

3. Fare clic su **Funzione indicatore**.

4. Selezionare la casella di controllo **Filigrana** e fare clic sul pulsante **Imposta filigrana**.

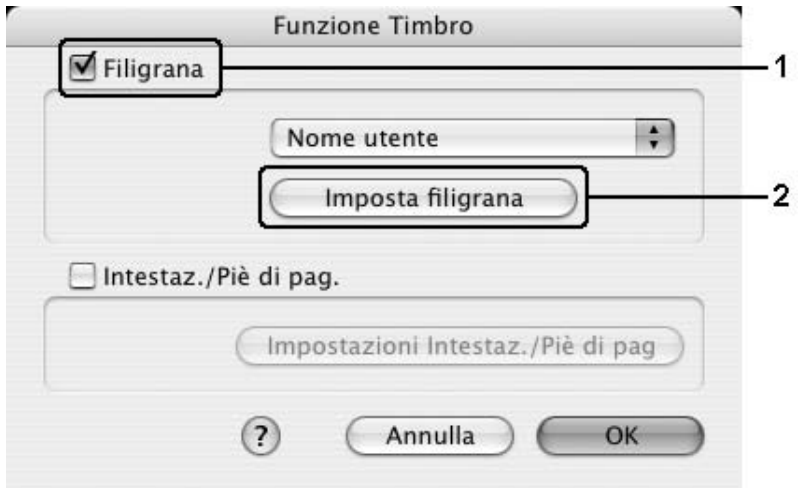

5. Fare clic su **Nuovo/Elimina**.

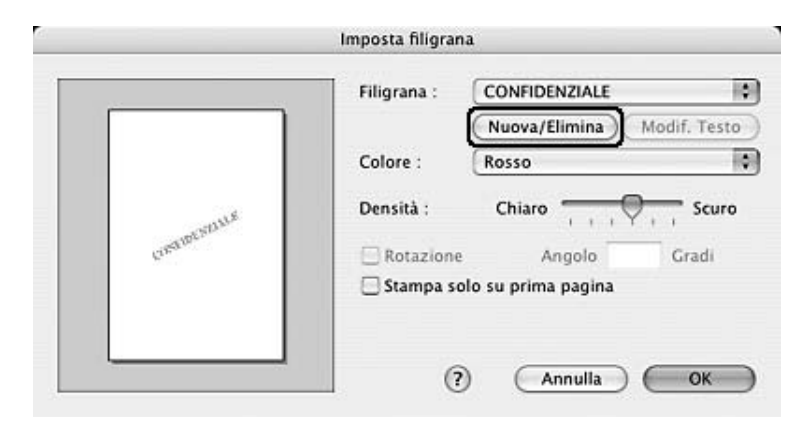

6. Fare clic sul pulsante **Aggiungi immagine** nella finestra di dialogo con le impostazioni dell'indicatore utente.

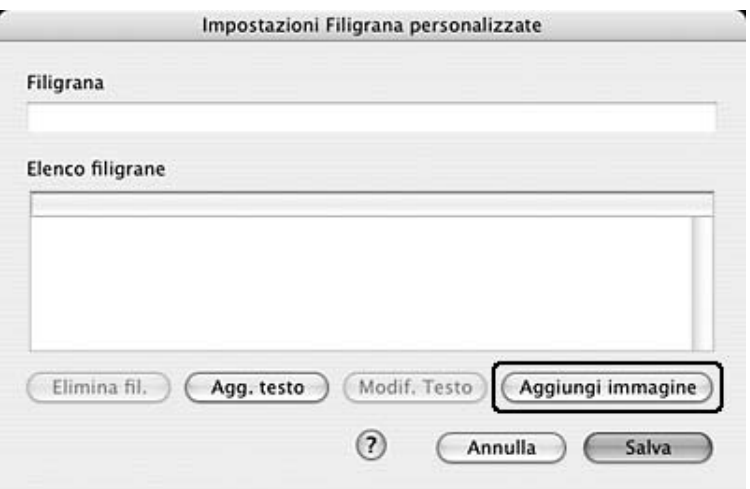

7. Selezionare un file di immagine (PDF, PNG o JPG), quindi fare clic su **Apri**.

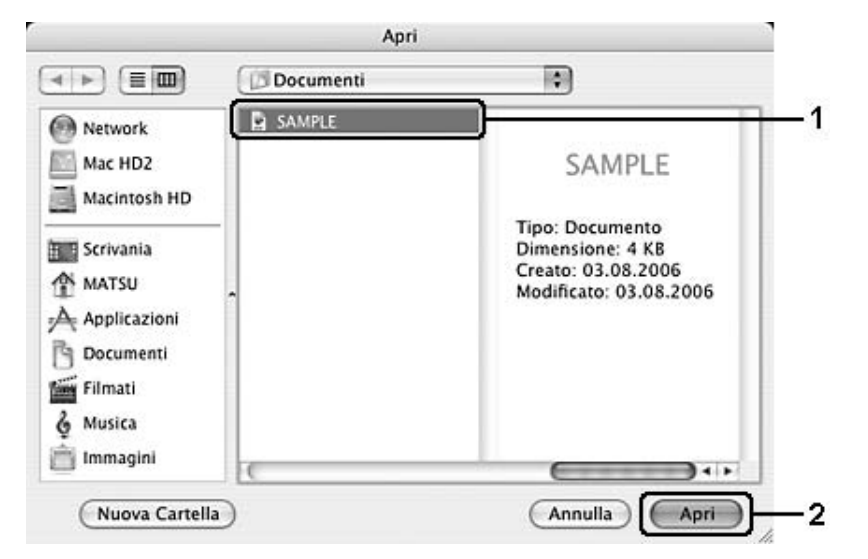

8. Digitare il nome del file nella casella Filigrana, quindi fare clic su **Salva**.

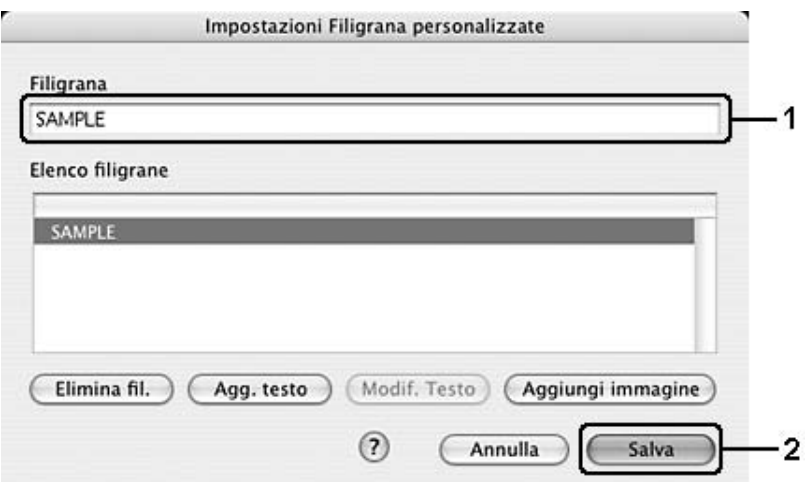

*Nota:*

*Per eliminare la filigrana di testo salvata, selezionarla nella casella Elenco, quindi fare clic sul pulsante Elimina filig.. Al termine, fare clic sul pulsante Salva per chiudere la finestra di dialogo.*

9. Selezionare la filigrana personalizzata salvata nell'elenco a discesa Filigrana della finestra di dialogo Imposta filigrana, quindi fare clic su **OK**.

### *Uso di intestazioni e piè di pagina*

È possibile stampare un'intestazione o un piè di pagina nella parte superiore o inferiore di un foglio. Gli elementi stampabili comprendono il nome dell'utente e del computer, la data, la data e l'ora o il numero di fascicolazione.

- 1. Aprire la finestra di dialogo Stampa.
- 2. Selezionare **Impostazioni stampante** dall'elenco a discesa e selezionare la scheda **Impostazioni di base**.
- 3. Fare clic su **Funzione indicatore**.

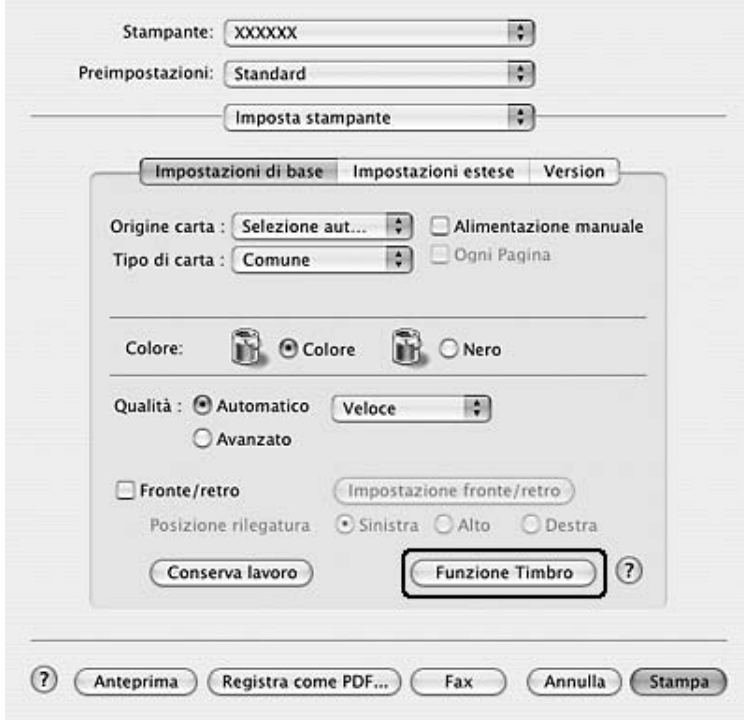

4. Selezionare la casella di controllo **Intestaz./Piè di pag.**, quindi fare clic su **Impostazioni Intestaz./Piè di pag**.

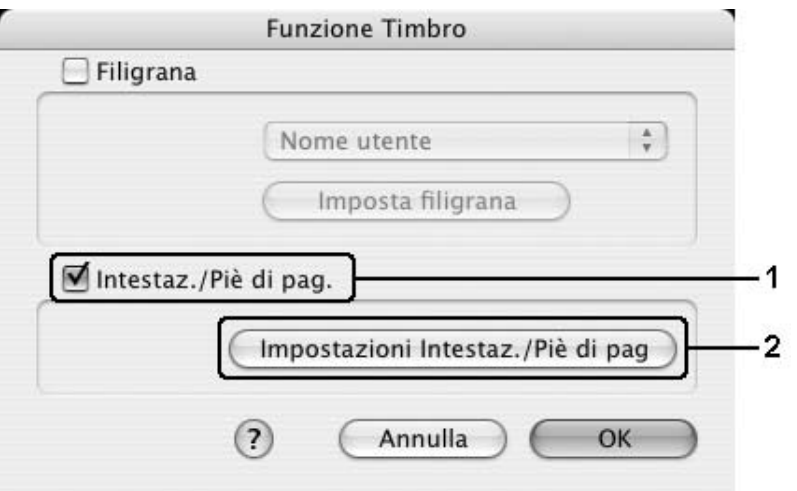

5. Selezionare gli elementi da stampare per l'intestazione e il piè di pagina dall'elenco a discesa.

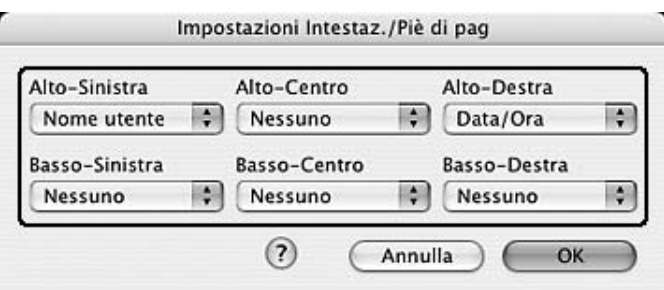

#### *Nota:*

*Se si seleziona Numero fascicolo dall'elenco a discesa, viene stampato il numero di copie.*

6. Fare clic su **OK** per applicare le impostazioni.

### *Stampa fronte/retro*

La stampa fronte/retro consente di stampare su entrambi i lati della carta. È inoltre possibile effettuare manualmente la stampa fronte/retro senza utilizzare l'unità fronte/retro opzionale. Se il documento da stampare prevede una rilegatura, è possibile specificare il margine di rilegatura in modo da ottenere l'ordine delle pagine desiderato.

### *Stampa con l'unità fronte/retro (solo modelli con questo tipo di unità)*

Per stampare con l'unità fronte/retro, effettuare i passaggi che seguono.

- 1. Aprire la finestra di dialogo Stampa.
- 2. Selezionare **Impostazioni stampante** dall'elenco a discesa e selezionare la scheda **Impostazioni di base**.
- 3. Fare clic sulla casella di controllo **Fronte/retro**, quindi selezionare **Sinistra**, **Super.** o **Destra** come posizione di Rilegatura.
- 4. Fare clic sul pulsante **Imposta fronte/retro**.

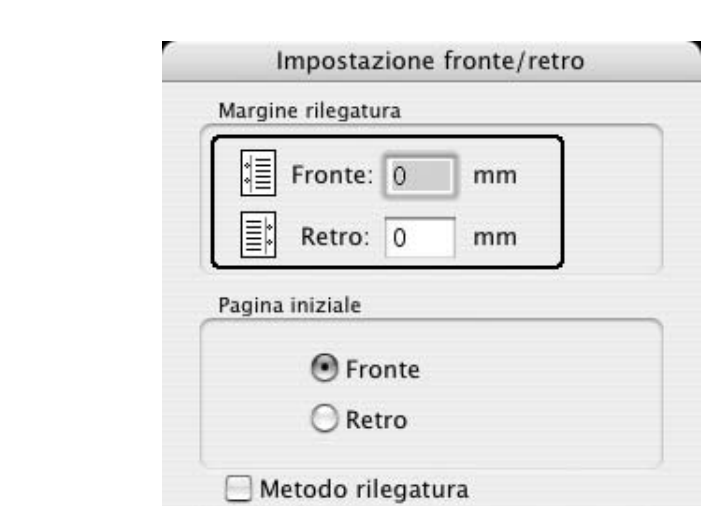

5. Specificare i margini di rilegatura per il fronte e il retro del foglio.

Apri da

● Tutti i fogli

 $\bigcirc$  Separa 1

 $(2)$ 

○ Sinistra

I÷

6. Specificare se si desidera stampare il fronte o il retro del foglio come pagina iniziale.

Annulla

7. Se si desidera una rilegatura particolare, ad esempio per un opuscolo, selezionare la casella di controllo **Metodo rilegatura** e specificare le impostazioni appropriate. Per ulteriori informazioni sulle singole impostazioni, consultare la Guida in linea.

**O** Destra

Fogli per libro

OK

8. Fare clic su **Stampa** per avviare la stampa.

### *Stampa fronte/retro manuale (solo modelli senza questo tipo di unità)*

- 1. Aprire la finestra di dialogo Stampa.
- 2. Selezionare **Impostazioni stampante** dall'elenco a discesa, quindi la scheda **Impostazioni di base**.
- 3. Selezionare la casella di controllo **Fronte/retro manuale** e fare clic sul pulsante **Impostazione fronte/retro**.
- 4. Selezionare **Sinistra**, **Super.** o **Destra** per impostare la posizione della rilegatura.
- 5. Specificare i margini di rilegatura per il fronte e il retro del foglio.

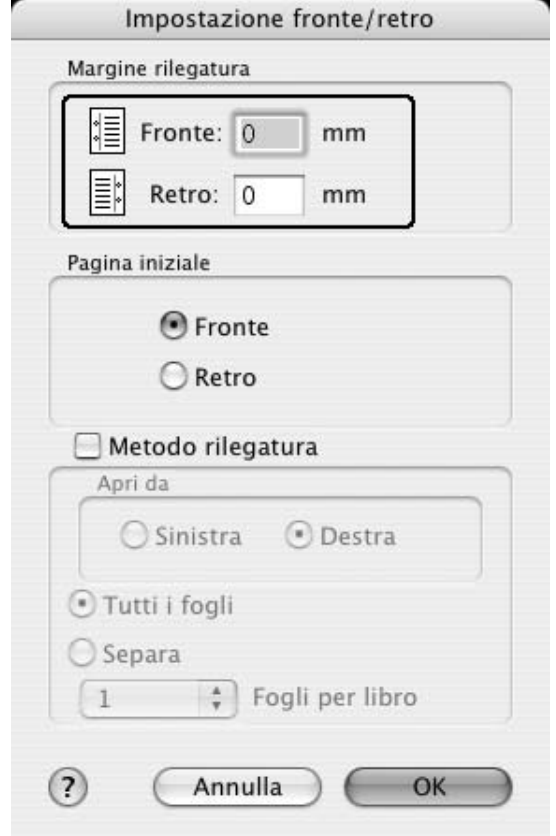

- 6. Specificare se si desidera stampare il fronte o il retro del foglio come pagina iniziale.
- 7. Se si desidera una rilegatura particolare, ad esempio per un opuscolo, selezionare la casella di controllo **Metodo rilegatura** e specificare le impostazioni appropriate. Per ulteriori informazioni sulle singole impostazioni, consultare la Guida in linea.
- 8. Fare clic su **Stampa** per avviare la stampa.

9. Dopo aver stampato su un lato, ricaricare la carta nel cassetto MF con il lato stampato rivolto verso l'alto, come mostrato di seguito. Premere quindi il pulsante O **Avvio/Stop** (Avvia/Interrompi).

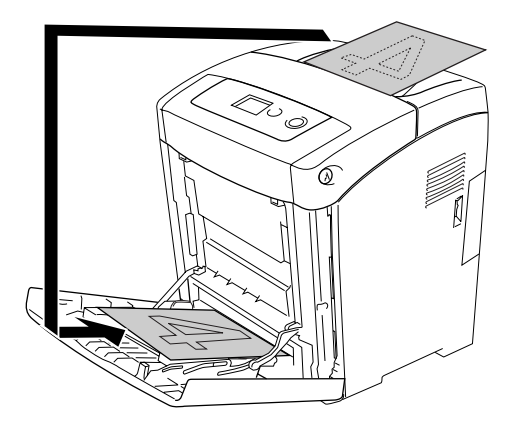

### *Nota:*

*Stendere bene la carta prima di caricarla. Se si carica della carta arricciata, l'alimentazione potrebbe non essere corretta.*

### *Definizione delle impostazioni estese*

Nella finestra di dialogo Impostazioni estese, è possibile definire numerose impostazioni, ad esempio Salta Pagina Vuota.

Se si utilizza Mac OS X, aprire la finestra di dialogo Stampa e selezionare **Impostazioni stampante** dall'elenco a discesa, quindi selezionare la scheda **Impostazioni estese**.

### *Nota:*

*Per ulteriori informazioni sulle impostazioni del driver di stampante, vedere la Guida in linea del driver.*

# *Utilizzo della funzione di memorizzazione dei lavori di stampa*

La funzione Memorizzazione lavori consente di memorizzare i lavori di stampa sulla memoria della stampante e di eseguirne la stampa in un secondo momento, direttamente dal pannello di controllo della stampante. Per utilizzare la funzione Memorizzazione lavori, seguire le istruzioni fornite in questa sezione.

### *Nota:*

*Occorre che il disco RAM abbia spazio sufficiente per poter utilizzare la funzione Memorizzazione lavori. Per abilitare il disco RAM, impostare* Disco RAM *nel Pannello di controllo su* Normale *o* Massimo*. Per utilizzare questa funzione, si consiglia di installare una memoria opzionale. Per istruzioni su come aumentare la memoria della stampante, vedere ["Installazione di un modulo di memoria" a pagina 226.](#page-225-0)*

Nella seguente tabella vengono elencate le principali opzioni della funzione Memorizzazione lavori. Ciascuna opzione è descritta in dettaglio più avanti in questa sezione.

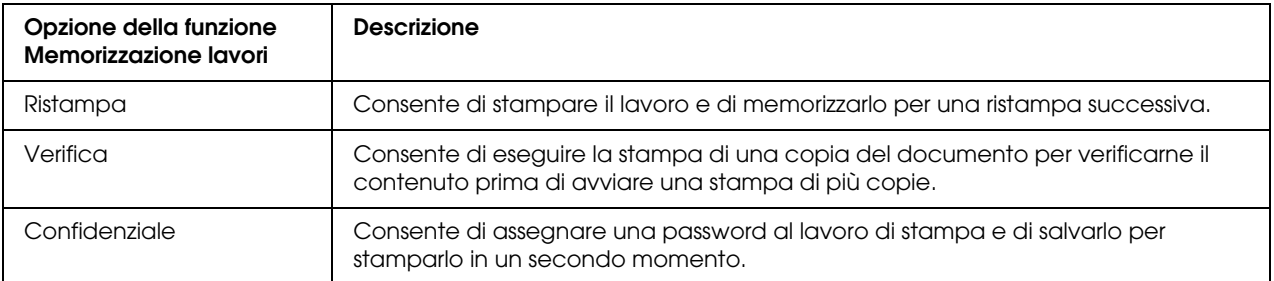

I lavori di stampa memorizzati nella memoria della stampante vengono gestiti in modo diverso in base all'opzione selezionata. Per ulteriori informazioni, fare riferimento alle tabelle riportate di seguito.

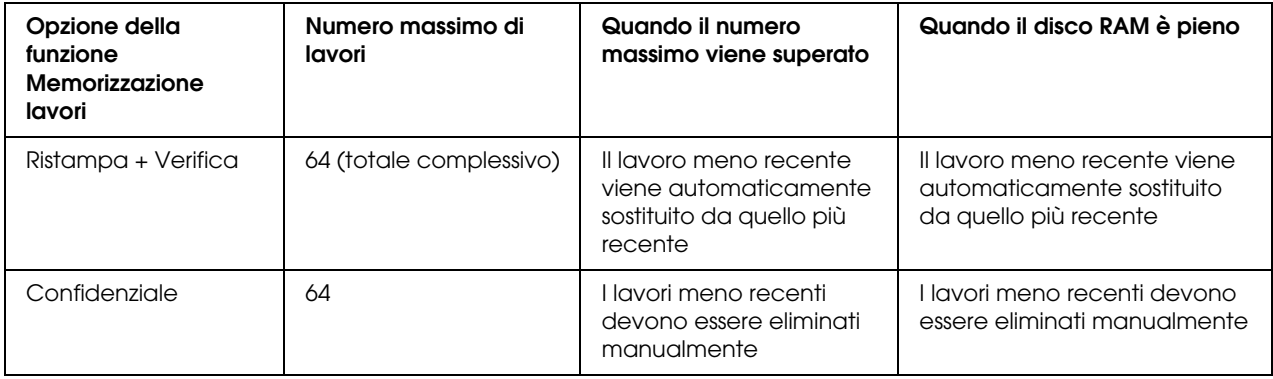

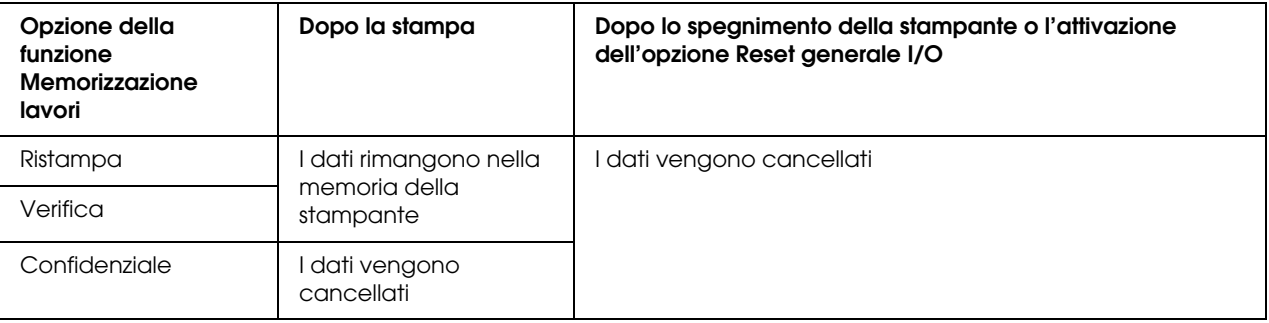

### *Ristampa*

L'opzione Ristampa consente di memorizzare il lavoro attualmente in stampa in modo da poterlo ristampare in un secondo momento direttamente dal pannello di controllo.

Per utilizzare l'opzione Ristampa, effettuare i passaggi che seguono.

### **Per utenti di Mac OS X**

1. Aprire la finestra di dialogo Stampa e selezionare **Impostazioni stampante** dall'elenco a discesa, quindi fare clic sulla scheda **Impostazioni di base**.

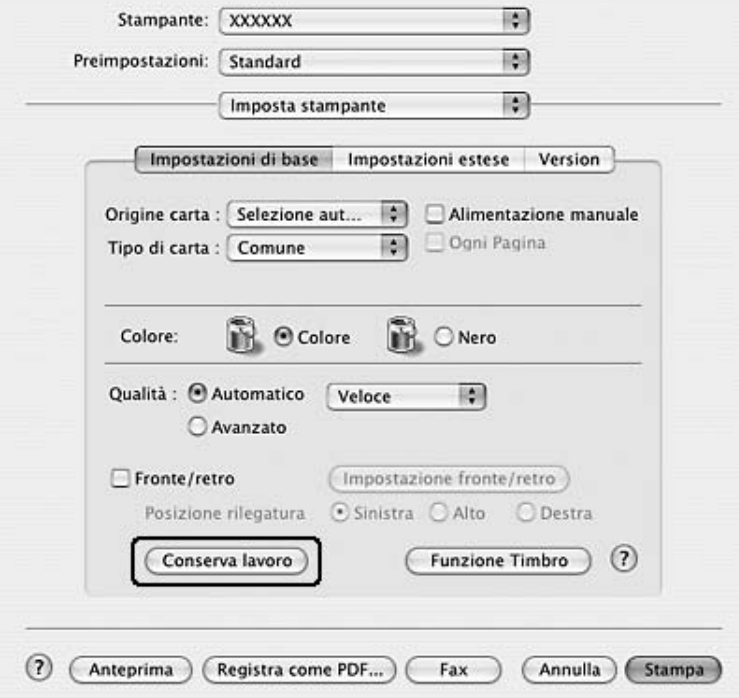

2. Fare clic sul pulsante **Conserva lavoro**.

3. Selezionare la casella di controllo **Memorizzazione lavoro On**, quindi selezionare **Ristampa lavoro**.

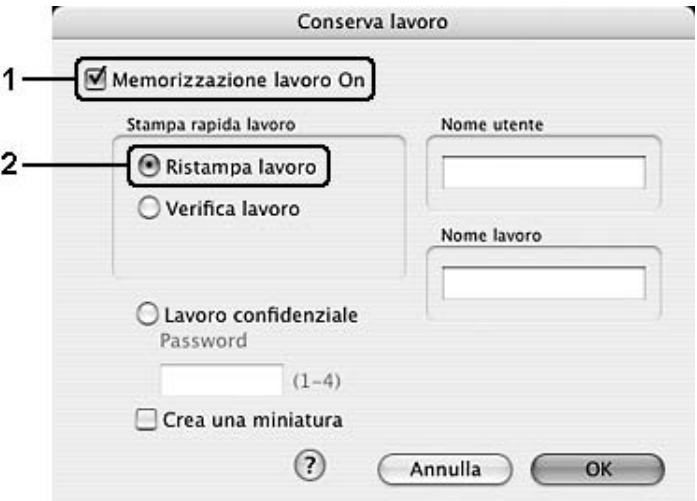

4. Immettere un nome utente e un nome lavoro nelle caselle di testo corrispondenti.

*Nota:*

*Per creare una miniatura della prima pagina di un lavoro, selezionare la casella di controllo Crea una miniatura. È possibile accedere alle miniature immettendo http:// seguito dall'indirizzo IP del server di stampa interno in un browser Web.*

5. Fare clic su **OK**. La stampa del documento viene avviata e i dati del lavoro vengono memorizzati nella memoria della stampante.

Per informazioni sulla ristampa o sull'eliminazione di questi dati dal pannello di controllo della stampante, vedere ["Utilizzo del menu Stampa veloce" a pagina 211.](#page-210-0)

### *Verifica*

L'opzione Verifica consente di eseguire la stampa di una copia del documento per verificarne il contenuto prima di avviare una stampa di più copie.

Per utilizzare l'opzione Verifica, effettuare i passaggi che seguono.

- 1. Aprire la finestra di dialogo Stampa e selezionare **Impostazioni stampante** dall'elenco a discesa, quindi fare clic sulla scheda **Impostazioni di base**.
- 2. Fare clic sul pulsante **Memorizzazione lavori**. Viene visualizzata la finestra di dialogo Memorizzazione lavori.
- 3. Selezionare la casella di controllo **Memorizzazione lavoro On**, quindi selezionare **Verifica lavoro**.

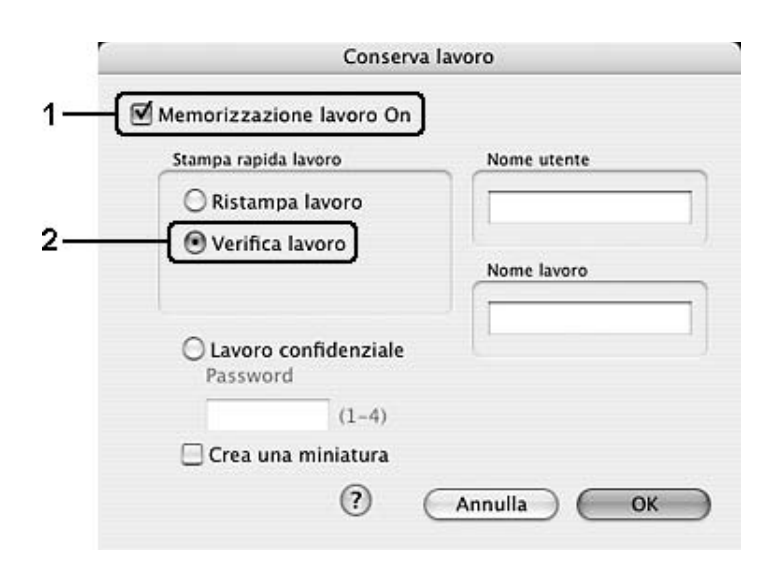
4. Immettere un nome utente e un nome lavoro nelle caselle di testo corrispondenti.

#### *Nota:*

*Per creare una miniatura della prima pagina di un lavoro, selezionare la casella di controllo Crea una miniatura. È possibile accedere alle miniature immettendo http:// seguito dall'indirizzo IP del server di stampa interno in un browser Web.*

5. Fare clic su **OK**. La stampa del documento viene avviata e i dati del lavoro vengono memorizzati nella memoria della stampante.

Dopo aver verificato la correttezza della prima copia, è possibile stampare le copie rimanenti oppure eliminare i dati utilizzando il pannello di controllo della stampante. Per istruzioni, vedere ["Utilizzo del menu Stampa veloce" a pagina 211](#page-210-0).

## *Confidenziale*

L'opzione Confidenziale consente di assegnare delle password ai lavori di stampa memorizzati nella memoria della stampante.

Per memorizzare i dati di stampa utilizzando l'opzione Confidenziale, effettuare i passaggi che seguono.

#### **Per utenti di Mac OS X**

- 1. Aprire la finestra di dialogo Stampa e selezionare **Impostazioni stampante** dall'elenco a discesa, quindi fare clic sulla scheda **Impostazioni di base**.
- 2. Fare clic sul pulsante **Memorizzazione lavori**. Viene visualizzata la finestra di dialogo Memorizzazione lavori.

3. Selezionare la casella di controllo **Memorizzazione lavoro On**, quindi selezionare **Lavoro confidenziale**.

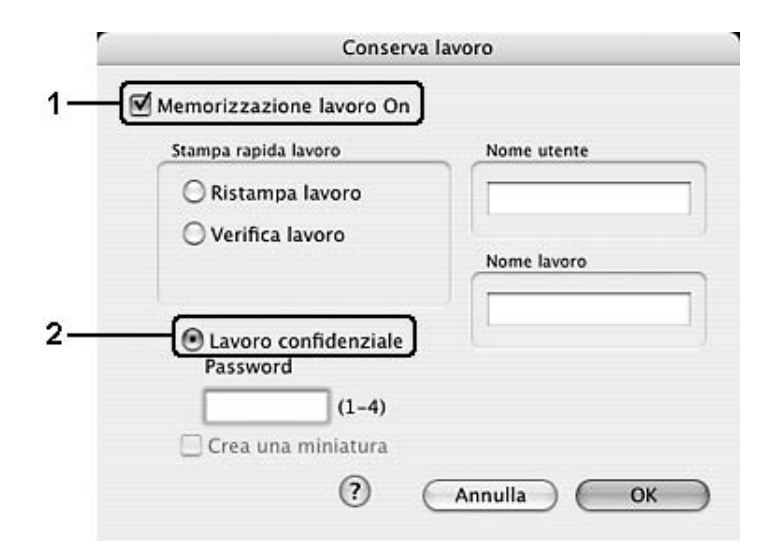

4. Immettere un nome utente e un nome lavoro nelle caselle di testo corrispondenti.

#### *Nota:*

*La casella di controllo Crea una miniatura non è disponibile per la funzione Lavoro confidenziale.*

5. Impostare la password da assegnare al lavoro immettendo un numero di quattro cifre nella relativa finestra di dialogo.

#### *Nota:*

- ❏ *Le password devono essere costituite da 4 cifre.*
- ❏ *Per le password possono essere utilizzati solo numeri da 1 a 4.*
- ❏ *Trascrivere la password e conservarla in luogo sicuro. Ogni volta che si desidera stampare un lavoro confidenziale è necessario specificare la password corretta.*
- 6. Fare clic su **OK**. La stampa del documento viene avviata e i dati del lavoro vengono memorizzati nella memoria della stampante.

Per informazioni sulla stampa o sull'eliminazione di questi dati utilizzando il pannello di controllo della stampante, vedere ["Utilizzo del menu Lavoro confidenziale" a pagina 212.](#page-211-0)

## *Controllo della stampante mediante EPSON Status Monitor*

## *Accesso a EPSON Status Monitor*

#### **Per utenti di Mac OS X**

#### *Nota:*

*Dopo aver installato EPSON Status Monitor e prima di eseguire la procedura riportata di seguito, aprire la finestra di dialogo Stampa in modo da visualizzare lo stato corrente della stampante.*

- 1. Aprire la cartella Applicazioni sul disco rigido, quindi aprire la cartella **Utility**.
- 2. Fare doppio clic sull'icona **Utility configurazione stampante** (per Mac OS X 10.3 e 10.4) o **Centro Stampa** (per Mac OS X 10.2).
- 3. Fare clic sull'icona **Utility** (per Mac OS X 10.3 e 10.4) o **Configura** (per Mac OS X 10.2) nella finestra di dialogo Elenco stampanti.

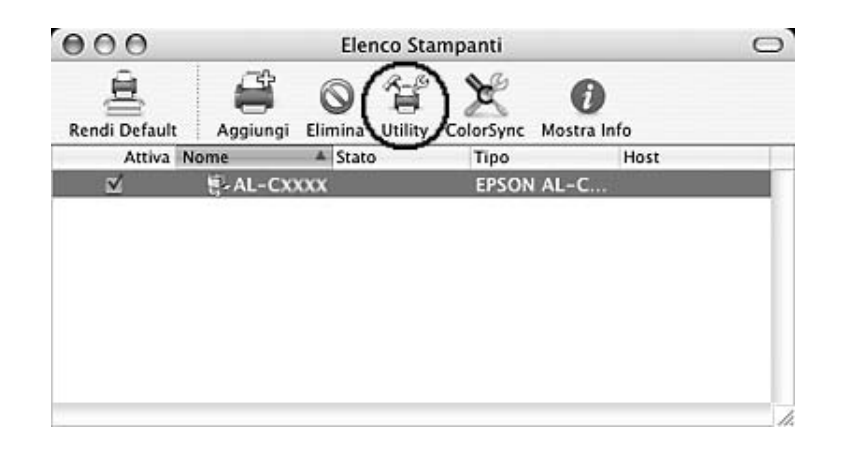

*Nota:*

*È inoltre possibile accedere a EPSON Status Monitor facendo clic sull'icona di EPSON Status Monitor nel Dock.*

Per informazioni dettagliate su EPSON Status Monitor, vedere ["Stato semplice" a pagina 148](#page-147-0), ["Stato dettagliato" a pagina 149](#page-148-0), ["Informazioni consumabili" a pagina 150,](#page-149-0) ["Informazioni lavoro"](#page-150-0)  [a pagina 151](#page-150-0) e ["Impostazioni avviso" a pagina 153](#page-152-0).

### <span id="page-147-0"></span>*Stato semplice*

La finestra Stato semplice viene visualizzata quando si verifica un errore o per visualizzare un'avvertenza. Viene indicato il tipo di errore che si è verificato e vengono fornite informazioni sulle possibili soluzioni. Una volta risolto il problema, la finestra si chiude automaticamente.

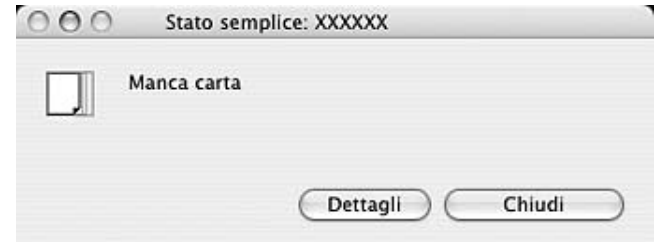

Questa finestra viene visualizzata in base all'Avviso a comparsa selezionato nella finestra di dialogo Impostazioni avviso.

Se si desidera visualizzare ulteriori informazioni relative allo stato della stampante, fare clic su **Dettagli**.

*Nota:*

*La finestra Stato semplice non viene automaticamente visualizzata durante la visualizzazione della scheda Stato nella finestra di dialogo Stato dettagliato.*

## <span id="page-148-0"></span>*Stato dettagliato*

È possibile monitorare in modo dettagliato lo stato della stampante tramite la scheda **Stato** nella finestra di dialogo Stato dettagliato.

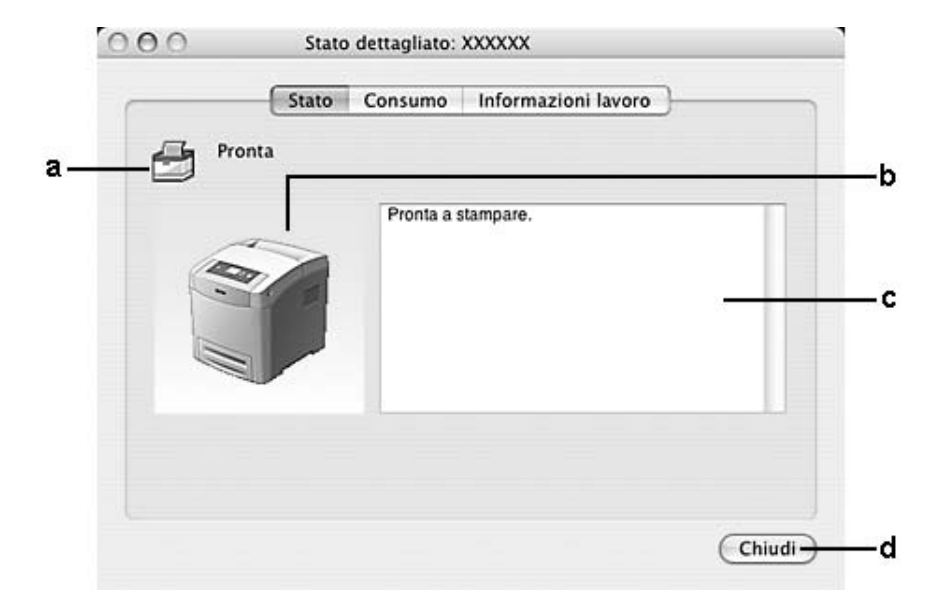

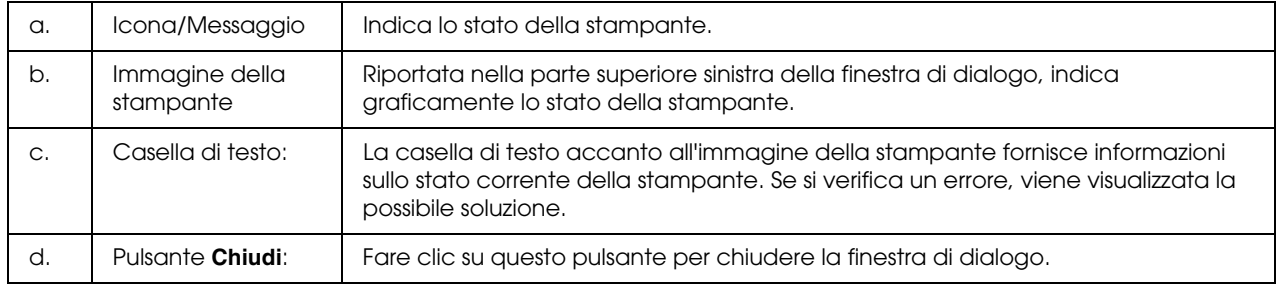

#### *Nota:*

*È possibile visualizzare informazioni su lavori e materiali di consumo facendo clic sulle rispettive schede.*

## <span id="page-149-0"></span>*Informazioni consumabili*

È possibile ottenere informazioni sulle origini della carta e sui materiali di consumo tramite la scheda **Consumo** nella finestra di dialogo Stato dettagliato.

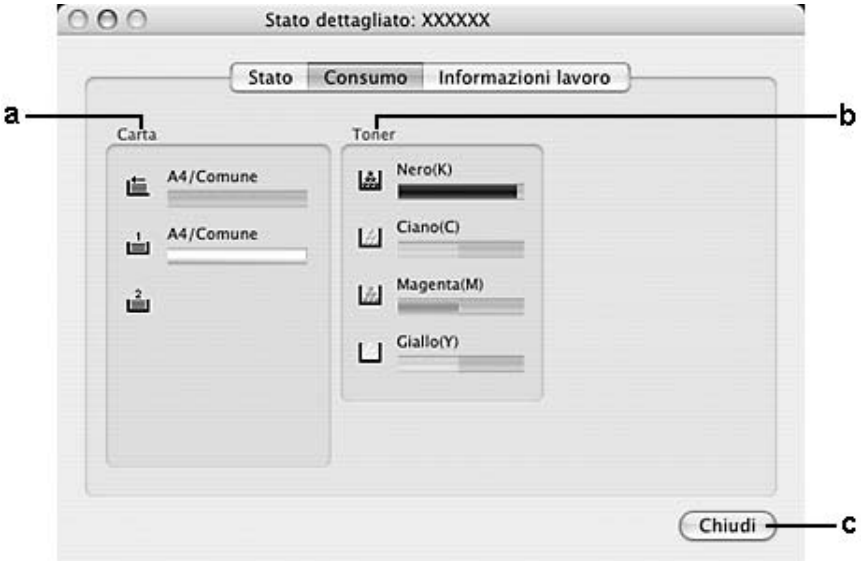

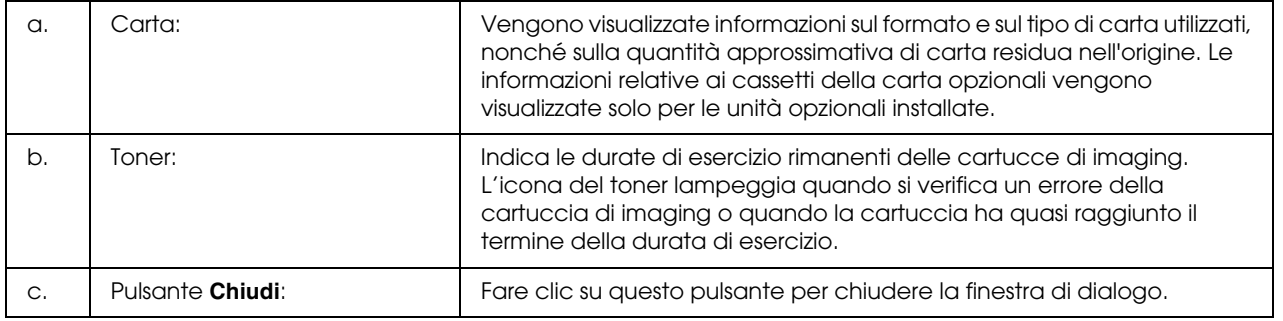

#### *Nota:*

- ❏ *È possibile visualizzare lo stato della stampante o informazioni sui lavori facendo clic sulla rispettiva scheda.*
- ❏ *La durata di esercizio rimanente delle cartucce di imaging viene visualizzata solo se si utilizzano cartucce di imaging originali EPSON.*

## <span id="page-150-0"></span>*Informazioni lavoro*

È possibile controllare le informazioni sul lavoro tramite la scheda **Informazioni lavoro** nella finestra di dialogo Stato dettagliato.

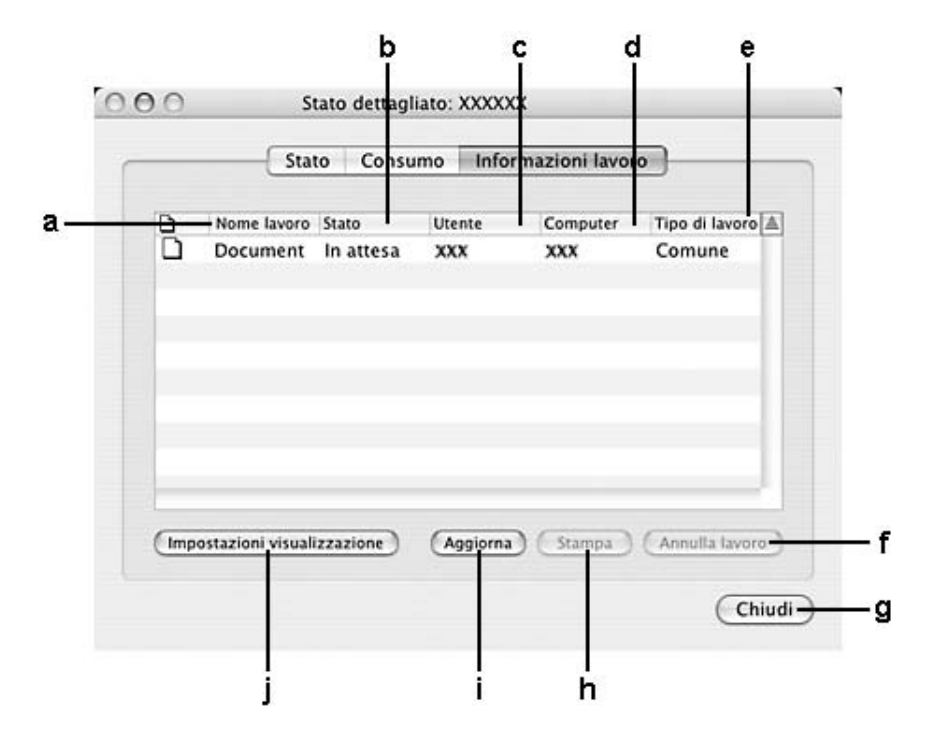

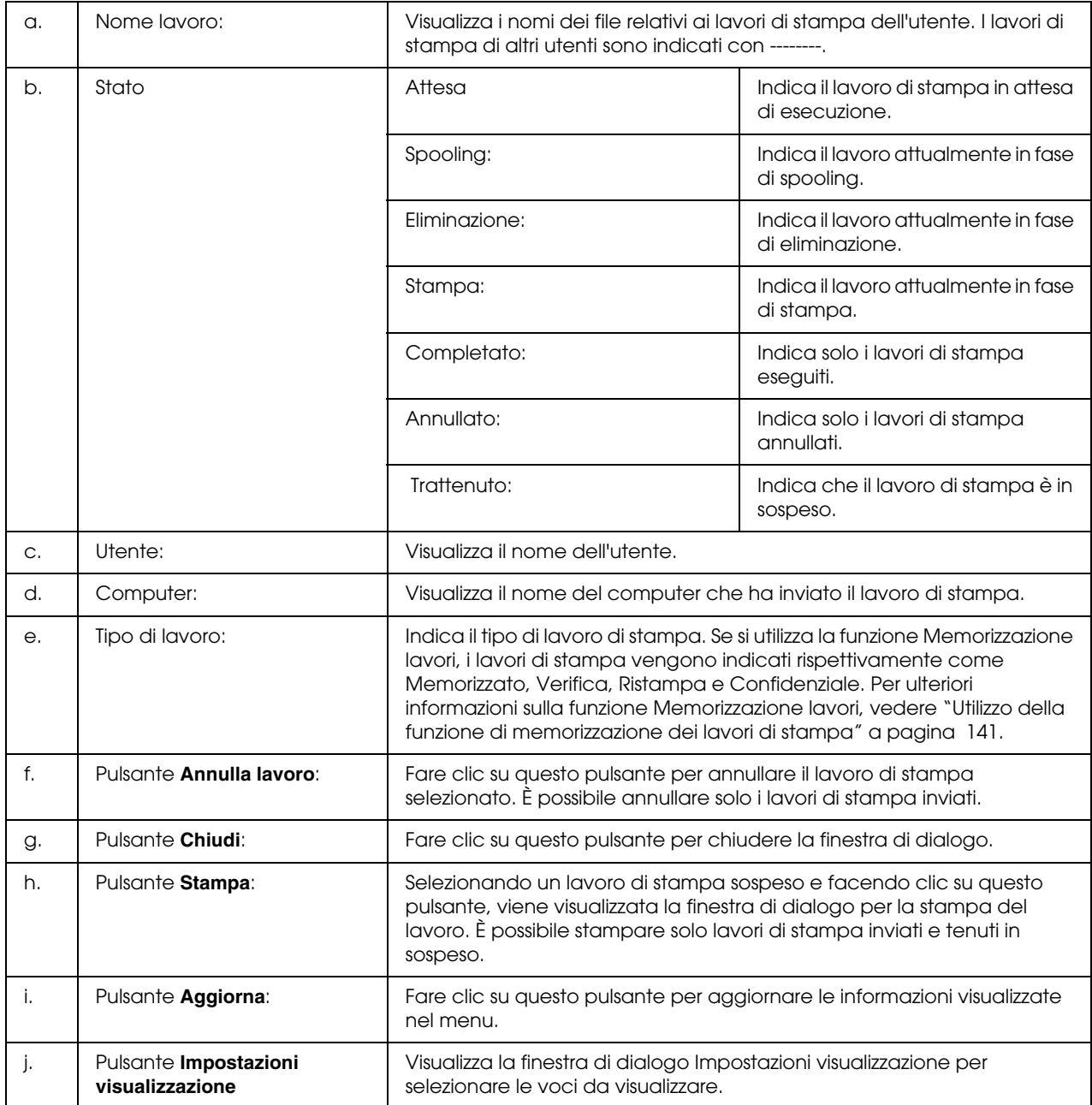

#### *Nota:*

*È possibile visualizzare lo stato della stampante o informazioni sui materiali di consumo facendo clic sulla rispettiva scheda.*

## <span id="page-152-0"></span>*Impostazioni avviso*

Per definire le impostazioni di monitoraggio specifiche, accedere a EPSON Status Monitor e selezionare **Impostazioni avviso** dal menu File. Viene visualizzata la finestra di dialogo Impostazioni avviso.

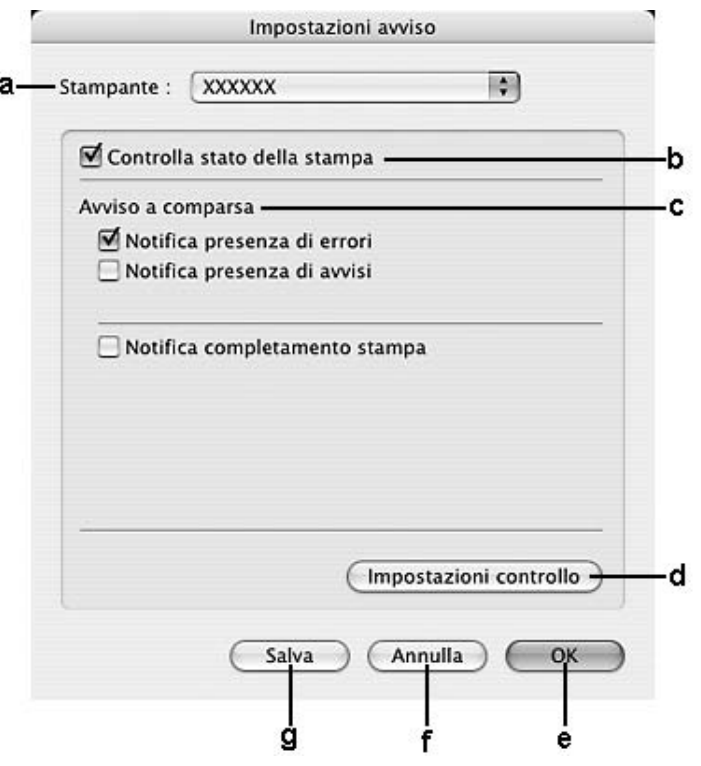

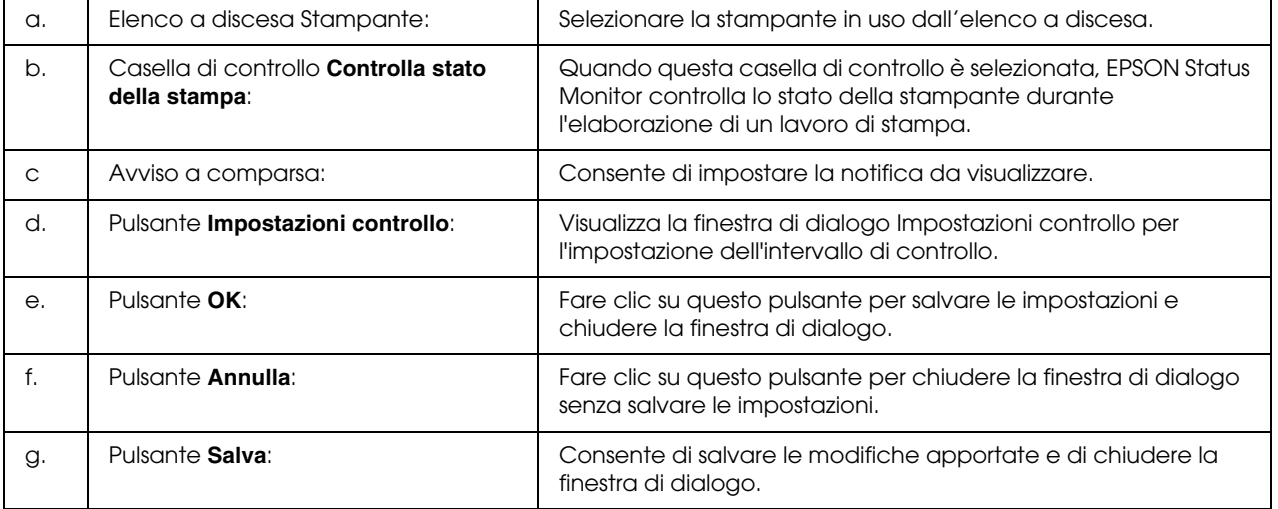

## *Impostazione della connessione USB*

#### *Nota:*

*Quando si esegue il collegamento del cavo USB al computer Macintosh mediante un hub USB, utilizzare sempre il primo hub della catena. A seconda dell'hub utilizzato, l'interfaccia USB può infatti risultare instabile. Se si verificano problemi con questo tipo di configurazione, collegare il cavo USB direttamente al connettore USB del computer.*

## *Per utenti di Mac OS X*

- 1. Aprire la cartella Applicazioni nel disco rigido, quindi la cartella **Utility** e fare doppio clic sull'icona **Utility configurazione stampante** (per Mac OS X 10.3 e 10.4) o **Centro Stampa** (per Mac OS X 10.2).
- 2. Fare clic su **Aggiungi stampante** nella finestra di dialogo Elenco Stampanti.
- 3. Selezionare **EPSON USB** o **USB** dal menu a comparsa. Selezionare l'icona della stampante in uso nell'elenco dei prodotti, quindi fare clic su **Aggiungi**.

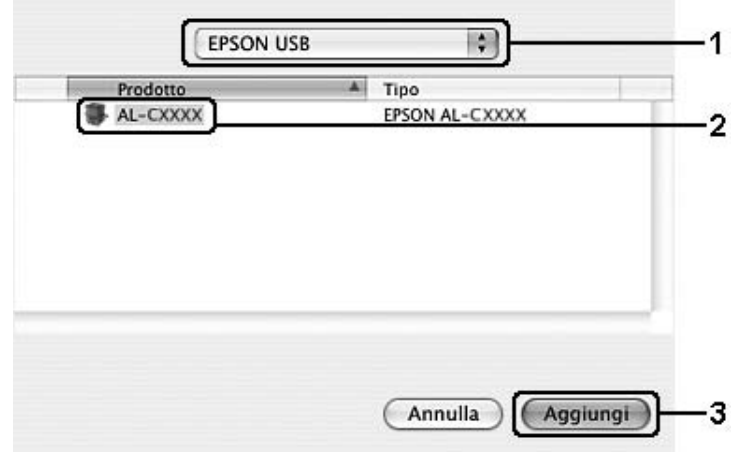

4. Uscire da **Utility di configurazione stampante** (per Mac OS X 10.3 e 10.4) o da **Centro Stampa** (per Mac OS X 10.2).

## *Annullamento della stampa*

Se la stampa non è soddisfacente e le immagini o i caratteri risultano imprecisi o alterati, è possibile annullare l'operazione di stampa. Se un lavoro continua a essere stampato sul computer, effettuare le operazioni descritte di seguito per annullare la stampa.

## *Per utenti di Mac OS X*

Aprire **Utility configurazione stampante** (per Mac OS X 10.3 e 10.4) o **Centro Stampa** (per Mac OS X 10.2) e fare doppio clic sulla stampante nella coda di stampa. Quindi, selezionare **Elimina lavoro** dal menu dei lavori.

## *Disinstallazione del software della stampante*

## *Per utenti di Mac OS X*

- 1. Chiudere tutte le applicazioni aperte nel computer.
- 2. Inserire il CD del software della stampante EPSON nell'apposita unità del computer.
- 3. Fare doppio clic sulla cartella **Driver stampanti**.
- 4. Fare doppio clic sull'icona della stampante in uso.

*Nota:*

*Se viene visualizzata la finestra di dialogo Autorizzazione, immettere la Password o la frase, quindi fare clic su OK.*

- 5. Quando viene visualizzata la schermata relativa al contratto di licenza del software, leggere i termini e le condizioni, quindi scegliere **Accetta**.
- 6. Selezionare **Rimuovi** dal menu nella parte superiore sinistra della finestra, quindi fare clic su **Rimuovi**.

Seguire le istruzioni visualizzate sullo schermo.

## *Condivisione della stampante in una rete*

## *Condivisione della stampante*

In questa sezione vengono fornite le istruzioni per la condivisione della stampante in un ambiente di rete AppleTalk.

Se la stampante è collegata direttamente a un computer connesso a una rete, tutti gli altri computer della rete possono condividerne l'utilizzo. Il computer collegato direttamente alla stampante è il server di stampa, mentre gli altri computer sono i client. Per condividere la stampante con il server, i client devono disporre di un'apposita autorizzazione. I client condividono la stampante tramite il server di stampa.

## *Per utenti di Mac OS X*

Utilizzare l'impostazione Condivisione stampante, una funzionalità standard di Mac OS X 10.2 o versione successiva.

Per informazioni dettagliate, vedere la documentazione del sistema operativo in uso.

# *Capitolo 6 Uso del driver di stampante PostScript*

## *Informazioni sulla modalità PostScript 3*

## *Requisiti hardware*

Per poter utilizzare il driver di stampante PostScript 3, è necessario che la stampante in uso soddisfi i requisiti hardware che seguono.

I requisiti di memoria per utilizzare il driver di stampante PostScript 3 sono riportati di seguito. Se la quantità di memoria attualmente installata nella stampante non soddisfa le necessità di stampa, installare moduli di memoria opzionali.

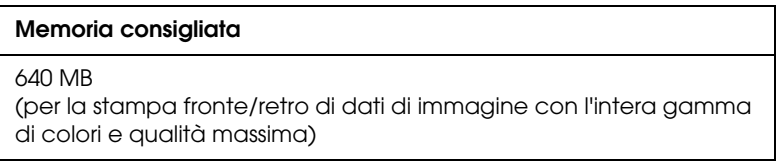

## *Requisiti di sistema*

Per poter utilizzare il driver di stampante Adobe PostScript 3, è necessario che il computer in uso soddisfi i requisiti di sistema che seguono.

#### *Per Windows*

Per poter utilizzare il driver di stampante Adobe PostScript 3, nel computer deve essere installato Microsoft Windows Vista, Vista x64, XP, XP x64 o 2000.

### *Per Macintosh*

In qualsiasi computer Macintosh collegato alla stampante deve essere installato Mac OS X versione 10.2.8 o successiva. Per informazioni dettagliate, fare riferimento alla tabella seguente:

#### *Nota:*

*Per poter utilizzare il driver di stampante PostScript 3 con un'interfaccia USB, è necessario che nel computer sia in esecuzione Macintosh OS X versione 10.3.9 o successiva.*

*Mac OS X*

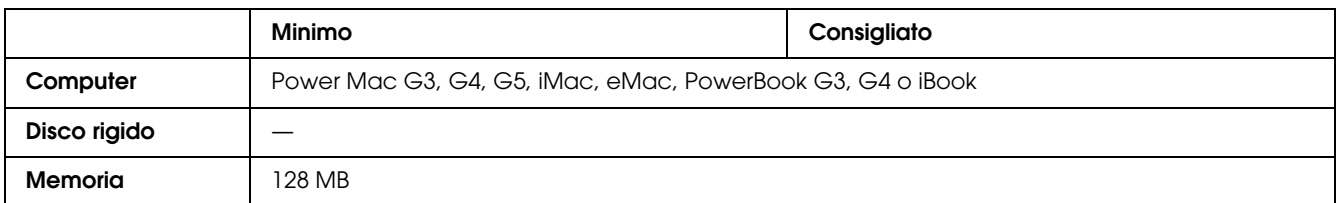

#### *Nota:*

*Per utilizzare i dati binari, Epson consiglia di eseguire la connessione di rete della stampante tramite AppleTalk. Se per la connessione di rete si utilizza un protocollo diverso da AppleTalk, è necessario impostare*  BINARIO *su* On *nel* menu PS3 *del pannello di controllo. Se per la stampante si dispone di una connessione locale, non è possibile utilizzare i dati binari.*

## *Uso del driver di stampante PostScript in Windows*

Per stampare nella modalità PostScript, è necessario installare il driver di stampante. Per le istruzioni relative all'installazione, consultare le sezioni appropriate a seconda dell'interfaccia utilizzata per stampare.

## *Installazione del driver di stampante PostScript per l'interfaccia USB*

Per installare il driver di stampante PostScript per l'interfaccia USB, effettuare i passaggi che seguono.

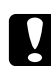

c *Attenzione: Non utilizzare mai contemporaneamente EPSON Status Monitor e il driver PostScript 3 quando la stampante è collegata tramite una porta parallela. Ciò può danneggiare il sistema.*

#### *Nota:*

- ❏ *Per l'installazione del software della stampante in Windows Vista, Vista x64, XP, XP x64 o 2000 potrebbero essere necessari privilegi di amministratore. In caso di problemi, contattare l'amministratore di sistema per maggiori informazioni.*
- ❏ *Prima di installare il software della stampante, disattivare tutti i programmi antivirus.*
- 1. Assicurarsi che la stampante sia spenta. Inserire il CD-ROM del software della stampante nell'apposita unità.
- 2. Collegare il computer alla stampante tramite un cavo USB, quindi accendere la stampante.

#### *Nota per utenti Windows Vista:*

*Qualora risulti non presente il driver Windows o Adobe PS, viene visualizzato il messaggio "Nuovo componente hardware individuato". In questo caso, fare clic su Visualizza ancora questo messaggio.*

- 3. Per Windows 2000, fare clic su **Start**, scegliere **Impostazioni** e fare clic su **Stampanti**. Quindi fare doppio clic sull'icona **Aggiungi stampante**. Per Windows Vista, Vista x64, XP o XP x64, fare clic su **Start**, scegliere **Stampanti e fax** e fare clic su **Aggiungi stampante** nel menu Operazioni stampante.
- 4. Viene visualizzata la finestra Installazione guidata stampante. Fare clic su **Avanti**.
- 5. Selezionare **Stampante locale**, quindi fare clic su **Avanti**.

*Nota:*

*Non selezionare la casella di controllo Rileva e installa stampante Plug and Play automaticamente.*

- 6. Selezionare **USB** come porta alla quale è collegata la stampante, quindi fare clic su **Avanti**.
- 7. Fare clic su **Disco driver** e specificare il percorso che segue per il CD. Se all'unità CD-ROM è assegnata la lettera D:, il percorso sarà **D:\ADOBEPS\ITALIANO\PS\_SETUP** Quindi fare clic su **OK**.

*Nota: Sostituire la lettera assegnata all'unità a seconda delle impostazioni del sistema in uso.*

- 8. Selezionare la stampante, quindi fare clic su **Avanti**.
- 9. Seguire le istruzioni visualizzate sullo schermo per il resto dell'installazione.
- 10. Al termine dell'installazione, fare clic su **Fine**.

## *Installazione del driver di stampante PostScript per l'interfaccia di rete*

Consultare le sezioni che seguono in base al sistema operativo utilizzato e seguire le istruzioni per installare il driver di stampante PostScript per l'interfaccia di rete.

#### *Nota:*

- ❏ *Definire le impostazioni di rete prima di installare il driver di stampante. Per informazioni dettagliate, fare riferimento alla Guida di rete fornita insieme alla stampante.*
- ❏ *Prima di installare il software della stampante, disattivare tutti i programmi antivirus.*

#### *Per utenti Windows Vista, Vista x64, XP, XP x64 o 2000*

- 1. Assicurarsi che la stampante sia accesa. Inserire il CD-ROM del software della stampante nell'apposita unità.
- 2. Per Windows Vista, Vista x64, XP o XP x64, fare clic su **Start**, scegliere **Stampanti e fax** e fare clic su **Aggiungi stampante** nel menu Operazioni stampante. Per Windows 2000, fare clic su **Start**, scegliere **Impostazioni** e fare clic su **Stampanti**. Fare doppio clic sull'icona **Aggiungi stampante**.
- 3. Viene visualizzata la finestra Installazione guidata stampante. Fare clic su **Avanti**.
- 4. Selezionare **Stampante locale**, quindi fare clic su **Avanti**.

#### *Nota:*

*Non selezionare la casella di controllo Rileva e installa stampante Plug and Play automaticamente.*

- 5. Selezionare la casella di controllo **Crea una nuova porta** e selezionare Porta TCP/IP standard dall'elenco a discesa. Fare clic su **Avanti**.
- 6. Fare clic su **Avanti** per continuare.
- 7. Specificare l'indirizzo IP e il nome della porta, quindi fare clic su **Avanti**.
- 8. Fare clic su **Fine**.
- 9. Fare clic su **Disco driver** nella finestra Installazione guidata stampante e specificare il percorso che segue per il CD-ROM. Se all'unità CD-ROM è assegnata la lettera D:, il percorso sarà **D:\ADOBEPS\ITALIANO\PS\_SETUP**. Quindi, fare clic su **OK**.

#### *Nota: Sostituire la lettera assegnata all'unità a seconda delle impostazioni del sistema in uso.*

10. Selezionare la stampante e fare clic su **Avanti**.

- 11. Seguire le istruzioni visualizzate sullo schermo per il resto dell'installazione.
- 12. Al termine dell'installazione, fare clic su **Fine**.

## *Accesso al driver di stampante PostScript*

È possibile accedere al driver di stampante PostScript direttamente da qualsiasi applicazione del sistema operativo Windows.

Poiché le impostazioni della stampante effettuate da numerose applicazioni Windows hanno la priorità rispetto a quelle definite quando si accede al driver dal sistema operativo, per ottenere i risultati desiderati è necessario accedere al driver di stampante dall'applicazione.

#### *Dall'applicazione*

Per accedere al driver di stampante, fare clic su **Stampa** oppure su **Imposta pagina** nel menu File. È necessario inoltre fare clic su **Imposta**, **Opzioni** o **Proprietà** oppure utilizzare una combinazione di questi pulsanti.

#### *Per utenti Windows Vista o Vista x64*

Per accedere al driver della stampante, fare clic su **Start**, su **Pannello di controllo**, quindi fare doppio clic su **Stampante**.

#### *Per utenti di Windows XP o XP x64*

Per accedere al driver della stampante, fare clic su **Start**, su **Stampanti e fax**, quindi su **Stampanti**. Fare clic con il pulsante destro del mouse sull'icona della stampante, quindi fare clic su **Preferenze stampa**.

#### *Per utenti di Windows 2000*

Per accedere al driver della stampante, fare clic su **Start**, scegliere **Impostazioni**, quindi fare clic su **Stampanti**. Fare clic con il pulsante destro del mouse sull'icona della stampante, quindi fare clic su **Preferenze stampa**.

## *Modifica delle impostazioni di stampante PostScript*

Le impostazioni della stampante PostScript possono essere modificate mediante il driver di stampante PostScript. È disponibile una guida in linea per agevolare l'impostazione del driver di stampante.

#### *Uso della guida in linea*

Se sono necessarie informazioni su un determinato elemento, fare clic sull'icona "?" nell'angolo superiore destro della barra del titolo della finestra di dialogo, quindi fare clic sul nome dell'impostazione sulla quale si desidera ricevere maggiori informazioni. Verrà visualizzata la descrizione dell'impostazione e delle opzioni correlate.

## *Uso di AppleTalk in ambiente Windows 2000*

Se nel computer in uso è installato Windows 2000 e la stampante è collegata tramite un'interfaccia di rete con protocollo AppleTalk, utilizzare le impostazioni che seguono.

- ❏ Utilizzare SelecType per impostare la voce relativa alla modalità emulazione rete su **PS3**. Utilizzando l'impostazione predefinita **Auto** verrà stampata un'ulteriore pagina, non necessaria.
- ❏ Nella scheda **Impostazioni periferica** della finestra di dialogo delle proprietà della stampante, assicurarsi che le opzioni **Invia CTRL-D prima di ogni processo** e **Invia CTRL-D dopo ogni processo** siano impostate su **No**.
- ❏ Non è possibile utilizzare TBCP (Tagged binary communications protocol, Protocollo di comunicazione binaria con tag) come impostazione per **Protocollo di output**.
- ❏ Nella scheda **Impostazioni lavoro** della finestra di dialogo delle proprietà della stampante, assicurarsi che la casella di controllo **Gestione lavoro On** sia deselezionata.

## *Uso del driver di stampante PostScript in Macintosh*

## <span id="page-163-0"></span>*Installazione del driver di stampante PostScript*

Per installare il driver di stampante PostScript, effettuare i passaggi che seguono.

#### *Nota:*

*Assicurarsi che tutte le applicazioni aperte sul computer Macintosh vengano chiuse prima di installare il driver di stampante.*

### *Per utenti di Mac OS X*

#### *Nota:*

*Assicurarsi che Utility di configurazione stampante (per Mac OS X 10.3 e 10.4) o Centro Stampa (per Mac OS X 10.2) sia chiuso.*

- 1. Inserire il CD-ROM del software della stampante nell'apposita unità.
- 2. Fare doppio clic sull'icona del CD-ROM.
- 3. Fare doppio clic su **Mac OS X**, quindi fare doppio clic su **PS Installer**.

#### *Nota:*

*In Mac OS X 10.2, se viene visualizzata la finestra di autenticazione, inserire il nome e la password di amministratore.*

- 4. Viene visualizzata la schermata del software EPSON PostScript. Fare clic su **Continua**, quindi seguire le istruzioni visualizzate.
- 5. Viene visualizzato Installazione Standard. Fare clic su Installa.

#### *Nota:*

*In Mac OS X 10.3 e 10.4, se viene visualizzata la finestra di autenticazione, inserire il nome e la password di amministratore.*

6. Al termine dell'installazione, fare clic su **Chiudi**.

### *Selezione della stampante*

Dopo aver installato il driver di stampante PostScript 3, è necessario selezionare la stampante.

#### *Selezione di una stampante in un ambiente di rete*

Questa procedura si applica nel caso la stampante sia collegata tramite un'interfaccia Ethernet o una scheda di rete opzionale.

#### *Per utenti di Mac OS X*

Per selezionare la stampante, effettuare i passaggi che seguono.

#### *Nota:*

- ❏ *Nella modalità PostScript 3 è impossibile utilizzare la connessione FireWire per la stampante. Nonostante venga visualizzato EPSON FireWire nell'elenco a comparsa di interfaccia, tale connessione non può essere utilizzata con il driver di stampante PostScript 3.*
- ❏ *Quando la stampante è collegata tramite USB, stampa IP o Bonjour (Rendezvous), è necessario definire manualmente le impostazioni degli accessori opzionali installati. Quando la stampante è collegata utilizzando il protocollo AppleTalk, il software della stampante definisce automaticamente le impostazioni.*
- ❏ *Assicurarsi di impostare ASCII come formato dei dati nell'applicazione.*
- 1. Aprire la cartella **Applicazioni**, **Utility**, quindi fare doppio clic su **Utility di configurazione stampante** (per Mac OS X 10.3 e 10.4) oppure su **Centro stampa** (per Mac OS X 10.2). Viene visualizzata la finestra Elenco Stampanti.
- 2. Fare clic su **Aggiungi** nella finestra Elenco Stampanti.
- 3. Selezionare il protocollo o l'interfaccia in uso dall'elenco a comparsa.

#### *Nota per utenti di AppleTalk:*

*Assicurarsi di selezionare AppleTalk. Non selezionare EPSON AppleTalk, in quanto non può essere utilizzato con il driver di stampante PostScript 3.*

#### *Nota per utenti di Stampa IP:*

- ❏ *Assicurarsi di selezionare Stampa IP. Non selezionare EPSON TCP/IP, in quanto non può essere utilizzato con il driver di stampante PostScript 3.*
- ❏ *Dopo aver selezionato Stampa IP, immettere l'indirizzo IP per la stampante, quindi assicurarsi che la casella di controllo Utilizza coda di default sul server sia selezionata.*

#### *Nota per utenti USB:*

*Assicurarsi di selezionare USB. Non selezionare EPSON USB, in quanto non può essere utilizzato con il driver di stampante PostScript 3.*

4. Per selezionare la stampante, seguire le istruzioni che seguono in base al protocollo utilizzato.

#### **AppleTalk**

Selezionare la stampante dall'elenco dei nomi, quindi selezionare **Automatico** dall'elenco Modello Stampante.

#### **Stampa IP**

Selezionare **Epson** dall'elenco dei nomi, quindi selezionare la stampante dall'elenco Modello Stampante.

#### **USB**

Selezionare la stampante dall'elenco dei nomi, quindi selezionare la stampante dall'elenco Modello Stampante.

#### *Nota per utenti di Mac OS X 10.3 e 10.4:*

*Se il driver ESC/Page non è installato e la stampante viene selezionata dall'elenco dei nomi mentre è accesa, il modello in uso viene selezionato automaticamente nell'elenco Modello Stampante.*

#### **Bonjour (Rendezvous)**

Selezionare la stampante, cui segue il messaggio **(PostScript)**, dall'elenco dei nomi. La stampante viene selezionata automaticamente nell'elenco Modello Stampante.

#### *Nota per utenti USB (per Mac OS X 10.2) o Bonjour (Rendezvous):*

*Se la stampante non viene selezionata automaticamente nell'elenco Modello Stampante, è necessario reinstallare il driver di stampante PostScript. Vedere ["Installazione del driver di stampante PostScript"](#page-163-0)  [a pagina 164](#page-163-0).*

5. Fare clic su **Aggiungi**.

#### *Nota per utenti di Stampa IP, USB o Bonjour (Rendezvous):*

*Selezionare la stampante dall'elenco, quindi selezionare Mostra Info dal menu Stampanti. Viene visualizzata la finestra di dialogo Info Stampante. Selezionare Opzioni Installabili dall'elenco a comparsa, quindi definire le impostazioni desiderate.*

6. Verificare che il nome della stampante sia stato aggiunto all'elenco. Quindi uscire da **Utility di configurazione stampante** (per Mac OS X 10.3 e 10.4) o da **Centro Stampa** (per Mac OS X 10.2).

## *Accesso al driver di stampante PostScript*

Il driver di stampante consente di controllare lo stato della stampante, modificare le impostazioni e specificare rapidamente tutte le impostazioni di stampa, tra cui l'origine, il formato e l'orientamento della carta.

#### *Per utenti di Mac OS X*

Per accedere al driver di stampante PostScript, registrare la stampante in **Utility di configurazione stampante** (per Mac OS X 10.3 e 10.4) o **Centro Stampa** (per Mac OS X 10.2), fare clic su **Stampa** nel menu Archivio dell'applicazione in uso, quindi selezionare la stampante.

## *Modifica delle impostazioni di stampante PostScript*

Le impostazioni della stampante PostScript possono essere modificate mediante il driver di stampante PostScript. È disponibile una guida tramite Aiuti Veloci per agevolare l'impostazione del driver di stampante.

#### *Uso di Aiuti Veloci*

Per utilizzare Aiuti Veloci, effettuare i passaggi che seguono.

- 1. Fare clic sul menu **Aiuto**, quindi selezionare **Mostra Aiuti Veloci**.
- 2. Posizionare il cursore sopra la voce per la quale si desiderano informazioni. Le informazioni riguardanti la voce vengono visualizzate all'interno di un fumetto mobile.

#### *Modifica delle impostazioni di configurazione della stampante*

È possibile modificare o aggiornare le impostazioni di configurazione della stampante in base alle opzioni installate nella stampante.

#### *Nota per utenti di Mac OS X*

*Quando come risoluzione viene selezionato Super, nel driver della stampante non è possibile utilizzare le funzioni indicate di seguito.*

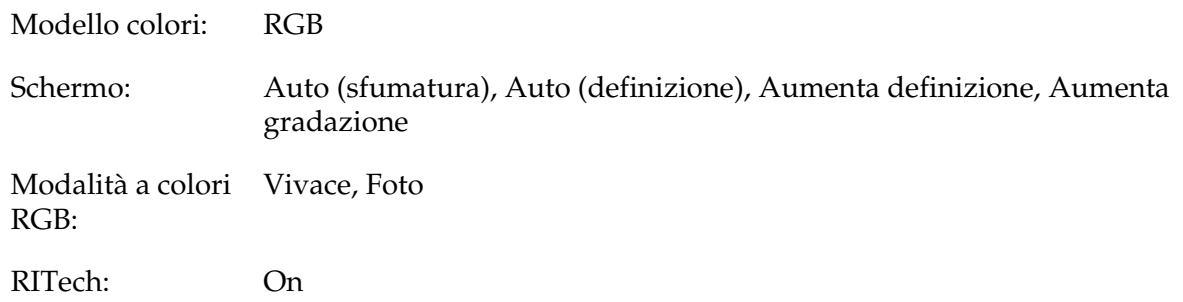

#### *Per utenti di Mac OS X*

Per modificare le impostazioni, effettuare i passaggi che seguono.

1. Accedere al driver di stampante. Viene visualizzata la finestra Elenco Stampanti.

- 2. Selezionare la stampante dall'elenco.
- 3. Selezionare **Mostra Info** dal menu Stampanti. Viene visualizzata la finestra di dialogo Info Stampante.
- 4. Effettuare le modifiche desiderate, quindi chiudere la finestra di dialogo.
- 5. Uscire da **Utility di configurazione stampante** (per Mac OS X 10.3 e 10.4) o da **Centro Stampa** (per Mac OS X 10.2).

# *Capitolo 7 Uso del driver di stampante PCL6/PCL5*

## *Informazioni sulla modalità PCL*

## *Requisiti hardware*

Per poter utilizzare il driver di stampante PCL6/PCL5, è necessario che la stampante in uso soddisfi i requisiti hardware che seguono.

I requisiti di memoria per utilizzare il driver di stampante PCL6/PCL5 sono riportati di seguito. Se la quantità di memoria attualmente installata nella stampante non soddisfa le necessità di stampa, installare moduli di memoria opzionali.

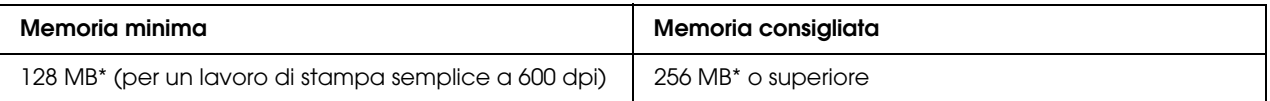

\* A seconda delle specifiche del lavoro da stampare, con questa quantità di memoria la stampa potrebbe risultare impossibile.

## *Requisiti di sistema*

Per poter utilizzare il driver di stampante PCL6/PCL5, è necessario che il computer in uso soddisfi i requisiti di sistema che seguono.

Per utilizzare il driver di stampante PCL6/PCL5, è necessario che sul computer sia in esecuzione Microsoft Windows Vista, Vista x64, XP, XP x64, Server 2003, Server 2003 x64 o che sia installato il Windows 2000 Service Pack 3 o versione successiva.

#### *Per Windows Vista*

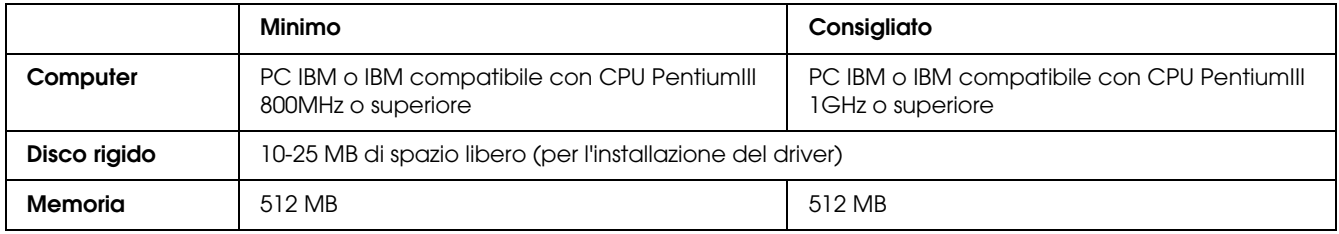

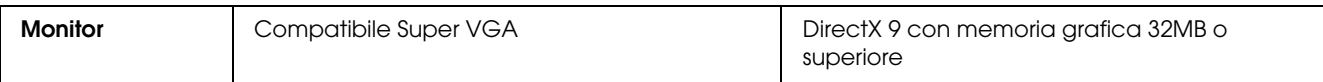

#### *Per Windows Vista x64*

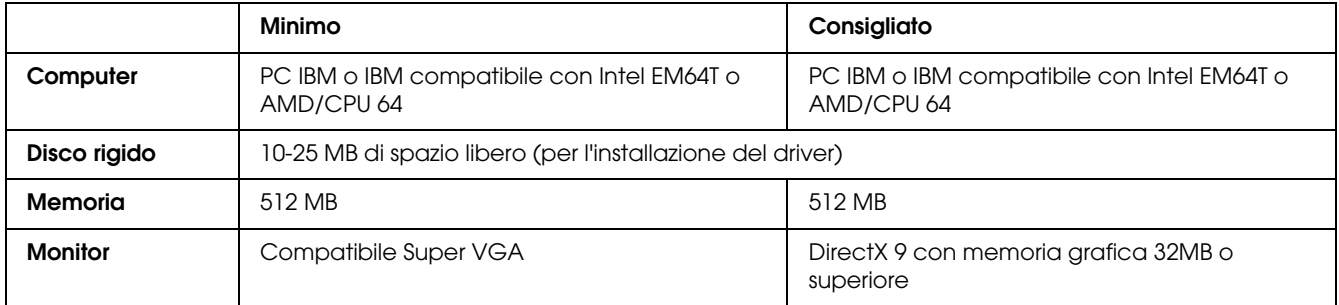

### *Per Windows XP o 2000*

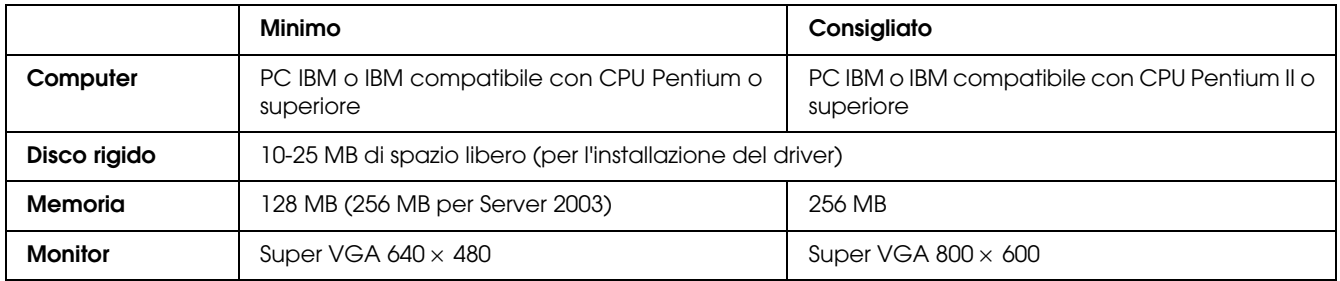

## *Per Windows XP x64 o 2003 Server x64*

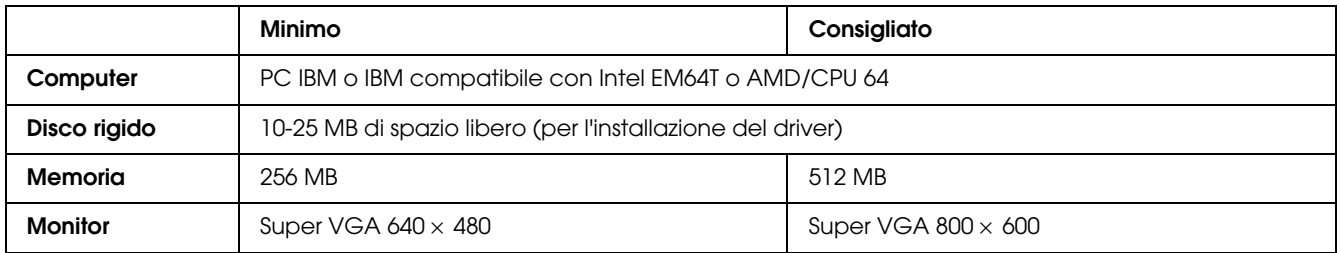

## *Uso del driver di stampante PCL6/PCL5*

Per stampare in modalità PCL è necessario installare il driver di stampante. Contattare il centro di assistenza clienti locale per informazioni su come ottenere il driver di stampante.

*Nota:*

*Non è possibile utilizzare contemporaneamente il driver di stampante PCL6/PCL5 ed EPSON Status Monitor.*

# *Capitolo 8 Uso del pannello di controllo*

## *Utilizzo dei menu del pannello di controllo*

Utilizzando il pannello di controllo della stampante è possibile accedere a una serie di menu che consentono di verificare lo stato dei materiali di consumo, stampare fogli di stato e definire le impostazioni della stampante. In questa sezione vengono fornite le istruzioni per l'uso di questi menu. Viene inoltre indicato quando è opportuno effettuare le impostazioni della stampante dal pannello di controllo.

## *Quando effettuare le impostazioni dal pannello di controllo*

In generale, le impostazioni della stampante possono essere effettuate dal driver della stampante anziché dal pannello di controllo. Le impostazioni effettuate dal driver di stampante hanno la priorità rispetto a quelle definite tramite il pannello di controllo. Si consiglia pertanto di specificare dal pannello di controllo solo le impostazioni che non possono essere effettuate dall'applicazione in uso o dal driver di stampante, ovvero:

- ❏ Modifica delle modalità di emulazione e selezione della modalità IES (Intelligent Emulation Switching)
- ❏ Specifica di un canale e configurazione dell'interfaccia
- ❏ Scelta della dimensione del buffer di memoria utilizzato per la ricezione dei dati

## *Modalità di accesso ai menu del pannello di controllo*

Per una descrizione completa delle voci e delle impostazioni disponibili nei menu del pannello di controllo, fare riferimento alla sezione ["Menu del pannello di controllo" a pagina 173](#page-172-0).

1. Premere il pulsante  $\hat{P}$  **Enter** (Invio) per accedere ai menu del pannello di controllo.

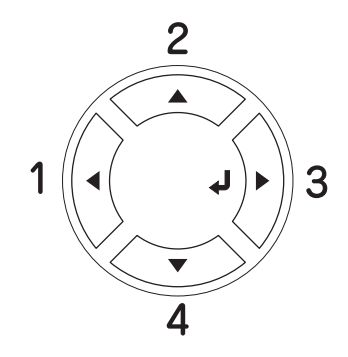

- 2. Utilizzare i pulsanti freccia **△ Up** (Su) e **▼ Down** (Giù) per scorrere l'elenco dei menu.
- 3. Premere il pulsante **Enter** (Invio) per visualizzare le voci di un menu. In base al menu selezionato, sul pannello LCD viene visualizzata una voce e la relativa impostazione corrente separate da un asterisco ( $\frac{2}{2}$ YYYY=ZZZZ) oppure semplicemente una voce ( $\frac{2}{2}$ YYYY).
- 4. Utilizzare i pulsanti freccia **△ Up** (Su) e **▼ Down** (Giù) per scorrere l'elenco delle opzioni oppure premere il pulsante l **Back** (Indietro) per tornare al livello precedente.
- 5. Premere il pulsante **Enter** (Invio) per eseguire l'operazione indicata da una voce, ad esempio la stampa di un foglio di stato o il reset della stampante, oppure per visualizzare le impostazioni disponibili per una determinata opzione, ad esempio i formati carta o le modalità di emulazione.

Utilizzare i pulsanti freccia **A Su** e **V Giù** per scorrere l'elenco delle impostazioni disponibili, quindi premere il pulsante **Invio** per selezionare un'impostazione e tornare al livello precedente. Premere il pulsante **Back** (Indietro) per tornare al livello precedente senza modificare l'impostazione.

#### *Nota:*

*Per attivare alcune impostazioni, è necessario spegnere la stampante e riaccenderla. Per informazioni dettagliate, vedere ["Menu del pannello di controllo" a pagina 173](#page-172-0).*

6. Premere il pulsante  $\circ$  **Avvio/Stop** per uscire dai menu del pannello di controllo.

## <span id="page-172-0"></span>*Menu del pannello di controllo*

Premere i pulsanti freccia **▲ Up** (Su) e **▼ Down** (Giù) per scorrere l'elenco dei menu. I menu e le relative voci vengono visualizzati nell'ordine indicato di seguito.

#### *Nota:*

*Alcuni menu e voci vengono visualizzati solo quando è installata un'unità opzionale corrispondente o quando è stata specificata un'impostazione appropriata.*

## *Menu Informazioni*

Da questo menu è possibile controllare le durate di esercizio rimanenti dei materiali di consumo quali le cartucce di imaging. È inoltre possibile stampare fogli di stato e di esempio nei quali sono riportate le impostazioni correnti della stampante, i caratteri disponibili e un breve riepilogo delle funzioni disponibili.

Premere il pulsante freccia **v** Giù o ▲ Su per selezionare una voce. Premere il pulsante  $\hat{\theta}$  Enter (Invio) per stampare un foglio o un carattere di esempio.

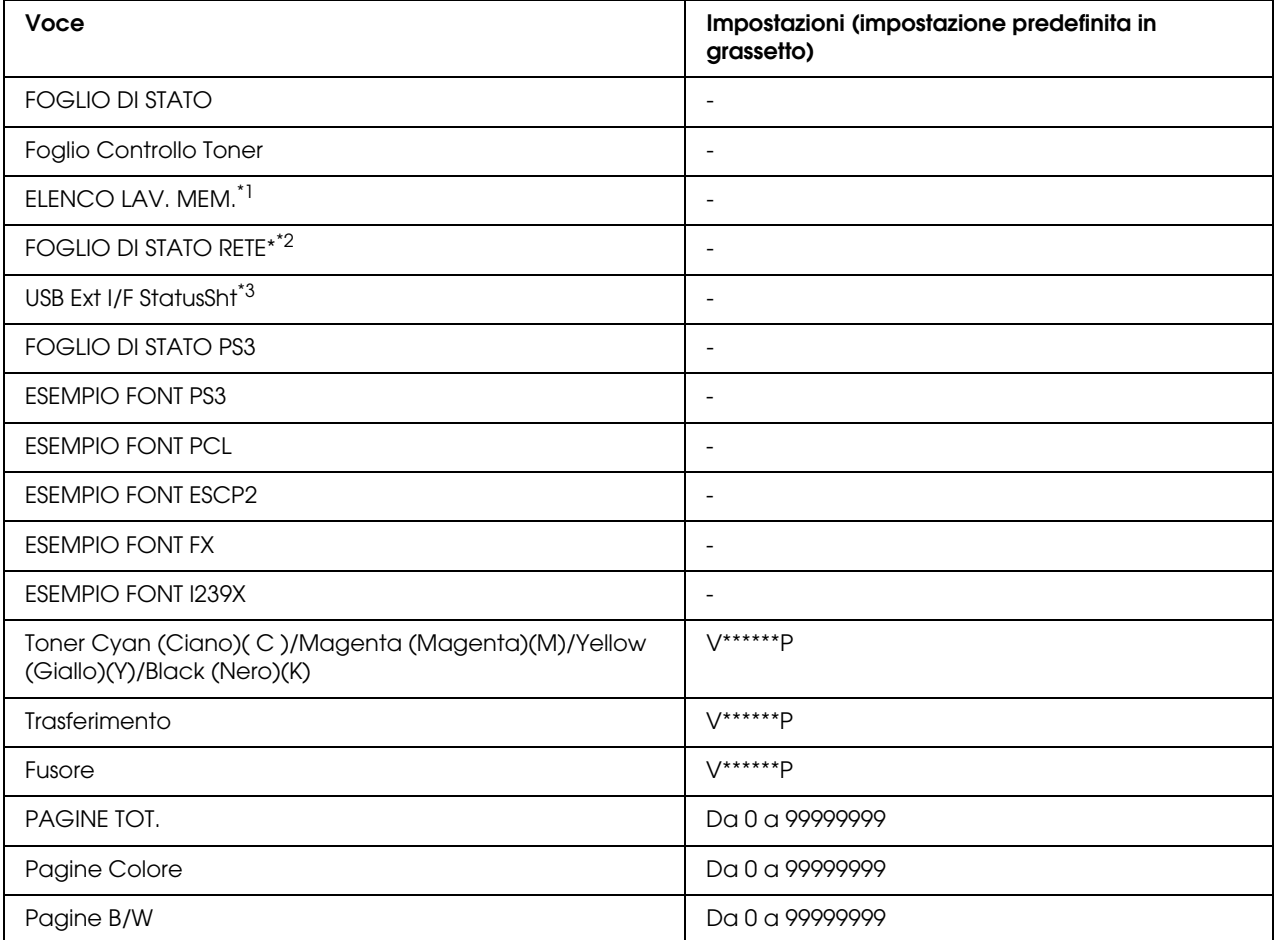

\*1 Disponibile solo se i lavori vengono memorizzati utilizzando la funzione Stampa rapida lavoro.

\*2 Disponibile solo quando l'opzione RETE in Menu RETE è impostata su On.

\*3 Disponibile solo quando la stampante è collegata a una periferica USB con supporto D4 e viene accesa con l'impostazione I/F USB su On.

#### **FOGLIO DI STATO**

Consentono di stampare un foglio contenente un elenco delle impostazioni correnti della stampante e delle unità opzionali installate. Questo foglio può essere utilizzato per verificare la corretta installazione delle unità opzionali.

#### **Foglio Controllo Toner**

Consentono di stampare un foglio contenente un elenco dei modelli di stampa che utilizzano le cartucce di imaging attualmente installate.

#### **Elenco lavori memorizzati**

Consente di stampare un elenco dei lavori di stampa memorizzati sulla memoria della stampante.

#### **Foglio stato RETE**

Consente di stampare un foglio contenente lo stato della rete.

#### **USB Ext I/F StatusSht**

Consente di stampare un foglio contenente lo stato dell'interfaccia USB.

#### **FOGLIO DI STATO PS3**

Consente di stampare un foglio contenente le informazioni sulla modalità PS3, ad esempio la versione PS3.

#### **Esempio font PS3 Esempio font PCL Esempio font ESCP2 Esempio font FX, Esempio font I239X**

Consente di stampare un esempio dei caratteri disponibili per il tipo di emulazione della stampante selezionato.

#### **Fusore/Unità di trasferimento/Toner Cyan (Ciano)(C)/Toner Magenta (Magenta)(M)/Toner Yellow (Giallo)(Y)/Toner Black (Nero)(K)**

Visualizza le durate di esercizio rimanenti dei materiali di consumo come indicato di seguito:

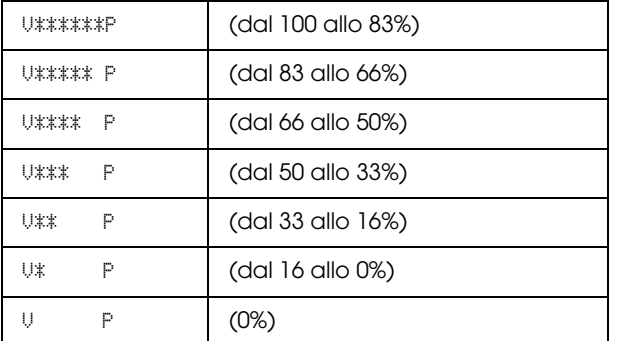

Se si utilizza una cartuccia non originale, al posto dell'indicatore di durata viene visualizzato "?".

#### **PAGINE TOT.**

Visualizza il numero totale di pagine stampate dalla stampante.

#### **Pagine Colore**

Consente di visualizzare il numero totale di pagine stampate a colori dalla stampante.

#### **Pagine B/W**

Consente di visualizzare il numero totale di pagine stampate in bianco e nero dalla stampante.

## *Menu Carta*

Questo menu consente di specificare il formato e il tipo di carta caricato nel cassetto MF. Inoltre, consente di verificare il formato della carta attualmente caricata nei cassetti della carta inferiori.

Le impostazioni relative al tipo di carta in questo menu possono essere configurate anche dal driver di stampante. Le impostazioni configurate nel driver di stampante hanno la priorità rispetto a quelle definite nel menu; pertanto, utilizzare preferibilmente il driver di stampante.

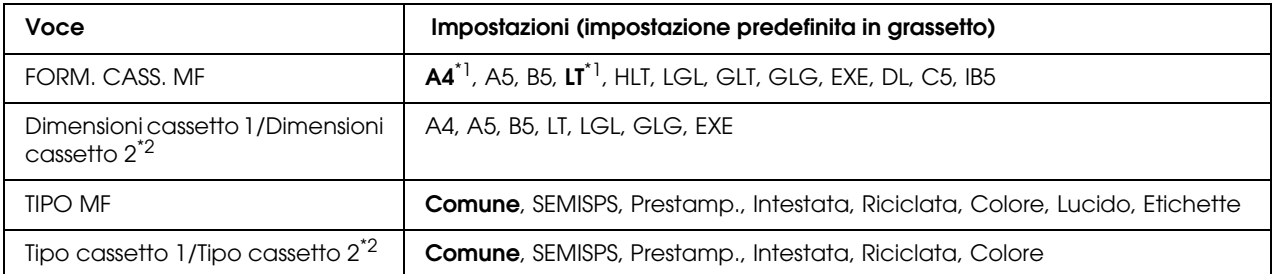

\*1 Le impostazioni predefinite variano in base al paese di acquisto.

\*2 Disponibile solo quando è installata l'unità opzionale cassetto carta.

#### **FORM. CASS. MF**

Selezionare il formato della carta da questo menu.

#### **Dimensioni cassetto 1/Dimensioni cassetto 2**

Consentono di visualizzare il formato di carta caricato nei cassetti della carta standard e opzionale.

#### **TIPO MF**

Consente di impostare il tipo di carta caricato nel cassetto MF.

#### **Tipo cassetto 1/Tipo cassetto 2**

Consentono di selezionare il tipo di carta caricato nei cassetti inferiori standard e opzionali.

## *Menu Emulazione*

Utilizzare questo menu per selezionare la modalità di emulazione della stampante. È possibile specificare diversi tipi di emulazione per ciascuna interfaccia, ovvero per ciascun computer al quale viene connessa la stampante. Poiché a ciascuna modalità di emulazione corrispondono delle opzioni specifiche, effettuare le relative impostazioni dal menu ESCP2, FX o I239X. Le impostazioni disponibili solo le stesse per ogni interfaccia.

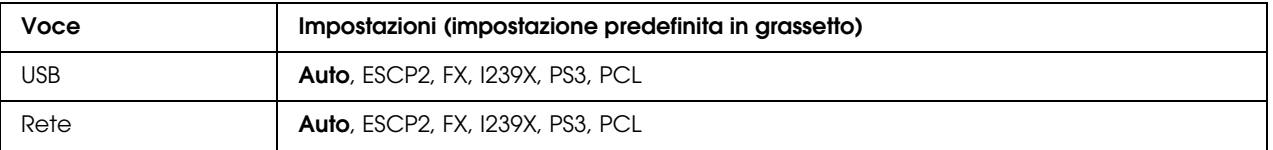

## *Menu Stampa*

Da questo menu è possibile effettuare le impostazioni di stampa standard, ad esempio quelle relative al formato e all'orientamento della pagina, quando si esegue la stampa da un'applicazione o da un sistema operativo che non supporta il driver della stampante. Poiché le impostazioni definite dal computer hanno sempre la priorità rispetto a quelle selezionate dal menu, è consigliabile specificare queste impostazioni dal driver di stampante.

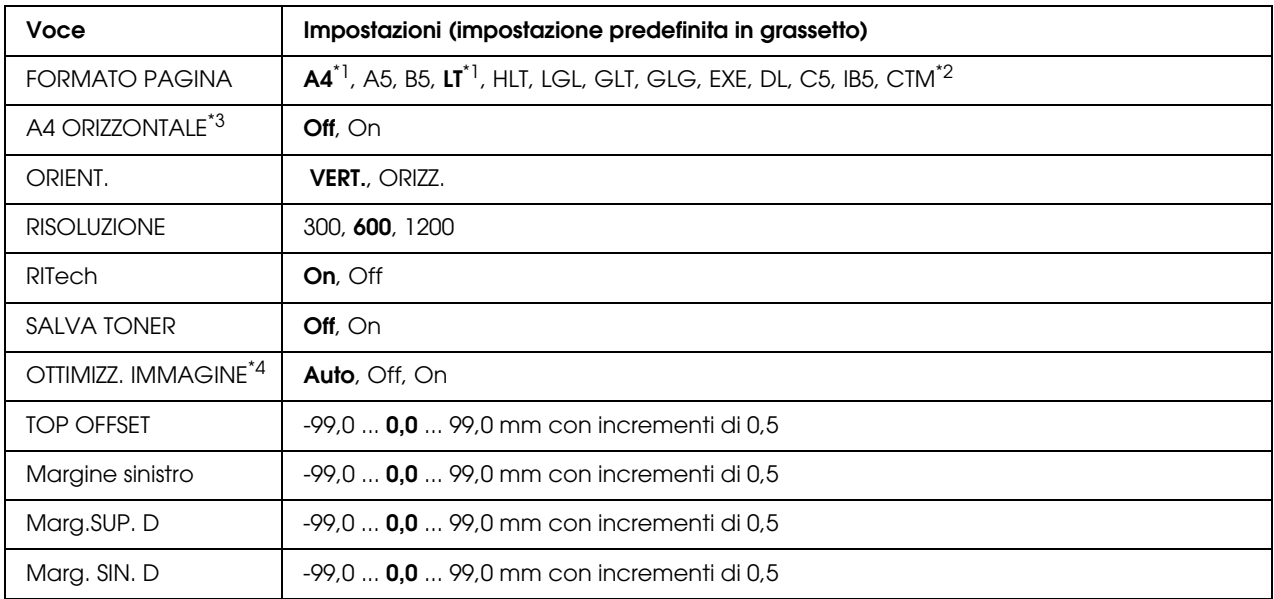

\*1 Le impostazioni predefinite variano in base al paese di acquisto.

 $*2$  Il formato carta personalizzato è 76,2  $\times$  98,4 mm minimo e 220  $\times$  355,6 mm massimo; tuttavia, EPSON consiglia di stampare su carta non superiore a 215,9 mm di larghezza.

\*3 Non disponibile nella modalità in modalità PS3.

\*4 Non disponibile nelle modalità PS3 e PCL.

#### **FORMATO PAGINA**

Consente di specificare il formato della pagina.

#### **A4 ORIZZONTALE**

Selezionando On è possibile ridurre i margini destro e sinistro da 4 mm a 3,4 mm.

#### **ORIENT.**

Consente di selezionare l'orientamento, verticale o orizzontale, della pagina da stampare.

#### **RISOLUZIONE**

Consente di specificare la risoluzione di stampa.

#### **RITech**

Attivando la voce RITech è possibile riprodurre linee, testo e immagini in modo più nitido e uniforme.

#### **SALVA TONER**

Quando questa impostazione è selezionata, l'interno dei caratteri viene stampato in scala di grigi anziché in nero per risparmiare toner. I bordi destro e inferiore dei caratteri vengono tracciati in nero.

#### **OTTIMIZZ. IMMAGINE**

Quando questa modalità è attiva, la qualità delle immagini viene ridotta. Quando i dati raggiungono il limite di memoria, la quantità di dati grafici viene ridotta consentendo la stampa di documenti complessi.

#### **TOP OFFSET**

Consente di regolare con esattezza la posizione di stampa verticale della pagina.

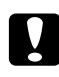

c *Attenzione: Per impedire danni alla stampante, assicurarsi che l'immagine stampata non superi il margine della pagina.*

#### **Margine sinistro**

Consente di regolare con esattezza la posizione di stampa orizzontale della pagina. In questo modo è possibile ottenere una stampa molto accurata.

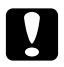

#### c *Attenzione:*

*Per impedire danni alla stampante, assicurarsi che l'immagine stampata non superi il margine della pagina.*

#### **Marg.SUP. D**

Consente di regolare la posizione di stampa verticale sul retro della pagina quando si esegue la stampa fronte/retro. Utilizzare questa opzione se la stampa sul retro non risulta soddisfacente.

#### **Marg. SIN. D**

Consente di regolare la posizione di stampa orizzontale sul retro della pagina quando si esegue la stampa fronte/retro. Utilizzare questa opzione se la stampa sul retro non risulta soddisfacente.

## *Menu Setup*

Da questo menu è possibile effettuare numerose impostazioni di base relative alle origini e alle modalità di alimentazione della carta, nonché alla gestione degli errori. È anche possibile utilizzare questo menu per selezionare la lingua del pannello LCD.

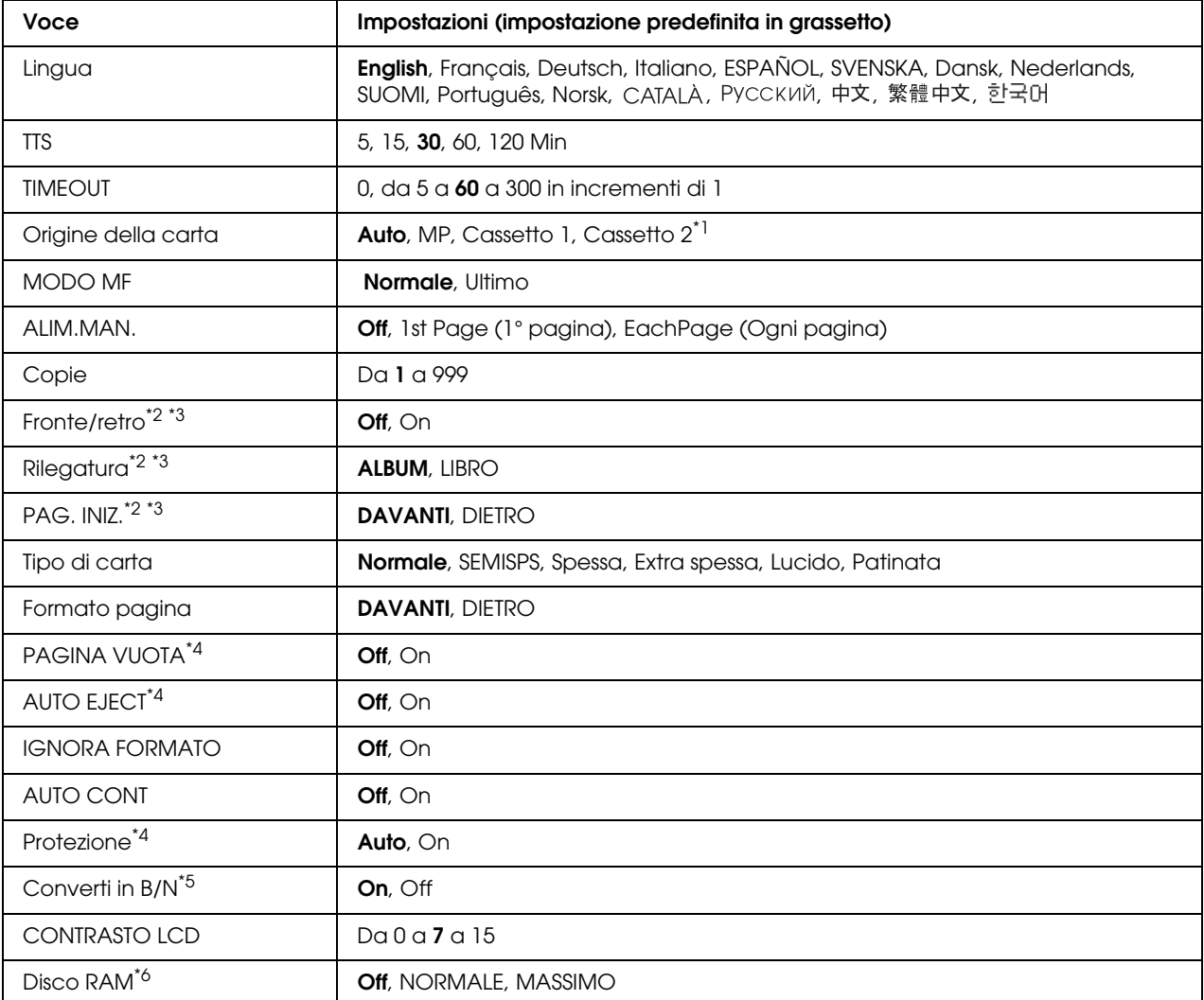

\*1 Disponibile solo quando è installata l'unità opzionale cassetto carta.

\*2 Disponibile solo per i modelli forniti di unità Fronte/retro.

\*3 Disponibile solo quando si utilizzano formato carta A4, A5, B5, LT, LGL, EXE o GLG.

\*4 Disponibile solo nella modalità ESC/Page, ESC/P2, FX o I239X.

\*5 Dopo la modifica di questa opzione, la stampante verrà riavviata automaticamente per applicare la nuova impostazione.

\*6 Una volta modificata questa voce, il valore dell'impostazione risulta attivo dopo un boot di riscaldamento o quando la stampante viene riaccesa.

#### **Lingua**

Consente di selezionare la lingua visualizzata sul pannello LCD e quella utilizzata nel foglio di stato.
# **TTS**

Consente di impostare il periodo di tempo dopo il quale verrà attivata la modalità di attesa della stampante se non sono state compiute operazioni con i pulsanti.

# **TIMEOUT**

Specifica il periodo di tempo, in secondi, prima del verificarsi di un timeout durante la commutazione automatica tra le interfacce. Il tempo intercorrente prima di un timeout corrispondente al tempo tra l'assenza di ricezione dei dati su un'interfaccia e la commutazione dell'interfaccia. Se nella stampante è presente un lavoro di stampa durante la commutazione dell'interfaccia, il lavoro viene stampato.

# **Origine della carta**

Consente di specificare se alimentare la carta nella stampante dal cassetto MF, dall'unità standard cassetto carta o dall'unità opzionale cassetto carta.

Se si seleziona Auto, la carta viene alimentata automaticamente dal cassetto contenente il formato della carta corrispondente a quello specificato.

Se il formato pagina impostato è quello di una busta (DL, C5, IB5), l'alimentazione viene sempre effettuata dal cassetto MF. Se l'impostazione relativa al tipo di carta è Spessa, Extra spessa o Lucido, l'alimentazione viene sempre effettuata dal cassetto MF.

# **MODO MF**

Questa impostazione determina se al cassetto MF è associata la priorità massima o minima quando nel driver di stampante è impostata l'opzione **Auto** come origine della carta. Quando il modo MF selezionato è Normale, al cassetto MF è sempre associata la priorità massima. Se invece si seleziona Ultimo, al cassetto MF viene associata la priorità minima.

# **ALIM.MAN.**

Consente di selezionare la modalità di alimentazione manuale per il cassetto MF.

# **Copie**

Indica il numero di copie da stampare, da 1 a 999.

# **FRONTE/RETRO**

Attiva o disattiva la modalità di stampa fronte/retro. Consente di stampare su entrambi i lati di una pagina.

# **Posizione rilegatura**

Consente di specificare il verso di rilegatura delle stampe.

# **Pagina Iniziale**

Consente di specificare se iniziare la stampa dal fronte o dal retro della pagina.

# **Tipo di carta**

Consente di specificare il tipo di carta da utilizzare per la stampa. La velocità di stampa viene regolata automaticamente in base a questa impostazione. La velocità di stampa risulta ridotta quando l'impostazione selezionata per il tipo di carta è Patinata, Extra spessa o LUCIDO.

#### **Formato pagina**

Selezionare Fronte quando si stampa sul lato anteriore della carta comune (**Comune**), semi-spessa (**Semi-Spessa**) o spessa (**Spessa**).

Selezionare Retro quando si stampa sul lato posteriore della carta comune (**Comune (retro)**), semi-spessa (**Semi-spessa (retro)**) o spessa (**Spessa (retro)**).

#### **Salta Pagina Vuota**

Consente di escludere la stampa delle pagine vuote. Questa impostazione è disponibile quando viene eseguita la stampa in modalità ESC/Page, ESCP2, FX o I239X.

# **Auto Eject**

Consente di specificare l'espulsione automatica della carta quando viene raggiunto il limite impostato per l'opzione Timeout. L'impostazione predefinita è Off, ovvero la carta non viene espulsa quando viene raggiunto il limite di timeout.

# **IGNORA FORMATO**

Se si desidera ignorare un errore di formato carta, selezionare On. Quando questa impostazione è attiva, la stampante continua a stampare anche se la dimensione dell'immagine supera l'area di stampa relativa al formato di carta specificato. In questi casi le stampe possono presentare delle sbavature perché il toner non viene trasferito correttamente sulla pagina. Quando questa impostazione è disattivata, la stampa viene interrotta non appena si verifica un errore relativo al formato della carta.

# **AUTO CONT**

Quando questa opzione viene attivata, la stampante continua automaticamente a stampare dopo un determinato intervallo di tempo quando viene restituito uno dei seguenti messaggi di errore: SEL. CARTA, ECCESSO PAGINE oppure OVERFLOW DI MEMORIA. Quando questa opzione è disattivata, per riprendere la stampa è necessario premere il pulsante N **Avvio/Stop**.

#### **Protezione Pagina**

Consente di allocare alla stampante memoria aggiuntiva per la stampa dei dati anziché per la ricezione. È necessario attivare questa opzione quando si esegue la stampa di pagine molto complesse. Se sul pannello LCD viene visualizzato il messaggio di errore ECCESSO PAGINE durante la stampa, attivare l'impostazione e ristampare i dati. Poiché questa impostazione riduce la quantità di memoria riservata all'elaborazione dei dati, è possibile che l'invio del lavoro di stampa richieda una maggiore quantità di tempo. In compenso, consente di eseguire la stampa di lavori complessi. L'opzione Protezione in genere funziona meglio quando è selezionata la voce Auto. Se continuano a verificarsi errori di memoria, sarà necessario aumentare la memoria della stampante.

#### *Nota:*

*La modifica dell'impostazione PROTEZ. PAG. determina la riconfigurazione della memoria della stampante, quindi l'eliminazione di tutti i caratteri eventualmente scaricati.*

#### **Converti in B/N**

Se questa opzione è impostata su  $\land$ ttivo e una delle cartucce di imaging a colori è quasi esaurita quando la stampante riceve un lavoro, è possibile stampare i dati in modalità bianco e nero premendo il pulsante O **Avvio/Stop**.

# **CONTRASTO LCD**

Consente di regolare il contrasto del pannello LCD. Utilizzare i pulsanti freccia **▲ Up** (Su) e **▼ Down** (Giù) per impostare il contrasto su un valore compreso tra 0 (contrasto minimo) e 15 (contrasto massimo).

#### **Disco RAM**

Consente di specificare le dimensioni del disco RAM disponibili per la funzione di memorizzazione dei lavori. Se si seleziona Massimo, è possibile utilizzare per la memorizzazione la capacità aggiuntiva del disco RAM. Se si seleziona Normale, è possibile utilizzare per la memorizzazione il 50 percento della capacità aggiuntiva del disco RAM. Se si seleziona Massimo o Normale e il disco RAM opzionale non è installato, per la memorizzazione dei lavori verranno utilizzati 16 MB della capacità del disco RAM. Se si seleziona Off, non è possibile memorizzare i lavori nel disco RAM.

# *MENU REG. COLORE*

Questo menu consente di specificare le impostazioni di registrazione del colore.

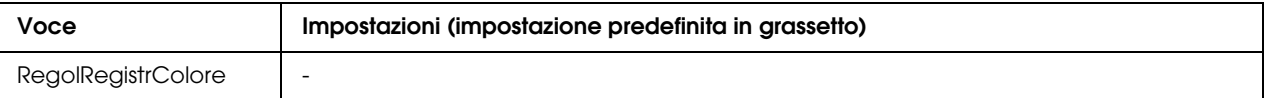

#### **RegolRegistrColore**

Consente di regolare la posizione di registrazione di ogni colore rispetto al nero.

# <span id="page-183-0"></span>*Menu Reset*

Da questo menu è possibile annullare la stampa e riconfigurare le impostazioni della stampante.

#### **Attenzione Reset**

Consente di annullare i messaggi di avviso che indicano errori, ad eccezione dei messaggi che riguardano materiali di consumo e parti di ricambio obbligatorio.

#### **Annulla avvisi**

Consente di annullare tutti i messaggi di avviso visualizzati sul pannello LCD.

#### **Reset**

Consente di interrompere la stampa e annullare il lavoro corrente ricevuto dall'interfaccia attiva. Il reset della stampante può essere necessario quando si verifica un problema con il lavoro di stampa e la stampa non può essere eseguita.

# **Reset Generale I/O**

Consente di interrompere la stampa, azzerare la memoria della stampante e ripristinare le impostazioni predefinite. I lavori di stampa ricevuti da tutte le interfacce vengono cancellati.

#### *Nota:*

*Un reset generale comporta la cancellazione di tutti i lavori di stampa ricevuti da tutte le interfacce. Fare quindi attenzione a non interrompere i lavori di stampa di altri utenti.*

# **SelecType Init**

Consente di ripristinare le impostazioni predefinite dei menu del pannello di controllo.

# *Menu Stampa rapida lavoro*

Questo menu consente di stampare o eliminare i lavori di stampa memorizzati nella memoria della stampante utilizzando l'opzione Stampa rapida lavoro (Ristampa lavoro e Verifica lavoro) della funzione di memorizzazione dei lavori del driver della stampante. Per istruzioni sull'utilizzo di questo menu, vedere ["Utilizzo del menu Stampa veloce" a pagina 211.](#page-210-0)

# *Menu Lavoro confidenziale*

Questo menu consente di stampare o eliminare i lavori di stampa memorizzati nella memoria della stampante utilizzando l'opzione Lavoro confidenziale della funzione di memorizzazione dei lavori del driver della stampante. Per accedere a questi dati è necessario immettere la password corretta. Per istruzioni sull'utilizzo di questo menu, vedere ["Utilizzo del menu Lavoro confidenziale" a](#page-211-0)  [pagina 212](#page-211-0).

# *Menu USB*

Le impostazioni di questo menu consentono di controllare la comunicazione tra la stampante e il computer quando si utilizza l'interfaccia USB.

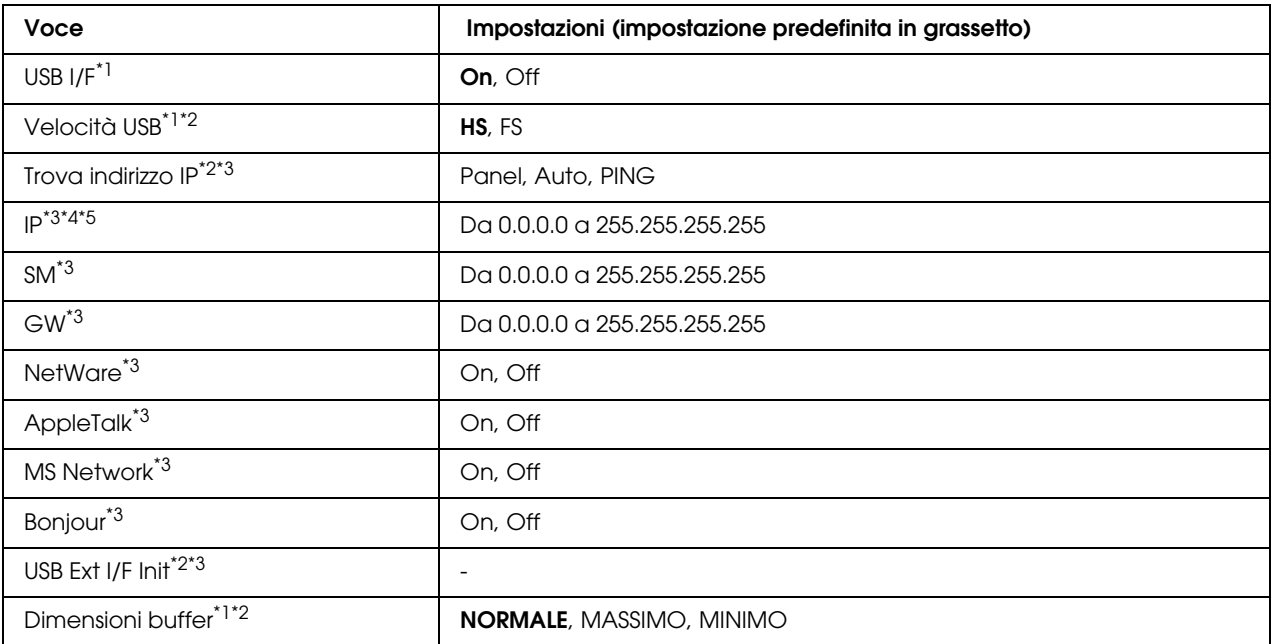

\*1 Una volta modificata questa voce, il valore dell'impostazione risulta attivo dopo un boot di riscaldamento o quando la stampante viene riaccesa. Sebbene venga annotata nel foglio di stato e nel read-back EJL, la modifica effettiva risulta attiva dopo un boot di riscaldamento o alla riaccensione.

 $^{\ast 2}$  Disponibile solo quando l'opzione USB  $\:$ I/F è impostata su ūn.

\*3 Disponibile solo quando è collegata una periferica USB esterna con supporto D4 Il contenuto delle impostazioni dipende dalle impostazioni della periferica esterna USB.

\*4 Se l'opzione Trova indirizzo IP è impostata su Auto, non è possibile modificare questa impostazione.

\*5 Quando l'impostazione Ottieni Indirizzo IP viene modificata da Panello o PING in Auto, i valori di impostazione del pannello vengono salvati. Quando l'impostazione Auto viene modificata in Panel o PING, i valori di impostazione salvati vengono visualizzati. Se le impostazioni non vengono effettuate dal pannello, il valore definito è 192.168.192.168.

# **USB I/F**

Consente di attivare o disattivare l'interfaccia USB.

# **Velocità USB**

Consente di selezionare la modalità operativa dell'interfaccia USB. Si consiglia di selezionare HS. Selezionare FS se HS non funziona sul proprio computer.

# **Buffer**

Determina la quantità di memoria utilizzata per la ricezione e la stampa dei dati. Se è impostata su MASSIMO, viene allocata una maggiore quantità di memoria per la ricezione dei dati. Se è impostata su MINIMO, viene allocata una maggiore quantità di memoria per la stampa dei dati.

# *Nota:*

- ❏ *Per attivare le impostazioni di* Dimensioni buffer*, è necessario spegnere la stampante e riaccenderla dopo almeno cinque secondi. In alternativa, è possibile eseguire un* Reset Generale I/O*, come descritto in ["Menu Reset" a pagina 184](#page-183-0).*
- ❏ *Il reset della stampante determina la cancellazione di tutti i lavori di stampa. Prima di eseguire un reset, assicurarsi che la spia di attività non stia lampeggiando.*

# *Menu RETE*

Per informazioni su ciascuna impostazione, vedere la *Guida di rete*.

# *Menu PCL*

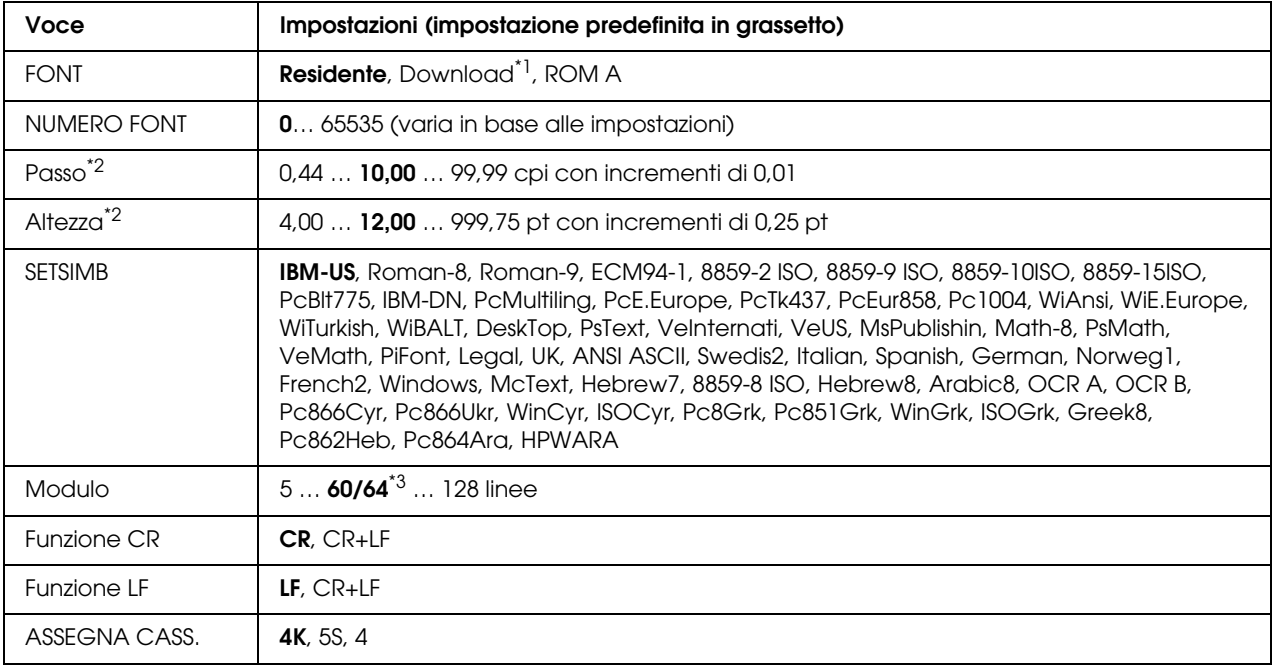

Nella modalità PCL sono disponibili le impostazioni che seguono.

\*1 Disponibile solo quando vi sono font scaricabili.

\*2 A seconda del font selezionato.

\*3 Varia a seconda se è stato selezionato il formato della carta Letter (60) o A4 (64).

#### **FONT**

Consente di impostare l'origine dei caratteri predefinita.

# **NUMERO FONT**

Consente di impostare il numero di caratteri per l'origine dei caratteri predefinita. Il numero disponibile dipende dalle impostazioni specificate.

# **PASSO**

Consente di specificare la spaziatura predefinita del carattere se scalabile e a spaziatura fissa. È possibile selezionare valori compresi tra 0,44 e 99,99 cpp (caratteri per pollice), in incrementi di 0,01 cpp. A seconda dell'impostazione di Font o Numero Font, è possibile che questa voce non venga visualizzata.

# **Altezza**

Consente di specificare l'altezza predefinita del carattere, se scalabile e proporzionale. È possibile selezionare un valore compreso tra 4 e 999,75 punti, in incrementi di 0,25 punti. A seconda dell'impostazione di Font o Numero Font, è possibile che questa voce non venga visualizzata.

# **SETSIMB**

Consente di selezionare il set di simboli predefiniti. Se il carattere selezionato in Font e Numero Font non è disponibile nella nuova impostazione di SetSymbol, i valori delle impostazioni Font e Numero Font vengono automaticamente sostituiti con il valore predefinito, ovvero IBM-US.

# **Modulo**

Consente di selezionare il numero di righe per il formato della carta e l'orientamento selezionati. Questa impostazione determina anche la modifica del valore dell'interlinea (VMI, Vertical Motion Index), che viene quindi memorizzato nella stampante. Questo significa che successive modifiche dell'impostazione Formato Pagina o Orientamento determineranno la modifica dell'opzione Modulo, in base al valore VMI memorizzato.

# **Funzione RC, Funzione AL**

Queste funzioni sono incluse per utenti di particolari sistemi operativi, quale UNIX.

# **ASSEGNA CASS.**

Consente di assegnare un comando diverso per la selezione dell'origine della carta. Quando si seleziona 4, i comandi vengono impostati per la compatibilità con HP LaserJet 4. Quando si seleziona 4K, i comandi vengono impostati per la compatibilità con HP LaserJet 4000, 5000 e 8000. Quando si seleziona 5S, i comandi vengono impostati per la compatibilità con HP LaserJet 5S.

# *Menu PS3*

Questo menu consente di effettuare impostazioni che hanno effetto sulla stampante quando viene utilizzata la modalità PS3.

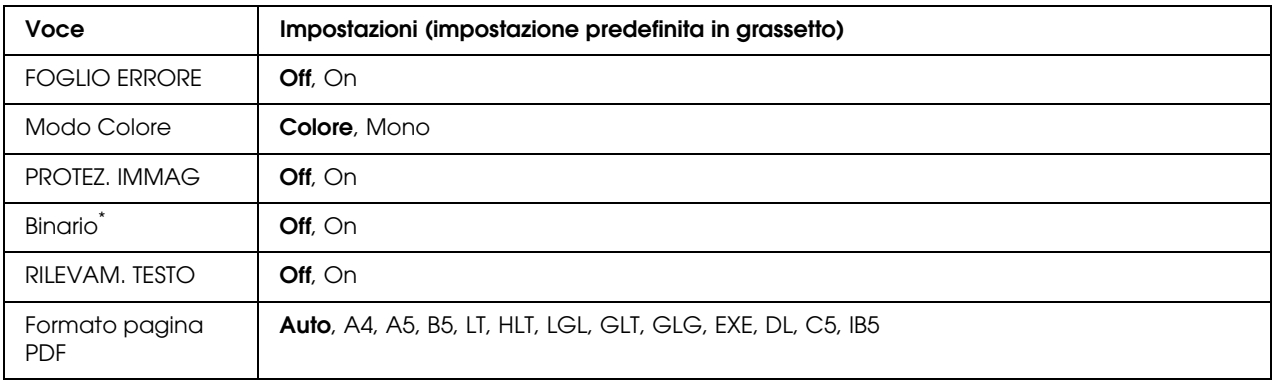

\* Disponibile solo in caso di connessione mediante interfaccia di rete.

# **FOGLIO ERRORE**

Quando si seleziona On, viene stampato un foglio di errore ogni volta che si verifica un errore in modalità PS3 oppure quando si tenta di stampare un file in una versione PDF non supportata.

#### **Modo Colore**

Consente di selezionare la modalità di stampa a colori o la modalità di stampa in bianco e nero.

#### **PROTEZ. IMMAG**

Quando si seleziona Off la stampante utilizza una tecnica di compressione lossy. Quando si seleziona On la stampante non utilizza una tecnica di compressione lossy. Questa tecnica di compressione prevede la perdita di una certa quantità di dati.

#### **Binario**

Consente di specificare il formato dei dati. Selezionare On per dati binari e Off per i dati ASCII. Quando si seleziona On, i file formattati PDF trasferiti mediante interfaccia di rete possono essere stampati direttamente.

*Nota:*

❏ *BINARIO può essere utilizzato solo con la connessione di rete.*

❏ *Non risulta necessario selezionare* On *quando si utilizza AppleTalk.*

Per utilizzare i dati binari, assicurarsi che l'applicazione in uso supporti i dati binari e che **Invia CTRL-D prima di ogni processo** e **Invia CTRL-D dopo ogni processo** siano impostati su **No**. Quando questa opzione è impostata su On, non è possibile utilizzare le impostazioni del driver di stampante TBCP (Tagged binary communication protocol).

#### **RILEVAM. TESTO**

Se si seleziona On, il file di testo viene convertito in un file PostScript al momento della stampa. Questa impostazione è disponibile solo quando si seleziona PS3 nel menu Emulazione.

#### **Formato pagina PDF**

Consente di specificare il formato carta quando si invia una directory contenente file PDF da un computer o altro dispositivo. Se è selezionata l'opzione Auto, il formato dipende dalle dimensioni della prima pagina che viene stampata.

# *Menu ESCP2*

Da questo menu è possibile effettuare le impostazioni della stampante quando viene utilizzata la modalità di emulazione ESC/P2.

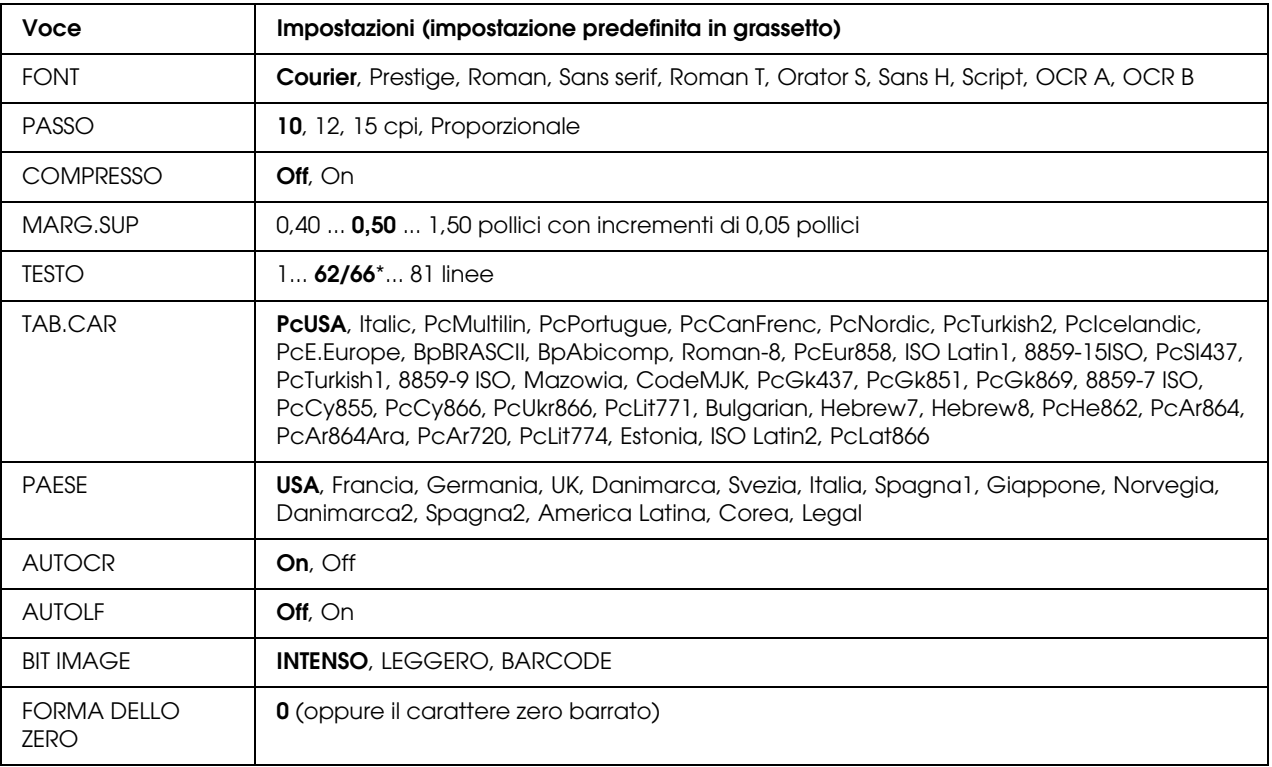

\* Varia a seconda se è stato selezionato il formato carta Letter (62) o A4 (66).

# **FONT**

Consente di selezionare il carattere.

### **PASSO**

Consente di selezionare il passo (spaziatura orizzontale) del font a spaziatura fissa, misurato in cpp (caratteri per pollice). È possibile scegliere anche la spaziatura proporzionale.

#### **COMPRESSO**

Attiva o disattiva la stampa compressa.

#### **MARG.SUP**

Consente di impostare la distanza tra il margine superiore della pagina e la base del carattere della prima riga stampabile. Questa distanza viene misurata in pollici. Più basso è il valore, minore sarà la distanza tra la prima riga stampata e il margine superiore della pagina.

#### **TESTO**

Consente di impostare la lunghezza della pagina in righe. Per questa opzione, una riga viene considerata 1 pica (1/6 di pollice). Se si modifica l'impostazione di Orientamento, Formato Pagina o Margine Superiore, per ciascun formato di pagina viene automaticamente ripristinata la lunghezza di pagina predefinita.

#### **Tabella Carattere**

Utilizzare questa opzione per selezionare la tabella dei caratteri grafici o la tabella dei caratteri corsivi. La tabella dei caratteri grafici contiene i caratteri per la stampa di linee, angoli, aree con sfondo, caratteri internazionali, caratteri greci e simboli matematici. Se si seleziona Corsivo, la metà superiore della tabella di caratteri viene definita come caratteri corsivi.

#### **PAESE**

Utilizzare questa opzione per selezionare uno dei quindici set di simboli internazionali. Per degli esempi dei caratteri in ciascun set di simboli, vedere *Font Guide*.

#### **AUTOCR**

Consente di impostare il ritorno a capo/avanzamento riga (CR-LF) ogni volta che la posizione di stampa supera il margine destro. Se si seleziona  $0f\bar{f}$ , tutti i caratteri oltre il margine destro non vengono stampati e la stampante non effettua il ritorno a capo automatico fino a quando non riceve un carattere di ritorno a capo. Questa funzione viene gestita automaticamente dalla maggior parte delle applicazioni.

# **AUTOLF**

Se si seleziona Off, la stampante non invia un comando di avanzamento riga (LF) automatico in corrispondenza di ciascun ritorno a capo (CR). Se invece si seleziona On, ad ogni ritorno a capo viene inviato un comando di avanzamento riga. Selezionare On se le righe del testo stampato si sovrappongono.

#### **BIT IMAGE**

La stampante è in grado di emulare la densità delle immagini impostata mediante i comandi della stampante. Se si seleziona INTENSO, la densità di bit dell'immagine è alta. Se si seleziona LEGGERO, la densità di bit dell'immagine è bassa.

Se si seleziona BARCODE, la stampante converte automaticamente le immagini a bit in codici a barre, riempiendo tutti gli spazi verticali tra i punti. In questo modo si ottengono delle righe verticali continue che possono essere lette da un lettore di codici a barre. Se viene impostata questa modalità, la dimensione dell'immagine da stampare risulta ridotta e la stampa delle immagini a bit può presentare delle distorsioni.

# **FORMA DELLO ZERO**

Consente di impostare la modalità di stampa dello zero, con o senza barra.

# *Menu FX*

Da questo menu è possibile effettuare le impostazioni della stampante quando viene utilizzata la modalità di emulazione FX.

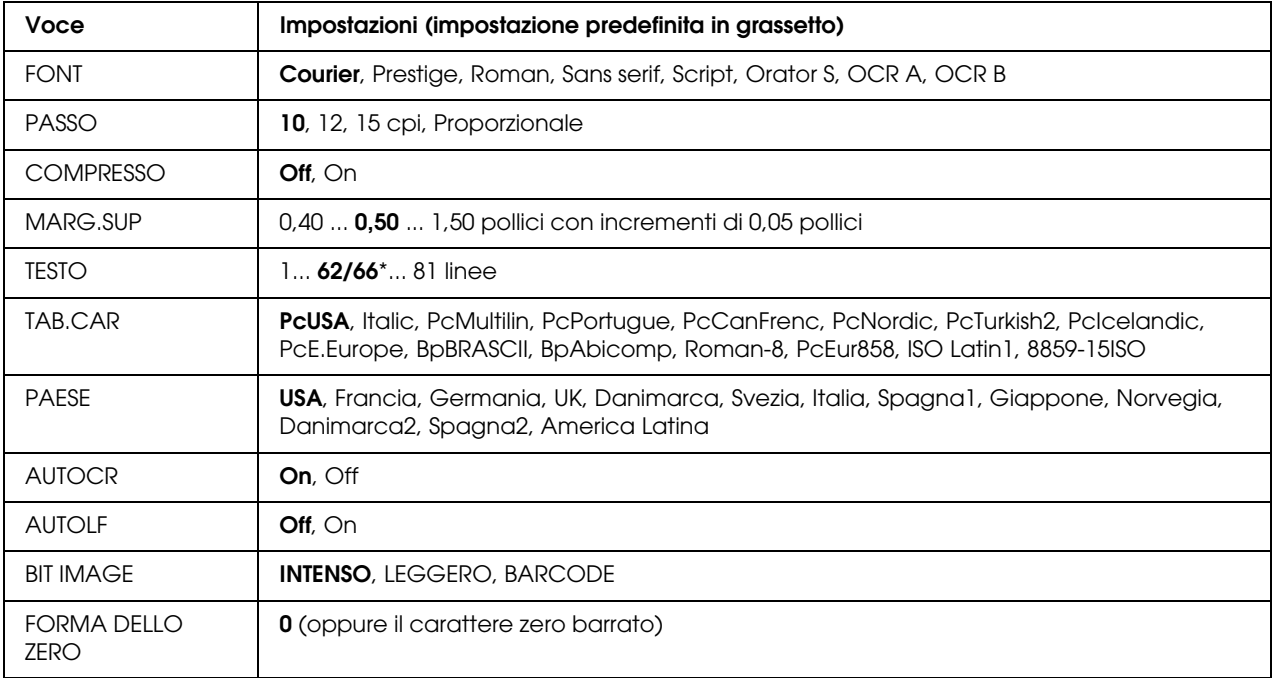

\* Varia a seconda se è stato selezionato il formato carta Letter (62) o A4 (66).

# **FONT**

Consente di selezionare il carattere.

# **PASSO**

Consente di selezionare il passo (spaziatura orizzontale) del font a spaziatura fissa, misurato in cpp (caratteri per pollice). È possibile scegliere anche la spaziatura proporzionale.

#### **COMPRESSO**

Attiva o disattiva la stampa compressa.

#### **MARG.SUP**

Consente di impostare la distanza tra il margine superiore della pagina e la base del carattere della prima riga stampabile. Questa distanza viene misurata in pollici. Più basso è il valore, minore sarà la distanza tra la prima riga stampata e il margine superiore della pagina.

# **TESTO**

Consente di impostare la lunghezza della pagina in righe. Per questa opzione, una riga viene considerata 1 pica (1/6 di pollice). Se si modifica l'impostazione di Orientamento, Formato Pagina o Margine Superiore, per ciascun formato di pagina viene automaticamente ripristinata la lunghezza di pagina predefinita.

# **Tabella Carattere**

Utilizzare questa opzione per selezionare la tabella dei caratteri grafici o la tabella dei caratteri corsivi. La tabella dei caratteri grafici contiene i caratteri per la stampa di linee, angoli, aree con sfondo, caratteri internazionali, caratteri greci e simboli matematici. Se si seleziona Corsivo, la metà superiore della tabella di caratteri viene definita come caratteri corsivi.

# **PAESE**

Utilizzare questa opzione per selezionare uno dei tredici set di simboli internazionali. Per degli esempi dei caratteri in ciascun set di simboli, vedere *Font Guide*.

# **AUTOCR**

Consente di impostare il ritorno a capo/avanzamento riga (CR-LF) ogni volta che la posizione di stampa supera il margine destro. Se si seleziona Off, tutti i caratteri oltre il margine destro non vengono stampati e la stampante non effettua il ritorno a capo automatico fino a quando non riceve un carattere di ritorno a capo. Questa funzione viene gestita automaticamente dalla maggior parte delle applicazioni.

# **AUTOLF**

Se si seleziona Off, la stampante non invia un comando di avanzamento riga (LF) automatico in corrispondenza di ciascun ritorno a capo (CR). Se invece si seleziona On, ad ogni ritorno a capo viene inviato un comando di avanzamento riga. Selezionare On se le righe del testo stampato si sovrappongono.

# **BIT IMAGE**

La stampante è in grado di emulare la densità delle immagini impostata mediante i comandi della stampante. Se si seleziona INTENSO, la densità di bit dell'immagine è alta. Se si seleziona LEGGERO, la densità di bit dell'immagine è bassa.

Se si seleziona BARCODE, la stampante converte automaticamente le immagini a bit in codici a barre, riempiendo tutti gli spazi verticali tra i punti. In questo modo si ottengono delle righe verticali continue che possono essere lette da un lettore di codici a barre. Se viene impostata questa modalità, la dimensione dell'immagine da stampare risulta ridotta e la stampa delle immagini a bit può presentare delle distorsioni.

# **FORMA DELLO ZERO**

Consente di impostare la modalità di stampa dello zero, con o senza barra.

# *Menu I239X*

La modalità I239X emula i comandi IBM® 2390/2391 Plus.

Le impostazioni elencate di seguito sono disponibili solo quando la stampante viene utilizzata in modalità I239X.

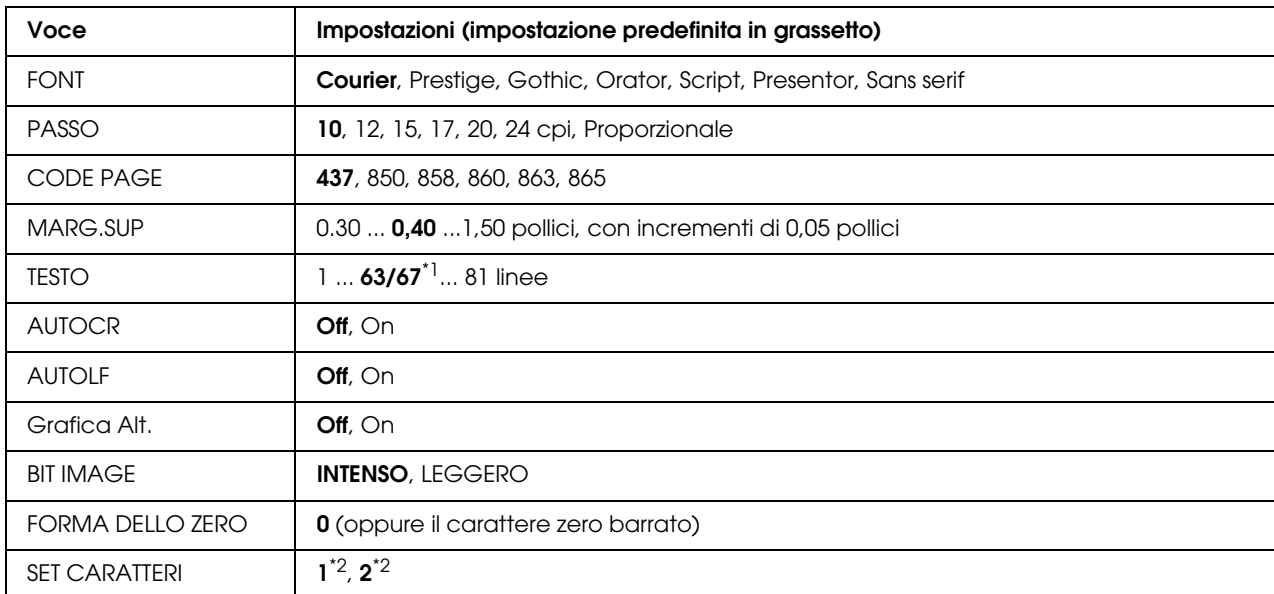

\*1 Varia in base alla selezione del formato Letter (63) o A4 (67).

\*2 Varia in base alla selezione del formato Letter (1) o A4 (2).

# **FONT**

Consente di selezionare il carattere.

# **PASSO**

Consente di selezionare il passo (spaziatura orizzontale) del font a spaziatura fissa, misurato in cpp (caratteri per pollice). È possibile scegliere anche la spaziatura proporzionale.

# **CODE PAGE**

Consente di selezionare le tabelle di caratteri che contengono i caratteri e i simboli utilizzati nelle diverse lingue. I testi vengono stampati in base alla tabella di caratteri selezionata.

### **MARG.SUP**

Consente di impostare la distanza tra il margine superiore della pagina e la base del carattere della prima riga stampabile. Questa distanza viene misurata in pollici. Più basso è il valore, minore sarà la distanza tra la prima riga stampata e il margine superiore della pagina.

#### **TESTO**

Consente di impostare la lunghezza della pagina in righe. Per questa opzione, una riga viene considerata 1 pica (1/6 di pollice). Se si modifica l'impostazione di Orientamento, Formato Pagina o Margine Superiore, per ciascun formato di pagina viene automaticamente ripristinata la lunghezza di pagina predefinita.

#### **AUTOCR**

Consente di impostare il ritorno a capo/avanzamento riga (CR-LF) ogni volta che la posizione di stampa supera il margine destro. Se questa opzione è disattivata, tutti i caratteri oltre il margine destro non vengono stampati e la stampante non effettua il ritorno a capo automatico fino a quando non riceve un carattere di ritorno a capo. Questa funzione viene gestita automaticamente dalla maggior parte delle applicazioni.

#### **AUTOLF**

Se si seleziona Off, la stampante non invia un comando di avanzamento riga (LF) automatico in corrispondenza di ciascun ritorno a capo (CR). Se invece si seleziona On, ad ogni ritorno a capo viene inviato un comando di avanzamento riga. Selezionare On se le righe del testo stampato si sovrappongono.

#### **Grafica Alt.**

Consente di attivare o disattivare l'opzione Grafica alternativa.

# **BIT IMAGE**

La stampante è in grado di emulare la densità delle immagini impostata mediante i comandi della stampante. Se si seleziona INTENSO, la densità di bit dell'immagine è alta. Se si seleziona LEGGERO, la densità di bit dell'immagine è bassa.

Se si seleziona BARCODE, la stampante converte automaticamente le immagini a bit in codici a barre, riempiendo tutti gli spazi verticali tra i punti. In questo modo si ottengono delle righe verticali continue che possono essere lette da un lettore di codici a barre. Se viene impostata questa modalità, la dimensione dell'immagine da stampare risulta ridotta e la stampa delle immagini a bit può presentare delle distorsioni.

# **FORMA DELLO ZERO**

Consente di impostare la modalità di stampa dello zero, con o senza barra.

# **SET CARATTERI**

Consente di selezionare la tabella di caratteri 1 o 2.

# <span id="page-197-0"></span>*Menu Config. Password*

Questo menu consente di limitare le operazioni della stampante.

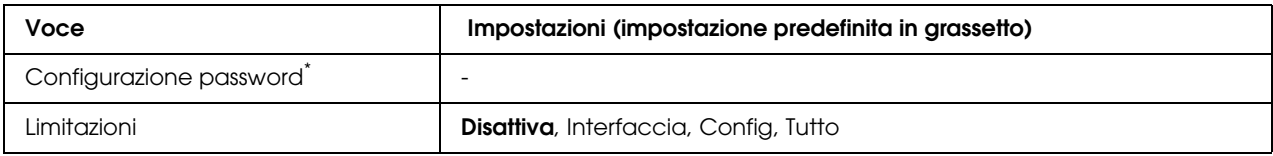

\* La password predefinita è **Null**. La password può essere costituita da un massimo di 20 caratteri.

# **Configurazione password**

Consente di cambiare password. Immettere innanzitutto la password precedente, quindi digitare due volte quella nuova.

Per immettere la password, premere il pulsante **▼ Giù** o **A Su** in modo da selezionare il carattere, quindi premere il pulsante **Invio** per confermarlo. Dopo aver immesso tutti i caratteri, selezionare **J**, quindi premere il pulsante  $\hat{\theta}$  **Invio**.

# **Limitazioni**

Consente di modificare l'intervallo di limitazione. Se l'opzione Interfaccia è selezionata, per modificare le impostazioni dei menu USB e Rete è necessario immettere la password. Se l'opzione Config è selezionata, per accedere a Stampa rapida lavoro o Lavoro confidenziale o per modificare le impostazioni nei vari menu è necessario immettere la password. Se l'opzione Tutti è selezionata, per accedere a Stampa rapida lavoro o Lavoro confidenziale o per modificare le impostazioni e le voci nei vari menu è necessario immettere la password. Per modificare un'impostazione, è innanzitutto necessario immettere la password specificata in Configurazione password.

# *Messaggi di stato e messaggi di errore*

In questa sezione è riportato l'elenco dei messaggi di errore visualizzati sul pannello LCD. Per ciascun messaggio vengono fornite una breve descrizione e le indicazioni per la risoluzione del problema. Non tutti i messaggi visualizzati sul pannello LCD indicano un problema. Quando a destra del messaggio di avviso viene visualizzato il simbolo  $\clubsuit$ , vi sono più messaggi di avviso. Per controllare tutti i messaggi di avviso, premere il pulsante **v Down** (Giù) per visualizzare il menu Stato, quindi premere il pulsante **Enter** (Invio). Nel pannello LCD vengono inoltre visualizzate le durate di esercizio rimanenti delle cartucce di imaging e i formati carta disponibili.

# **Regolazione Stampante**

La stampante effettua una autocalibrazione automatica. Questo non è un messaggio di errore e scomparirà da solo una volta terminato il processo di calibrazione. Quando viene visualizzato questo messaggio, non aprire i coperchi o spegnere la stampante.

#### **Cancella Stampe**

È in corso l'annullamento di tutti i lavori di stampa nella memoria della stampante, compresi quelli in fase di ricezione o di stampa. Questo messaggio viene visualizzato se il pulsante  $\mathbf{\bar{w}}$  **Cancel Job** (Annulla lavoro) è stato premuto per più di 2 secondi.

#### **Cancella Stampa**

Questo messaggio indica che è in corso l'annullamento del lavoro di stampa corrente. Questo messaggio viene visualizzato se il pulsante + **Cancel Job** (Annulla lavoro) è stato premuto e rilasciato entro 2 secondi.

#### **Cancella Stampa (da host)**

Il lavoro di stampa è stato annullato dal driver della stampante.

# **Stampa impedita**

I dati di stampa sono stati eliminati in quanto errati.

Assicurarsi che sia impostato il formato carta appropriato e che sia in uso il driver della stampante corretto.

Se durante la stampa in modalità bianco e nero una o più cartucce di imaging si esauriscono, assicurarsi che nel driver della stampante sia selezionata l'opzione **Nero**. Poiché non è possibile stampare file PS e PDF in modalità bianco e nero, sostituire le cartucce di imaging a colori esaurite.

#### **NO STAMPA FR./RETRO**

Si sono verificati dei problemi durante il processo di stampa fronte/retro. Assicurarsi che il tipo e il formato della carta utilizzati siano adatti alla stampa fronte/retro. Il problema potrebbe essere dovuto anche a un'errata impostazione dell'origine della carta. Per proseguire la stampa su un solo lato del foglio, premere il pulsante O **Avvio/Stop**. Premere il pulsante  $\mathbf{\bar{w}}$  **Cancel Job** (Annulla lavoro) per annullare il lavoro di stampa.

#### **Errore yyy cassetto 2**

Il cassetto della carta opzionale non è stato installato correttamente. Spegnere la stampante, rimuovere il cassetto opzionale, quindi reinstallarlo. Per ulteriori informazioni sull'installazione di un'unità cassetto carta opzionale, vedere ["Installazione dell'unità opzionale cassetto carta" a](#page-216-0)  [pagina 217](#page-216-0).

#### **Verifica foglio OHP**

Sono stati caricati tipi di carta diversi dai lucidi ma nel driver della stampante il tipo di carta è impostato su **Lucido** oppure sono stati caricati dei lucidi ma nel driver della stampante il tipo di carta non è impostato su **Lucido**. La stampante restituisce pagine completamente bianche.

Per eliminare l'errore, vedere ["Dal cassetto MF escono lucidi vuoti" a pagina 271](#page-270-0).

#### **VERIF. FORMATO CARTA**

Il formato della carta selezionato è diverso da quello caricato nella stampante. Assicurarsi che il formato della carta corretto sia caricato nell'origine della carta specificata.

Per annullare il messaggio di errore, selezionare Cancella avviso dal menu Reset del pannello di controllo. Per istruzioni, vedere ["Modalità di accesso ai menu del pannello di controllo" a pagina](#page-171-0)  [172](#page-171-0).

#### **VERIF. TIPO CARTA**

Il tipo di carta caricato nella stampante non corrisponde a quello indicato per l'impostazione del tipo di carta nel driver della stampante. Per la stampa verrà utilizzata solo la carta che corrisponde al formato selezionato.

Per annullare il messaggio di errore, selezionare Cancella avviso dal menu Reset del pannello di controllo. Per istruzioni, vedere ["Modalità di accesso ai menu del pannello di controllo" a pagina](#page-171-0)  [172](#page-171-0).

#### **Chiudere il coperchio frontale**

L coperchio frontale è rimasto aperto per oltre 5 minuti. Per annullare questo errore, chiudere il coperchio frontale.

### **DISABILITAFASCICOLA**

Non è più possibile eseguire la stampa del numero di copie specificato poiché la memoria RAM è insufficiente. Se si verifica questo errore, stampare una copia alla volta.

Per annullare il messaggio di errore, selezionare Cancella avviso dal menu Reset del pannello di controllo. Per istruzioni, vedere ["Modalità di accesso ai menu del pannello di controllo" a pagina](#page-171-0)  [172](#page-171-0).

#### **Raffreddamento zz min**

È in corso il raffreddamento della stampante. Viene visualizzato il periodo in cui la stampante sarà pronta per le operazioni di stampa.

#### **Dati verranno stampati in bianco e nero**

I dati a colori vengono stampati in bianco e nero perché una o più cartucce di imaging a colori sono esaurite.

Per annullare il messaggio di errore, selezionare Cancella avviso dal menu Reset del pannello di controllo. Per istruzioni, vedere ["Modalità di accesso ai menu del pannello di controllo" a pagina](#page-171-0)  [172](#page-171-0).

# **Errore DM yyy**

L'unità fronte/retro appare separata dalla stampante.

#### **MEM. FR./RETRO INS.**

La memoria disponibile non è sufficiente per eseguire la stampa fronte/retro. La stampa verrà eseguita solo sul fronte del foglio. Per annullare questo messaggio di errore, effettuare i passaggi che seguono.

Se si seleziona Off per l'opzione Cont auto del menu Imposta nel pannello di controllo, premere il pulsante N **Avvio/Stop** per stampare sul retro del foglio successivo, oppure + **Annulla lavoro** per annullare il lavoro di stampa.

Se invece si seleziona On per l'opzione Cont auto del menu Imposta del pannello di controllo, la stampa riprende automaticamente dopo un determinato intervallo di tempo.

#### **Avanzamento**

La carta viene espulsa dalla stampante a seguito di una richiesta dell'utente. Questo pulsante viene visualizzato quando si preme una volta il pulsante N **Avvio/Stop** per portare la stampa fuori linea e quindi si tiene premuto il pulsante N **Avvio/Stop** per più di 2 secondi per non ricevere un comando di avanzamento.

#### **ERRORE ROM A**

È stato inserito un modulo ROM non formattato.

Per eliminare questo errore, premere il pulsante O **Avvio/Stop** oppure spegnere la stampante e rimuovere il modulo ROM, quindi installare nuovamente il modulo ROM. Se l'errore persiste, rivolgersi al rivenditore.

# **OTTIMIZZ. IMMAGINE**

La memoria è insufficiente per eseguire la stampa della pagina al livello di qualità specificato. La qualità di stampa viene automaticamente ridotta per consentire il proseguimento della stampa. Se la qualità di stampa non è soddisfacente, tentare di rendere più semplice la pagina riducendo la quantità di immagini o il numero e la dimensione dei caratteri.

Per annullare il messaggio di errore, selezionare Cancella avviso dal menu Reset del pannello di controllo. Per istruzioni, vedere ["Modalità di accesso ai menu del pannello di controllo" a pagina](#page-171-0)  [172](#page-171-0).

Se non si desidera che la qualità di stampa venga ridotta automaticamente per proseguire la stampa, disattivare l'opzioneOttimizza immagine nel menu Stampa del pannello di controllo.

Per eseguire la stampa del documento al livello di qualità desiderato, potrebbe essere necessario aumentare la quantità di memoria della stampante. Per ulteriori informazioni sull'aggiunta di memoria alla stampante, vedere ["Modulo di memoria" a pagina 226.](#page-225-0)

#### **Installa cassetto 1**

Il vassoio della carta del cassetto della carta standard non è installato oppure non è installato correttamente. Per eliminare questo errore, installare correttamente il cassetto della carta.

#### **Installa FUSORE**

L'unità fusore non è installata oppure non è stata installata correttamente. Spegnere la stampante e quindi installare l'unità fusore se non è installata.

Se l'unità fusore è già installata, spegnere la stampante e attendere che si raffreddi (30 minuti). Aprire quindi il coperchio frontale. Rimuovere l'unità fusore, installarla correttamente e quindi chiudere il coperchio frontale. Se l'unità fusore è stata installata correttamente, il messaggio di errore viene annullato automaticamente.

Se l'errore persiste, l'unità fusore è rotta e deve essere sostituita con una nuova unità.

#### **Installa UNITÀ TRASFER**

L'unità di trasferimento non è installata oppure non è stata installata correttamente. Installare l'unità di trasferimento se non è installata.

Se l'unità di trasferimento è già installata, spegnere la stampante, aprire il coperchio frontale e rimuovere l'unità di trasferimento. Reinstallare l'unità correttamente, quindi chiudere il coperchio frontale. Se l'unità trasferimento è stata installata correttamente, il messaggio di errore viene annullato automaticamente.

#### **FINE CART. TONER uuuu**

Nella posizione della cartuccia di imaging a colori indicata è installata la cartuccia errata oppure la posizione è vuota. Al posto di uuuu vengono visualizzate le lettere C, M, Y o K, che indicano rispettivamente i colori Cyan (ciano), Magenta (magenta), Yellow (giallo) e Black (nero).

Installare le cartucce indicate. Vedere ["Cartuccia di imaging" a pagina 232.](#page-231-0)

#### **Modulo N/W invalido**

Non è installato un programma di rete o il programma di rete non può essere utilizzato con la stampante in uso. Contattare un responsabile dell'assistenza tecnica.

#### **PCL NON VALIDA**

Errori nel modulo ROM. Spegnere la stampante e rivolgersi al rivenditore.

#### **PS3 non valido**

Errori nel modulo ROM. Spegnere la stampante e rivolgersi al rivenditore.

#### **ROM A non valida**

La stampante non riesce a leggere il modulo ROM opzionale installato. Spegnere la stampante, quindi rimuovere il modulo ROM.

#### **Fronte/retro manuale**

È terminata la stampa di un lato in modalità fronte/retro manuale. Per continuare a stampare sull'altro lato, inserire il foglio e premere il pulsante O **Avvio/Stop**. Vedere "Stampa con l'unità [fronte/retro \(solo modelli con questo tipo di unità\)" a pagina 59](#page-58-0) per Windows o ["Stampa con](#page-135-0)  [l'unità fronte/retro \(solo modelli con questo tipo di unità\)" a pagina 136](#page-135-0) per Macintosh.

#### **Alimentazione manuale ssss**

Questo messaggio indica che per il lavoro di stampa corrente è stata impostata la modalità di alimentazione manuale. Assicurarsi che il formato carta caricato corrisponda a quello indicato da ssss, quindi premere il pulsante N **Avvio/Stop**.

# **OVERFLOW DI MEMORIA**

La memoria della stampante non è sufficiente per eseguire l'attività corrente. Premere il pulsante N **Avvio/Stop** nel pannello di controllo per riprendere la stampa oppure premere il pulsante  $\tilde{m}$  **Annulla lavoro** per annullare il lavoro.

# **Blocco MENU**

Questo messaggio viene visualizzato se si tenta di modificare le impostazioni della stampante dal pannello di controllo quando i pulsanti sono bloccati. Per sbloccarli, utilizzare il menu Configura password oppure l'utility Rete. Per informazioni, fare riferimento a "Menu Config. [Password" a pagina 198](#page-197-0) o alla *Guida di rete*.

# **MEMORIA INSUFF.**

La memoria della stampante non è sufficiente per completare il lavoro di stampa corrente.

Per annullare il messaggio di errore, selezionare Cancella avviso dal menu Reset del pannello di controllo. Per istruzioni, vedere ["Modalità di accesso ai menu del pannello di controllo" a pagina](#page-171-0)  [172](#page-171-0).

Per impedire che questo problema si verifichi nuovamente, aggiungere ulteriore memoria alla stampante come descritto nella sezione ["Moduli di memoria" a pagina 302](#page-301-0) oppure ridurre la risoluzione dell'immagine da stampare.

# **Toner Cartridge non originale**

La cartuccia di imaging installata non è un prodotto Epson originale. Si consiglia di installare una cartuccia di imaging originale. La stampa e la quantità rimanente di ciascuna cartuccia di imaging visualizzata sul pannello di controllo possono risultare diverse da quanto visualizzato quando si usano cartucce di imaging originali EPSON. Epson declina ogni responsabilità per danni o problemi derivanti dall'uso di materiali di consumo non originali oppure non approvati da Epson.

Installare un prodotto originale Epson oppure selezionare Annulla avvisi nel menu Reset del pannello di controllo per annullare il messaggio di avviso. Per istruzioni sulla sostituzione della cartuccia di imaging, vedere ["Cartuccia di imaging" a pagina 232](#page-231-0).

#### **Toner non originale uuuu**

La cartuccia di imaging installata non è un prodotto Epson originale. La stampa e le durate di esercizio rimanenti delle cartucce di imaging visualizzate sul pannello di controllo possono risultare diverse da quanto riportato quando si usano cartucce di imaging originali EPSON. Epson declina ogni responsabilità per danni o problemi derivanti dall'uso di materiali di consumo non originali oppure non approvati da Epson. Si consiglia di installare una cartuccia di imaging originale. Per riprendere la stampa,  $\circ$  **Avvio/Stop**.

#### **Fuori linea**

La stampante non è pronta per la stampa. Premere il pulsante O **Avvio/Stop**.

#### **Optional RAM Error**

Il modulo di memoria opzionale è danneggiato o non appropriato e deve essere sostituito con uno nuovo.

#### **Inceppamento carta WWWW**

In WWWWW viene visualizzata la posizione dell'inceppamento della carta. WWWWW indica la posizione dell'errore.

Se si verifica un inceppamento della carta in due o più posizioni contemporaneamente, nel messaggio vengono specificate tutte le posizioni.

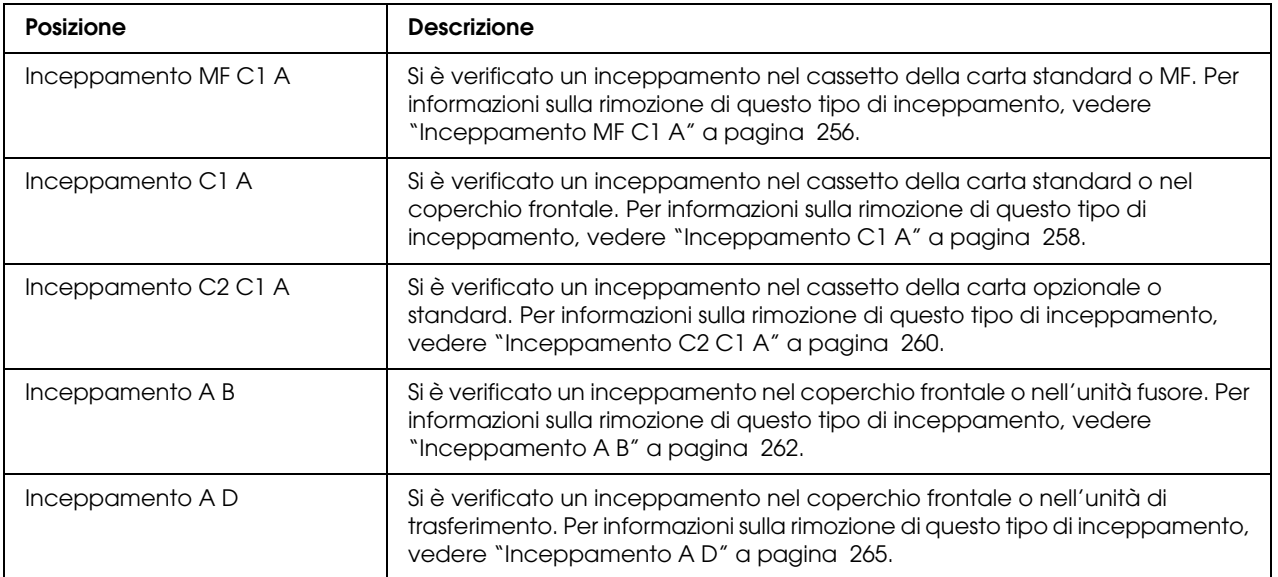

#### **Manca carta tttt sssss**

La carta è esaurita nell'origine della carta specificata (tttt). Caricare la carta del formato indicato (sssss).

#### **Seleziona CARTA tttt sssss**

La carta caricata nell'origine della carta specificata (tttt) non è del formato richiesto (sssss). Sostituire la carta caricata con carta del formato corretto e premere il pulsante N **Avvio/Stop** per riprendere la stampa oppure premere il pulsante + **Annulla lavoro** per annullare il lavoro di stampa.

Se si preme il pulsante N**Avvio/Stop** senza sostituire la carta, la stampa viene eseguita sulla carta caricata anche se il formato non corrisponde a quello richiesto.

#### **COPERCHIO APERTO**

Il coperchio frontale è aperto. Per annullare questo errore, chiudere il coperchio frontale.

#### **Eccesso Pagine**

Il tempo richiesto per l'elaborazione dei dati di stampa supera la velocità del motore di stampa in quanto la pagina corrente è troppo complessa. Premere il pulsante N **Avvio/Stop** per riprendere la stampa oppure premere il pulsante + **Annulla lavoro** per annullare il lavoro. Se il messaggio viene nuovamente visualizzato, impostare su On l'opzione Protez pagina nel menu Imposta del pannello di controllo o selezionare **Evita errore di pagina** nel driver della stampante.

Se il messaggio viene nuovamente visualizzato durante la stampa di una pagina specifica, tentare di rendere più semplice la pagina riducendo la quantità di immagini o il numero e la dimensione dei caratteri.

Per evitare questo errore, si consiglia di impostare Protez pagina su On e di aggiungere altra memoria alla stampante. Per informazioni dettagliate, vedere ["Menu Setup" a pagina 179](#page-178-0) e ["Modulo di memoria" a pagina 226](#page-225-0).

#### **RAM CHECK**

È in corso la verifica della RAM.

#### **Pronta**

La stampante è pronta a ricevere dati ed eseguire la stampa.

#### **Sostituire il fusore**

La durata utile dell'unità fusore è esaurita. È necessario sostituirla.

Prima di sostituire l'unità fusore, spegnere la stampante e attendere 30 minuti. Per istruzioni, vedere ["Unità fusore" a pagina 238](#page-237-0).

#### **Sostituire TONER uuuu**

La durata utile della cartuccia di imaging per il colore indicato è esaurita. È necessario sostituirla. Al posto di uuuu vengono visualizzate le lettere C, M, Y o K, che indicano rispettivamente i colori Cyan (ciano), Magenta (magenta), Yellow (giallo) e Black (nero).

Quando il led dei messaggi di errore si illumina, non è possibile continuare la stampa. Sostituire la cartuccia d imaging con una nuova unità. Per istruzioni, vedere ["Cartuccia di imaging" a pagina](#page-231-0)  [232](#page-231-0).

Se il led degli errori lampeggia, è possibile continuare la stampa in modalità bianco e nero premendo il pulsante N **Avvio/Stop**. Altrimenti, è possibile interrompere il lavoro di stampa, premendo il pulsante + **Annulla lavoro**.

#### **Sostituire UNITÀ TRANSFER**

La durata utile dell'unità di trasferimento è esaurita. È necessario sostituirla.

Quando il led dei messaggi di errore si illumina, non è possibile continuare la stampa. Spegnere la stampante, quindi sostituire l'unità di trasferimento con una nuova unità. Per istruzioni, vedere ["Unità di trasferimento" a pagina 244](#page-243-0). Il messaggio di errore viene annullato automaticamente dopo la sostituzione dell'unità e la chiusura di tutti i coperchi della stampante.

# **LAV. MEM. CANCELLATO**

La stampante non può memorizzare i dati del lavoro di stampa utilizzando la funzione Memorizzazione lavori. È stato raggiunto il numero massimo di lavori di stampa memorizzati nella memoria della stampante oppure l'unità non dispone di memoria sufficiente per memorizzare un nuovo lavoro. Per memorizzare un nuovo lavoro di stampa, eliminare un lavoro memorizzato precedentemente. Inoltre, se sono memorizzati lavori riservati, la stampa di questi lavori consentirà di liberare una maggiore quantità di memoria.

È possibile aumentare la memoria disponibile impostando Disco RAM su Normale o Massimo. Per informazioni dettagliate, vedere ["Menu Setup" a pagina 179](#page-178-0).

Per annullare il messaggio di errore, selezionare Cancella avviso dal menu Reset del pannello di controllo. Per istruzioni sull'accesso ai menu dei pannelli di controllo, vedere ["Modalità di accesso](#page-171-0)  [ai menu del pannello di controllo" a pagina 172](#page-171-0).

#### **Reset**

L'interfaccia attualmente utilizzata dalla stampante è stata reimpostata e il buffer è stato azzerato. Le altre interfacce rimangono comunque attive e conservano i relativi dati e impostazioni.

### **Reset Generale I/O**

Sono state ripristinate tutte le impostazioni predefinite della stampante o quelle relative all'ultimo salvataggio.

#### **Reset per salvare**

Un'impostazione di un menu del pannello di controllo è stata modificata durante la stampa. Per annullare il messaggio, premere il pulsante N **Avvio/Stop**. L'impostazione risulterà valida al termine della stampa.

È possibile in alternativa annullare questo messaggio con Reset o Reset generale dal pannello di controllo. Tuttavia, i dati di stampa verranno eliminati.

#### **ROM CHECK**

È in corso la verifica della ROM.

#### **Self Test**

È in corso un test di controllo e l'inizializzazione.

#### **Service Req Cffff/Service Req Exxx**

Si è verificato un errore del controller o del motore di stampa. Spegnere la stampante. Attendere almeno 5 secondi, quindi riaccenderla. Se il messaggio di errore continua a essere visualizzato, annotare il numero dell'errore indicato sul pannello LCD (Cffff/Exxx), quindi spegnere la stampante, scollegare il cavo di alimentazione e rivolgersi a un centro di assistenza qualificato.

#### **Sleep**

La stampante è attualmente in modalità di risparmio energia. Questa modalità viene annullata quando la stampante riceve dei dati di stampa. È possibile annullare questa modalità anche selezionando Reset o Reset generale dal menu Reset del pannello di controllo. Per istruzioni, vedere ["Utilizzo dei menu del pannello di controllo" a pagina 171](#page-170-0).

#### **Errore cart. toner uuuu**

Si è verificato un errore di lettura/scrittura per le cartucce di imaging indicate. Al posto di uuuu vengono visualizzate le lettere C, M, Y o K, che indicano rispettivamente i colori Cyan (ciano), Magenta (magenta), Yellow (giallo) e Black (nero). Rimuovere le cartucce di imaging e reinserirle. Se l'errore persiste, sostituire le cartucce di imaging.

Per installare le cartucce indicate. Vedere ["Cartuccia di imaging" a pagina 232](#page-231-0).

#### **Errore critico**

Il messaggio di errore non può essere annullato perché lo stato di errore persiste. Tentare di risolvere nuovamente il problema.

#### **Toner scarso uuuu**

Questo messaggio indica che la durata utile della cartuccia di imaging per il colore indicato è quasi esaurita. Preparare una nuova cartuccia di imaging. Questo messaggio viene visualizzato solo se vengono utilizzate cartucce di imaging originali EPSON.

#### **Riscaldamento**

È in corso il riscaldamento iniziale dell'unità fusore.

#### **ATTENZIONE! FUSORE**

La durata utile dell'unità fusore è quasi esaurita. È possibile continuare a stampare finché non viene visualizzato il messaggio di errore SOT. FUSORE. Preparare una nuova unità fusore.

Per annullare questo messaggio di avviso e continuare la stampa, selezionare Annulla avvisi nel menu Reset del pannello di controllo. Per istruzioni sull'accesso ai menu dei pannelli di controllo, vedere ["Modalità di accesso ai menu del pannello di controllo" a pagina 172.](#page-171-0)

# **UNITÀ TRASF. ESAURITA**

Questo messaggio indica che la durata utile dell'unità di trasferimento è quasi esaurita. È possibile continuare a stampare finché non viene visualizzato il messaggio di errore SOT. TRASF. Preparare una nuova unità di trasferimento.

Per annullare questo messaggio di avviso e continuare la stampa, selezionare Annulla avvisi nel menu Reset del pannello di controllo. Per istruzioni sull'accesso ai menu dei pannelli di controllo, vedere ["Modalità di accesso ai menu del pannello di controllo" a pagina 172.](#page-171-0)

#### **Errore scrittura ROM A/Errore scrittura ROM P**

Questo messaggio indica un errore interno nella stampante. Eseguire il reset della stampante. Se questo errore persiste, contattare il rivenditore.

#### **Scrittura ROM A/Scrittura ROM P**

Questo messaggio indica che è in corso la scrittura su un modulo ROM nell'alloggiamento. Attendere che il messaggio scompaia.

#### **Toner uuuu errato**

È stata installata una cartuccia di imaging non appropriata. Installare solo la cartuccia di imaging indicata nella sezione ["Materiali di consumo" a pagina 26](#page-25-0).

Per istruzioni sulla sostituzione della cartuccia di imaging, vedere ["Cartuccia di imaging" a pagina](#page-231-0)  [232](#page-231-0). Al posto di uuuu vengono visualizzate le lettere C, M, Y o K, che indicano rispettivamente i colori Cyan (ciano), Magenta (magenta), Yellow (giallo) e Black (nero).

# *Stampa ed eliminazione dei dati di lavori di stampa memorizzati*

I lavori di stampa memorizzati nell'unità della stampante mediante le opzioni Ristampa lavoro e Verifica lavoro della funzione Memorizzazione lavori possono essere stampati ed eliminati utilizzando il menu Stampa rapida lavoro del pannello di controllo. I lavori salvati utilizzando l'opzione Confidenziale possono essere stampati dal menu Confidenziale. Per effettuare queste operazioni, seguire le istruzioni fornite in questa sezione.

#### *Nota:*

*Occorre che il disco RAM abbia spazio sufficiente per poter utilizzare la funzione Memorizzazione lavori. Per abilitare il disco RAM, impostare* Disco RAM *nel Pannello di controllo su* Normale *o* Massimo*. Per utilizzare questa funzione, si consiglia di installare una memoria opzionale. Per istruzioni su come aumentare la memoria della stampante, vedere ["Installazione di un modulo di memoria" a pagina 226.](#page-225-1)*

# <span id="page-210-0"></span>*Utilizzo del menu Stampa veloce*

Per stampare o eliminare i dati di Ristampa lavoro e Verifica lavoro, effettuare i passaggi che seguono.

- 1. Verificare che sul pannello LCD sia visualizzato il messaggio Pronta o Sleep, quindi premere il pulsante **Invio** per accedere ai menu del pannello di controllo.
- 2. Premere ripetutamente il pulsante freccia  $\blacktriangledown$  **Giù** fino a quando sul pannello LCD viene visualizzato Menu Stampa rapida lavoro, quindi premere il pulsante **Invio**.
- 3. Utilizzare il pulsante freccia ▼ Giù o ▲ Su per selezionare il nome utente appropriato, quindi premere il pulsante **Invio**.
- 4. Utilizzare il pulsante freccia  $\triangledown$  **Giù** o **∆ Su** per selezionare il nome del lavoro appropriato, quindi premere il pulsante **Invio**.
- 5. Per specificare il numero di copie da stampare, premere il pulsante  $\hat{P}$  **Invio**, quindi utilizzare i pulsanti freccia **▼ Giù** e **A Su**.

Per eliminare il lavoro di stampa senza stampare alcuna copia, premere il pulsante freccia ▼ Giù per visualizzare l'opzione Elimina sul pannello LCD.

6. Premere il pulsante  $\hat{p}$  **Invio** per avviare la stampa o eliminare i dati.

# <span id="page-211-0"></span>*Utilizzo del menu Lavoro confidenziale*

Per stampare o eliminare i dati di un lavoro di stampa di natura confidenziale, effettuare i passaggi che seguono.

- 1. Verificare che sul pannello LCD sia visualizzato il messaggio Pronta o Sleep, quindi premere il pulsante **Invio** per accedere ai menu del pannello di controllo.
- 2. Premere ripetutamente il pulsante freccia ▼ Giù fino a quando sul pannello LCD non viene visualizzato Menu Confidenziale, quindi premere il pulsante **Invio**.
- 3. Utilizzare il pulsante freccia ▼ Giù o ▲ Su per selezionare il nome utente appropriato, quindi premere il pulsante **Invio**.
- 4. Immettere la password di 4 cifre utilizzando i pulsanti corrispondenti, come illustrato nella figura seguente.

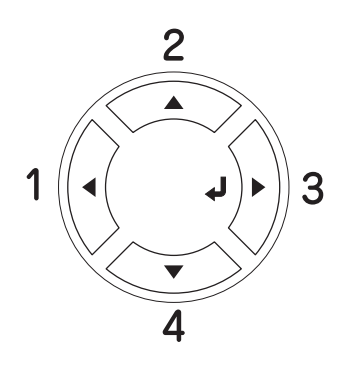

#### *Nota:*

- ❏ *Le password sono sempre di 4 cifre.*
- ❏ *Le password possono includere numeri compresi tra 1 e 4.*
- ❏ *Se nessun lavoro di stampa è stato salvato con la password specificata, sul pannello LCD compare per qualche secondo il messaggio* ERRORE PWORD *e la visualizzazione dei menu viene disattivata. Controllare la password e riprovare.*
- 5. Utilizzare il pulsante freccia **▼ Giù** o **▲ Su** per selezionare il nome del lavoro appropriato, quindi premere il pulsante **Invio**.
- 6. Per specificare il numero di copie da stampare, premere il pulsante **Invio**, quindi utilizzare i pulsanti freccia **▼ Giù** e **A Su**.

Per eliminare il lavoro di stampa, premere il pulsante freccia ▼ **Giù** per visualizzare l'opzione Elimina sul pannello LCD.

7. Premere il pulsante  $\hat{p}$  **Invio** per avviare la stampa o eliminare i dati.

# *Stampa di un foglio di stato*

Per verificare lo stato corrente della stampante e controllare che le unità opzionali siano state installate correttamente, stampare un foglio di stato utilizzando il pannello di controllo della stampante.

Per stampare un foglio di stato, effettuare i passaggi che seguono.

- 1. Accendere la stampante. Sul pannello LCD viene visualizzato il messaggio Pronta o Sleep.
- 2. Premere tre volte il pulsante  $\hat{P}$  **Enter** (Invio). Viene stampato un foglio di stato.

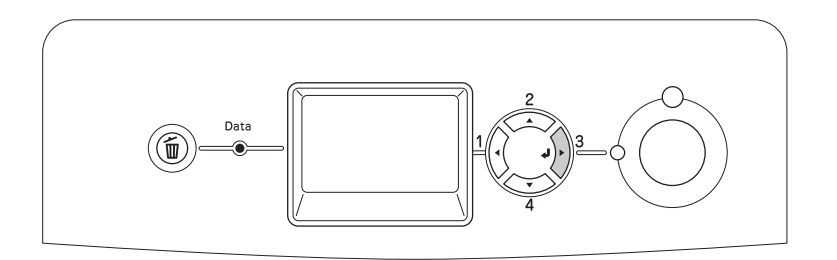

3. Verificare che le informazioni relative alle unità opzionali installate siano corrette. Se sono state installate correttamente, le unità opzionali vengono visualizzate alla voce CONFIGURAZIONE HW. Se un'unità opzionale non è presente nell'elenco, eseguirne nuovamente l'installazione.

#### *Nota:*

- ❏ *Se le unità opzionali installate non sono elencate correttamente nell'elenco del foglio di stato, verificare che siano collegate in modo corretto alla stampante.*
- ❏ *Se non è possibile stampare il foglio di stato, rivolgersi al rivenditore.*

# *Regolazione della registrazione del colore*

Se la stampante è stata trasportata per una lunga distanza, è necessario regolare la registrazione del colore per eventuali disallineamenti.

Per effettuare l'allineamento della registrazione del colore, effettuare i passaggi che seguono.

1. Verificare che sul pannello LCD sia visualizzato il messaggio Pronta, quindi premere il pulsante **Invio** per accedere ai menu del pannello di controllo.

#### *Nota:*

*Quando la stampante è in modalità sleep o quando si verifica un errore, può non essere possibile regolare la registrazione del colore anche se si seleziona la voce appropriata dal menu del pannello di controllo.*

2. Premere ripetutamente il pulsante freccia **▼ Giù** fino a visualizzare MENU REG COLORE sul pannello LCD, quindi premere due volte il pulsante **Invio**.

# *Annullamento della stampa*

È possibile annullare la stampa dal computer mediante il driver della stampante.

Per annullare un lavoro di stampa prima dell'invio dal computer, vedere ["Annullamento della](#page-102-0)  [stampa" a pagina 103](#page-102-0) per Windows o ["Annullamento della stampa" a pagina 155](#page-154-0) per Macintosh.

# *Uso del pulsante Cancel Job (Annulla lavoro)*

Per annullare rapidamente e con facilità un lavoro di stampa, utilizzare il pulsante + **Cancel Job** (Annulla lavoro) sulla stampante. Questo pulsante consente di annullare il lavoro di stampa corrente. Per annullare tutti i lavori di stampa dalla memoria della stampante, compresi quelli in fase di ricezione o di stampa, tenere premuto il pulsante + **Cancel Job** (Annulla lavoro) per più di due secondi.

# *Uso del menu Reset*

Selezionare Reset dal menu Reset del pannello di controllo per interrompere la stampa, annullare i lavori di stampa in corso di ricezione dall'interfaccia attiva e rimuovere tutti gli eventuali errori nell'interfaccia.

Per utilizzare il menu Reset, effettuare i passaggi che seguono.

- 1. Premere il pulsante  $\hat{P}$  **Enter** (Invio) per accedere ai menu del pannello di controllo.
- 2. Premere più volte il pulsante freccia ▼ **Down** (Giù) fino a quando non viene visualizzato il menu Reset sul pannello LCD, quindi premere il pulsante  $\hat{p}$  **Enter** (Invio).
- 3. Premere una volta il pulsante freccia **▼ Down** (Giù) fino a quando non viene visualizzata la voce Reset.
- 4. Premere il pulsante **Enter** (Invio). La stampa viene annullata. La stampante è pronta a ricevere un nuovo lavoro di stampa.

# *Capitolo 9 Installazione delle unità opzionali*

# *Unità opzionale cassetto carta*

Per ulteriori informazioni sui tipi e i formati di carta che è possibile utilizzare con l'unità opzionale cassetto della carta, vedere ["Cassetto carta inferiore standard e unità opzionale cassetto carta" a](#page-38-0)  [pagina 39.](#page-38-0) Per le specifiche, vedere ["Unità opzionale cassetto carta" a pagina 301](#page-300-0).

# *Precauzioni d'uso*

Leggere le seguenti precauzioni d'uso prima di installare l'unità opzionale:

La stampante pesa circa 28 kg (61,7 libbre). Non sollevare o trasportare mai la stampante da soli. La stampante deve essere trasportata da due persone e afferrata nei punti corretti, come indicato nell'illustrazione.

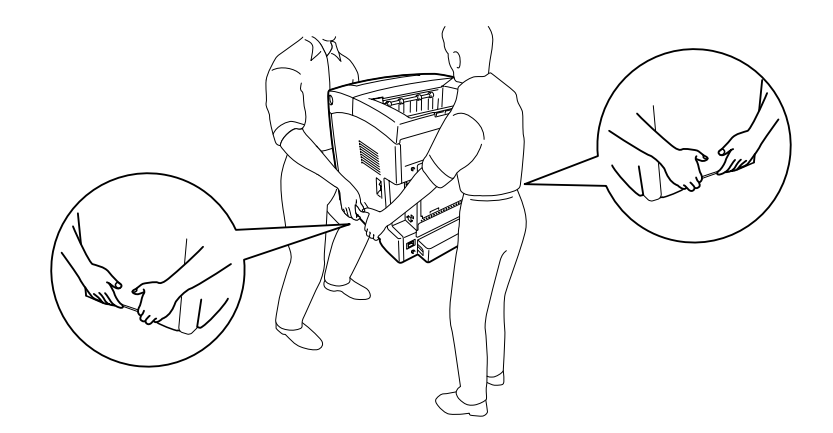

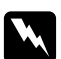

#### $A$ vvertenza:

*Per sollevare la stampante in modo sicuro, è necessario afferrarla nei punti indicati nella figura riportata sopra. Se viene trasportata in modo errato, la stampante potrebbe cadere e subire danni oppure provocare lesioni.*
## *Installazione dell'unità opzionale cassetto carta*

Per installare l'unità opzionale cassetto carta da 550 fogli, effettuare i passaggi che seguono.

1. Rimuovere il coperchio interfaccia sul retro della stampante.

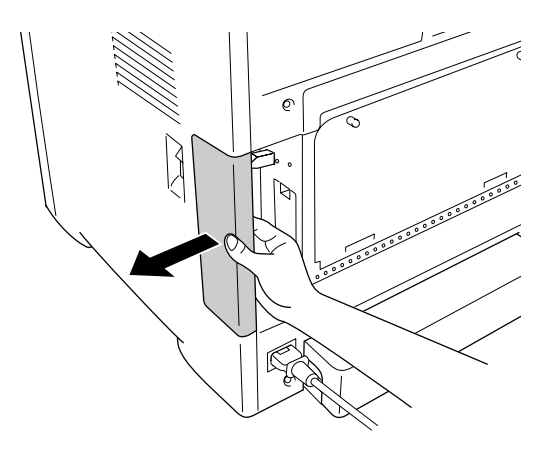

2. Spegnere la stampante, quindi scollegare il cavo di alimentazione e tutti i cavi di interfaccia.

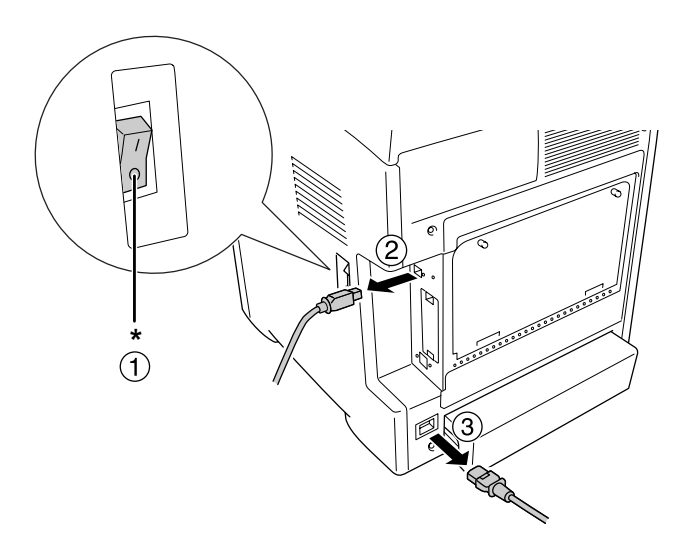

\* OFF

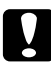

c *Attenzione: Assicurarsi di scollegare il cavo di alimentazione dalla stampante per evitare di generare scosse elettriche.*

3. Estrarre delicatamente l'unità opzionale cassetto carta dalla confezione e appoggiarla dove si desidera installare la stampante.

#### *Nota:*

- ❏ *Accertarsi che assieme all'unità opzionale cassetto carta siano fornite in dotazione le due viti.*
- ❏ *Rimuovere i materiali di protezione dall'unità.*
- ❏ *Conservare tutti i materiali di protezione per una eventuale spedizione futura dell'unità opzionale cassetto carta.*
- 4. Prestando una certa attenzione, afferrare la stampante nel modo indicato di seguito e sollevarla con l'aiuto di una seconda persona.

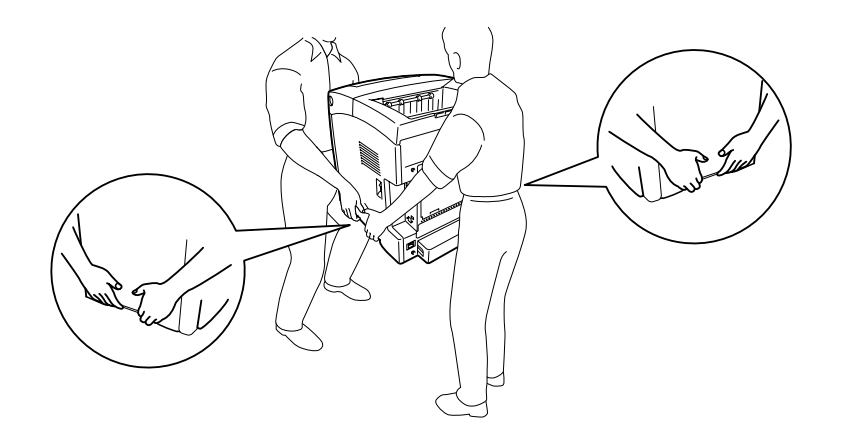

5. Allineare gli angoli della stampante agli angoli dell'unità, quindi abbassare lentamente la stampante sull'unità in modo che i quattro perni sulla parte superiore dell'unità si inseriscano nei fori posti sul fondo della stampante.

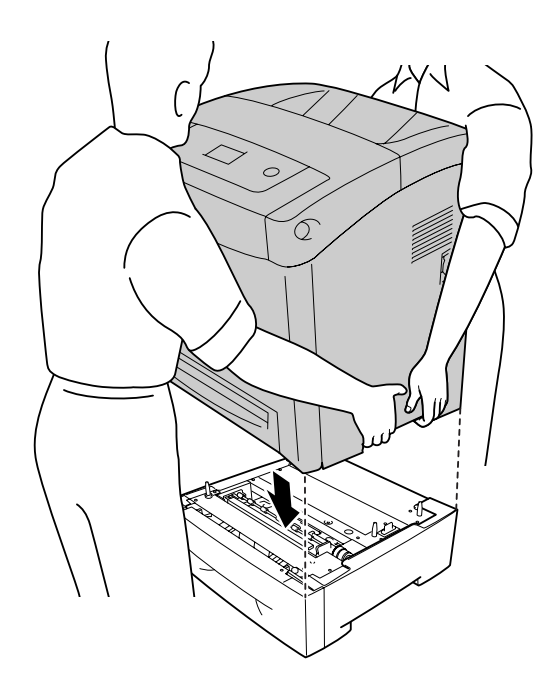

6. Rimuovere il cassetto inferiore standard dalla stampante.

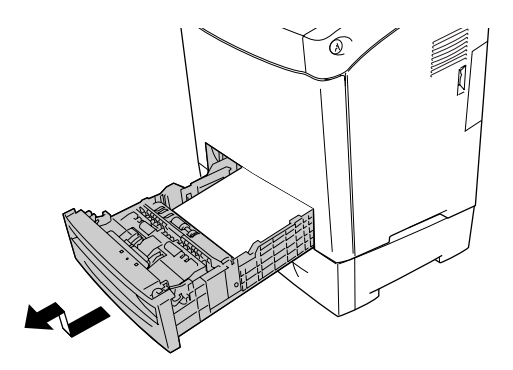

7. Fissare l'unità opzionale cassetto carta alla stampante con due delle viti fornite in dotazione.

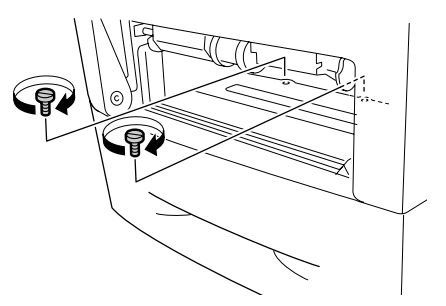

- 8. Reinserire il cassetto inferiore standard nella stampante.
- 9. Ricollegare tutti i cavi di interfaccia e il cavo di alimentazione.
- 10. Ricollocare il coperchio interfaccia.
- 11. Inserire il cavo di alimentazione della stampante nella presa elettrica.
- 12. Accendere la stampante.

Per verificare che l'unità opzionale sia installata correttamente, stampare un foglio di stato. Vedere ["Stampa di un foglio di stato" a pagina 268.](#page-267-0)

#### *Nota per utenti Windows*

*Se EPSON Status Monitor non è installato, è necessario definire manualmente le impostazioni nel driver della stampante. Vedere ["Configurazione di impostazioni opzionali" a pagina 80.](#page-79-0)*

#### *Nota per utenti Macintosh*

*Quando si montano o si rimuovono delle unità opzionali della stampante, occorre eliminare la stampante utilizzando Utility di configurazione stampante (per Mac OS X 10.3 e 10.4) o Centro Stampa (per Mac OS X 10.2), quindi registrare nuovamente la stampante.*

## *Rimozione dell'unità opzionale cassetto carta*

Effettuare la procedura di installazione al contrario.

## *Unità fronte/retro*

Per le specifiche o ulteriori informazioni sui tipi e i formati di carta che è possibile utilizzare con l'unità fronte/retro, vedere ["Unità fronte/retro" a pagina 302.](#page-301-0)

## *Installazione dell'unità fronte/retro*

Per installare l'unità fronte/retro opzionale, effettuare i passaggi che seguono.

1. Spegnere la stampante.

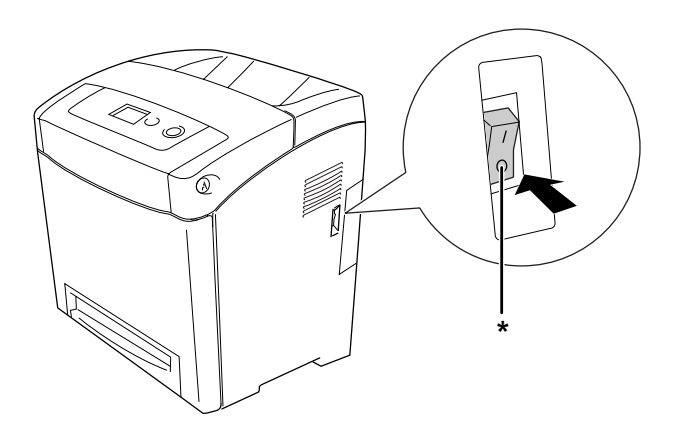

\* OFF

2. Premere il dispositivo a scatto sul coperchio frontale e aprire il coperchio.

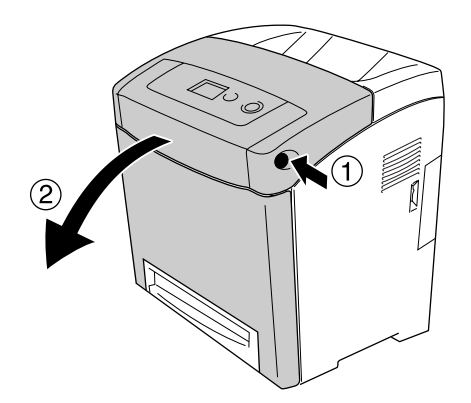

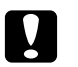

### c *Attenzione:*

- ❏ *Non lasciare aperto per più di cinque minuti il coperchio frontale per evitare di esporre alla luce le cartucce di imaging.*
- ❏ *Non esporre mai le cartucce di imaging alla luce del sole.*
- 3. Rimuovere il cappuccio del connettore.

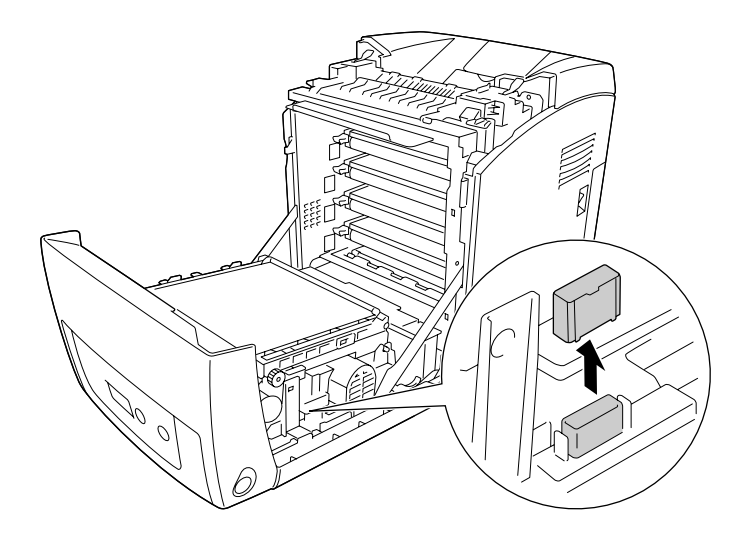

4. Tirare verso l'alto le linguette blu su ambo i lati dell'unità di trasferimento.

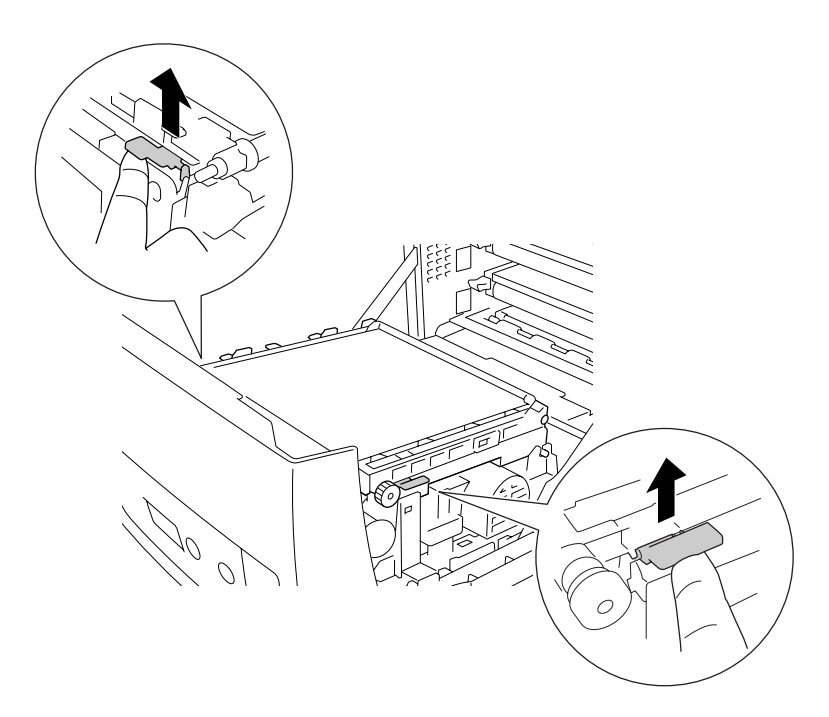

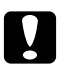

## c *Attenzione:*

*Non toccare la cinghia di trasferimento sulla rispettiva unità per non danneggiarla.*

5. Sollevare l'unità di trasferimento.

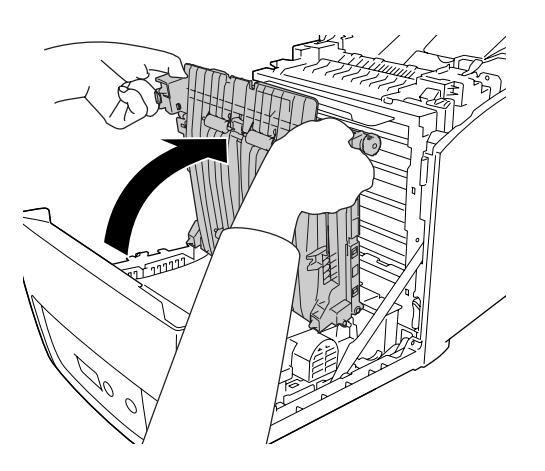

- 6. Estrarre l'unità fronte/retro dalla confezione.
- 7. Inserire nella stampante le linguette dell'unità fronte/retro, allinearla alle frecce e spingerla per collegare il connettore.

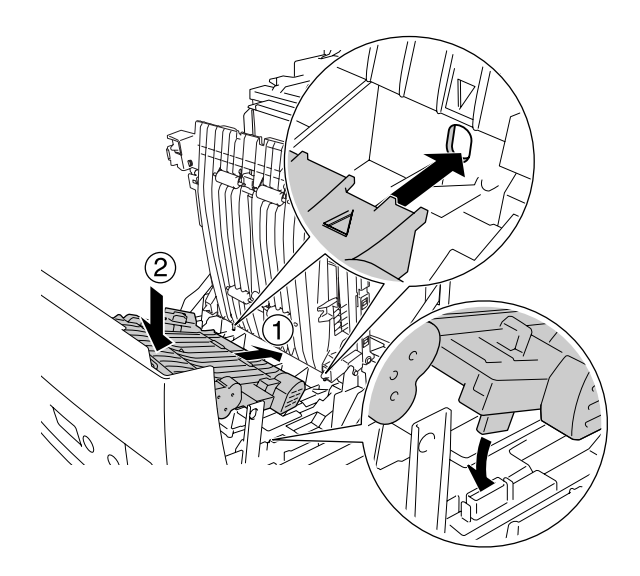

8. Spingere verso il basso l'unità di trasferimento.

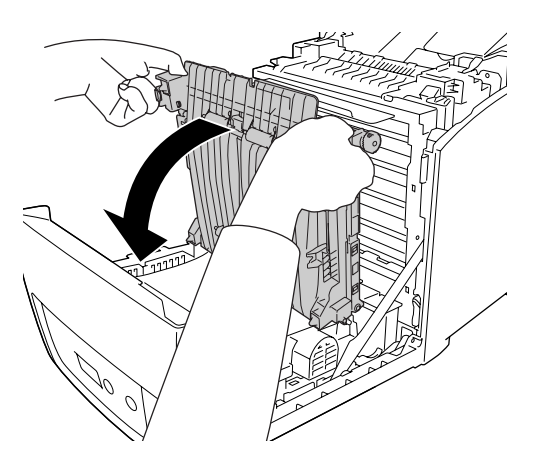

- 9. Chiudere il coperchio frontale.
- 10. Accendere la stampante.

Per verificare che l'unità opzionale sia installata correttamente, stampare un foglio di stato. Vedere ["Stampa di un foglio di stato" a pagina 268.](#page-267-0)

#### *Nota:*

*La stampante non può riconoscere l'unità fronte/retro se il suo coperchio non è stato tolto. Assicurarsi che sia stato tolto come descritto al passaggio 3.*

#### *Nota per utenti Windows*

*Se EPSON Status Monitor non è installato, è necessario definire manualmente le impostazioni nel driver della stampante. Vedere ["Configurazione di impostazioni opzionali" a pagina 80.](#page-79-0)*

#### *Nota per utenti Macintosh*

*Quando si montano o si rimuovono delle unità opzionali della stampante, occorre eliminare la stampante utilizzando Utility di configurazione stampante (per Mac OS X 10.3 e 10.4) o Centro Stampa (per Mac OS X 10.2), quindi registrare nuovamente la stampante. Per ulteriori informazioni sulla stampa fronte/retro, vedere ["Stampa con l'unità fronte/retro \(solo modelli con questo tipo di unità\)" a pagina 59](#page-58-0) per Windows oppure ["Stampa con l'unità fronte/retro \(solo modelli con questo tipo di unità\)" a pagina 136](#page-135-0) per Macintosh.*

## *Rimozione dell'unità fronte/retro*

Per rimuovere l'unità fronte/retro opzionale, effettuare i passaggi che seguono.

- 1. Spegnere la stampante.
- 2. Premere il dispositivo a scatto sul coperchio frontale e aprire il coperchio.
- 3. Tirare verso l'alto le linguette blu su ambo i lati dell'unità di trasferimento.
- 4. Sollevare l'unità di trasferimento.
- 5. Impugnare saldamente la maniglia per sbloccare l'unità fronte/retro ed estrarla dalla stampante.

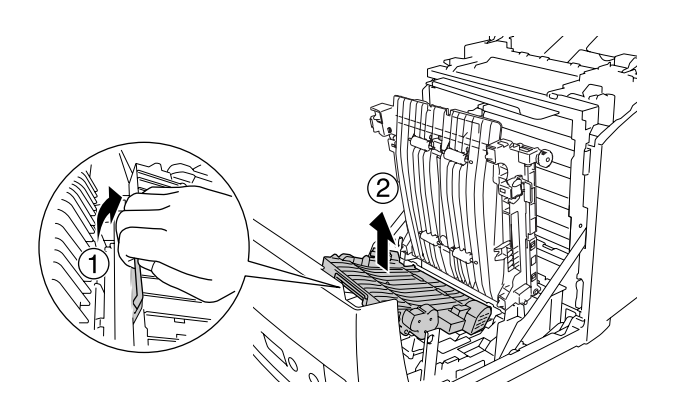

- 6. Spingere verso il basso l'unità di trasferimento.
- 7. Accendere la stampante.

## *Modulo di memoria*

Installando un modulo di memoria DIMM (Dual In-line Memory Module), è possibile incrementare la memoria della stampante fino a 640 MB. È possibile aggiungere ulteriore memoria se si riscontrano problemi con la stampa di immagini complesse.

## *Installazione di un modulo di memoria*

Per installare un modulo di memoria opzionale, effettuare i passaggi che seguono.

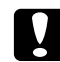

### c *Attenzione:*

*Prima di installare un modulo di memoria, scaricare l'elettricità statica eventualmente accumulata toccando una superficie metallica dotata di messa a terra. In caso contrario, i componenti sensibili all'elettricità statica potrebbero subire dei danni.*

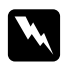

w *Avvertenza: Prestare attenzione durante gli interventi all'interno della stampante. Alcune parti sono taglienti e possono provocare lesioni.*

1. Rimuovere il coperchio interfaccia sul retro della stampante.

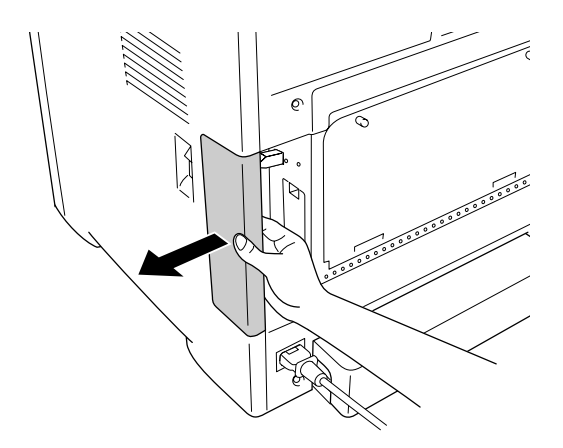

2. Spegnere la stampante, quindi scollegare il cavo di alimentazione e tutti i cavi di interfaccia.

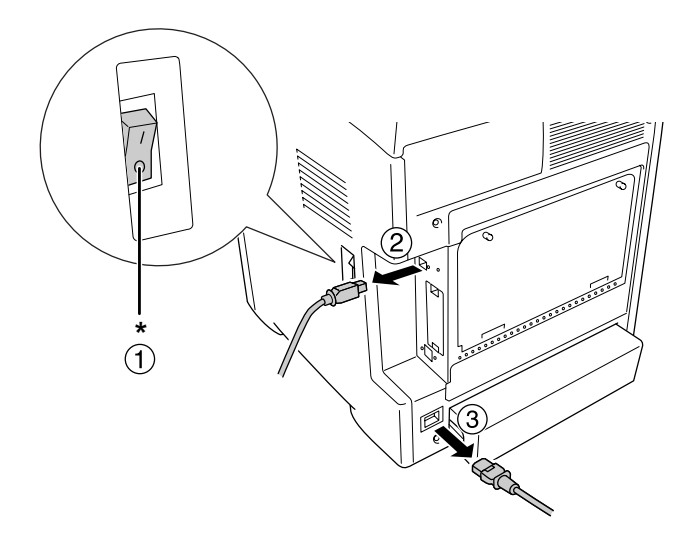

\* OFF

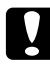

### c *Attenzione:*

*Assicurarsi di scollegare il cavo di alimentazione dalla stampante per evitare di generare scosse elettriche.*

3. Allentare le due viti sul retro della stampante.

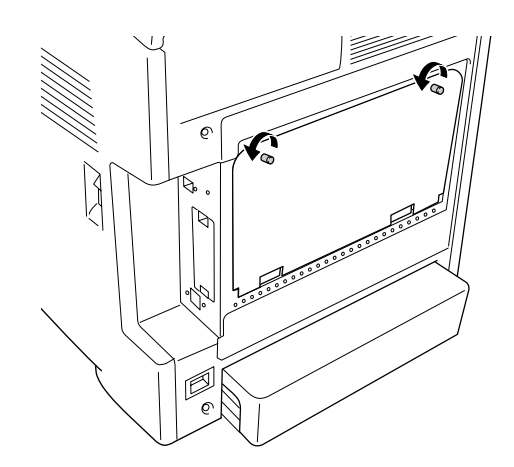

- b. (1`  $\mathbb{Z}$
- 4. Rimuovere il piatto di uscita espanso per l'opzione controller.

5. Individuare gli alloggiamenti per la memoria. La posizione esatta è indicata nella figura seguente.

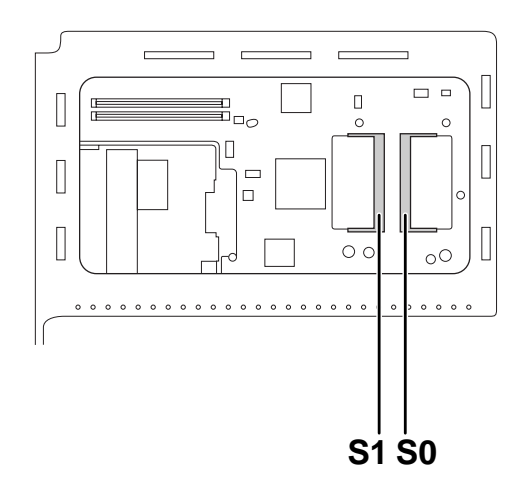

S1. Alloggiamento memoria opzionale S0. Alloggiamento memoria standard

#### *Nota:*

*Non rimuovere il modulo di memoria dall'alloggiamento S0.*

6. Tenere il modulo di memoria e inserirlo nell'alloggiamento di memoria opzionale in base all'orientamento indicato nella figura seguente fino all'arresto. Abbassare il modulo di memoria premendo entrambi i lati. Verificare che la tacca sul modulo di memoria corrisponda con quella dell'alloggiamento per la memoria.

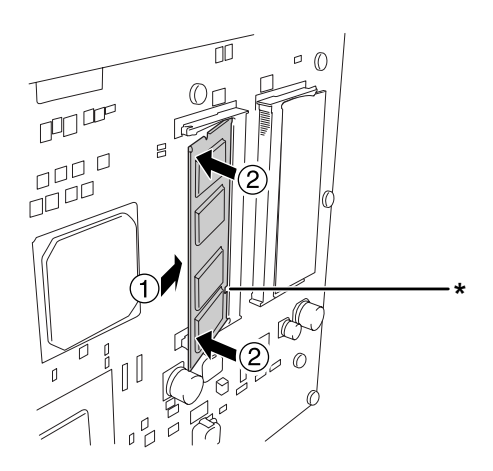

\* tacca

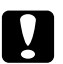

### c *Attenzione:*

- ❏ *Non esercitare una forza eccessiva.*
- ❏ *Accertarsi di inserire la memoria nel verso corretto.*
- ❏ *Non rimuovere alcun modulo dalla scheda di circuito, altrimenti la stampante non funzionerà correttamente.*
- 7. Riattaccare il piatto di uscita espanso per l'opzione controller.

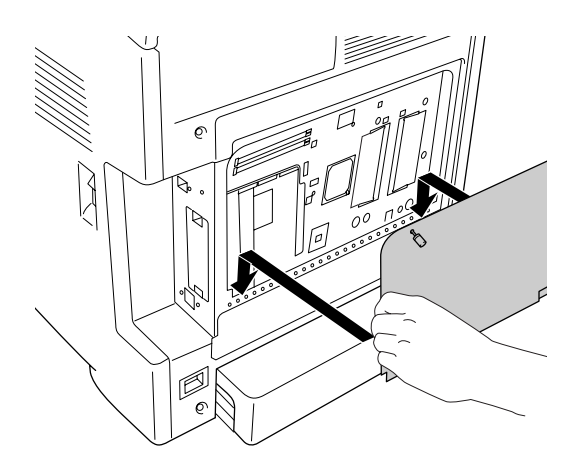

8. Fissare il coperchio con le due viti.

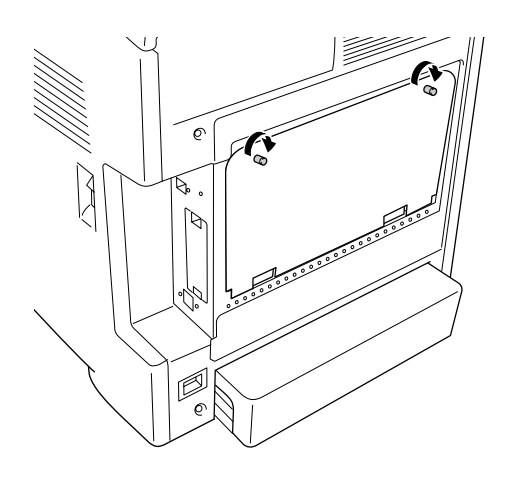

- 9. Ricollegare tutti i cavi di interfaccia e il cavo di alimentazione.
- 10. Ricollocare il coperchio interfaccia.
- 11. Inserire il cavo di alimentazione della stampante nella presa elettrica.
- 12. Accendere la stampante.

Per verificare che l'unità opzionale sia installata correttamente, stampare un foglio di stato. Vedere ["Stampa di un foglio di stato" a pagina 268.](#page-267-0)

#### *Nota per utenti Windows*

*Se EPSON Status Monitor non è installato, è necessario definire manualmente le impostazioni nel driver della stampante. Vedere ["Configurazione di impostazioni opzionali" a pagina 80.](#page-79-0)*

#### *Nota per utenti Macintosh*

*Quando si montano o si rimuovono delle unità opzionali della stampante, occorre eliminare la stampante utilizzando Utility di configurazione stampante (per Mac OS X 10.3 e 10.4) o Centro Stampa (per Mac OS X 10.2), quindi registrare nuovamente la stampante.*

## *Rimozione di un modulo di memoria*

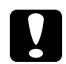

c *Attenzione: Prima di rimuovere un modulo di memoria, scaricare l'elettricità statica eventualmente accumulata toccando una superficie metallica dotata di messa a terra. In caso contrario, i componenti sensibili all'elettricità statica potrebbero subire dei danni.*

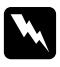

w *Avvertenza: Prestare attenzione durante gli interventi all'interno della stampante. Alcune parti sono taglienti e possono provocare lesioni.*

Effettuare la procedura di installazione al contrario.

# *Capitolo 10 Sostituzione dei materiali di consumo*

## *Messaggi di avviso per la sostituzione*

Se un materiale di consumo si esaurisce, la stampa viene interrotta e vengono visualizzati i messaggi di errore riportati di seguito sul pannello LCD o nella finestra dell'utility EPSON Status Monitor. In questo caso, sostituire i materiali di consumo esauriti.

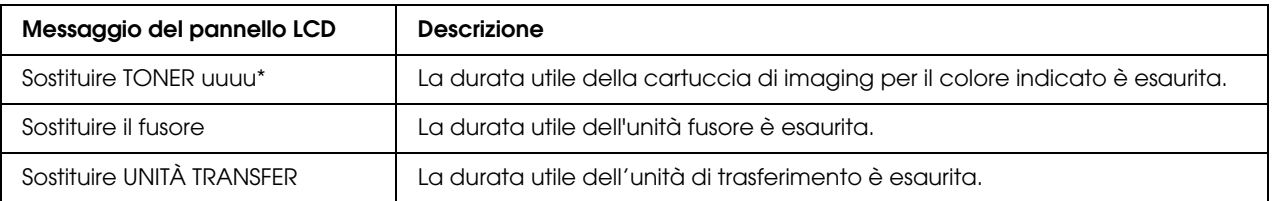

\* In questa posizione vengono visualizzate le lettere C, M, Y o K, che indicano il colore del toner da sostituire. Ad esempio, il messaggio Yellow Toner Low (Toner giallo scarso) indica che la cartuccia di imaging gialla è prossima al termine della durata di esercizio.

### *Nota:*

*I messaggi vengono visualizzati per un materiale di consumo alla volta. Dopo aver sostituito un materiale di consumo, verificare se sul pannello LCD vengono visualizzati messaggi relativi ad altri materiali di consumo da sostituire.*

# *Cartuccia di imaging*

## *Precauzioni d'uso*

Attenersi sempre alle seguenti precauzioni d'uso durante la sostituzione dei materiali di consumo:

- ❏ Si consiglia di installare una cartuccia di imaging originale. L'uso di una cartuccia di imaging non originale può compromettere la qualità di stampa. Epson declina ogni responsabilità per danni o problemi derivanti dall'uso di materiali di consumo non originali oppure non approvati da Epson.
- ❏ Quando si maneggiano le cartucce di imaging, appoggiarle sempre su una superficie piana pulita.
- ❏ Se la cartuccia di imaging viene spostata da un ambiente freddo a uno riscaldato, attendere almeno un'ora prima di installarla al fine di evitare danni causati dalla condensa.
- ❏ Non esporre mai le cartucce di imaging alla luce del sole ed evitare di esporle alla luce artificiale per più di cinque minuti. L'esposizione alla luce può danneggiare il tamburo, riducendone la vita utile e determinando la comparsa di aree scure o chiare sui documenti stampati.

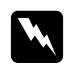

#### $A$ vvertenza:

- ❏ *Non toccare il toner ed evitare qualsiasi contatto con gli occhi. Se il toner viene a contatto con la pelle o con i vestiti, lavare immediatamente con acqua e sapone.*
- ❏ *Tenere i materiali di consumo fuori della portata dei bambini.*
- ❏ *Non gettare nel fuoco i materiali di consumo usati per smaltirli, in quanto possono esplodere e provocare lesioni. Lo smaltimento deve essere effettuato in conformità alle norme vigenti.*
- ❏ *Se fuoriesce del toner, utilizzare una spazzola e una paletta oppure un panno inumidito con acqua e detergente per eliminarlo. Poiché le particelle possono provocare un incendio o un'esplosione se entrano in contatto con una scintilla, non utilizzare un aspirapolvere.*

## *Sostituzione di una cartuccia di imaging*

Per sostituire una cartuccia di imaging, effettuare i passaggi che seguono.

- 1. Verificare il colore della cartuccia di imaging che deve essere sostituita controllando il pannello LCD o EPSON Status Monitor.
- 2. Premere il dispositivo a scatto sul coperchio frontale e aprire il coperchio.

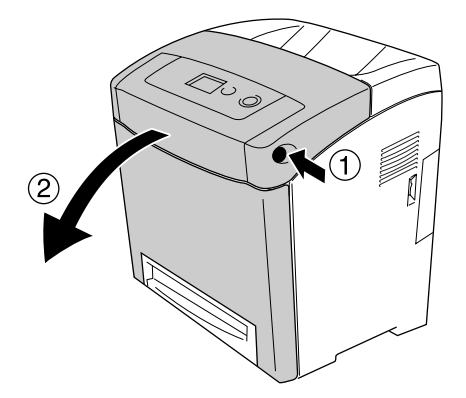

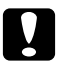

### c *Attenzione:*

- ❏ *Non lasciare aperto per più di cinque minuti il coperchio frontale per evitare di esporre alla luce le cartucce di imaging.*
- ❏ *Non esporre mai le cartucce di imaging alla luce del sole.*
- 3. Rimuovere la cartuccia di imaging usata dalla stampante.

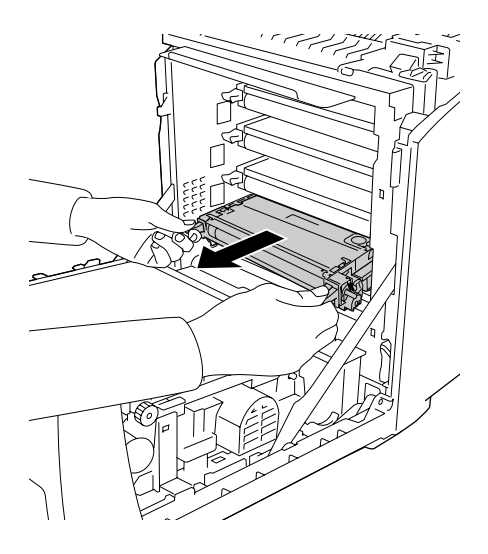

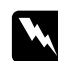

### $A$ vvertenza:

*Fare attenzione a non toccare né il fusore, contrassegnato dall'etichetta CAUTION HIGH TEMPERATURE (ATTENZIONE - SUPERFICIE A TEMPERATURA ELEVATA) né le* 

*aree circostanti. Se la stampante è in funzione da un certo periodo di tempo, il fusore e queste aree possono raggiungere temperature molto elevate. Se risulta necessario toccare una di tali aree, attendere prima 30 minuti affinché il calore venga attenuato.*

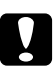

### c *Attenzione:*

*Non toccare la cinghia di trasferimento sulla rispettiva unità per non danneggiarla.*

4. Estrarre la nuova cartuccia di imaging dalla confezione e scuoterla con cautela da un lato all'altro e avanti e indietro per distribuire uniformemente il toner.

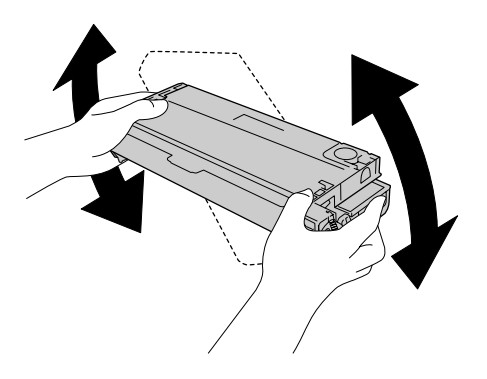

5. Rimuovere il nastro di protezione dalla cartuccia di imaging tirandolo verticalmente verso l'alto. Tirare il nastro lentamente per impedire che si strappi.

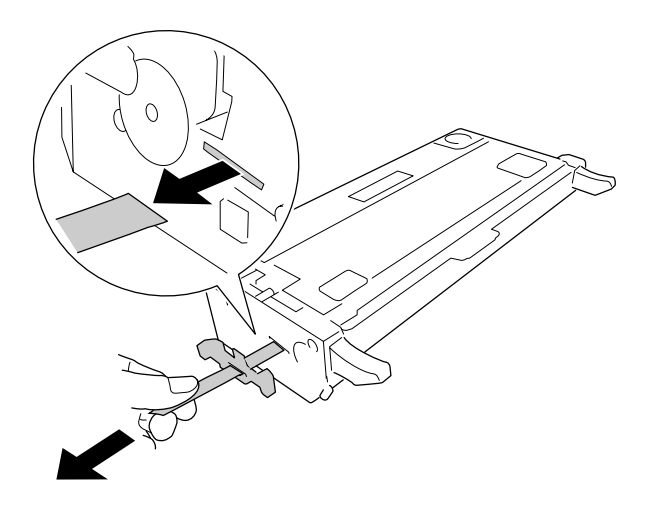

6. Inserire la nuova cartuccia di imaging finché non si arresta.

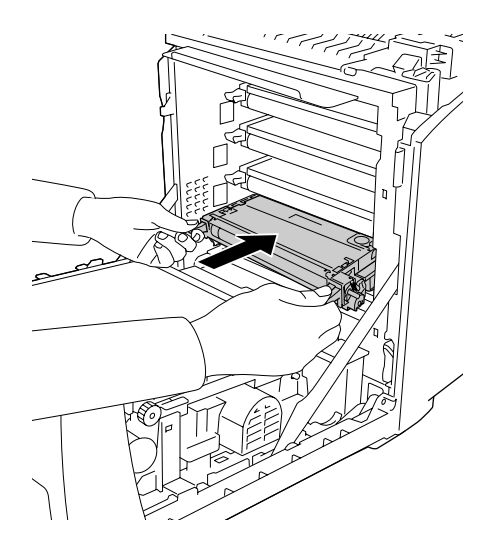

7. Rimuovere la copertura di plastica arancione afferrandola dal centro e tirandola via.

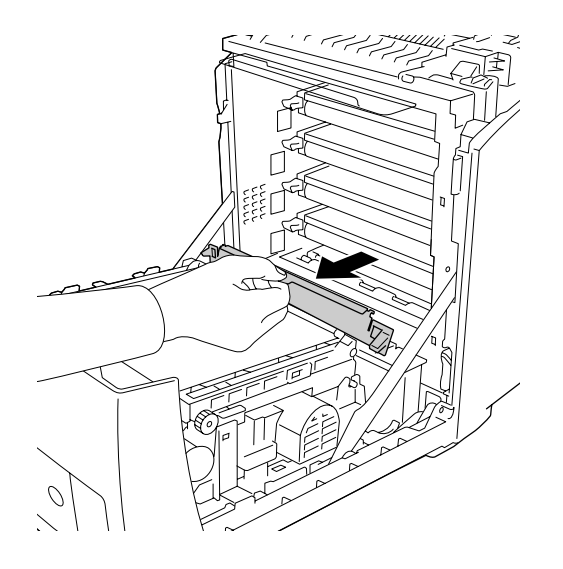

8. Chiudere il coperchio frontale.

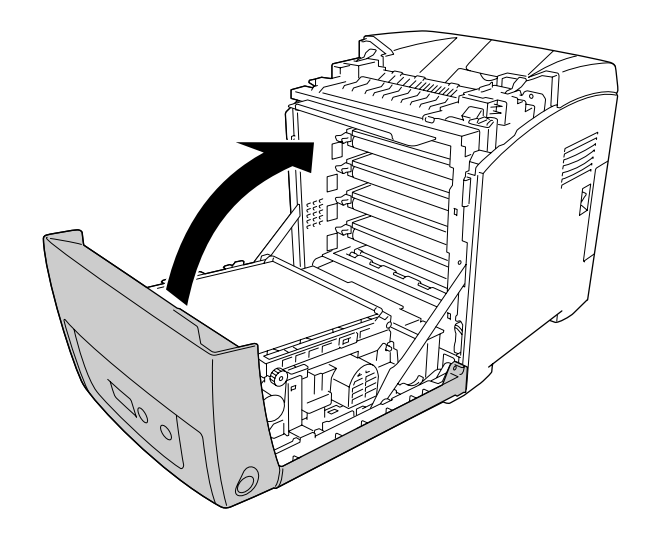

## *Unità fusore*

## *Precauzioni d'uso*

Attenersi sempre alle seguenti precauzioni d'uso durante la sostituzione dei materiali di consumo.

Non toccare la superficie del prodotto di consumo. Ciò potrebbe compromettere la qualità di stampa.

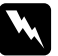

w *Avvertenza:* ❏ *Se la stampante è in funzione da un certo periodo di tempo, il fusore può raggiungere temperature molto elevate. Prima di sostituire l'unità fusore spegnere la stampante e attendere 30 minuti affinché la temperatura possa diminuire.*

❏ *Tenere i materiali di consumo fuori della portata dei bambini.*

## *Sostituzione dell'unità fusore*

Per sostituire l'unità fusore, effettuare i passaggi che seguono.

1. Prima di sostituire l'unità fusore, spegnere la stampante e attendere 30 minuti, lasciando chiuso il coperchio frontale, affinché la temperatura possa diminuire.

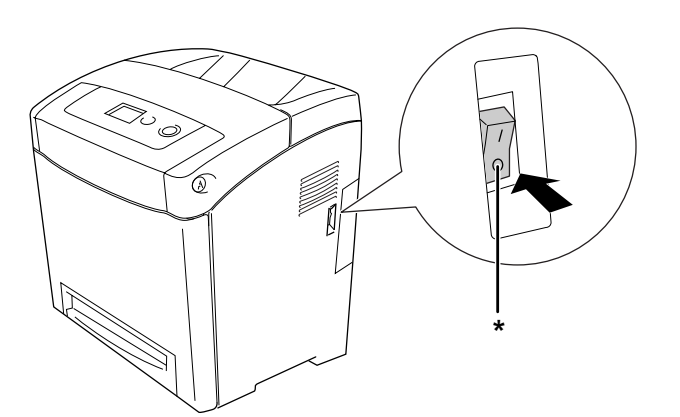

\* OFF

2. Premere il dispositivo a scatto sul coperchio frontale e aprire il coperchio.

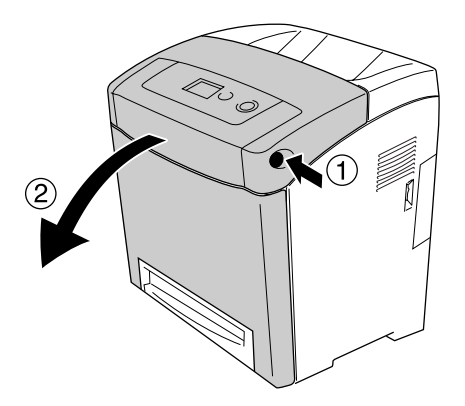

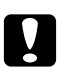

### c *Attenzione:*

- ❏ *Non lasciare aperto per più di cinque minuti il coperchio frontale per evitare di esporre alla luce le cartucce di imaging.*
- ❏ *Non esporre mai le cartucce di imaging alla luce del sole.*
- 3. Prendere la pellicola fotoprotettiva dalla nuova unità fusore e attaccarla alla stampante.

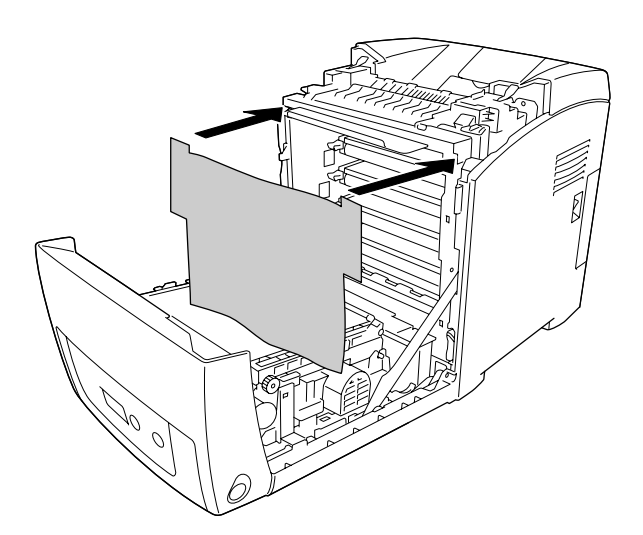

4. Aprire la guida della carta sulla parte frontale superiore della stampante.

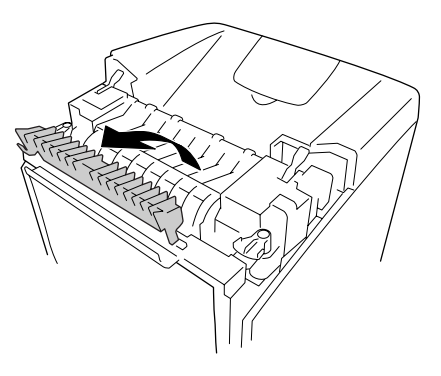

5. Sbloccare le leve di blocco su entrambi i lati dell'unità fusore.

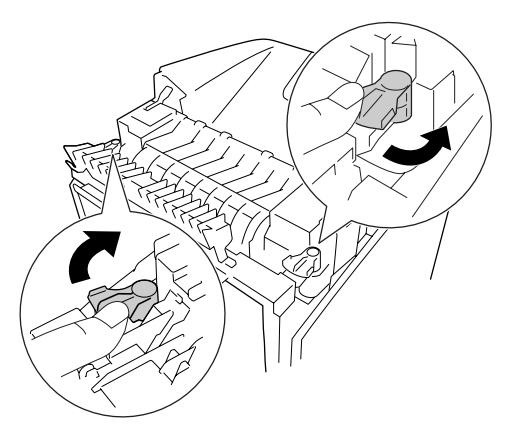

6. Tirare l'unità fusore verso di sé e sollevarla per toglierla dalla stampante.

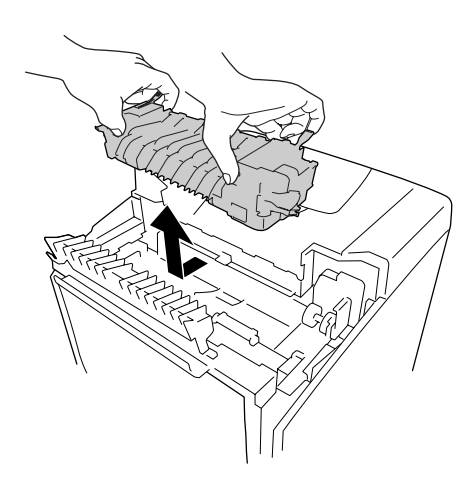

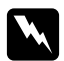

### $A$ vvertenza:

*Fare attenzione a non toccare né il fusore, contrassegnato dall'etichetta CAUTION HIGH TEMPERATURE (ATTENZIONE - SUPERFICIE A TEMPERATURA ELEVATA) né le aree circostanti. Se la stampante è in funzione da un certo periodo di tempo, il fusore e queste aree possono raggiungere temperature molto elevate. Se risulta necessario toccare una di tali aree, attendere prima 30 minuti affinché il calore venga attenuato.*

7. Estrarre la nuova unità fusore dalla confezione e rimuovere le protezioni.

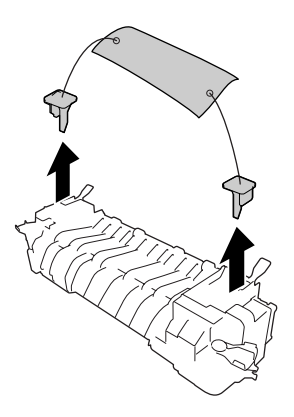

8. Calare la nuova unità fusore nella stampante, assicurandosi che la tacca sul lato destro dell'unità fusore si inserisca nel montante della stampante.

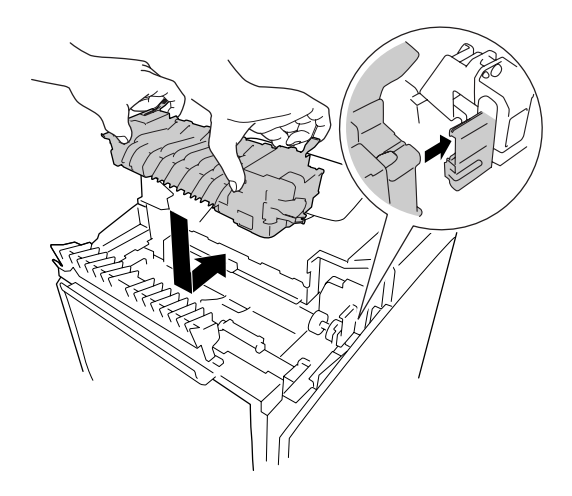

9. Bloccare le apposite leve su entrambi i lati dell'unità fusore.

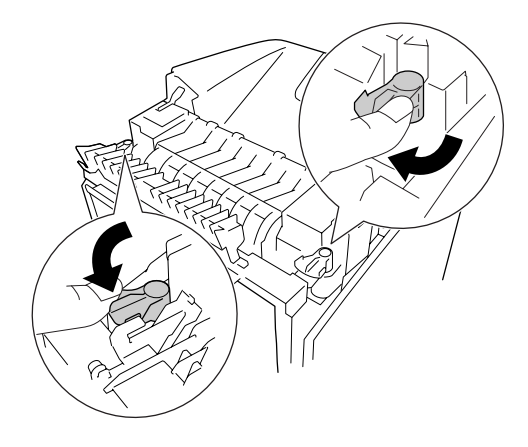

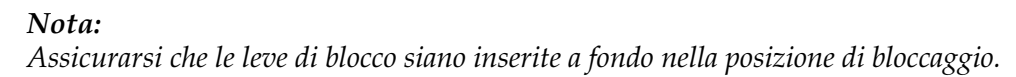

10. Chiudere la guida della carta sulla parte frontale superiore della stampante.

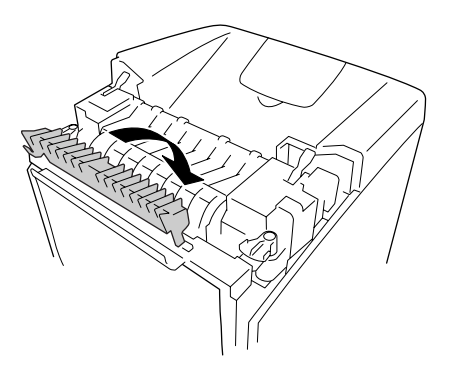

11. Rimuovere la pellicola fotoprotettiva dalla stampante.

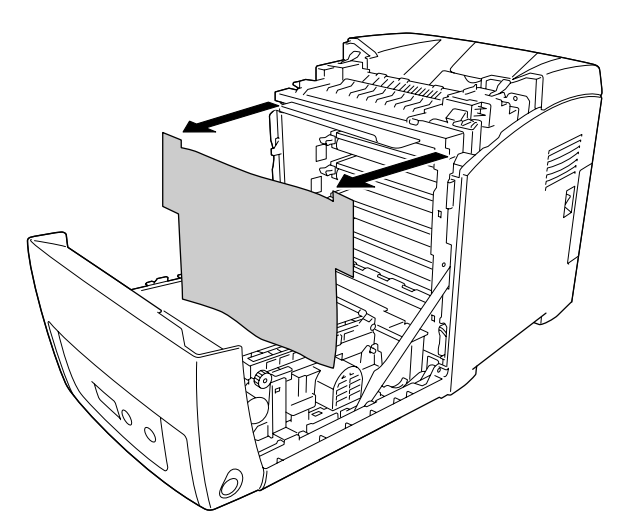

12. Chiudere il coperchio frontale.

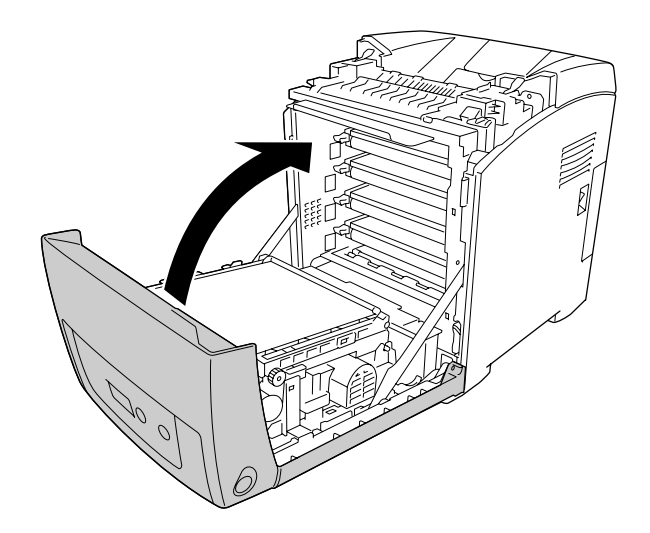

## *Unità di trasferimento*

## *Precauzioni d'uso*

Attenersi sempre alle seguenti precauzioni d'uso durante la sostituzione dei materiali di consumo.

Non toccare la superficie del prodotto di consumo. Ciò potrebbe compromettere la qualità di stampa.

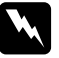

w *Avvertenza:* ❏ *Non bruciare materiali di consumo usati per smaltirli, in quanto possono esplodere e provocare lesioni. Lo smaltimento deve essere effettuato in conformità alle norme vigenti.*

❏ *Tenere i materiali di consumo fuori della portata dei bambini.*

## *Sostituzione dell'unità di trasferimento*

Per sostituire l'unità di trasferimento, effettuare i passaggi che seguono.

1. Premere il dispositivo a scatto sul coperchio frontale e aprire il coperchio.

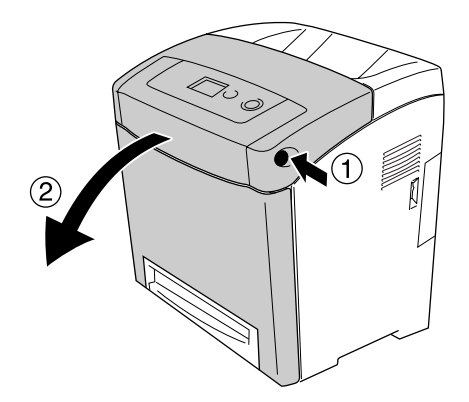

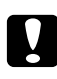

- c *Attenzione:* ❏ *Non lasciare aperto per più di cinque minuti il coperchio frontale per evitare di esporre alla luce le cartucce di imaging.*
	- ❏ *Non esporre mai le cartucce di imaging alla luce del sole.*

2. Prendere la pellicola fotoprotettiva dalla nuova unità di trasferimento e attaccarla alla stampante.

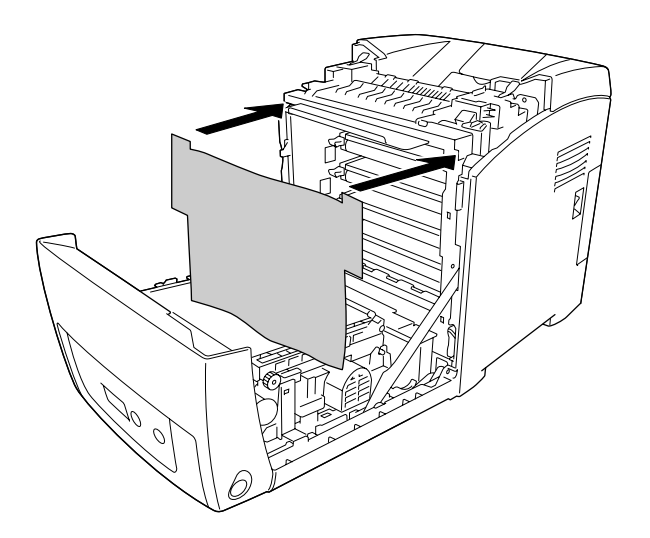

3. Tirare verso l'alto le linguette blu su ambo i lati dell'unità di trasferimento.

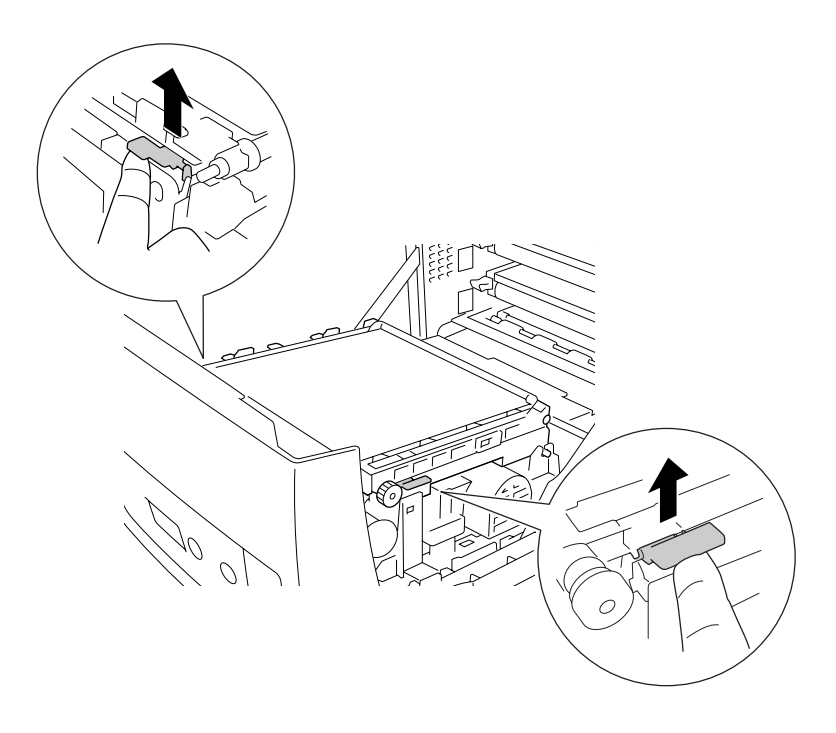

 $A$ vvertenza:

*Fare attenzione a non toccare né il fusore, contrassegnato dall'etichetta CAUTION HIGH TEMPERATURE (ATTENZIONE - SUPERFICIE A TEMPERATURA ELEVATA) né le aree circostanti. Se la stampante è in funzione da un certo periodo di tempo, il fusore e queste aree possono raggiungere temperature molto elevate. Se risulta necessario toccare una di tali aree, attendere prima 30 minuti affinché il calore venga attenuato.*

4. Sollevare l'unità di trasferimento ed estrarla dalla stampante.

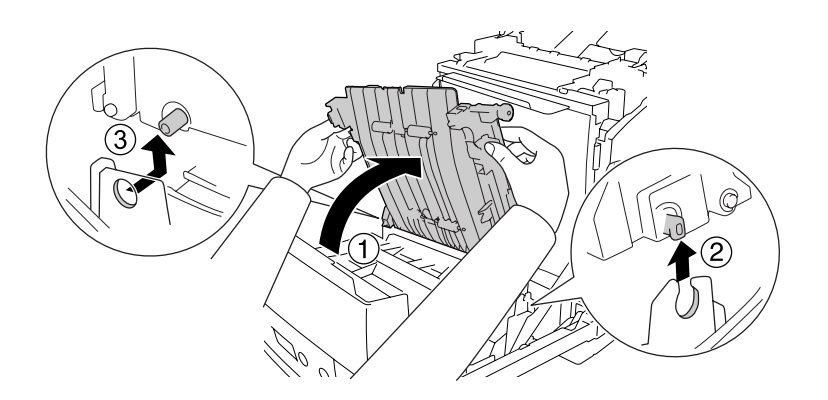

- 5. Estrarre la nuova unità di trasferimento dalla confezione.
- 6. Calare l'unità di trasferimento nella stampante assicurandosi che i rispettivi montanti si inseriscano nelle guide, quindi spingere verso il basso l'unità di trasferimento.

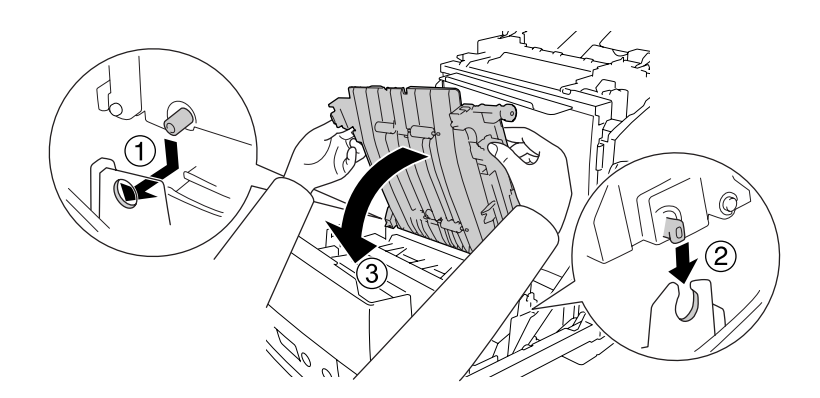

7. Rimuovere il materiale di protezione da ambo i lati dell'unità di trasferimento.

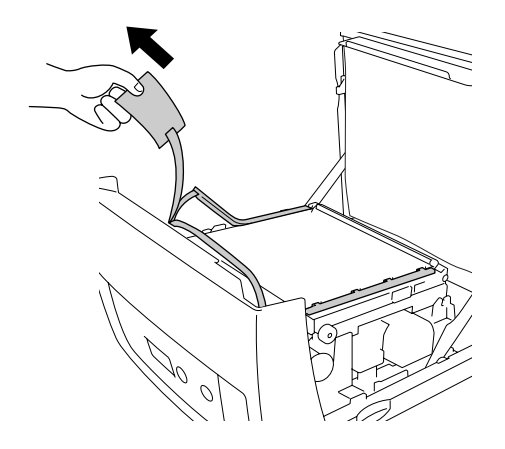

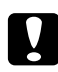

### c *Attenzione:*

*Non toccare la cinghia di trasferimento sulla rispettiva unità per non danneggiarla.*

8. Rimuovere le protezioni dall'unità di trasferimento.

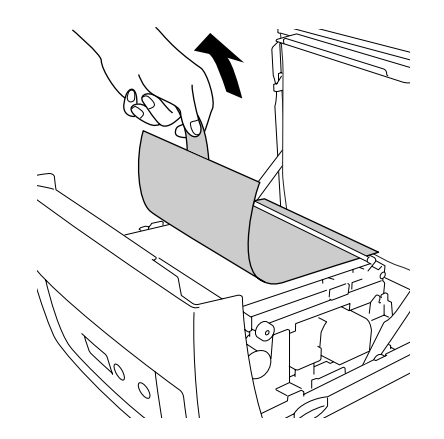

9. Rimuovere la pellicola fotoprotettiva dalla stampante.

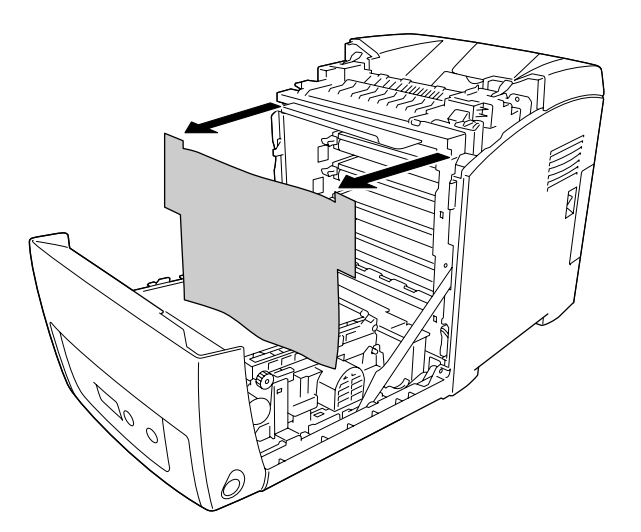

10. Chiudere il coperchio frontale.

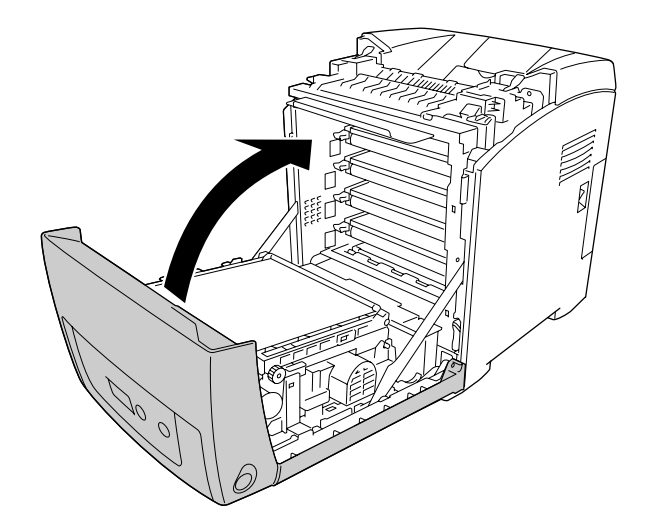

# *Capitolo 11 Pulizia e trasporto della stampante*

## *Pulizia della stampante*

La stampante richiede poche operazioni di pulizia. Se il telaio esterno è sporco o impolverato, spegnere la stampante e pulirla con un panno morbido imbevuto di un detergente delicato.

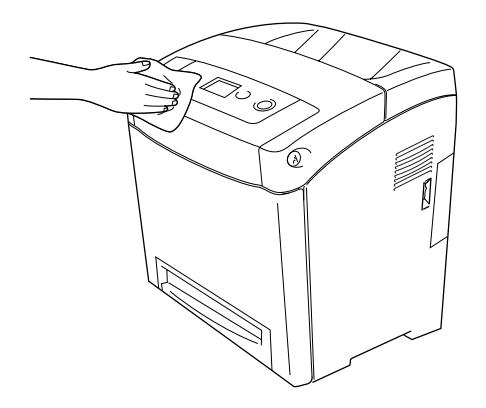

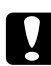

c *Attenzione: Non utilizzare mai alcool o solventi per pulire il coperchio della stampante. Tali agenti chimici possono danneggiare i componenti e il telaio. Fare attenzione a non versare acqua sui meccanismi e sui componenti elettrici della stampante.*

## *Pulizia del rullo di prelievo*

1. Spegnere la stampante.

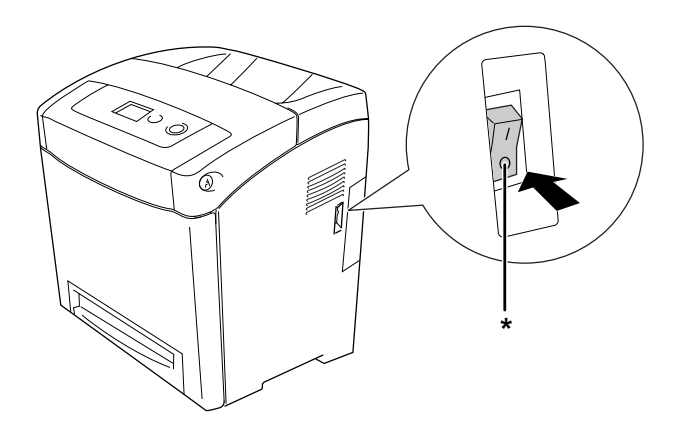

\* OFF

2. Estrarre il cassetto carta.

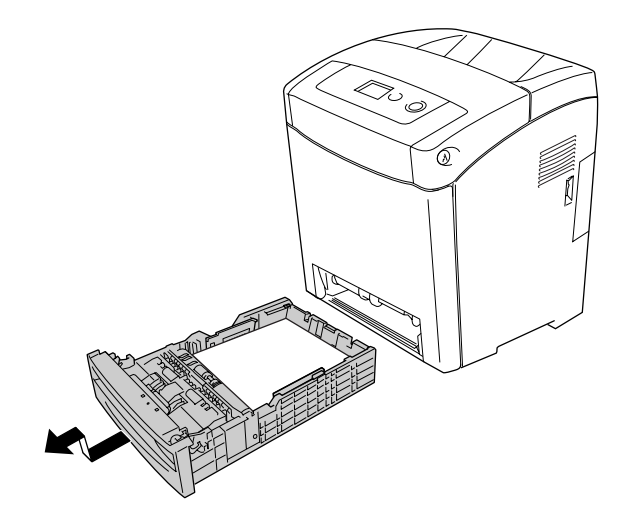

3. Pulire delicatamente le parti in gomma del rullo di prelievo all'interno della stampante con un panno inumidito ben strizzato.

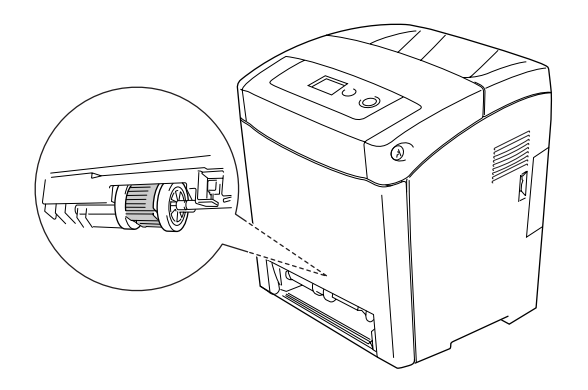

4. Inserire il cassetto carta.

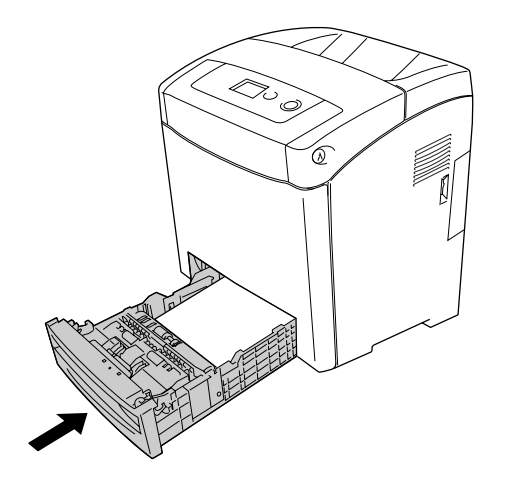

## *Trasporto della stampante*

## *Posizionamento della stampante*

Quando occorre riposizionare la stampante, scegliere sempre un luogo con uno spazio sufficiente per eseguire le operazioni d'uso e di manutenzione in modo agevole. Nella figura seguente viene indicato lo spazio necessario intorno alla stampante per garantirne il regolare funzionamento.

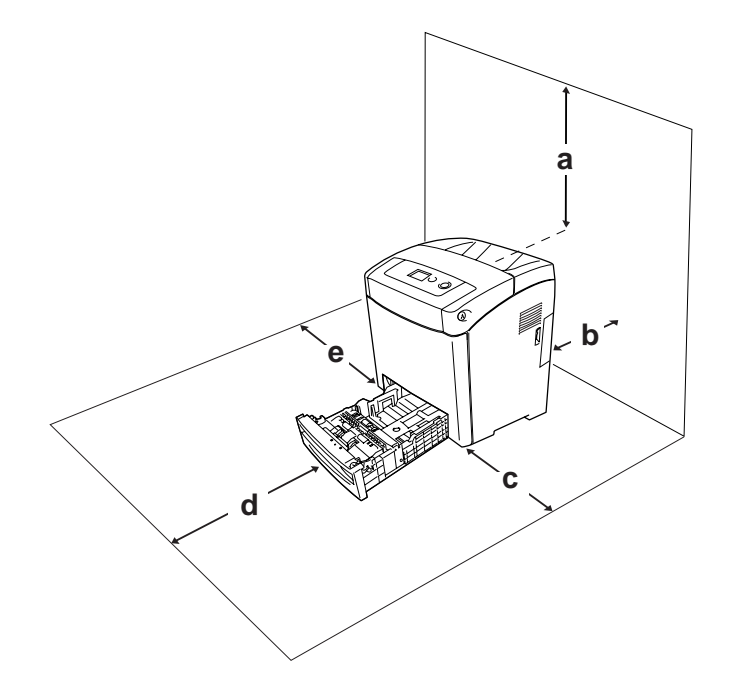

- a. 350 mm
- b. 140 mm
- c. 100 mm
- d. 270 mm
- e. 100 mm

Per installare e utilizzare le seguenti unità opzionali, è necessario disporre della quantità di spazio supplementare indicata.

L'unità cassetto carta 550 fogli aggiunge 138 mm (5,4 pollici) alla parte inferiore della stampante.

Per stabilire la posizione ottimale della stampante, oltre ai requisiti di spazio è necessario attenersi alle seguenti indicazioni:

❏ Collocare la stampante in un punto che consenta di scollegare facilmente il cavo di alimentazione.
- ❏ Tenere il computer e la stampante lontano da potenziali fonti di interferenza, ad esempio altoparlanti o basi di telefoni cordless.
- ❏ Non utilizzare una presa di corrente controllata da interruttori a muro o da timer automatici. L'interruzione accidentale di elettricità può causare la perdita di dati importanti contenuti nelle memorie del computer e della stampante.

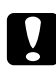

#### c *Attenzione:*

- ❏ *Assicurarsi che intorno alla stampante vi sia spazio sufficiente per un'adeguata ventilazione.*
- ❏ *Evitare di esporre la stampante alla luce diretta del sole, a fonti di calore elevato, all'umidità o alla polvere.*
- ❏ *Evitare di collegare la stampante a prese di corrente a cui sono collegati altri dispositivi.*
- ❏ *Utilizzare una presa di corrente con messa a terra adatta alla spina del cavo di alimentazione della stampante. Non utilizzare adattatori.*
- ❏ *Utilizzare esclusivamente prese compatibili con i requisiti di alimentazione della stampante.*

### *Lunghe distanze*

#### *Reimballaggio della stampante*

Se è necessario trasportare la stampante per tragitti lunghi, imballarla accuratamente utilizzando la scatola e i materiali di imballaggio originali.

Per imballare la stampante, effettuare i passaggi che seguono.

- 1. Spegnere la stampante e rimuovere i seguenti componenti:
	- ❏ Cavo di alimentazione
	- ❏ Cavi di interfaccia
	- ❏ Carta caricata
	- ❏ Cartucce di imaging
	- ❏ Unità opzionali installate
- 2. Applicare i materiali di protezione alla stampante e richiuderla nella scatola originale.

#### *Regolazione della registrazione del colore*

Se la stampante è stata trasportata per una lunga distanza, è necessario regolare la registrazione del colore per eventuali disallineamenti. Per istruzioni, vedere ["Regolazione della registrazione del](#page-213-0)  [colore" a pagina 214](#page-213-0).

### *Brevi distanze*

Durante il trasporto della stampante per brevi tragitti, tenere presenti le precauzioni d'uso che seguono.

Se si desidera spostare solo la stampante, si consiglia di sollevarla e trasportarla facendosi aiutare da almeno un'altra persona.

Per spostare la stampante per brevi distanze, effettuare i passaggi che seguono.

- 1. Spegnere la stampante e rimuovere i seguenti componenti:
	- ❏ Cavo di alimentazione
	- ❏ Cavi di interfaccia
	- ❏ Carta caricata
	- ❏ Unità opzionali installate
- 2. La stampante deve essere sollevata afferrandola nei punti appropriati, come indicato nella figura seguente.

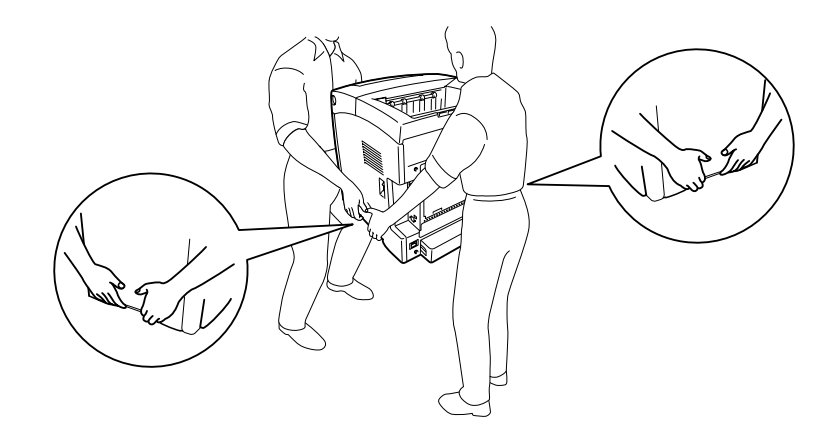

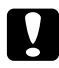

#### c *Attenzione:*

*Durante gli spostamenti, tenere sempre la stampante in posizione orizzontale.*

# *Capitolo 12 Risoluzione dei problemi*

### <span id="page-254-0"></span>*Rimozione della carta inceppata*

Se la carta rimane inceppata all'interno della stampante, sul pannello LCD e in EPSON Status Monitor vengono visualizzati messaggi di avviso.

### *Precauzioni per la rimozione della carta inceppata*

Prima di rimuovere la carta inceppata, leggere attentamente le avvertenze riportate di seguito.

- ❏ Non rimuovere con forza la carta inceppata. La carta strappata può essere difficile da rimuovere e potrebbe causare ulteriori inceppamenti. Per impedire che la carta si strappi, tirare delicatamente il foglio.
- ❏ Rimuovere sempre la carta inceppata con entrambe le mani per impedire che si strappi.
- ❏ Se della carta strappata rimane all'interno della stampante o se il tipo di inceppamento verificatosi non è descritto in questa sezione, rivolgersi al rivenditore.
- ❏ Assicurarsi che il tipo di carta caricato corrisponda a quello impostato nel driver di stampante.
- ❏ Non lasciare aperto per più di cinque minuti il coperchio frontale per evitare di esporre alla luce le cartucce di imaging.
- ❏ Non esporre mai le cartucce di imaging alla luce del sole.

❏ Non toccare la cinghia di trasferimento e i tamburi fotosensibili per non danneggiarli.

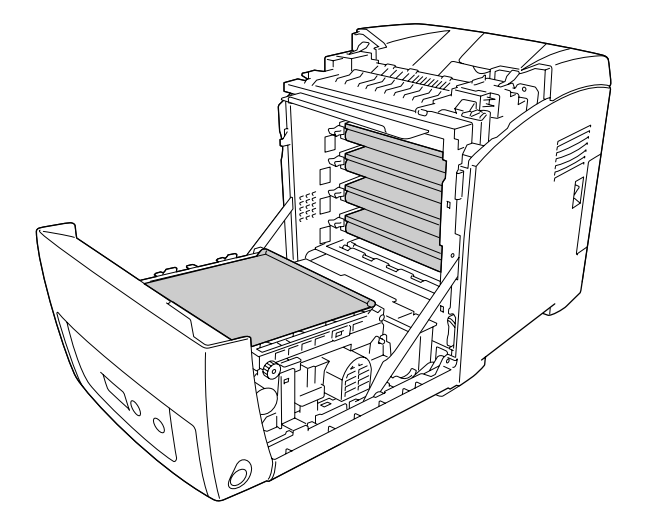

a. tamburi fotosensibili b. cinghia di trasferimento

#### $A$ vvertenza:

❏ *Fare attenzione a non toccare né il fusore, contrassegnato dall'etichetta CAUTION HIGH TEMPERATURE (ATTENZIONE - SUPERFICIE A TEMPERATURA ELEVATA) né le aree circostanti. Se la stampante è in funzione da un certo periodo di tempo, il fusore e queste aree possono raggiungere temperature molto elevate.*

❏ *Non introdurre la mano nell'unità fusore. Alcuni componenti sono taglienti e possono provocare lesioni.*

### *Inceppamento MF C1 A*

1. Rimuovere tutta la carta dal cassetto MF.

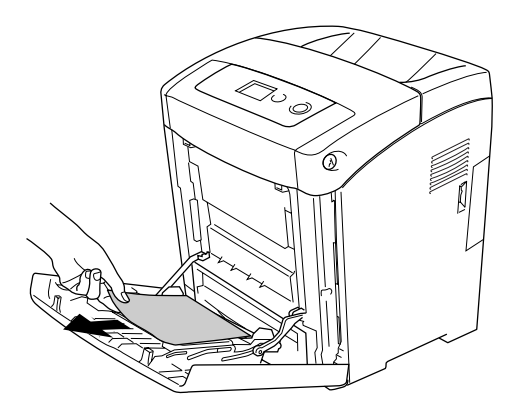

2. Chiudere il cassetto MF.

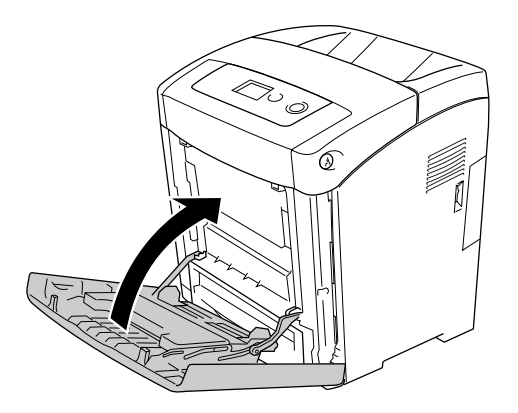

3. Rimuovere il cassetto carta standard, estrarre delicatamente i fogli di carta e reinstallare il cassetto carta.

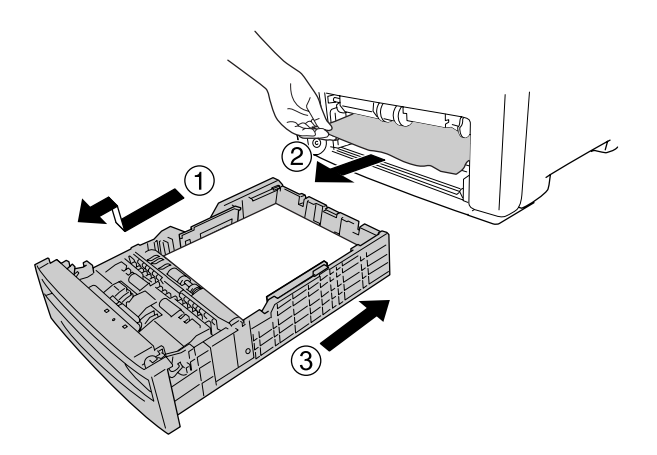

4. Premere il dispositivo a scatto sul coperchio frontale e aprire il coperchio.

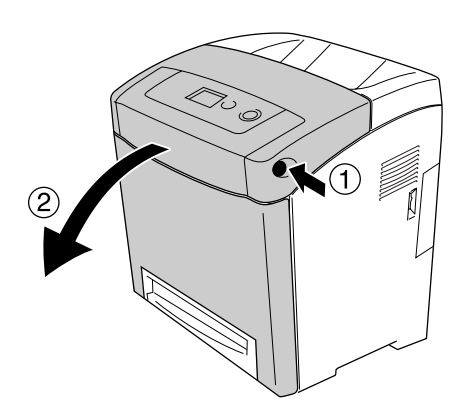

5. Chiudere il coperchio frontale.

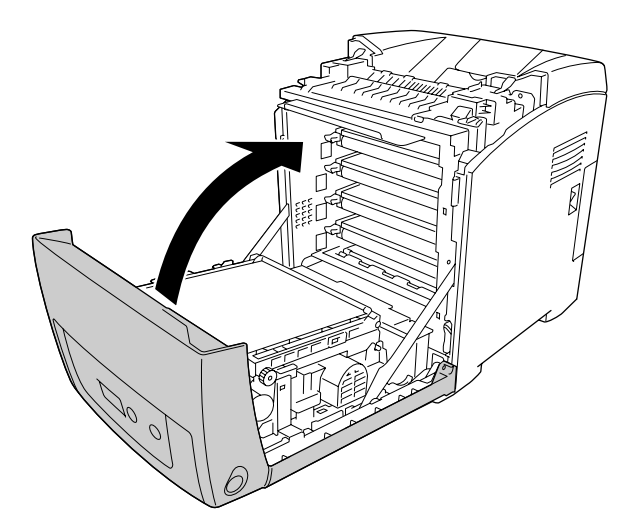

# *Inceppamento C1 A*

#### *Nota:*

*Se il cassetto MF è aperto, rimuovere la carta e chiudere il cassetto MF.*

1. Rimuovere il cassetto carta standard, estrarre delicatamente i fogli di carta e reinstallare il cassetto carta.

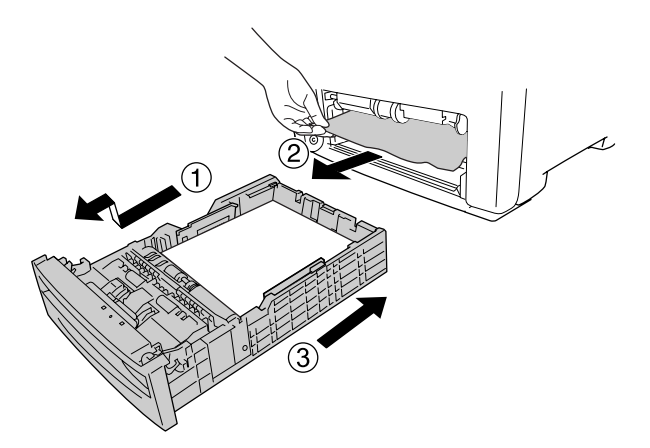

2. Premere il dispositivo a scatto sul coperchio frontale e aprire il coperchio.

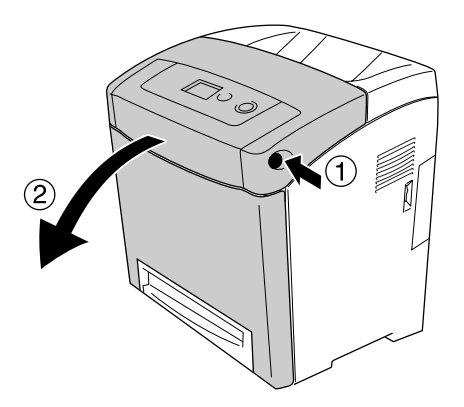

3. Estrarre delicatamente i fogli di carta.

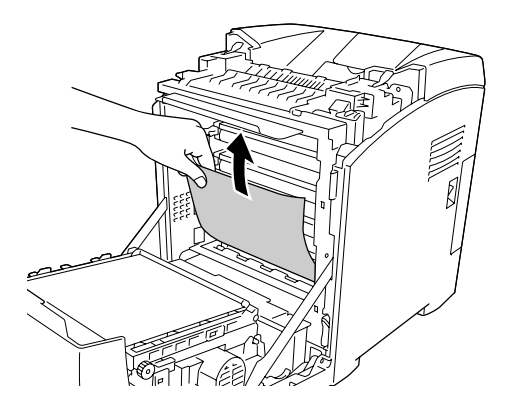

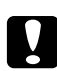

c *Attenzione: Non toccare la cinghia di trasferimento e i tamburi fotosensibili per non danneggiarli.*

4. Estrarre delicatamente i fogli di carta sull'unità di trasferimento.

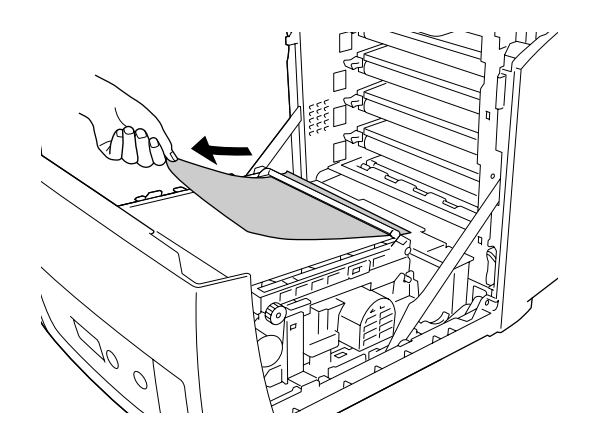

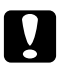

#### c *Attenzione:*

*Fare attenzione a non danneggiare la cinghia di trasferimento.*

5. Chiudere il coperchio frontale.

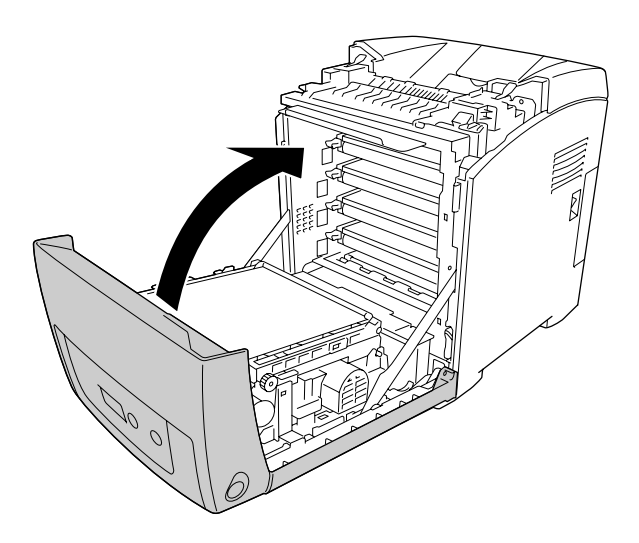

# *Inceppamento C2 C1 A*

#### *Nota:*

*Se il cassetto MF è aperto, rimuovere la carta e chiudere il cassetto MF.*

1. Rimuovere il cassetto carta opzionale, estrarre delicatamente i fogli di carta e reinstallare il cassetto carta.

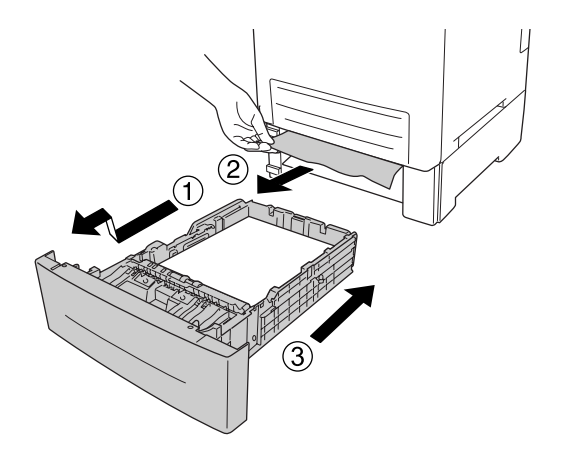

2. Rimuovere il cassetto carta standard, estrarre delicatamente i fogli di carta e reinstallare il cassetto carta.

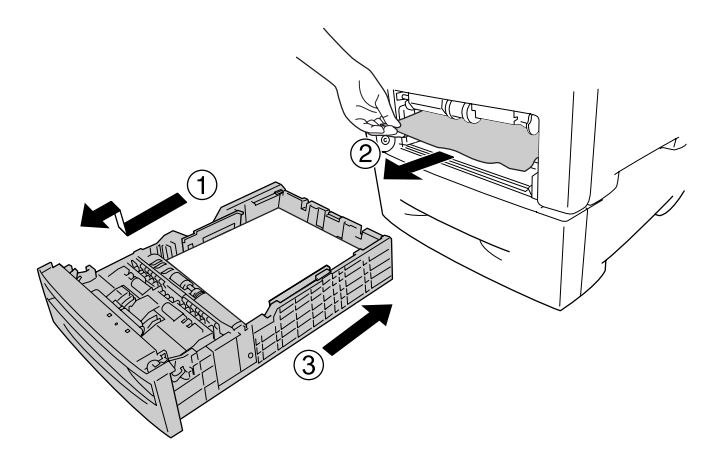

3. Premere il dispositivo a scatto sul coperchio frontale e aprire il coperchio.

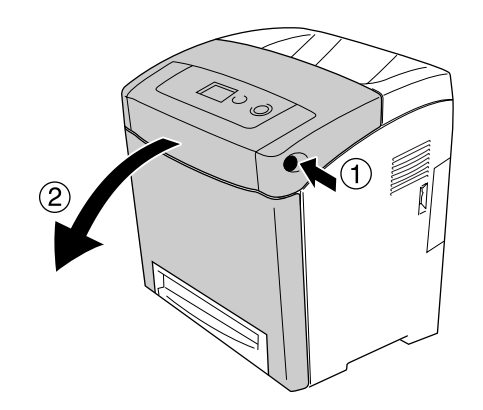

4. Chiudere il coperchio frontale.

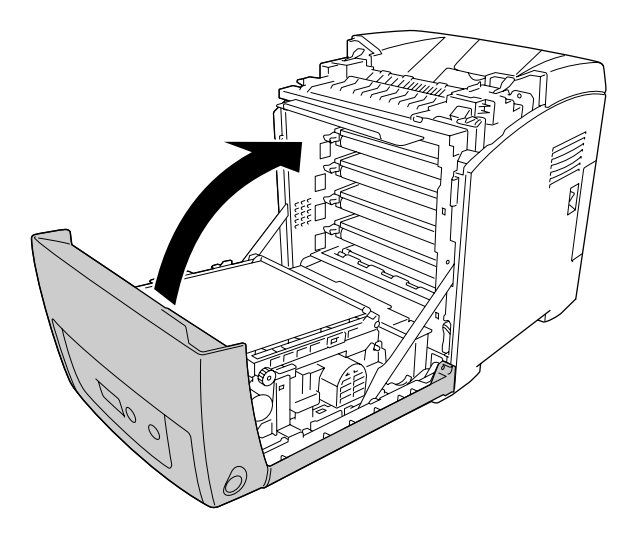

# *Inceppamento A B*

#### *Nota:*

*Se il cassetto MF è aperto, rimuovere la carta e chiudere il cassetto MF.*

1. Premere il dispositivo a scatto sul coperchio frontale e aprire il coperchio.

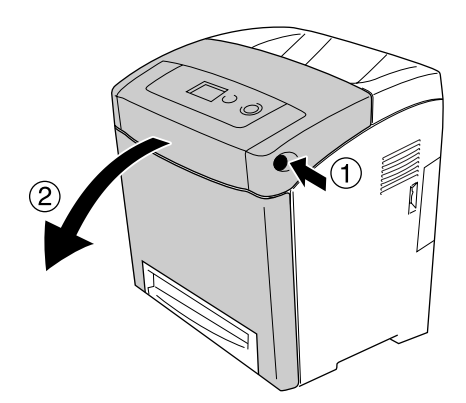

2. Estrarre delicatamente i fogli di carta sull'unità di trasferimento.

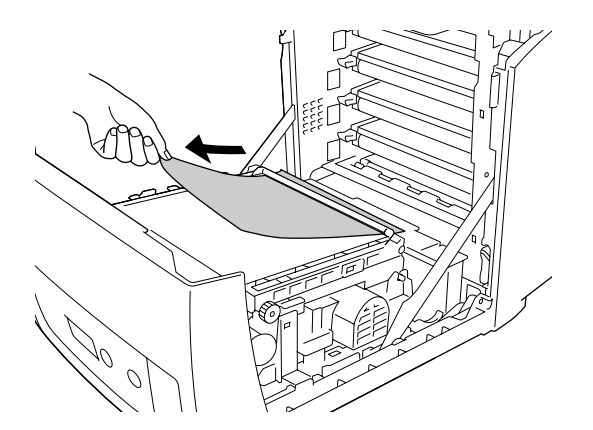

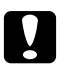

#### c *Attenzione:*

❏ *Fare attenzione a non danneggiare la cinghia di trasferimento.*

- ❏ *Non toccare la cinghia di trasferimento e i tamburi fotosensibili per non danneggiarli.*
- 3. Sollevare le manopole verdi esterne dell'unità fusore per aprire il percorso della carta.

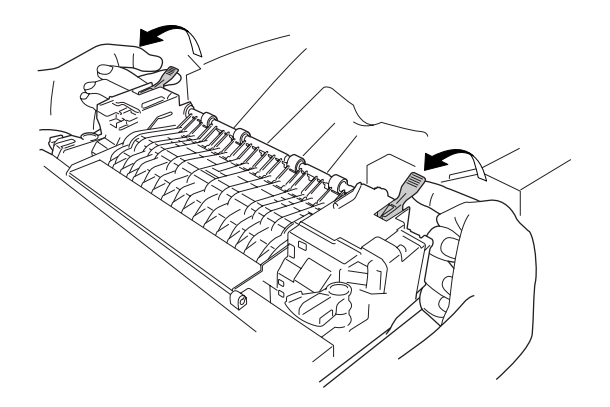

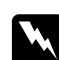

w *Avvertenza: Fare attenzione a non toccare né il fusore, contrassegnato dall'etichetta CAUTION HIGH TEMPERATURE (ATTENZIONE - SUPERFICIE A TEMPERATURA ELEVATA) né le aree circostanti. Se la stampante è in funzione da un certo periodo di tempo, il fusore e queste aree possono raggiungere temperature molto elevate. Se risulta necessario toccare una di tali aree, attendere prima 30 minuti affinché il calore venga attenuato.*

4. Estrarre delicatamente i fogli di carta tirandoli verso di sé.

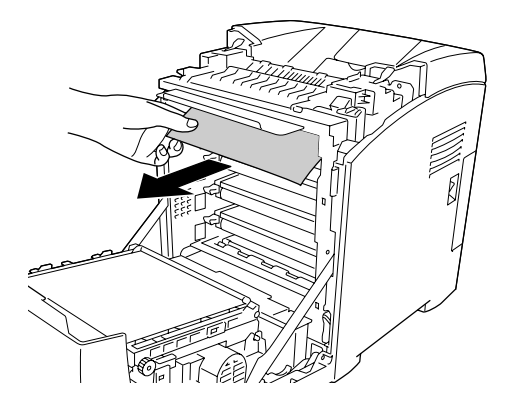

5. Sollevare la guida della carta dell'unità fusore ed estrarre i fogli di carta.

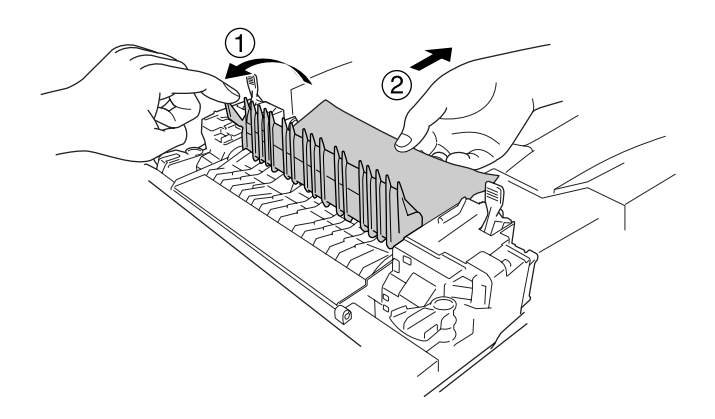

6. Abbassare le manopole verdi esterne dell'unità fusore per chiudere il percorso della carta.

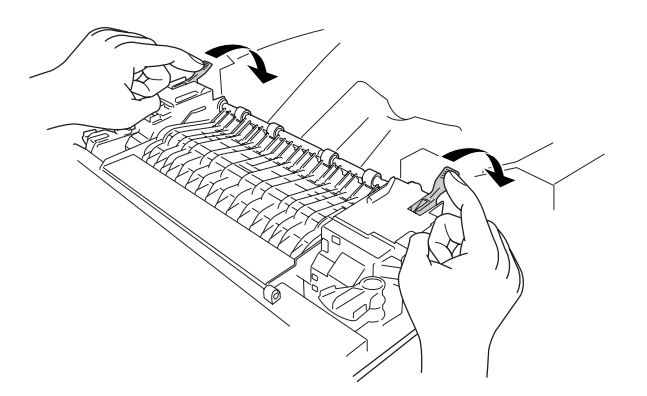

7. Chiudere il coperchio frontale.

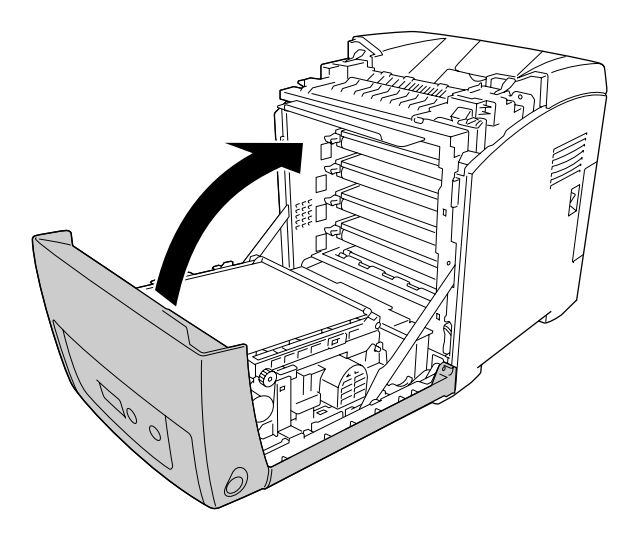

# *Inceppamento A D*

#### *Nota:*

*Se il cassetto MF è aperto, rimuovere la carta e chiudere il cassetto MF.*

1. Premere il dispositivo a scatto sul coperchio frontale e aprire il coperchio.

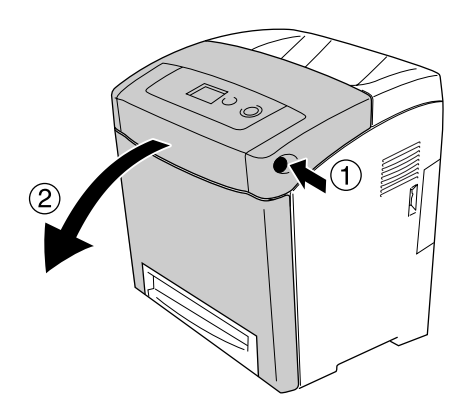

2. Tirare verso l'alto le linguette blu su ambo i lati dell'unità di trasferimento, quindi sollevare l'unità di trasferimento e appoggiarla alla stampante.

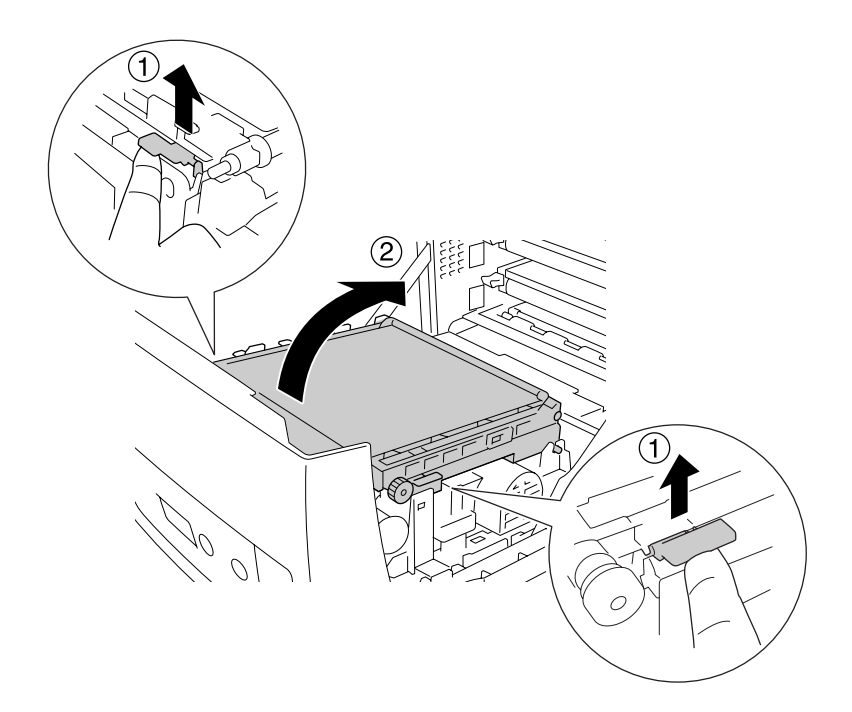

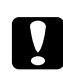

c *Attenzione: Non toccare la cinghia di trasferimento sulla rispettiva unità per non danneggiarla.*

3. Estrarre delicatamente i fogli di carta sotto l'unità di trasferimento.

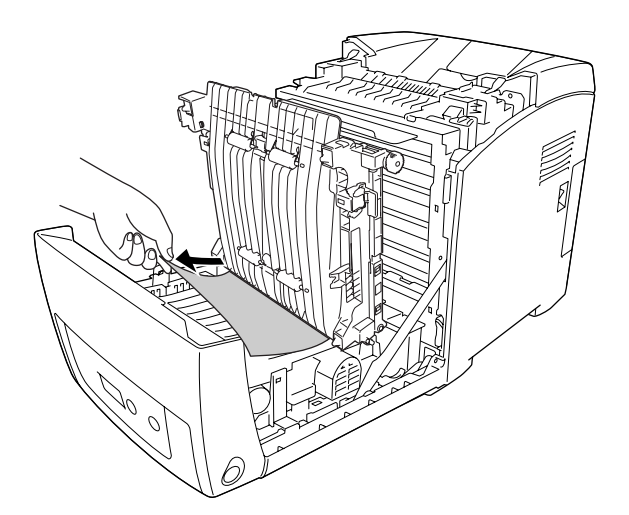

4. Spingere verso il basso l'unità di trasferimento fino a bloccarla.

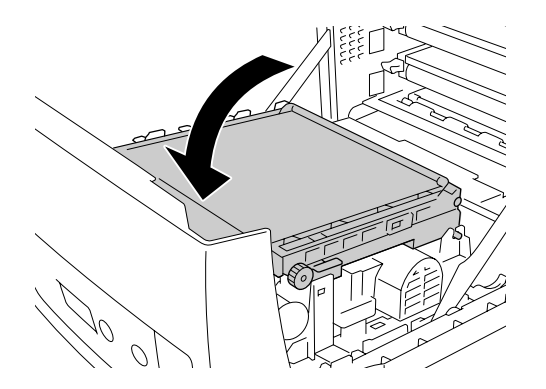

5. Chiudere il coperchio frontale.

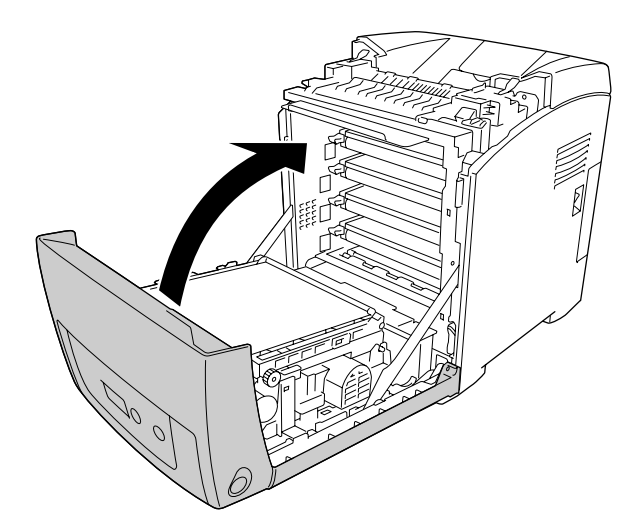

# *Stampa di un foglio di stato*

Per verificare lo stato corrente della stampante e controllare che le unità opzionali siano state installate correttamente, stampare un foglio di stato utilizzando il pannello di controllo o il driver della stampante.

Per stampare un foglio di stato utilizzando il pannello di controllo della stampante, vedere ["Stampa di un foglio di stato" a pagina 213.](#page-212-0)

Per stampare un foglio di stato dal driver della stampante di Windows, vedere ["Stampa di un](#page-79-0)  [foglio di stato" a pagina 80](#page-79-0). Non risulta possibile stampare il foglio di stato da Macintosh.

# *Problemi di funzionamento*

### *La spia di attività non si accende*

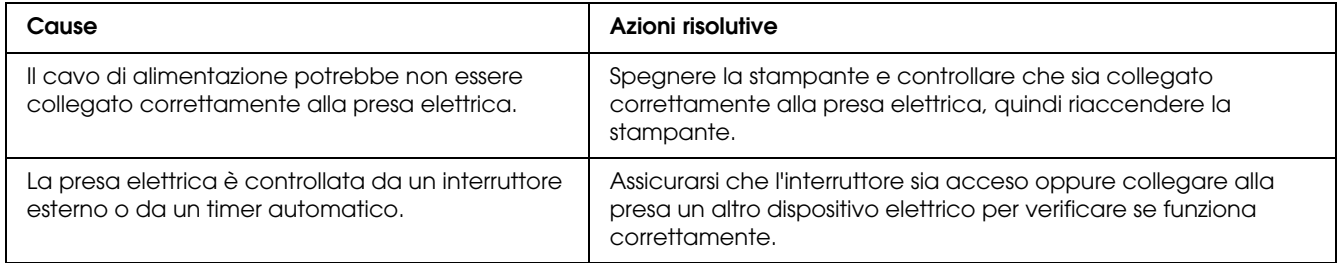

# *La stampante non stampa (la spia di attività è spenta)*

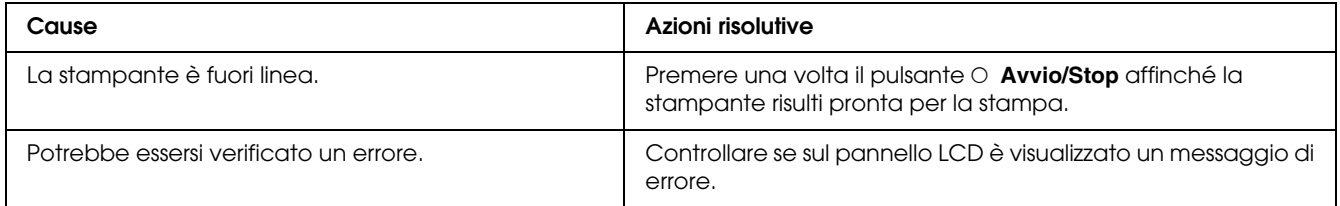

# *La spia di attività è accesa, ma la stampa non viene eseguita*

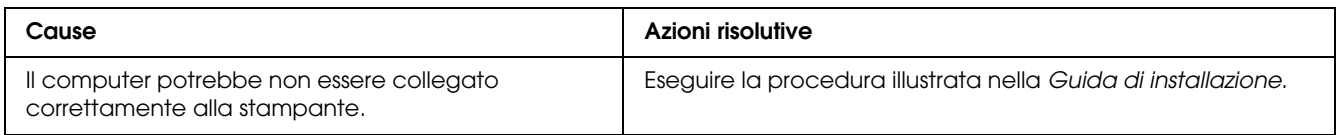

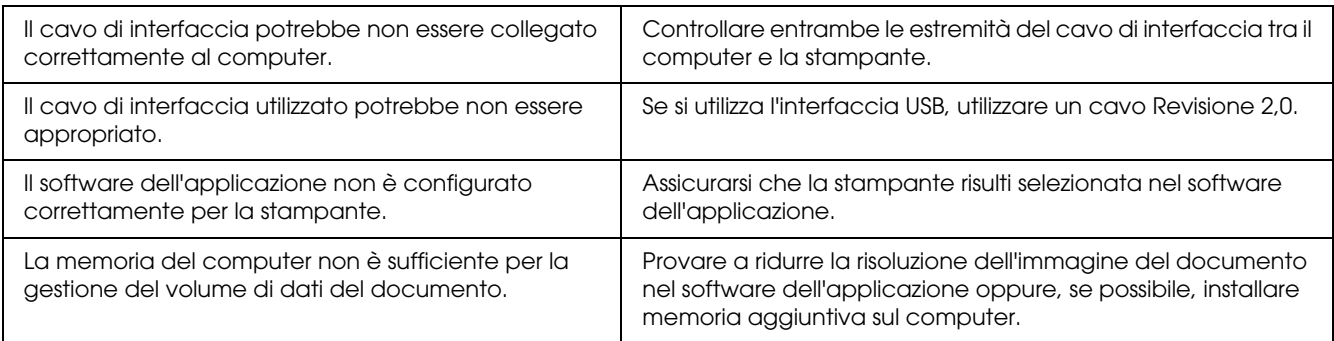

# *Il prodotto opzionale non è disponibile*

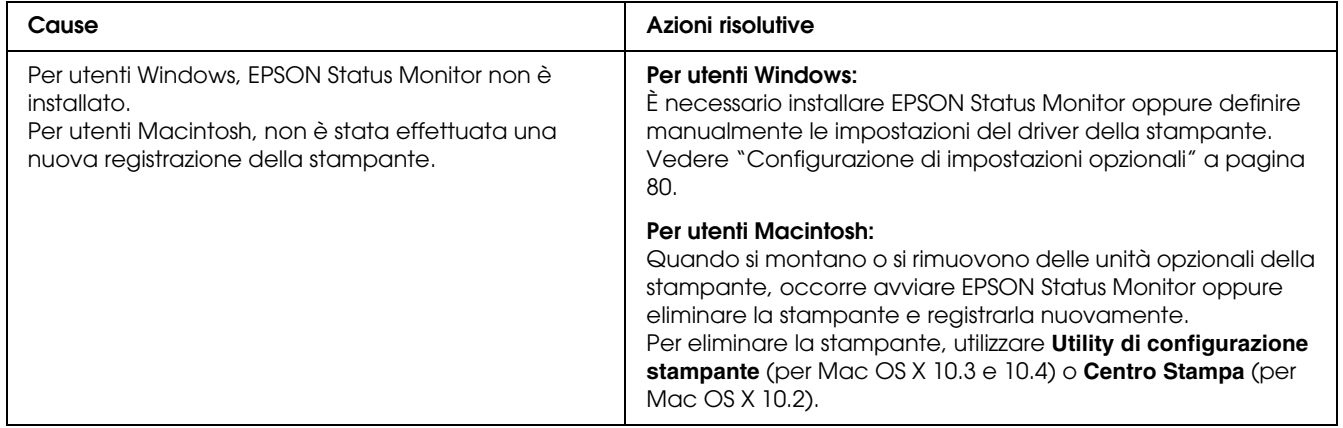

# *Le durate di esercizio rimanenti delle cartucce di imaging non sono aggiornate (solo per utenti Windows)*

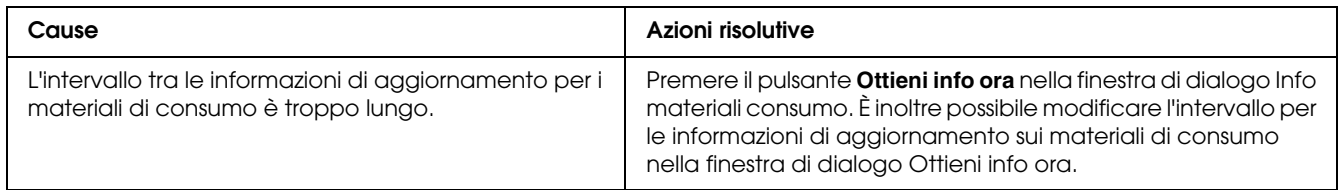

# *Problemi di stampa*

# *Non è possibile stampare il carattere*

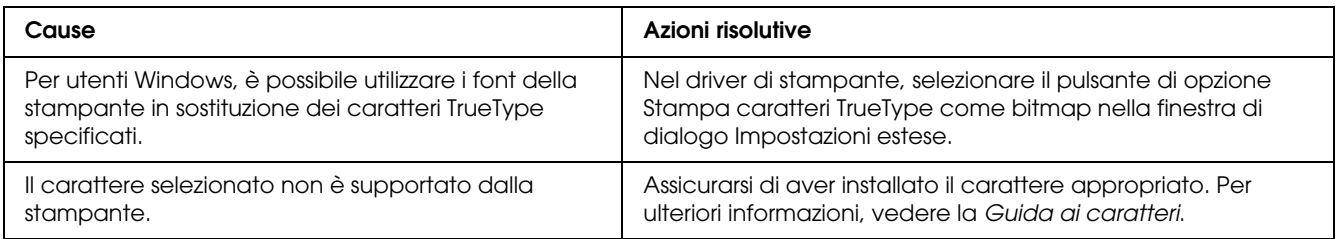

# *I dati stampati risultano alterati*

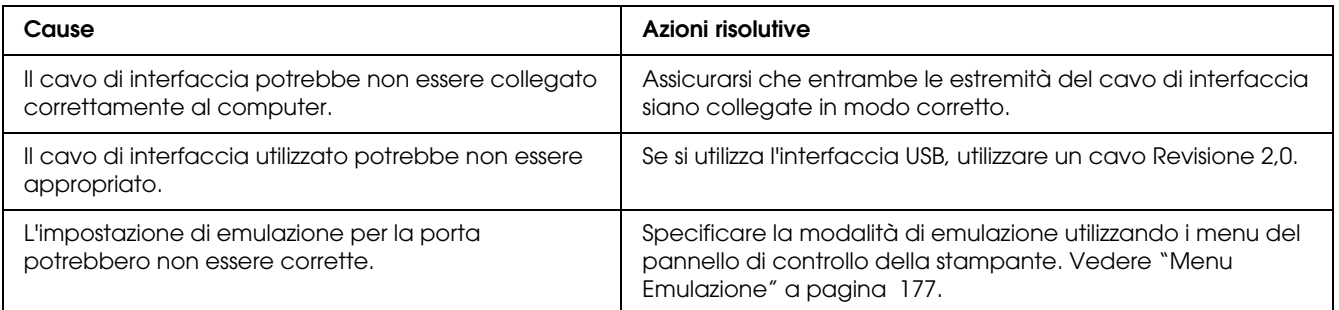

#### *Nota:*

*Se un foglio di stato non viene stampato correttamente, è possibile che la stampante sia danneggiata. In questo caso, rivolgersi al rivenditore o a un rappresentante dell'assistenza qualificato.*

# *La posizione della stampa non è corretta*

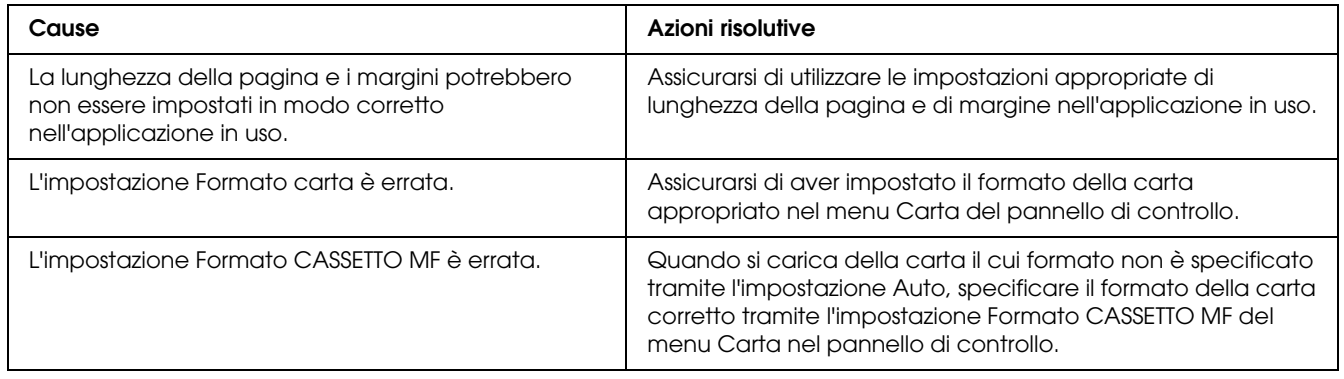

# *Disallineamento dei colori*

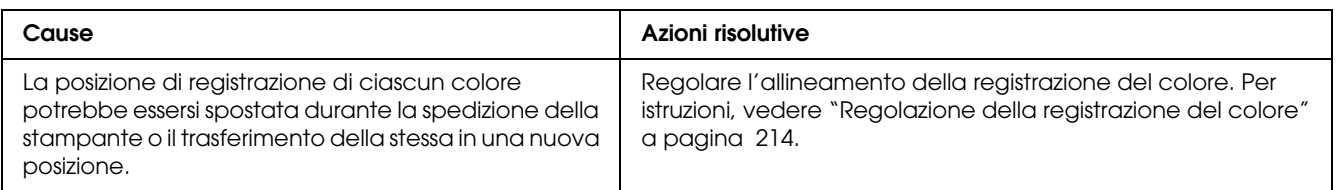

# *Le immagini non vengono stampate correttamente*

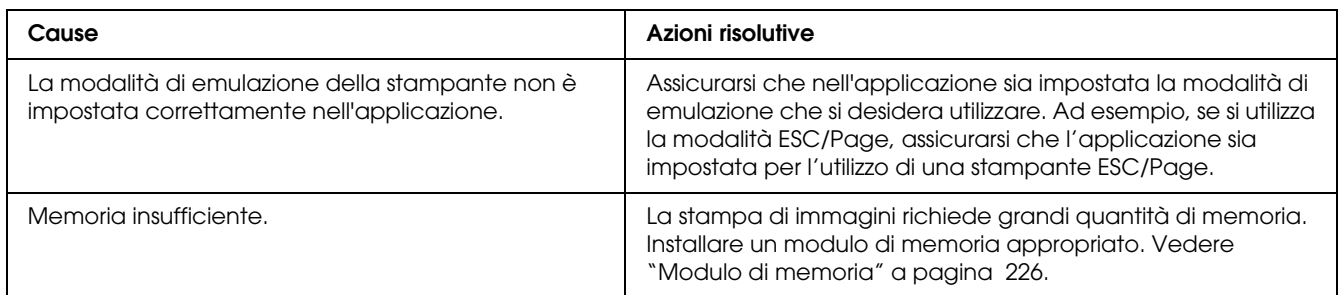

# *Dal cassetto MF escono lucidi vuoti*

Se si verificano errori nella stampa dei lucidi, sul pannello LCD viene visualizzato il messaggio di errore Verifica foglio OHP.

Rimuovere i lucidi dalla dal cassetto MF. Aprire e chiudere il coperchio frontale. Confermare il tipo e il formato della carta, quindi caricare il tipo corretto di lucidi.

#### *Nota:*

- ❏ *Quando si utilizzano lucidi, caricarli nel cassetto MF e impostare Tipo di carta su Lucido nel driver della stampante.*
- ❏ *Quando nel driver della stampante Tipo di carta è impostato su Lucido, non caricare un tipo di carta diverso dai lucidi.*

# *Problemi relativi alla stampa a colori*

# *Non è possibile eseguire la stampa a colori*

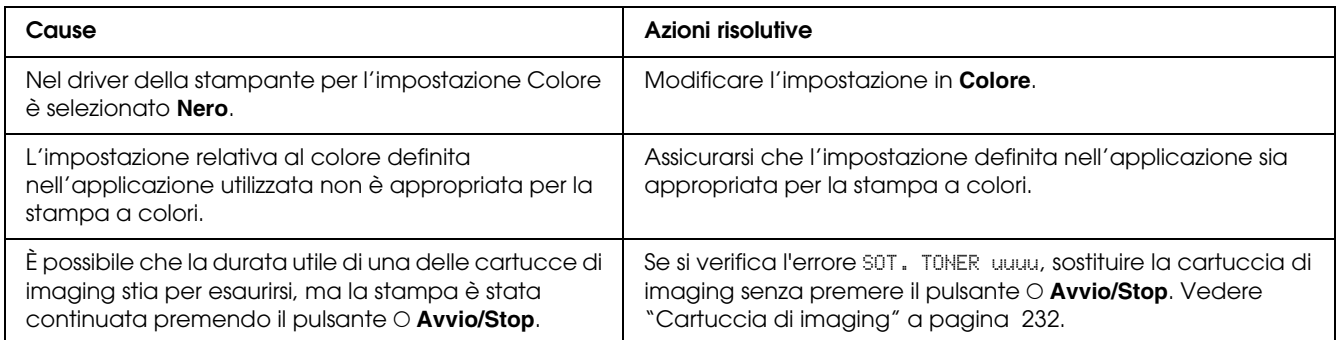

# *Quando si esegue la stampa da stampanti differenti i colori della stampa risultano diversi*

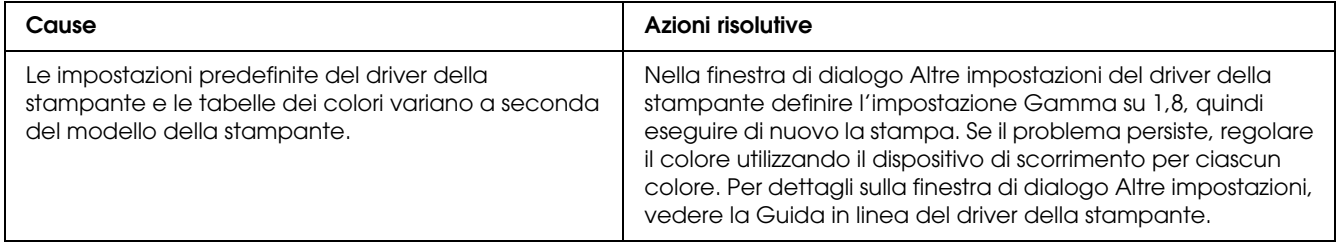

# *Il colore appare diverso dal colore visualizzato sullo schermo del computer*

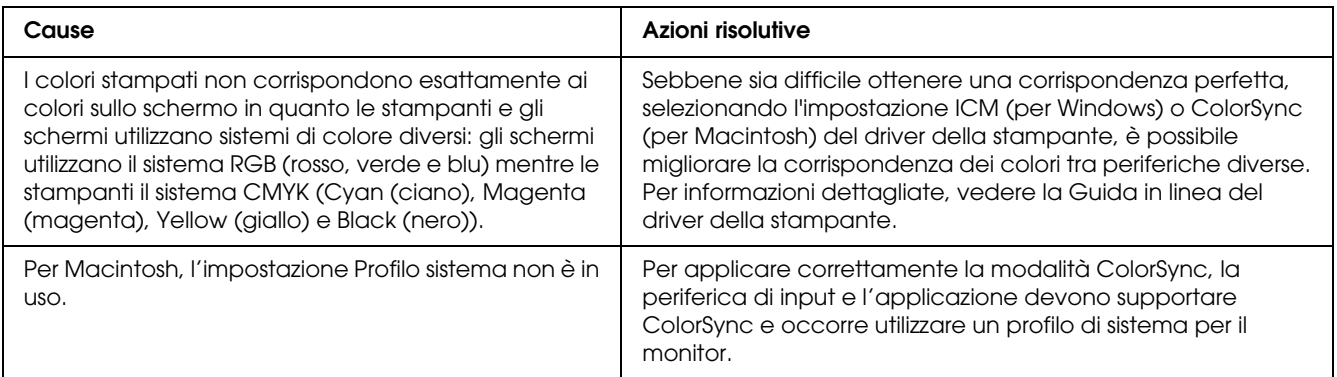

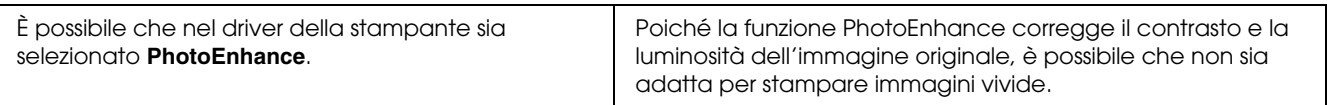

# *Problemi relativi alla qualità di stampa*

### *Lo sfondo è scuro o sporco*

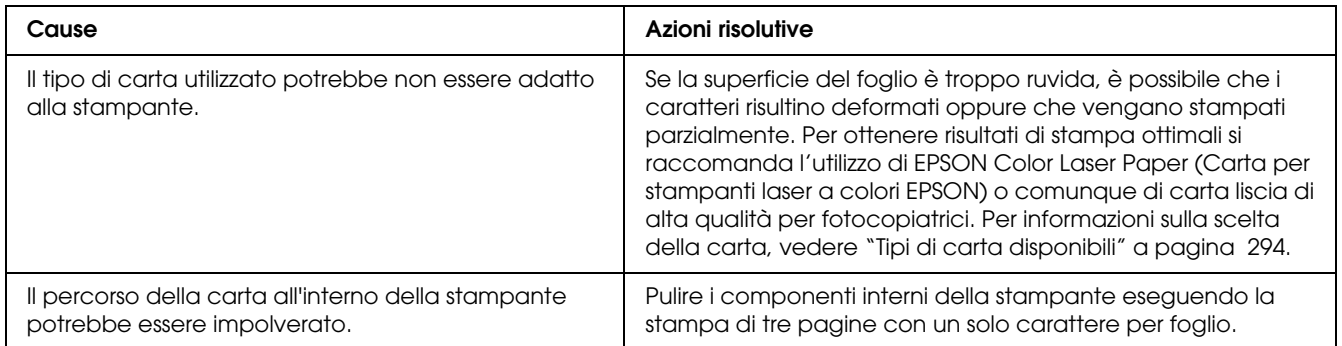

# *La stampa presenta dei punti bianchi*

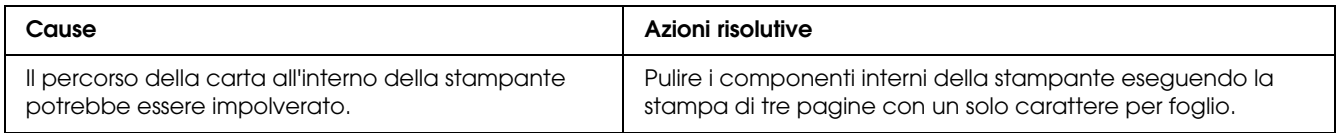

# *Il tono o la qualità di stampa non è uniforme*

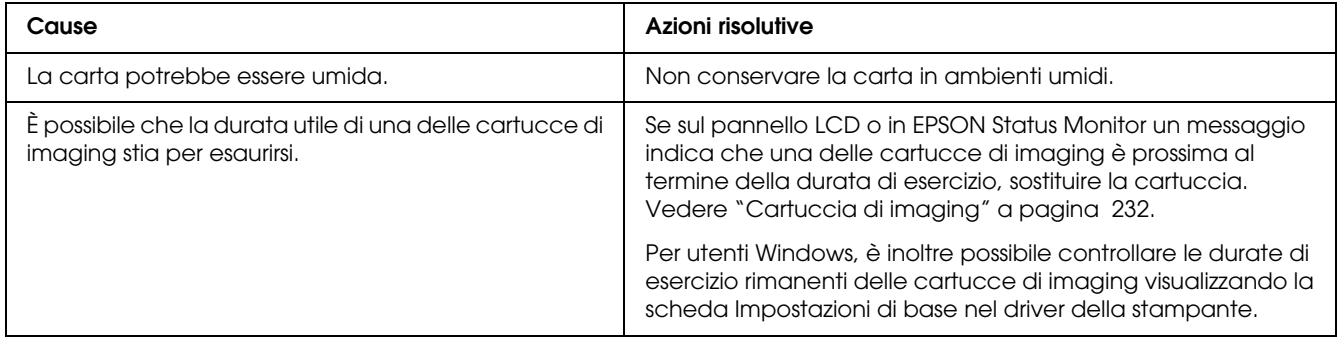

# *Le immagini a mezze tinte non vengono stampate in maniera uniforme*

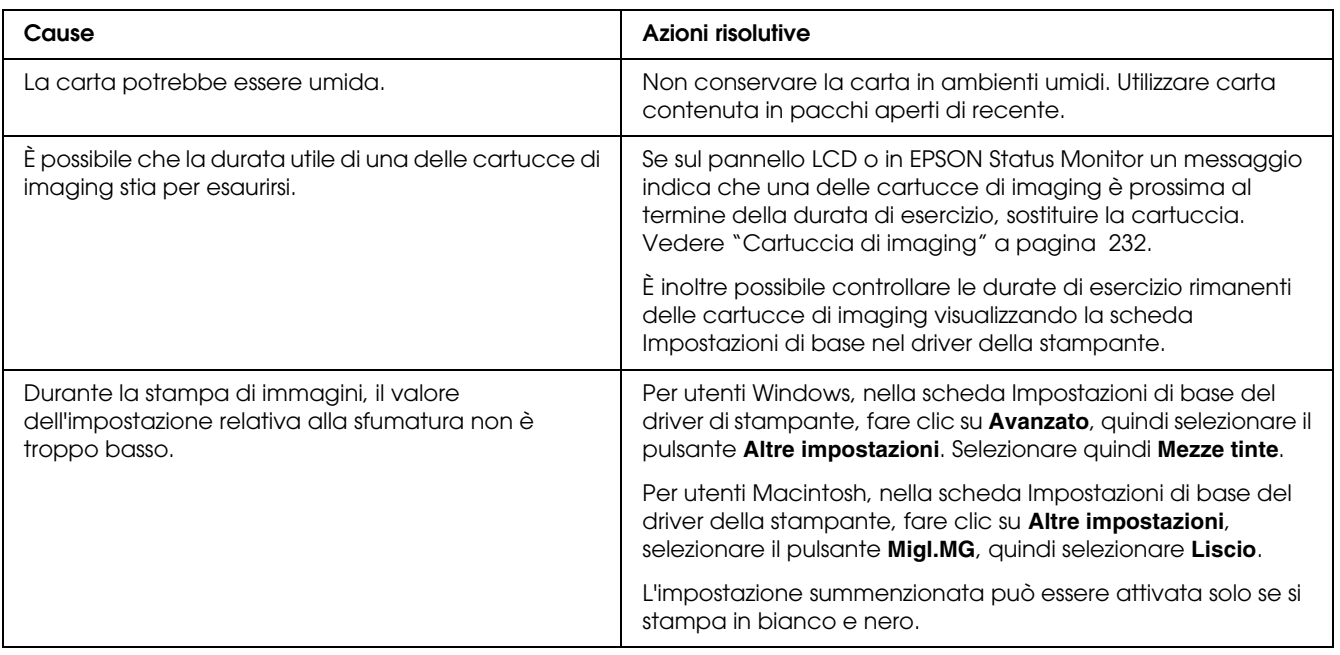

# *Il toner produce sbavature*

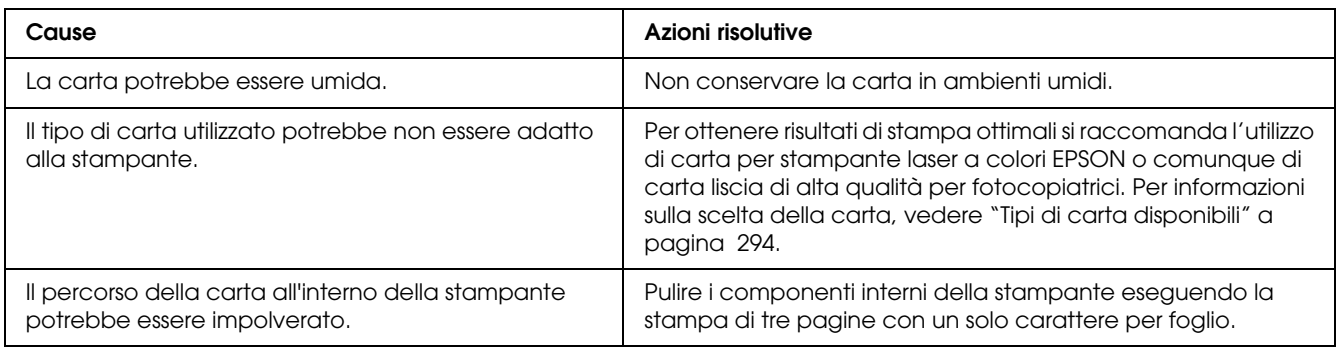

### *L'immagine stampata presenta alcune aree mancanti*

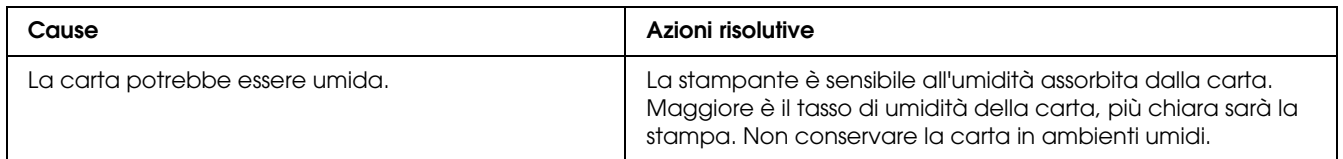

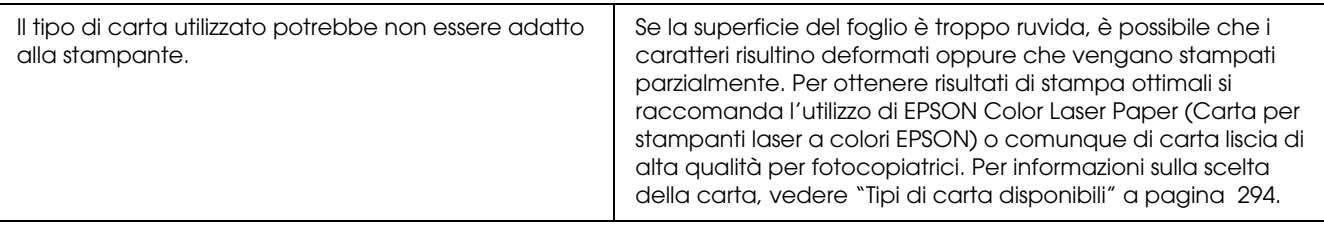

# *La stampante restituisce pagine completamente bianche*

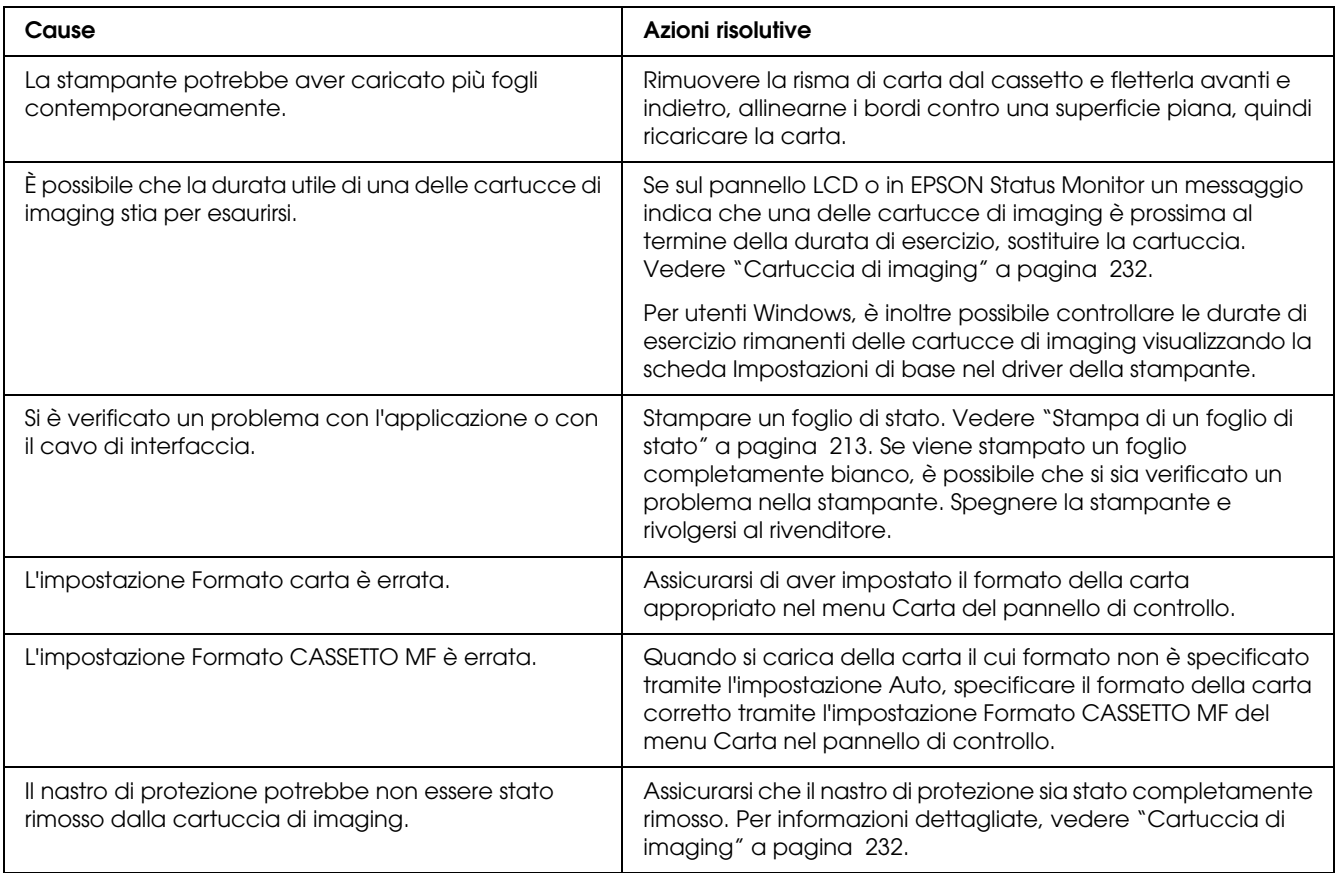

# *L'immagine stampata è chiara o sbiadita*

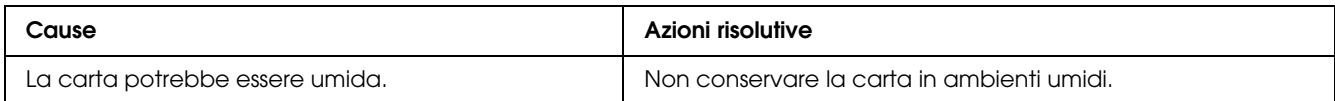

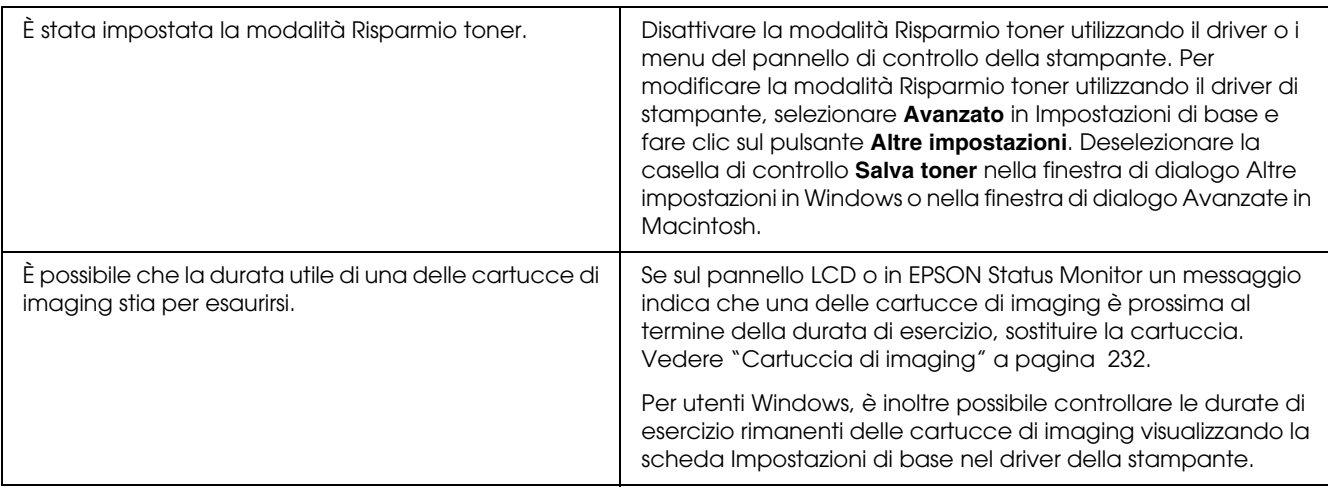

# *Il lato non stampato del foglio è sporco*

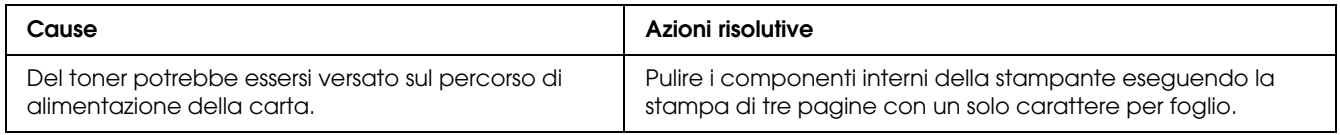

# *Problemi di memoria*

# *La qualità di stampa è diminuita*

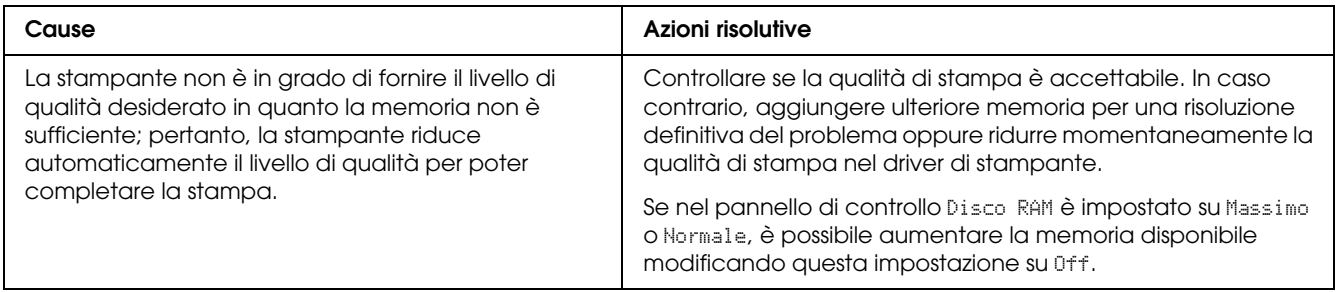

# *Memoria insufficiente per l'attività corrente*

**Cause Cause Azioni risolutive** 

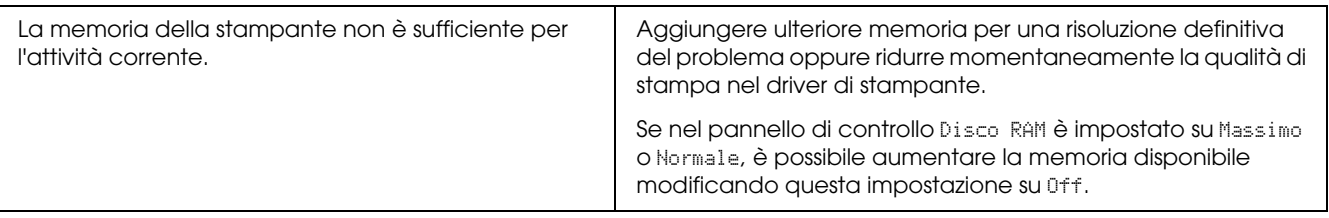

# *Memoria insufficiente per stampare tutte le copie*

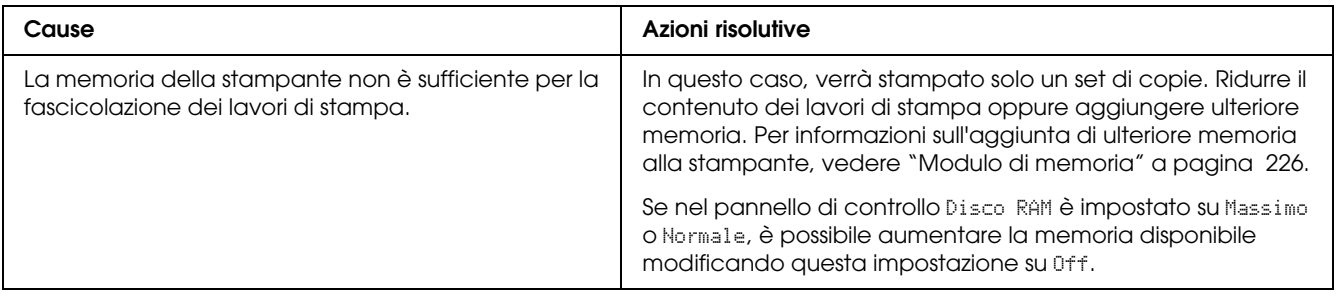

# *Problemi di gestione della carta*

# *La carta non viene alimentata correttamente*

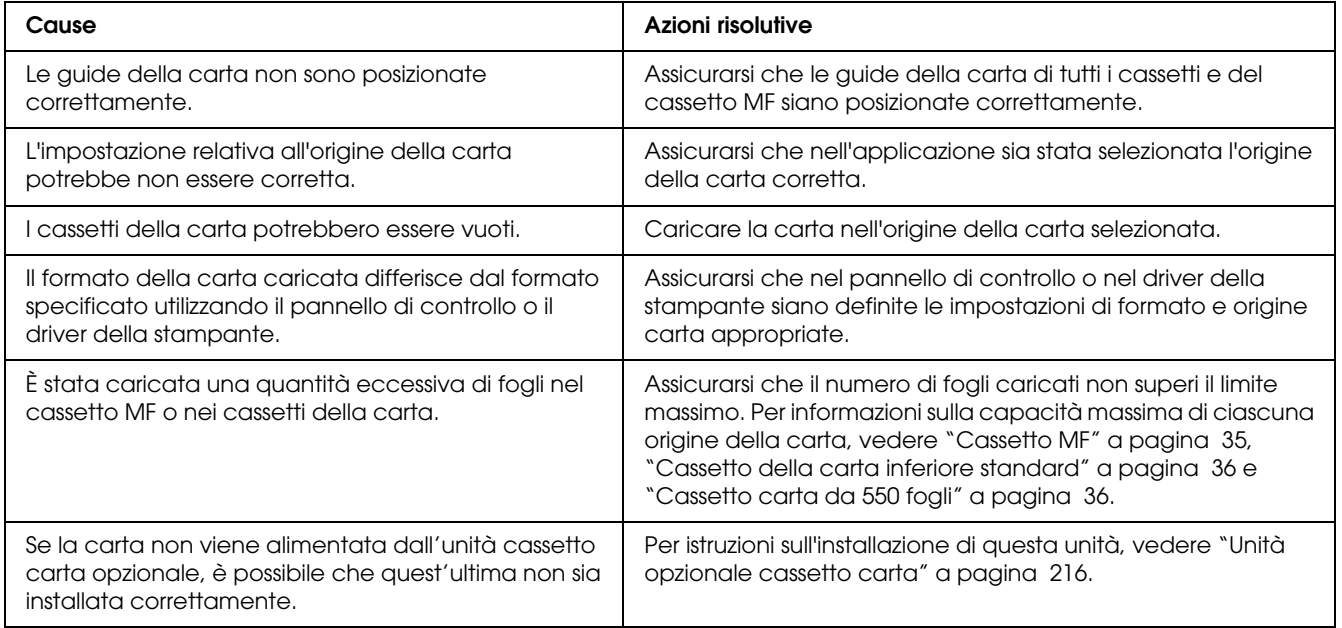

# *Problemi d'uso delle unità opzionali*

Per verificare che le unità opzionali siano state installate correttamente, stampare un foglio di stato. Per informazioni dettagliate, vedere ["Stampa di un foglio di stato" a pagina 213](#page-212-0).

# *Il cassetto della carta opzionale non alimenta carta*

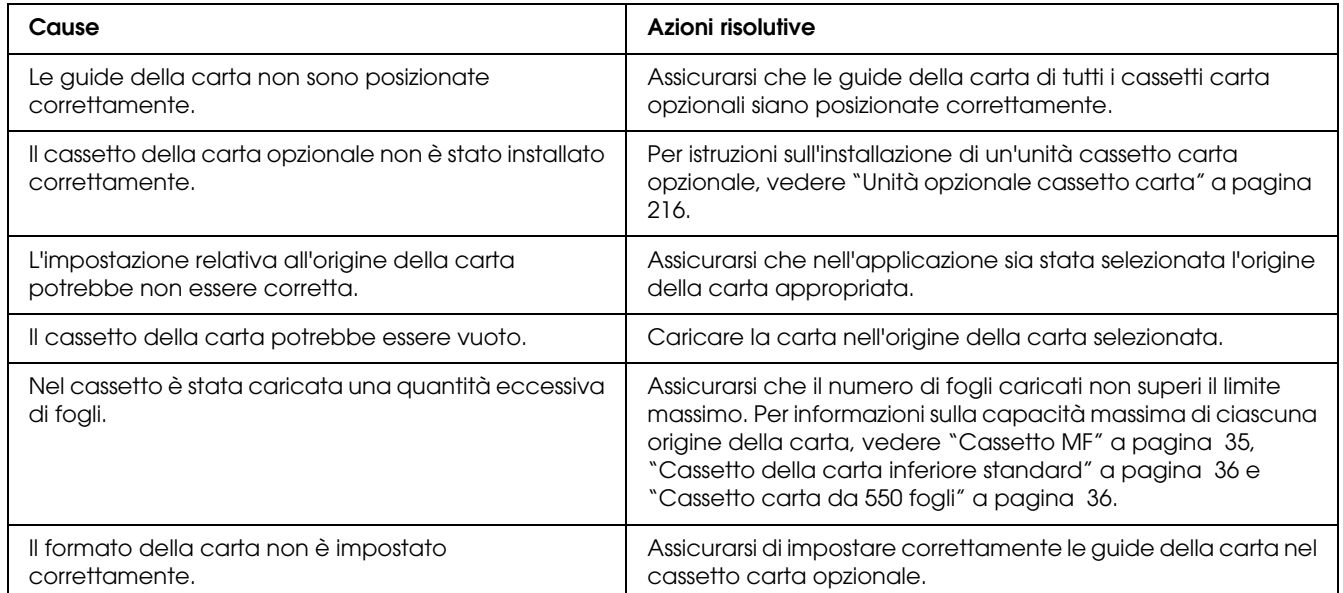

# *Quando si utilizza il cassetto della carta opzionale si verifica un inceppamento nell'alimentazione*

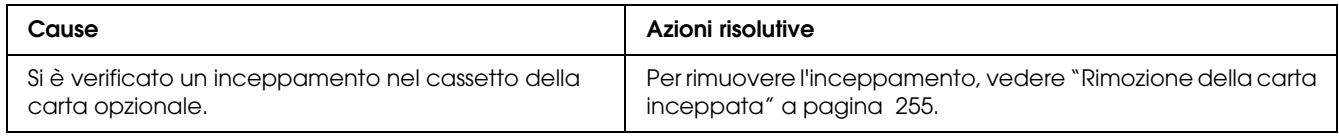

# *Non è possibile utilizzare un'unità opzionale installata*

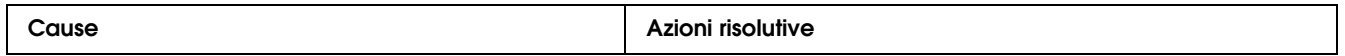

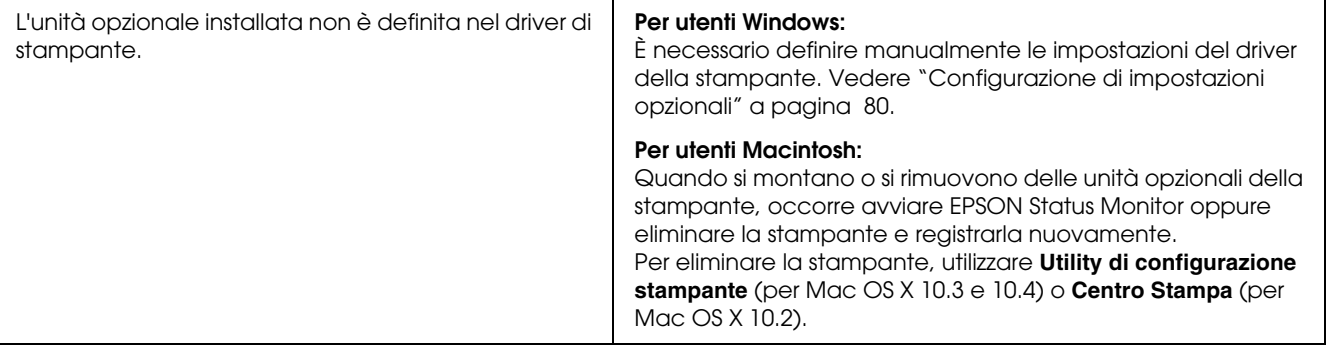

# *Correzione dei problemi USB*

Se si riscontrano difficoltà nell'utilizzo di una stampante con connessione USB, controllare se si tratta di uno dei problemi illustrati di seguito e, in tal caso, intraprendere le azioni consigliate per risolverlo.

### *Connessioni USB*

Talvolta, i cavi o le connessioni USB possono essere la causa di problemi. Adottare una o entrambe le soluzioni illustrate di seguito.

❏ Per ottenere risultati ottimali, è necessario collegare la stampante direttamente alla porta USB del computer. Se occorre utilizzare più hub USB, è consigliabile collegare la stampante all'hub di primo livello.

### *Sistema operativo Windows*

Il computer in uso deve essere un modello con Windows Vista, Vista x64, XP, XP x64, 2000, Server 2003 o Server 2003 x64 preinstallato oppure un modello con Windows 2000, Server 2003 o Server 2003 x64 preinstallato e aggiornato a Windows Vista, Vista x64, XP o XP x64. Potrebbe non essere possibile installare o eseguire un driver di stampante USB su un computer che non soddisfi tali specifiche o che non sia dotato di una porta USB incorporata.

Per dettagli sul computer, rivolgersi al rivenditore.

### *Installazione del software della stampante*

Un'installazione del software errata oppure incompleta può causare problemi USB. Per eseguire un'installazione corretta, tenere presenti le seguenti informazioni ed effettuare i controlli consigliati.

#### *Verifica dell'installazione del software della stampante*

Se si utilizza Windows Vista, Vista x64, XP, XP x64, 2000, Server 2003 o Server 2003 x64, per installare il software della stampante è necessario completare le procedure descritte nella *Guida di installazione* fornita con la stampante. In caso contrario, è possibile che venga installato il driver Universal di Microsoft. Per verificare se è stato installato il driver Universal, effettuare i passaggi che seguono.

1. Aprire la cartella **Stampanti** e fare clic con il pulsante destro del mouse sull'icona della stampante.

2. Fare clic su **Preferenze di stampa** nel menu di scelta rapida visualizzato, quindi fare clic con il pulsante destro del mouse in un punto qualsiasi nel driver.

Se viene visualizzata la voce **Informazioni su** nel menu di scelta rapida visualizzato, fare clic su tale voce. Se viene visualizzato il messaggio "Driver della stampante Unidrv", è necessario installare di nuovo il software della stampante come descritto nella *Guida di installazione*. Se Informazioni su non viene visualizzato, il software della stampante è stato installato correttamente.

#### *Nota:*

*In Windows 2000, se viene visualizzata la finestra di dialogo Firma digitale non trovata durante l'installazione, fare clic su Sì. Se si fa clic su No, sarà necessario installare di nuovo il software della stampante.*

*In Windows Vista, Vista x64, XP, XP x64, Server 2003 o Server 2003 x64, se durante l'installazione viene visualizzata la finestra di dialogo Installazione software, fare clic su Continua. Se si fa clic su Arresta installazione, sarà necessario installare nuovamente il software della stampante.*

### *Messaggi di stato e messaggi di errore*

È possibile visualizzare lo stato della stampante e i messaggi di errore sul pannello LCD. Per ulteriori informazioni, vedere ["Messaggi di stato e messaggi di errore" a pagina 199.](#page-198-0)

### *Annullamento della stampa*

 È possibile annullare la stampa dal computer utilizzando il driver della stampante o direttamente dal pannello di controllo della stampante.

Per annullare un lavoro di stampa prima dell'invio dal computer, vedere ["Annullamento della](#page-102-0)  [stampa" a pagina 103](#page-102-0) per Windows o ["Annullamento della stampa" a pagina 155](#page-154-0) per Macintosh.

Per annullare rapidamente e con facilità un lavoro di stampa, utilizzare il pulsante  $\mathbf{\bar{w}}$  **Cancel Job** (Annulla lavoro) sulla stampante.

Per istruzioni, vedere ["Annullamento della stampa" a pagina 214.](#page-213-1)

# *Problemi di stampa in modalità PostScript 3*

In questa sezione vengono elencati i problemi che si possono riscontrare quando si stampa con il driver PostScript. Tutte le istruzioni delle procedure si riferiscono al driver di stampante PostScript.

# *La stampante non stampa in modo corretto nella modalità PostScript*

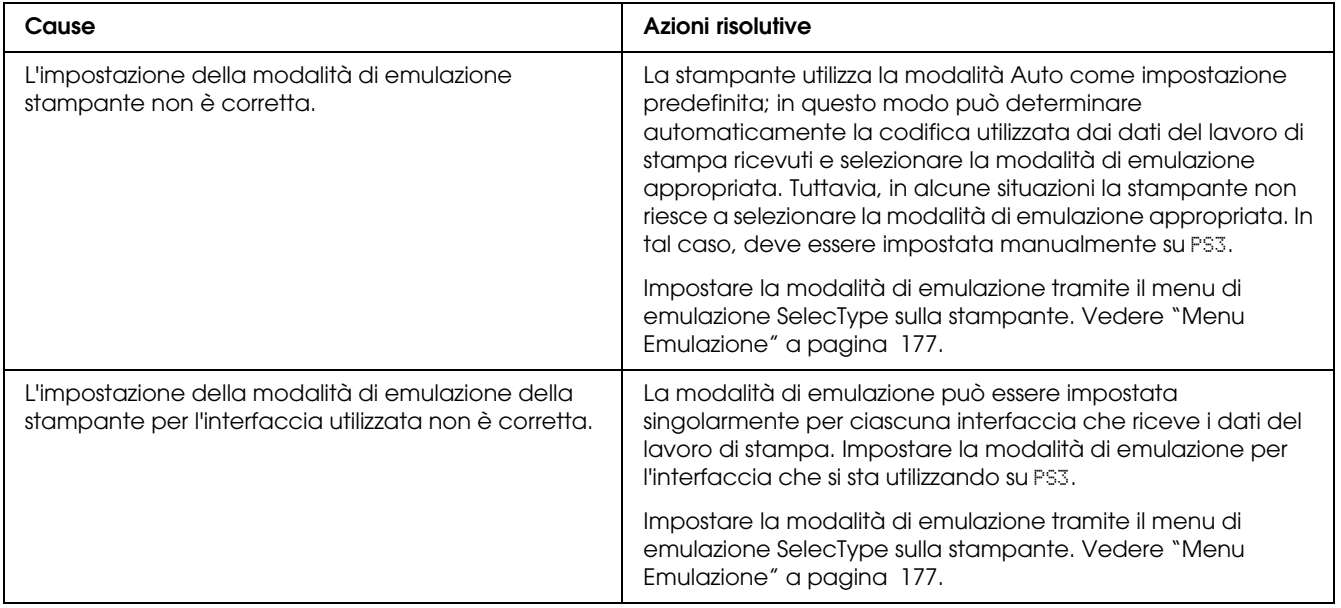

# *La stampante non stampa*

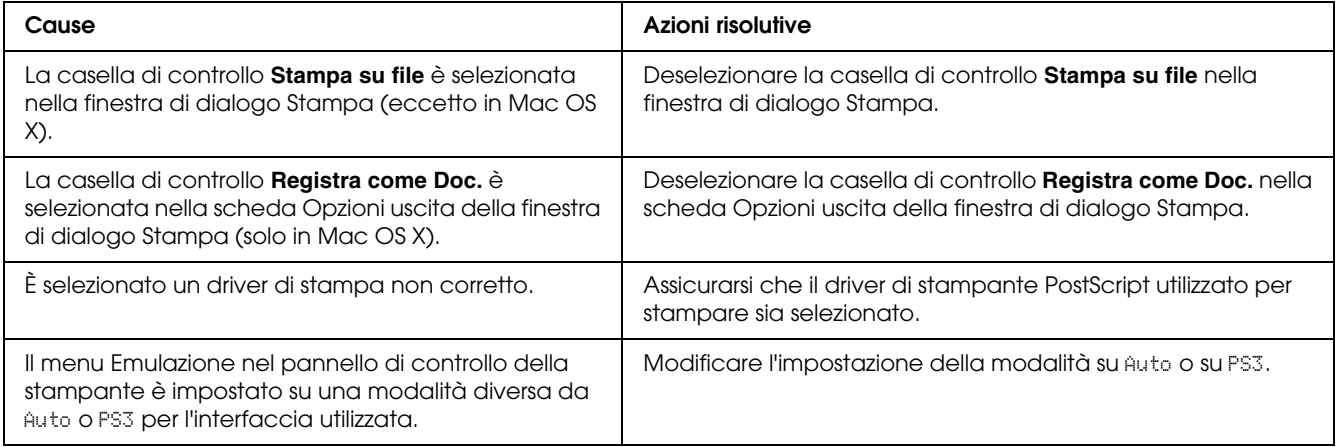

# *Il driver o la stampante che è necessario utilizzare non appare in Utility di configurazione stampante (Mac OS 10.3.x e 10.4.x) o in Centro Stampa (Mac OS 10.2)*

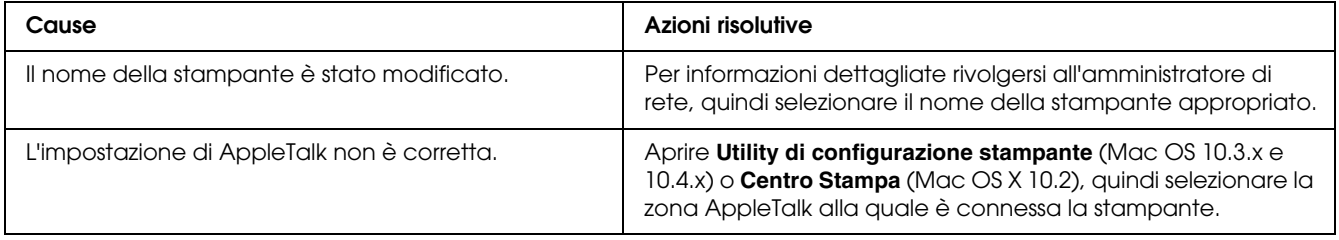

# *Il carattere sulla stampa risulta diverso dal carattere sullo schermo.*

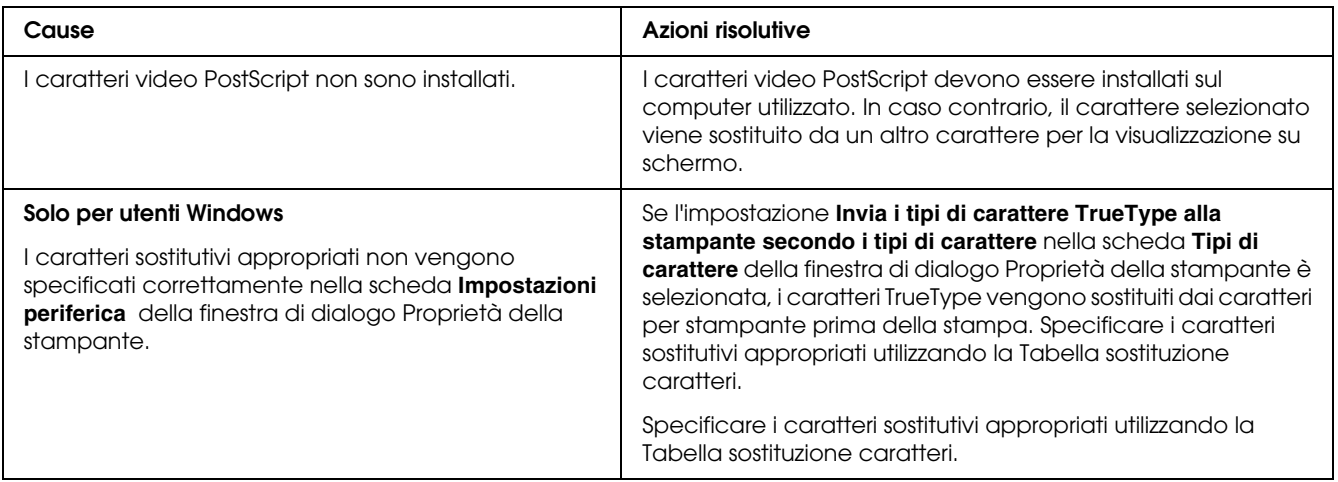

# *Non è possibile installare i caratteri per stampante*

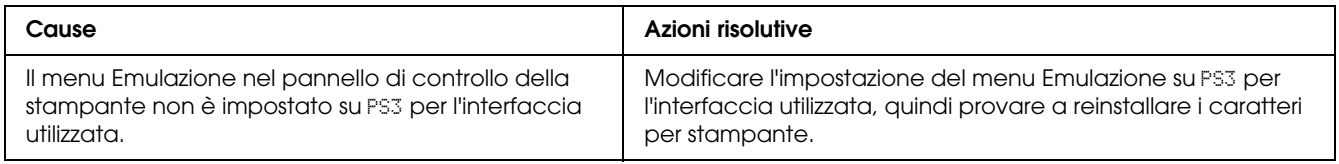

### *Le estremità del testo e/o delle immagini non sono uniformi*

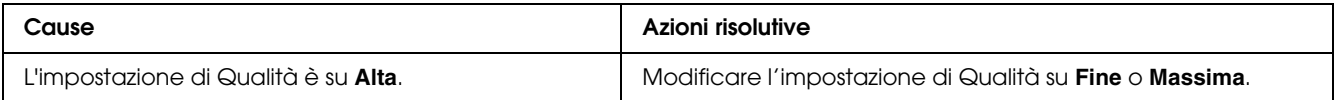

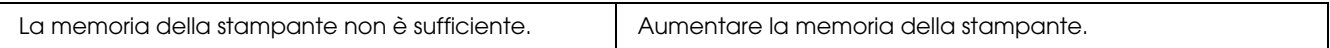

### *La stampante non stampa in modo normale tramite l'interfaccia USB*

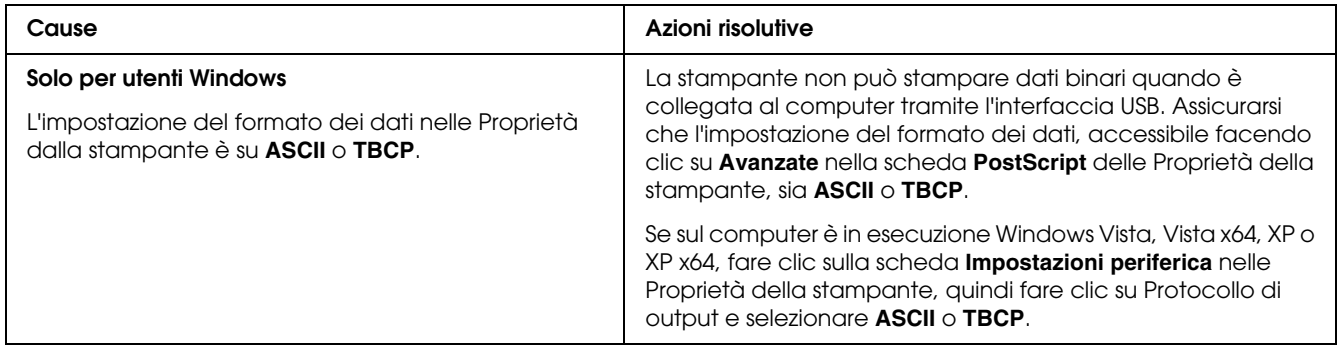

# *La stampante non stampa in modo normale tramite l'interfaccia di rete*

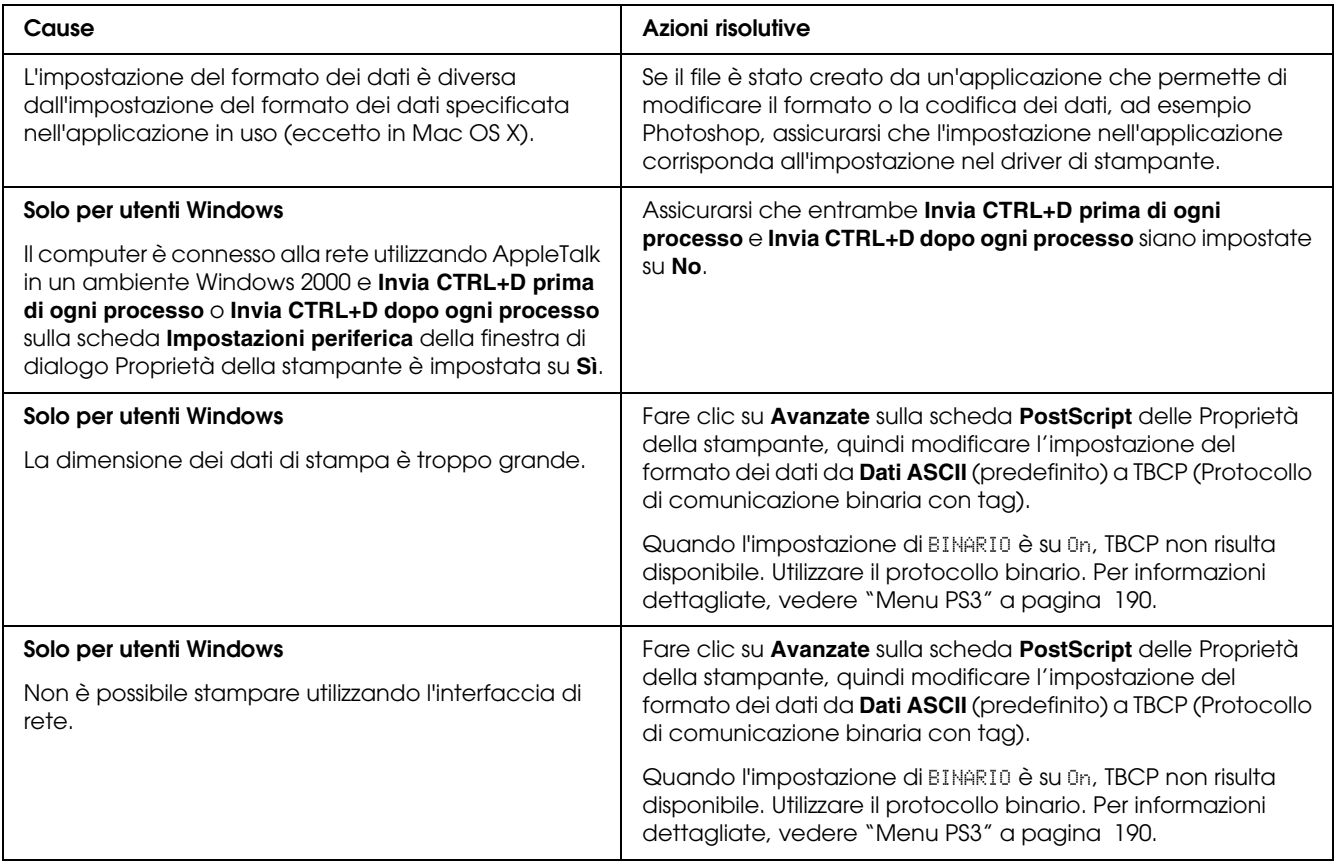

# *Si è verificato un errore sconosciuto (solo Macintosh)*

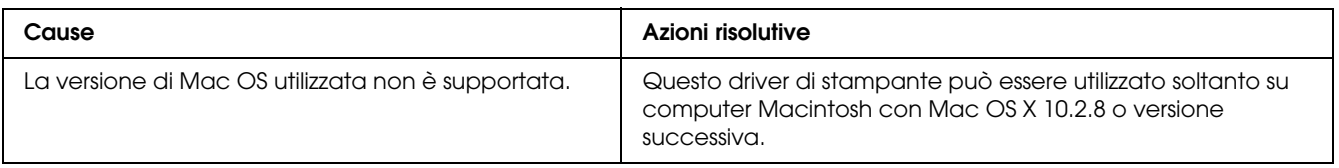

# *Problemi di stampa in modalità PCL6/5*

I problemi elencati in questa sezione possono verificarsi durante la stampa in modalità PCL6. Tutte le istruzioni delle procedure si riferiscono al driver di stampante PCL6.

# *La stampante non stampa*

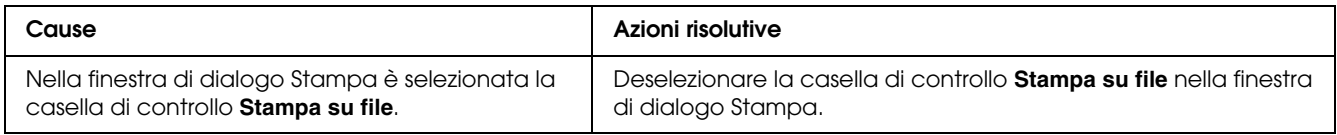

# *La stampante non stampa in modo corretto nella modalità PCL*

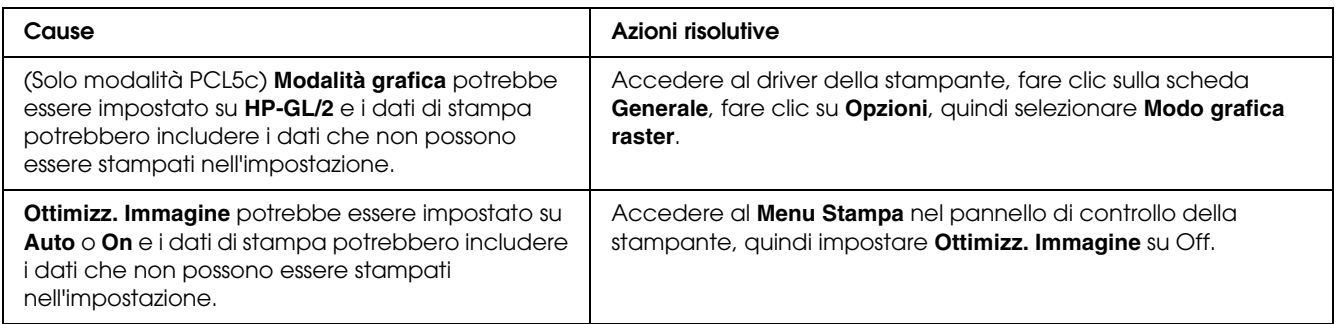

### *Il carattere sulla stampa risulta diverso dal carattere sullo schermo.*

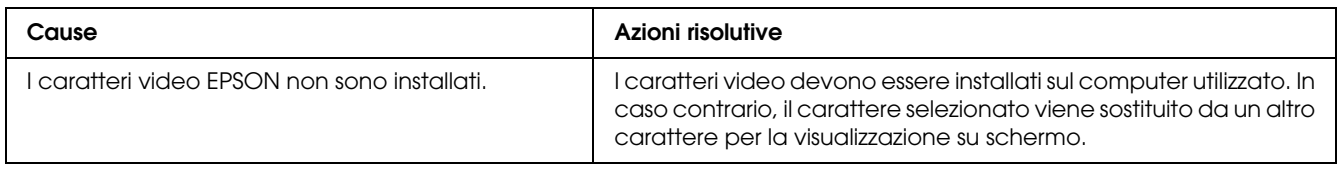

# *Le estremità del testo e/o delle immagini non sono uniformi*

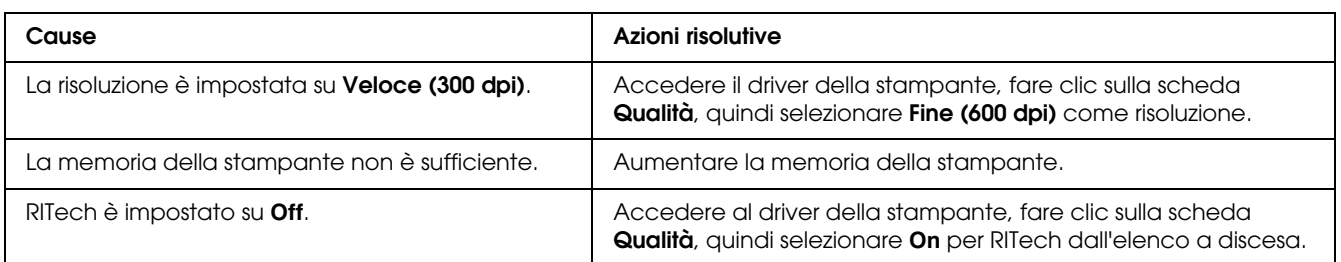

# *Il pulsante Impostazioni avanzate risulta sfumato in grigio e il formato carta personalizzato non può essere creato (solo Windows Vista/Vista x64)*

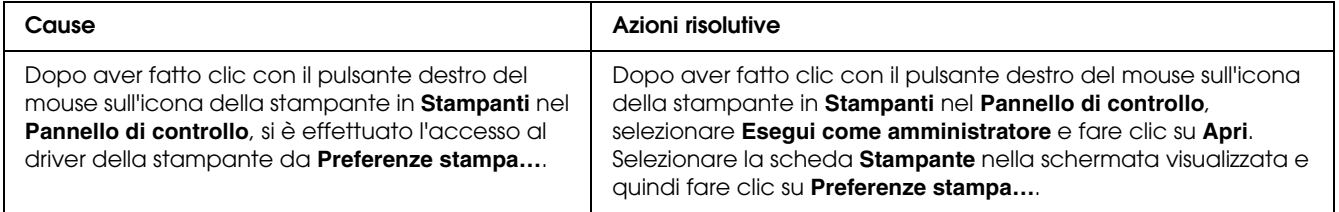

# *Le voci nella scheda Vassoio/Stampante risultano sfumati in grigio e non possono essere modificati (solo Windows Vista/Vista x64)*

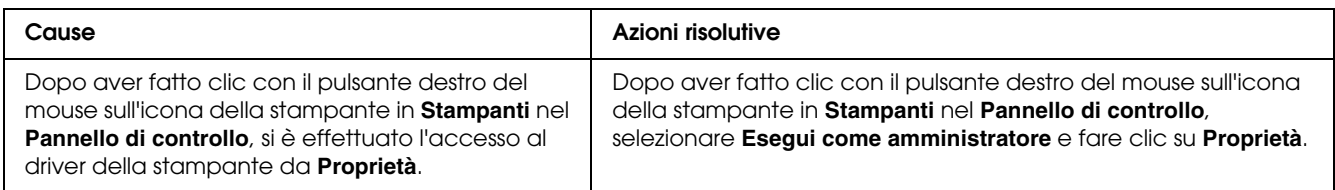

# *Appendice A*

# *Assistenza clienti*

# *Per contattare l'assistenza clienti*

### *Prima di contattare Epson*

Se il prodotto Epson non sta funzionando correttamente e non si riesce a risolvere il problema applicando le soluzioni proposte nella documentazione del prodotto, contattare il centro di assistenza tecnica. Se l'assistenza clienti per una determinata zona non figura nell'elenco che segue, rivolgersi al rivenditore presso il quale è stato acquistato il prodotto.

L'assistenza clienti potrà risultare più efficiente e rapida se vengono fornite le seguenti informazioni:

- ❏ Numero di serie del prodotto (L'etichetta del numero di serie si trova di solito sul retro del prodotto.)
- ❏ Modello del prodotto
- ❏ Versione del software del prodotto (Fare clic su **Info su...**, **Informazioni sulla versione** o su un pulsante simile nel software del prodotto).
- ❏ Marca e modello del computer
- ❏ Nome e versione del sistema operativo del computer
- ❏ Nomi e versioni delle applicazioni usate abitualmente con il prodotto

### *Assistenza per utenti in Europa*

Per informazioni su come contattare il supporto clienti EPSON, controllare il **Documento di garanzia Paneuropeo**.

### *Assistenza per gli utenti in Australia*

Epson Australia, in un'ottica di continuo miglioramento dei livelli di servizio, segnala la disponibilità, oltre alla documentazione sul prodotto, delle seguenti fonti di informazioni:

#### *I rivenditori*

Il rivenditore è spesso di grande aiuto nell'individuare e risolvere i problemi. È sempre consigliabile rivolgersi a lui in prima battuta per una consulenza: in genere è in grado di risolvere il problema in modo rapido e agevole. In caso contrario, può comunque suggerire il comportamento da tenere.

#### *URL Internet http://www.epson.com.au*

Vale la pena dedicare del tempo a visitare le pagine Web. Ne vale proprio la pena! Il sito mette a disposizione degli utenti un'area per il download di driver, punti di contatto Epson, informazioni sui nuovi prodotti e supporto tecnico (per posta elettronica).

#### *Helpdesk Epson*

L'Helpdesk di Epson rappresenta una solida garanzia per assicurare a tutti i clienti l'accesso ai servizi di consulenza. Gli operatori dell'Helpdesk offrono aiuto in materia di installazione, configurazione e funzionamento del prodotto Epson acquistato. Il personale dell'Helpdesk pre-vendita può fornire documentazione suoi nuovi prodotti Epson e indicare il rivenditore o il centro di assistenza più vicino, in grado di soddisfare molte esigenze.

L'Helpdesk è contattabile ai numeri seguenti:

Telefono: 1300 361 054 Fax: (02) 8899 3789

È consigliabile tenere tutte le informazioni a portata di mano quando si chiama: maggiore è il numero di informazioni fornite, più rapida sarà la soluzione del problema. I dati richiesti comprendono la documentazione sul prodotto Epson, il tipo di computer, il sistema operativo, i programmi applicativi e tutte le informazioni significative.

### *Assistenza per gli utenti a Singapore*

Fonti di informazione, assistenza e servizi di Epson Singapore disponibili all'indirizzo:

#### *World Wide Web (http://www.epson.com.sg)*

Il sito comprende sezioni con specifiche di prodotto, driver da scaricare, FAQ (Frequently Asked Questions), richieste di dati commerciali e supporto tecnico e-mail.

#### *HelpDesk Epson (Telefono: (65) 6586 3111)*

Il personale dell'Helpdesk fornisce assistenza telefonica in materia di:
- ❏ Richieste di informazioni commerciali e sul prodotto
- ❏ Domande o problemi sull'uso del prodotto
- ❏ Richieste di assistenza in garanzia e riparazione

### *Assistenza per gli utenti in Thailandia*

Il contatto per informazioni, supporto e servizi è il seguente:

#### *World Wide Web (http://www.epson.co.th)*

Sono disponibili sezioni con specifiche di prodotto, driver da scaricare, FAQ e un contatto e-mail.

#### *Hotline Epson (Telefono: (66)2685-9899)*

Il personale della nostra hotline fornisce assistenza telefonica in materia di:

- ❏ Richieste di informazioni commerciali e sul prodotto
- ❏ Domande o problemi sull'uso del prodotto
- ❏ Richieste di assistenza in garanzia e riparazione

### *Assistenza per gli utenti in Vietnam*

I contatti per informazioni, supporto e servizi sono i seguenti:

Hotline Epson (telefono):84-8-823-9239

Centro assistenza: 80 Truong Dinh Street, District 1, Hochiminh City Vietnam

### *Assistenza per gli utenti in Indonesia*

I contatti per informazioni, supporto e servizi sono i seguenti:

#### *World Wide Web (http://www.epson.co.id)*

- ❏ Specifiche di prodotto, driver da scaricare
- ❏ FAQ, richieste di informazioni commerciali, domande via e-mail

### *Hotline Epson*

- ❏ Richieste di informazioni commerciali e sul prodotto
- ❏ Supporto tecnico

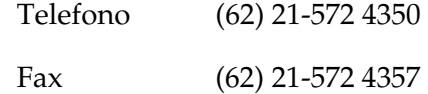

### *Centro assistenza Epson*

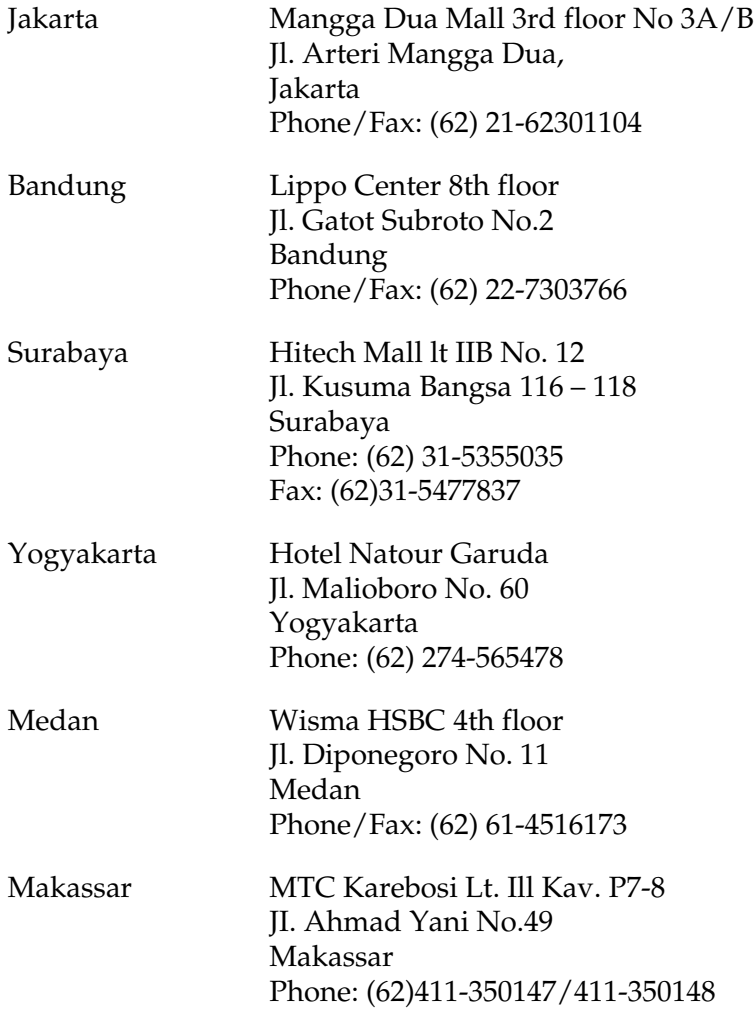

## *Assistenza per gli utenti a Hong Kong*

Per ottenere supporto tecnico e altri servizi post-vendita, gli utenti possono rivolgersi a Epson Hong Kong Limited.

#### *Home page Internet*

Epson Hong Kong ha creato su Internet una home page locale in cinese e inglese per offrire agli utenti le informazioni seguenti:

- ❏ Informazioni sul prodotto
- ❏ Risposte a FAQ
- ❏ Versioni più aggiornate dei driver dei prodotti Epson

Gli utenti possono accedere alla home page sul Web all'indirizzo:

http://www.epson.com.hk

#### *Hotline del supporto tecnico*

È inoltre possibile contattare il personale tecnico ai numeri di telefono e fax seguenti:

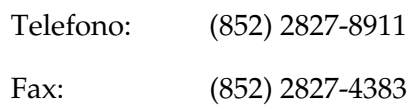

### *Assistenza per gli utenti in Malaysia*

I contatti per informazioni, supporto e servizi sono i seguenti:

#### *World Wide Web (http://www.epson.com.my)*

- ❏ Specifiche di prodotto, driver da scaricare
- ❏ FAQ, richieste di informazioni commerciali, domande via e-mail

#### *Epson Trading (M) Sdn. Bhd.*

Sede centrale

Telefono: 603-56288288

Fax: 603-56288388/399

*Helpdesk Epson*

❏ Richieste di informazioni commerciali e sul prodotto (linea informativa)

Telefono: 603-56288222

❏ Richieste su servizi di riparazione e garanzia, uso del prodotto e assistenza tecnica (linea tecnica)

Telefono: 603-56288333

## *Assistenza per gli utenti in India*

I contatti per informazioni, supporto e servizi sono i seguenti:

#### *World Wide Web (http://www.epson.co.in)*

Sono disponibili sezioni con specifiche di prodotto, driver da scaricare e richieste di informazioni sui prodotti.

#### *Sede centrale di Epson India - Bangalore*

Telefono: 080-30515000 Fax: 30515005

#### *Sedi regionali di Epson India:*

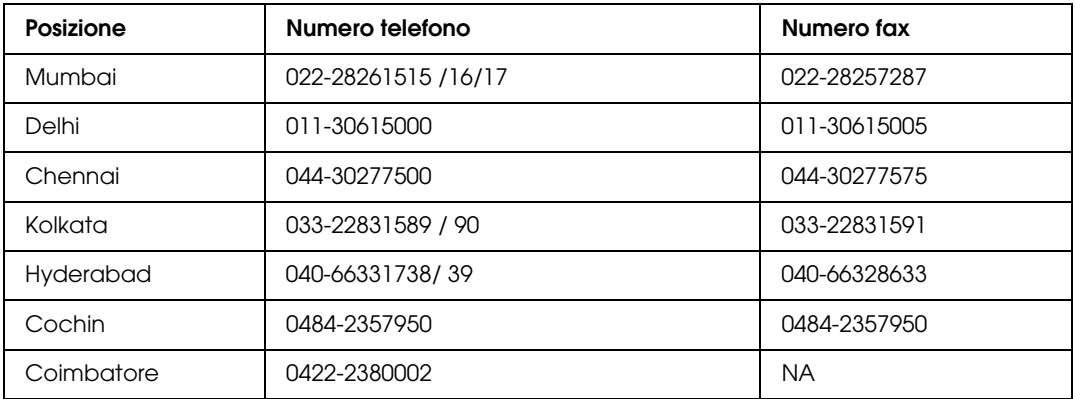

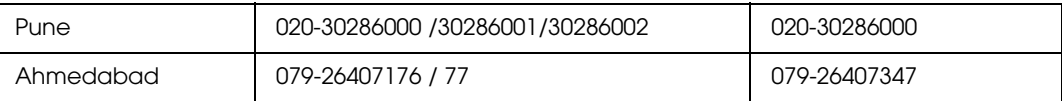

#### *Helpline*

Per assistenza, informazioni sui prodotti o ordini di cartucce - 18004250011 (9AM - 9PM) - Numero gratuito.

Per assistenza (Utenti CDMA e cellulare) - 3900 1600 (9AM - 6PM) con prefisso STD locale

### *Assistenza per gli utenti nelle Filippine*

Per assistenza tecnica e altri servizi post-vendita, gli utenti possono rivolgersi a Epson Philippines Corporation ai numeri di telefono e fax e all'indirizzo e-mail riportati di seguito:

Telefono: (63) 2-813-6567

Fax: (63) 2-813-6545

E-mail: epchelpdesk@epc.epson.com.ph

**World Wide Web** (http://www.epson.com.ph)

Sono disponibili sezioni con specifiche di prodotto, driver da scaricare, FAQ e richieste e-mail.

#### **Helpdesk Epson (Telefono: (63) 2-813-6567)**

Il personale della nostra hotline fornisce assistenza telefonica in materia di:

- ❏ Richieste di informazioni commerciali e sul prodotto
- ❏ Domande o problemi sull'uso del prodotto
- ❏ Richieste di assistenza in garanzia e riparazione

# *Appendice B Specifiche tecniche*

# *Carta*

Poiché la qualità di una marca o un tipo particolare di carta può essere modificato dal produttore in qualsiasi momento, Epson non può garantire la qualità di alcun tipo di carta. Prima di acquistare grandi quantità di carta o stampare lavori di grandi dimensioni, si raccomanda di eseguire sempre una prova con dei campioni.

<span id="page-293-0"></span>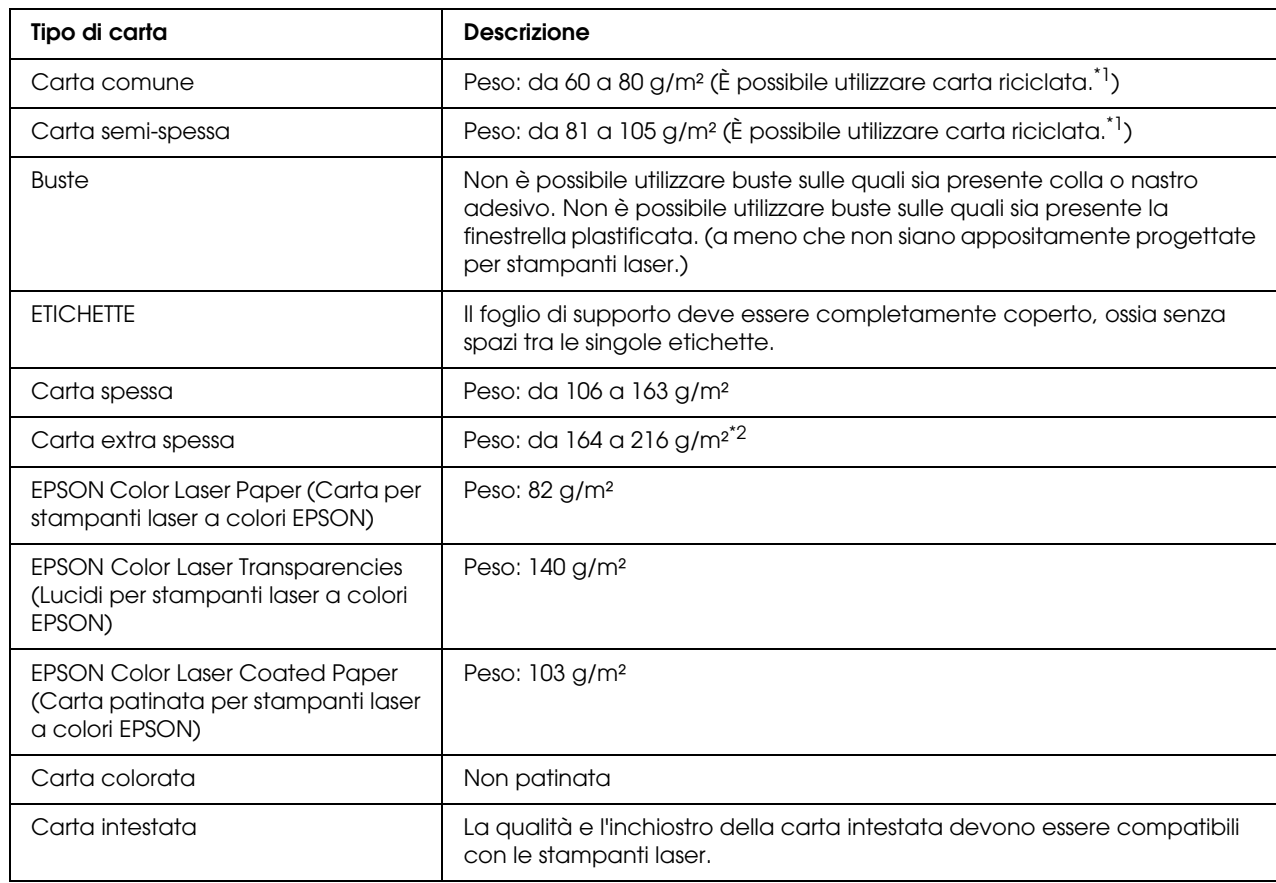

# *Tipi di carta disponibili*

\*1 Utilizzare carta riciclata unicamente in condizioni di temperatura e umidità normali. L'uso di carta di qualità scadente può compromettere la qualità di stampa, provocare inceppamenti e altri problemi.

\*2 Quando si utilizza la carta extra spessa, nel driver di stampante impostare Tipo di carta su ExtraSpessa.

## *Tipi di carta non utilizzabili*

<span id="page-294-1"></span>I tipi di carta elencati di seguito non devono essere utilizzati con questa stampante, perché possono causare danni o inceppamenti e offrire una qualità di stampa scadente:

- ❏ Carta speciale per altre stampanti laser in bianco e nero o a colori, copiatrici in bianco e nero o a colori oppure stampanti a getto d'inchiostro.
- ❏ Carta precedentemente utilizzata per la stampa da altre stampanti laser in bianco e nero o a colori, da copiatrici in bianco e nero o a colori, da stampanti a getto d'inchiostro o da stampanti a trasferimento termico.
- ❏ Carta carbone, carta copiativa senza carbone, carta termica, carta autoadesiva, carta chimica o carta che utilizza inchiostro sensibile ad alte temperature (circa 190°C).
- ❏ Etichette che si staccano facilmente o che non ricoprono totalmente il foglio di supporto.
- ❏ Carta patinata o carta speciale per superfici colorate.
- ❏ Carta con fori di rilegatura o carta perforata.
- ❏ Carta con colla, punti metallici, graffette o nastro adesivo.
- ❏ Carta che attira elettricità statica.
- ❏ Carta umida o bagnata.
- ❏ Carta di spessore non uniforme.
- ❏ Carta eccessivamente spessa o sottile.
- ❏ Carta eccessivamente liscia o ruvida.
- ❏ Carta che presenta caratteristiche differenti sui due lati del foglio.
- ❏ Carta piegata, arricciata, ondulata o lacerata.
- <span id="page-294-0"></span>❏ Carta di forma irregolare o che non presenta angoli retti.

### *Area stampabile*

Margine minimo di 4 mm su tutti i lati. (La larghezza di stampa non deve essere superiore a 207,9 mm).

#### *Nota:*

- ❏ *L'area di stampa varia a seconda della modalità di emulazione in uso.*
- ❏ *Quando si utilizza il linguaggio ESC/Page, è disponibile un margine minimo di 5 mm su tutti i lati.*

❏ *La qualità di stampa potrebbe risultare irregolare a seconda della carta in uso. Stampare uno o due fogli di carta per verificare la qualità di stampa.*

# *Stampante*

# *Specifiche generali*

<span id="page-296-0"></span>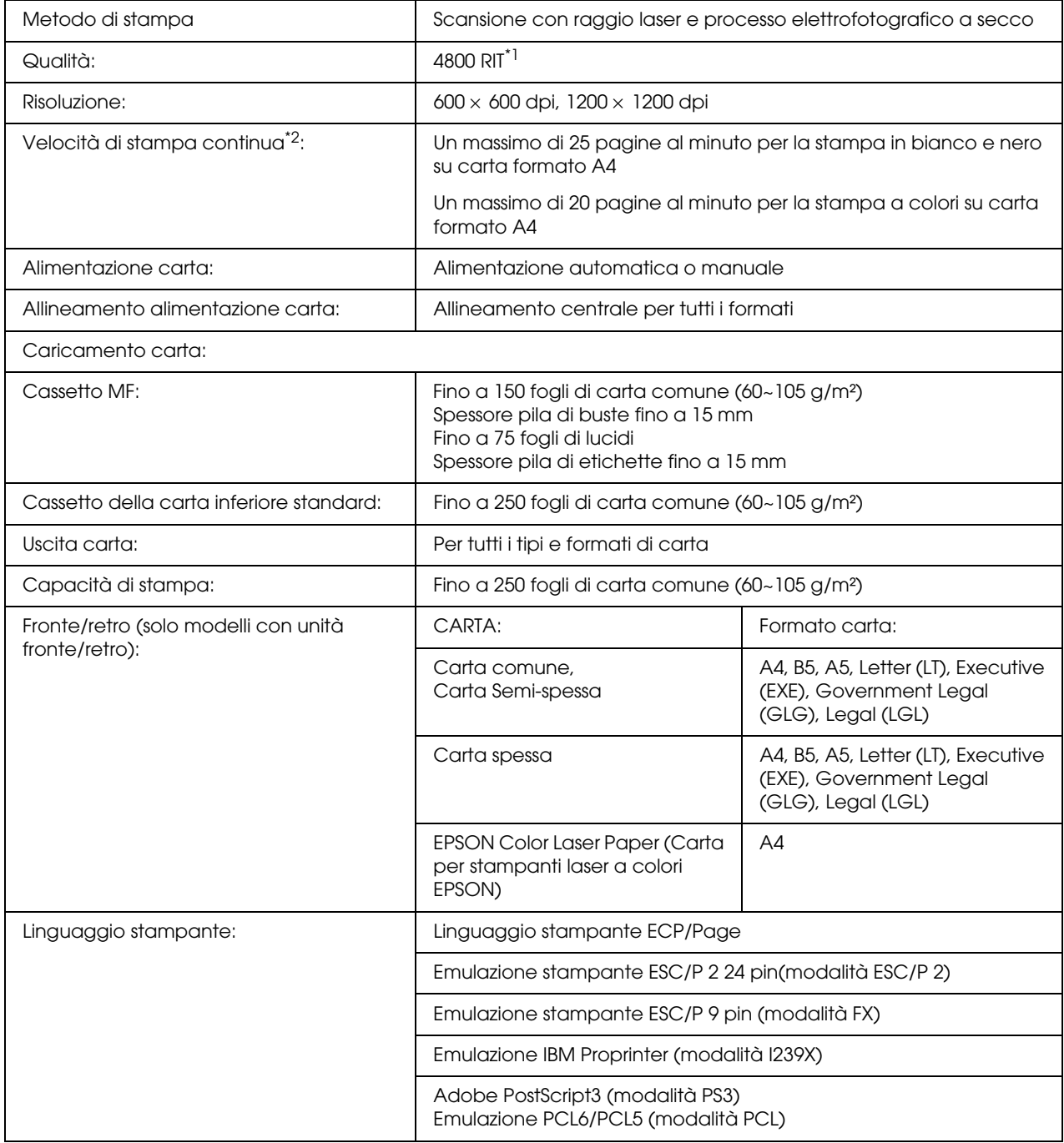

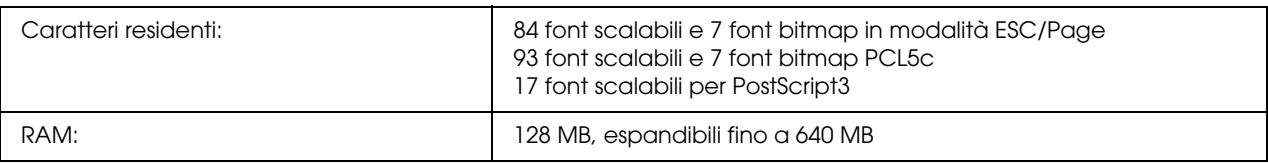

\*1 Epson AcuLaser Resolution Improvement Technology

<span id="page-297-0"></span>\*2 La velocità di stampa varia a seconda dell'origine carta o altre condizioni.

# *Specifiche ambientali*

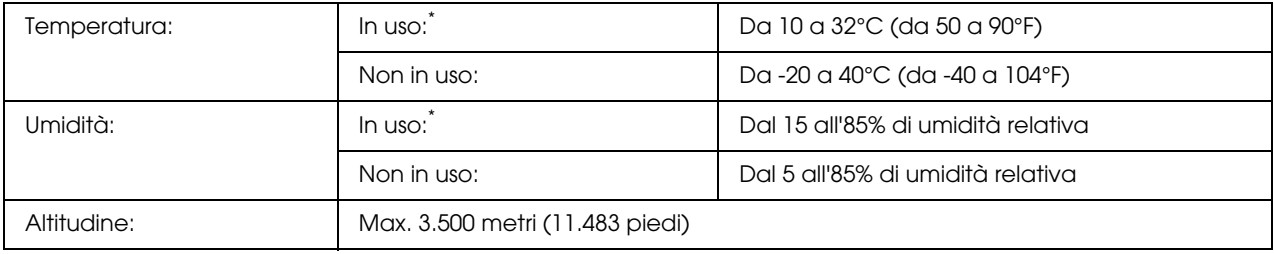

<span id="page-297-1"></span>\* La temperatura ambiente consigliata è compresa tra 15 e 28°C (59 e 82°F) con umidità relativa dal 20 al 70%.

# *Specifiche meccaniche*

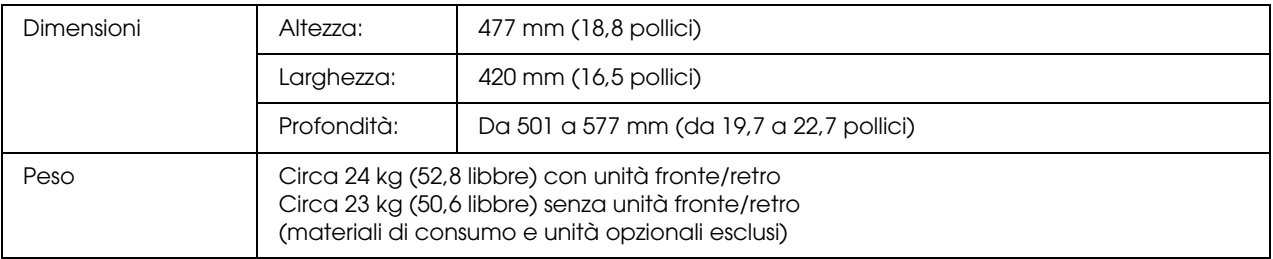

# *Specifiche elettriche*

<span id="page-298-0"></span>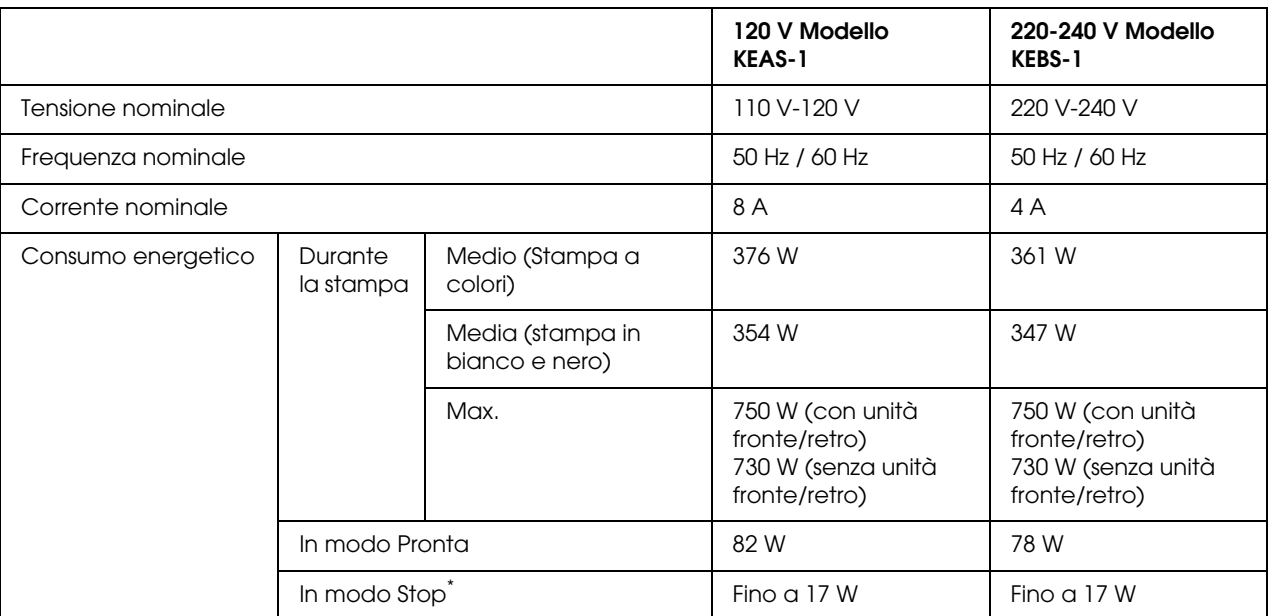

\* I valori indicano il consumo di energia quando sono completamente sospese tutte le operazioni. I consumi energetici variano a seconda degli errori e delle condizioni operative.

# *Standard e approvazioni*

Modello europeo:

<span id="page-298-1"></span>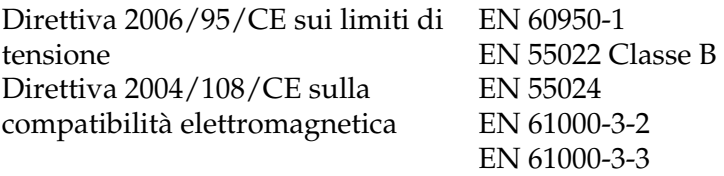

Modello australiano:

EMC AS/NZS CISPR22 Class B

# *Interfacce*

## *Interfaccia USB*

<span id="page-299-1"></span>USB 2.0 ad alta velocità

*Nota:*

- ❏ *L'interfaccia USB è supportata solo da computer che eseguono Mac OS X e Windows Vista, Vista x64, XP, XP x64, 2000, Server 2003 o Server 2003 x64 e che sono muniti di un connettore USB.*
- ❏ *Il computer in uso deve supportare lo standard USB 2.0 per utilizzare tale interfaccia come collegamento con la stampante.*
- <span id="page-299-0"></span>❏ *Poiché lo standard USB 2.0 è interamente compatibile con lo standard USB 1.1, è possibile utilizzare lo standard USB 1.1 come interfaccia.*

### *Interfaccia Ethernet*

È possibile utilizzare un cavo di interfaccia a doppini intrecciati doppiamente schermato 100BASE-TX/10BASE-T IEEE 802.3 con un connettore RJ45.

# *Unità opzionali e materiali di consumo*

# *Unità opzionale cassetto carta*

<span id="page-300-0"></span>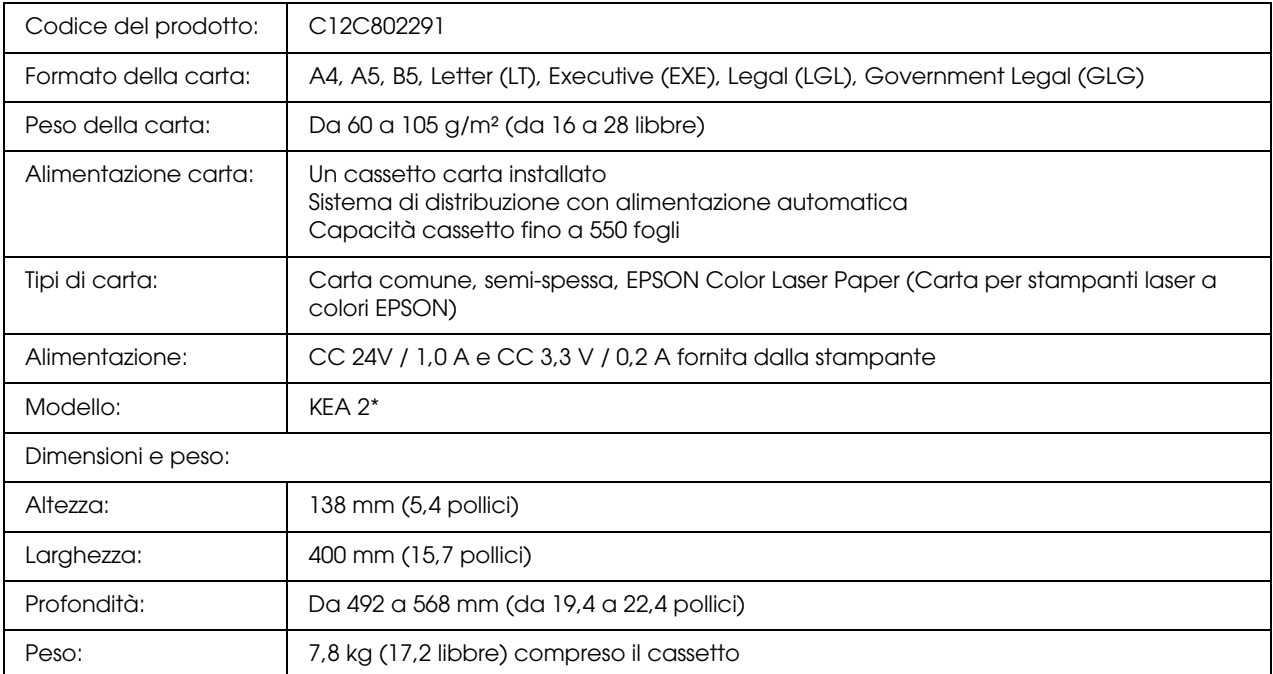

\* Questo prodotto è certificato con marchio CE in conformità alla direttiva 2004/108/CE relativa alla compatibilità elettromagnetica.

# *Unità fronte/retro*

<span id="page-301-1"></span>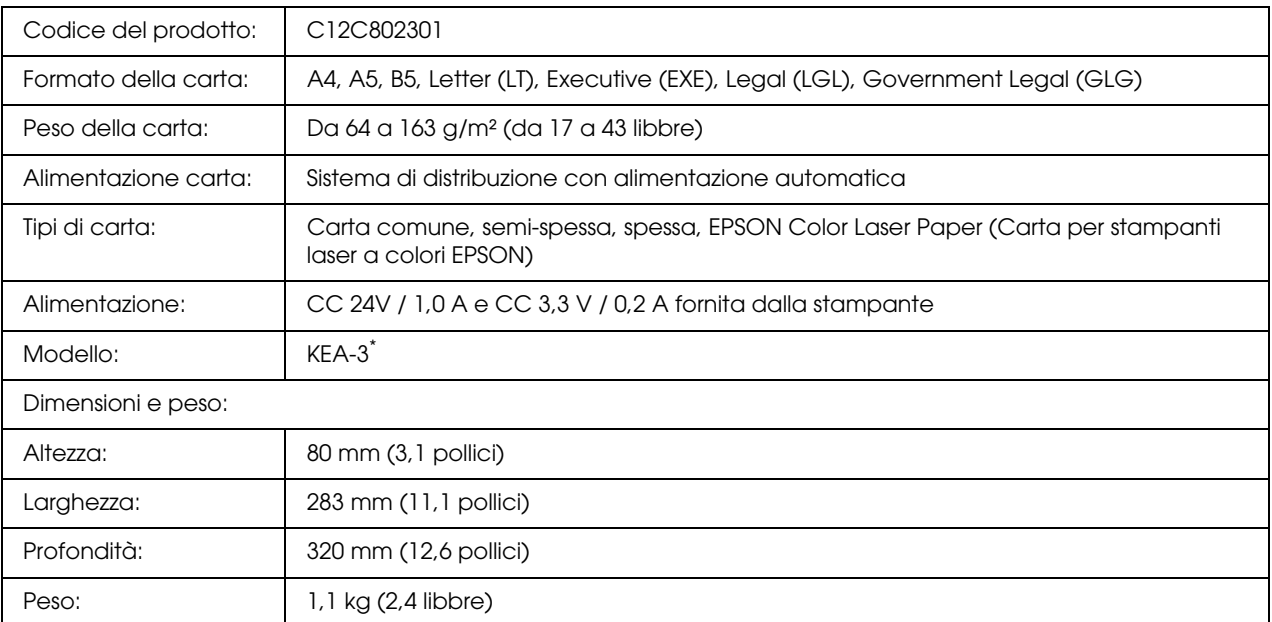

<span id="page-301-0"></span>Questo prodotto è certificato con marchio CE in conformità alla direttiva 2004/108/CE relativa alla compatibilità elettromagnetica.

# *Moduli di memoria*

Assicurarsi che il modulo DIMM da acquistare sia compatibile con i prodotti EPSON. Per informazioni dettagliate, contattare il rivenditore locale o la società di vendita EPSON.

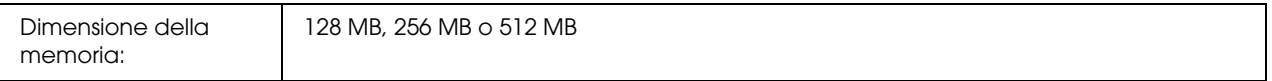

# *Cartuccia di imaging*

<span id="page-302-0"></span>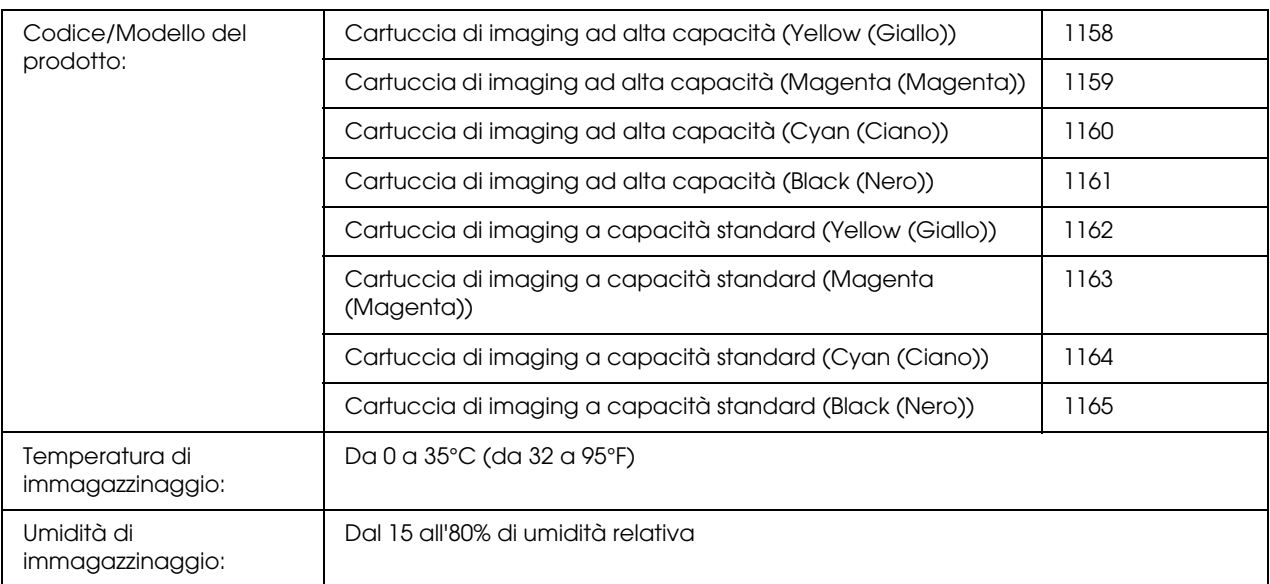

<span id="page-302-1"></span>\* Questo prodotto è certificato con marchio CE in conformità alla direttiva 2004/108/CE relativa alla compatibilità elettromagnetica.

# *Unità fusore*

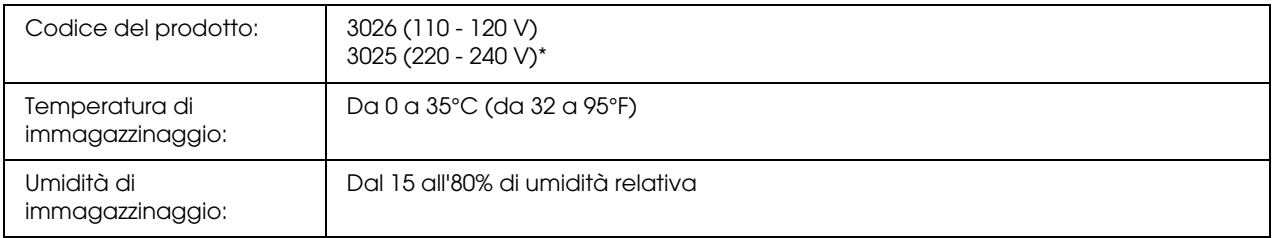

\* Questo prodotto è certificato con marchio CE in conformità alla direttiva 2004/108/CE relativa alla compatibilità elettromagnetica.

# *Unità di trasferimento*

<span id="page-303-0"></span>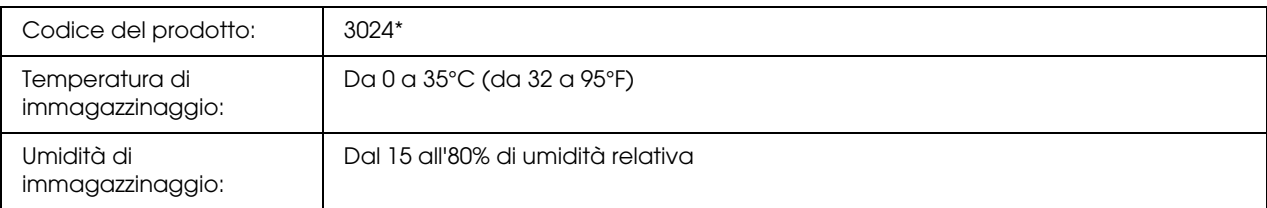

\* Questo prodotto è certificato con marchio CE in conformità alla direttiva 2004/108/CE relativa alla compatibilità elettromagnetica.

# *Indice*

### *A*

Annullamento della stampa, [214](#page-213-0), [281](#page-280-0) dal driver della stampante (Macintosh), [155](#page-154-0) dal driver di stampante (Windows), [103](#page-102-0) Assistenza, [287](#page-286-0) Epson, [287](#page-286-0)

### *B*

Buste impostazioni della stampante, [46](#page-45-0)

### *C*

Caricamento della carta cassetto inferiore standard, [39](#page-38-0) Cassetto MF, [38](#page-37-0) unità opzionale cassetto carta, [39](#page-38-0) Carta area di stampa, [295](#page-294-0) buste, [46](#page-45-0) carta disponibile, [294](#page-293-0) carta non disponibile, [295](#page-294-1) carta patinata per stampanti laser a colori EPSON, [45](#page-44-0) Carta per stampanti laser a colori Epson, [43](#page-42-0) carta spessa e carta extra spessa, [49](#page-48-0) etichette, [48](#page-47-0) formato personalizzato, [49](#page-48-1) lucidi, [44](#page-43-0) Carta disponibile, [294](#page-293-0) Carta inceppata modalità di rimozione, [255](#page-254-0) Carta non disponibile, [295](#page-294-1) carta patinata per stampanti laser a colori EPSON impostazioni della stampante, [45](#page-44-0) Carta per stampanti laser a colori Epson impostazioni della stampante, [43](#page-42-0) Carta spessa e carta extra spessa impostazioni della stampante, [49](#page-48-0) Cartuccia di imaging, [232](#page-231-0) specifiche, [303](#page-302-0) cassetto inferiore standard caricamento carta, [39](#page-38-0) carta disponibile, [36](#page-35-0) Cassetto MF

caricamento carta, [38](#page-37-0) carta disponibile, [35](#page-34-0) Condivisione della stampante Condivisione della stampante (Macintosh), [157](#page-156-0) condivisione della stampante (Windows), [106](#page-105-0) impostazione dei client (Windows), [111](#page-110-0) installazione del driver di stampante dal CD (Windows), [115](#page-114-0) Per utenti di Mac OS X, [157](#page-156-1) uso di un driver aggiuntivo (Windows), [106](#page-105-1) Configurazione password, menu, [198](#page-197-0) Contattare Epson, [287](#page-286-0)

### *D*

dati di memorizzazione lavori, [211](#page-210-0) Driver di stampante Accesso al driver della stampante (Macintosh), [117](#page-116-0) accesso al driver di stampante (Windows), [51](#page-50-0) disinstallazione del driver di stampante (Windows), [104](#page-103-0) Disinstallazione del software della stampante (Macintosh), [156](#page-155-0) Informazioni sul software della stampante (Macintosh), [117](#page-116-1) informazioni sul software della stampante (Windows), [51](#page-50-1) Driver di stampante PCL informazioni sulla modalità PCL, [169](#page-168-0) requisiti di sistema, [169](#page-168-1) requisiti hardware, [169](#page-168-2) Driver di stampante PostScript accesso al driver di stampante PostScript (Macintosh), [166](#page-165-0) accesso al driver di stampante PostScript (Windows), [162](#page-161-0) installazione del driver di stampante PostScript per utenti di Mac OS X, [164](#page-163-0) requisiti di sistema (Macintosh), [158](#page-157-0) requisiti di sistema (Windows), [158](#page-157-1) requisiti hardware, [158](#page-157-2) selezione di una stampante in un ambiente di rete per utenti di Mac OS X, [165](#page-164-0)

### *E*

EPSON Status Monitor Accesso a EPSON Status Monitor (Macintosh), [147](#page-146-0) accesso a EPSON Status Monitor (Windows), [90](#page-89-0) Controllo della stampante mediante EPSON Status Monitor (Macintosh), [147](#page-146-1) controllo della stampante mediante EPSON Status Monitor (Windows), [87](#page-86-0) Impostazioni avviso (Windows), [97](#page-96-0) Impostazioni icona cassetto, [100](#page-99-0) Info materiali di consumo (Windows), [93](#page-92-0) informazioni di stato semplice della stampante (Windows), [91](#page-90-0) Informazioni lavoro (Windows), [94](#page-93-0) informazioni su EPSON Status Monitor (Windows), [91](#page-90-1) informazioni sullo stato della stampante (Windows), [92](#page-91-0) installazione di EPSON Status Monitor (Windows), [87](#page-86-1) Ordina on-line, [99](#page-98-0) Scheda Informazioni consumabili (Macintosh), [150](#page-149-0) Scheda Informazioni lavoro (Macintosh), [151](#page-150-0) Scheda Stato (Macintosh), [149](#page-148-0) Ethernet, [300](#page-299-0) **ETICHETTE** impostazioni della stampante, [48](#page-47-0)

#### *F*

Filigrana (Macintosh) modalità d'uso, [125](#page-124-0) modalità di creazione, [127](#page-126-0) Filigrana (Windows) modalità d'uso, [70](#page-69-0) modalità di creazione, [71](#page-70-0) Foglio di stato modalità di stampa, [213,](#page-212-0) [268](#page-267-0) Formato personalizzato impostazioni della stampante, [49](#page-48-1) Funzioni Impostazioni predefinite relative alla stampa a colori nel driver della stampante, [28](#page-27-0) Modalità Adobe PostScript 3, [29](#page-28-0) Modalità di emulazione PCL, [29](#page-28-1) modalità Risparmio toner, [28](#page-27-1) Motore di stampa tandem ad alta velocità, [28](#page-27-2) Tecnologia RITech e tecnologia MicroGray, [29](#page-28-2) Vasta gamma di caratteri, [29](#page-28-3)

### *G*

Guide Guida ai caratteri, [21](#page-20-0) Guida degli inceppamenti della carta, [21](#page-20-1) Guida di installazione, [21](#page-20-2) Guida di rete, [21](#page-20-3) Guida in linea, [21](#page-20-4) Guida utente, [21](#page-20-5)

### *I*

Impostazioni del driver di stampante Annullamento della stampa (Macintosh), [155](#page-154-0) annullamento della stampa (Windows), [103](#page-102-0) Confidenziale (Macintosh), [145](#page-144-0) Confidenziale (Windows), [85](#page-84-0) Creazione di una nuova filigrana (Macintosh), [127](#page-126-0) creazione di una nuova filigrana (Windows), [71](#page-70-0) creazione di un overlay (Windows), [75](#page-74-0) dati di overlay con diverse impostazioni della stampante (Windows), [79](#page-78-0) Definizione delle impostazioni estese (Macintosh), [140](#page-139-0) definizione delle impostazioni estese (Windows), [80](#page-79-0) definizione delle impostazioni opzionali (Windows), [80](#page-79-1) Impostazione della connessione USB (Macintosh), [154](#page-153-0) impostazione della connessione USB (Windows), [102](#page-101-0) impostazioni di stampa (Macintosh), [120](#page-119-0) impostazioni di stampa (Windows), [55](#page-54-0) layout di stampa (Macintosh), [124](#page-123-0) layout di stampa (Windows), [66](#page-65-0) Memorizzazione lavori (Macintosh), [141](#page-140-0) Memorizzazione lavori (Windows), [81](#page-80-0) personalizzazione delle impostazioni di stampa (Macintosh), [122](#page-121-0) personalizzazione delle impostazioni di stampa (Windows), [56](#page-55-0) qualità di stampa (Macintosh), [119](#page-118-0) qualità di stampa (Windows), [53](#page-52-0) ridimensionamento automatico dei documenti (Windows), [68](#page-67-0) ridimensionamento dei documenti (Macintosh), [123](#page-122-0) ridimensionamento del documento (Windows), [69](#page-68-0) Ristampa (Macintosh), [142](#page-141-0) Ristampa (Windows), [82](#page-81-0) salvataggio (Macintosh), [123](#page-122-1) salvataggio (Windows), [57](#page-56-0) stampa con l'unità fronte/retro (Windows), [59](#page-58-0) Stampa con l'unità fronte/retro (Macintosh), [136](#page-135-0)

stampa con un overlay (Windows), [78](#page-77-0) Stampa fronte/retro (Macintosh), [136](#page-135-1) stampa fronte/retro (Windows), [59](#page-58-1) Uso di intestazioni e piè di pagina (Macintosh), [134](#page-133-0) Uso di intestazioni e piè di pagina (Windows), [73](#page-72-0) Uso di una filigrana (Macintosh), [125](#page-124-0) uso di una filigrana (Windows), [70](#page-69-0) uso di un overlay (Windows), [74](#page-73-0) Verifica (Macintosh), [144](#page-143-0) Verifica (Windows), [84](#page-83-0) Impostazioni del driver di stampante PostScript modifica delle impostazioni della stampante PostScript (Macintosh), [167](#page-166-0) modifica delle impostazioni di stampante PostScript (Windows), [163](#page-162-0) uso di AppleTalk in ambiente Windows 2000, [163](#page-162-1) Impostazioni della qualità di stampa Definizione delle impostazioni relative alla qualità di stampa (Macintosh), [119](#page-118-0) definizione delle impostazioni relative alla qualità di stampa (Windows), [53](#page-52-0) Impostazioni di stampa predefinite Uso delle impostazioni predefinite (Macintosh), [120](#page-119-0) uso delle impostazioni predefinite (Windows), [55](#page-54-0) Installazione del driver di stampante PostScript per l'interfaccia di rete (Windows), [161](#page-160-0) Installazione del driver di stampante PostScript per l'interfaccia USB (Windows), [159](#page-158-0) Installazione delle unità opzionali installazione dell'unità fronte/retro, [221](#page-220-0) installazione dell'unità cassetto carta, [217](#page-216-0) installazione di un modulo di memoria, [226](#page-225-0) modulo di memoria, [226](#page-225-1) rimozione dell'unità fronte/retro, [225](#page-224-0) rimozione dell'unità cassetto carta, [220](#page-219-0) rimozione di un modulo di memoria, [231](#page-230-0) unità cassetto carta, [216](#page-215-0) unità fronte/retro, [221](#page-220-1) Interfacce ethernet, [300](#page-299-0) USB, [300](#page-299-1) Intestazioni e piè di pagina modalità d'uso (Macintosh), [134](#page-133-0) modalità d'uso (Windows), [73](#page-72-0)

#### *L*

Layout di stampa Modifica del layout di stampa (Macintosh), [124](#page-123-0)

modifica del layout di stampa (Windows), [66](#page-65-0) Lucidi impostazioni della stampante, [44](#page-43-0) Lucidi per stampanti laser a colori Epson impostazioni della stampante, [44](#page-43-0)

#### *M*

**Manutenzione** materiali di consumo, [232,](#page-231-1) [238,](#page-237-0) [244](#page-243-0) stampante, [249](#page-248-0) stampante (parte interna della stampante), [250](#page-249-0) Materiali di consumo messaggi di avviso per la sostituzione, [232](#page-231-1) sostituzione dell'unità fusore, [238](#page-237-0) sostituzione dell'unità di trasferimento, [244](#page-243-0) sostituzione di una cartuccia di imaging, [232](#page-231-0) specifiche (cartuccia di imaging), [303](#page-302-0) specifiche (unità di trasferimento), [304](#page-303-0) specifiche (unità fusore), [303](#page-302-1) Menu Carta, [176](#page-175-0) Menu Confidenziale, [185](#page-184-0), [212](#page-211-0) Menu del pannello di controllo Carta, [176](#page-175-0) Confidenziale, [185,](#page-184-0) [212](#page-211-0) configurazione password, [198](#page-197-0) Dati di memorizzazione lavori, [211](#page-210-0) Emulazione, [177](#page-176-0) ESCP2, [191](#page-190-0) FX, [194](#page-193-0) impostazioni del pannello, [171](#page-170-0) informazioni, [171](#page-170-1), [173](#page-172-0) lavoro di stampa veloce, [185,](#page-184-1) [211](#page-210-1) modalità di accesso, [172](#page-171-0) PCL, [188](#page-187-0) PS3, [190](#page-189-0) REG. COLORE, [184](#page-183-0) Reset, [184](#page-183-1) Rete, [187](#page-186-0) Setup, [179](#page-178-0) Stampa, [177](#page-176-1) USB, [185](#page-184-2) Menu Emulazione, [177](#page-176-0) Menu ESCP2, [191](#page-190-0) Menu FX, [194](#page-193-0) Menu Informazioni, [173](#page-172-0) Menu PCL, [188](#page-187-0) Menu PS3, [190](#page-189-0) MENU REG. COLORE, [184](#page-183-0)

Menu Reset, [184](#page-183-1) Menu Rete, [187](#page-186-0) Menu Setup, [179](#page-178-0) Menu Stampa, [177](#page-176-1) Menu Stampa Veloce, [185](#page-184-1), [211](#page-210-1) Menu USB, [185](#page-184-2) Messaggi di stato e messaggi di errore, [199](#page-198-0) Modulo di memoria modalità di installazione, [226](#page-225-0) modalità di rimozione, [231](#page-230-0) specifiche, [302](#page-301-0)

### *O*

Origini della carta cassetto inferiore standard, [36](#page-35-0) Cassetto MF, [35](#page-34-0) selezione di un'origine della carta (driver della stampante), [37](#page-36-0) selezione di un'origine della carta (pannello di controllo), [37](#page-36-1) unità opzionale cassetto carta, [36](#page-35-1) Overlay impostazioni della stampante differenti (Windows), [79](#page-78-0) modalità d'uso (Windows), [74](#page-73-0) modalità di creazione (Windows), [75](#page-74-0) modalità di stampa (Windows), [78](#page-77-0)

# *P*

Pannello di controllo, [214](#page-213-0) panoramica, [25](#page-24-0) Problemi, risoluzione contattare Epson, [287](#page-286-0)

### *R*

Registrazione colore, [214](#page-213-1), [254](#page-253-0) Ridimensionamento della pagina adattamento automatico delle pagine al formato della carta (Windows), [68](#page-67-0) Ridimensionamento dei documenti (Macintosh), [123](#page-122-0) ridimensionamento delle pagine in base a una percentuale specificata (Windows), [69](#page-68-0) Riposizionamento della stampante, [252](#page-251-0) Risoluzione dei problemi, [199,](#page-198-0) [213](#page-212-0), [255](#page-254-0), [268,](#page-267-0) [281](#page-280-0) modalità PCL6, [285](#page-284-0) modalità PostScript 3, [282](#page-281-0) problemi di funzionamento, [268](#page-267-1) problemi di gestione della carta, [277](#page-276-0)

problemi di memoria, [276](#page-275-0) problemi relativi alla qualità di stampa, [273](#page-272-0) problemi relativi alla stampa a colori, [272](#page-271-0) problemi USB, [280](#page-279-0) unità opzionali, [278](#page-277-0)

### *S*

Salvataggio delle impostazioni personalizzate Salvataggio delle impostazioni (Macintosh), [123](#page-122-1) salvataggio delle impostazioni (Windows), [57](#page-56-0) Stampa fronte/retro manuale (Windows), [61](#page-59-0) Stampa fronte/retro manualmente (Macintosh), [137](#page-136-0) Stampante componenti (interno), [24](#page-23-0) componenti (vista anteriore), [22](#page-21-0) componenti (vista posteriore), [23](#page-22-0) materiali di consumo, [26](#page-25-0) Modalità di regolazione della registrazione colore, [214](#page-213-1), [254](#page-253-0) prodotti opzionali, [26](#page-25-1) pulizia, [249](#page-248-0) pulizia (parte interna della stampante), [250](#page-249-0) specifiche ambientali, [298](#page-297-0) specifiche elettriche, [299](#page-298-0) specifiche generali, [297](#page-296-0) specifiche meccaniche, [298](#page-297-1) standard e approvazioni, [299](#page-298-1) trasporto, [252](#page-251-0) trasporto (breve distanza), [254](#page-253-1) trasporto (lunga distanza), [253](#page-252-0)

### *T*

Trasporto della stampante (breve distanza), [254](#page-253-1) Trasporto della stampante (lunga distanza), [253](#page-252-0)

### *U*

Unità di trasferimento specifiche, [304](#page-303-0) Unità fronte/retro modalità di installazione, [221](#page-220-0) modalità di rimozione, [225](#page-224-0) specifiche, [302](#page-301-1) Unità fusore specifiche, [303](#page-302-1) Unità opzionale cassetto carta caricamento carta, [39](#page-38-0) carta disponibile, [36](#page-35-1)

modalità di installazione, [217](#page-216-0) modalità di rimozione, [220](#page-219-0) specifiche, [301](#page-300-0) Unità opzionali specifiche (modulo di memoria), [302](#page-301-0) specifiche (unità fronte/retro), [302](#page-301-1) specifiche (unità opzionale cassetto carta), [301](#page-300-0) USB, [300](#page-299-1)

#### *V*

Vassoio di uscita, [42](#page-41-0)